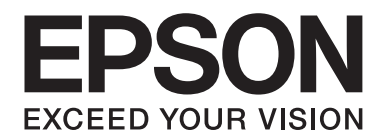

## Epson Aculaser M7000 Series

# **Посібник користувача**

NPD4502-00 UK

## **Авторські права та товарні знаки**

Жодна частина цього документа не може бути відтворена, збережена в пошуковій системі або передана в будь-якій формі або будь-якими засобами — механічними, шляхом фотокопіювання, запису або іншим чином — без попереднього письмового дозволу Seiko Epson Corporation. У зв'язку з використанням інформації, що міститься в цьому документі, відповідальності за патенти не передбачено. Аналогічним чином, компанія не бере на себе відповідальність за будь-які збитки, що можуть виникнути в результаті використання інформації, яка міститься в цьому документі.

Ні Seiko Epson Corporation, ні її дочірні компанії не несуть перед покупцем цього виробу або третіми сторонами відповідальності за збитки, втрати, видатки або витрати, яких покупець або третя особа зазнали через: нещасний випадок, неправильне поводження з виробом, необережне використання виробу або внесення несанкціонованих змін, ремонт чи переробку виробу або (за винятком США) недотримання вказівок Seiko Epson Corporation щодо експлуатації й технічного обслуговування.

Seiko Epson Corporation та її дочірні компанії не несуть відповідальності за будь-які збитки чи проблеми, що виникли внаслідок використання будь-якого додаткового обладнання або будь-яких витратних матеріалів, за винятком тих, що вважаються Seiko Epson Corporation оригінальними виробами Epson або виробами, схваленими Epson.

Для емуляції мови друку використовується інтегрована система друку (IPS) виробництва Zoran Corporation. **ZORAN** 

Частина профілю ICC Profile, що використовується в даному виробі, створена Gretag Macbeth ProfileMaker. Gretag Macbeth є зареєстрованим товарним знаком Gretag Macbeth Holding AG Logo. ProfileMaker є товарним знаком LOGO GmbH.

IBM і PS/2 є зареєстрованими товарними знаками корпорації International Business Machines Corporation.

Microsoft®, Windows® і Windows Vista® є зареєстрованими товарними знаками корпорації Microsoft Corporation.

Apple®, Macintosh®, Mac®, Mac OS®, AppleTalk® і Bonjour® є зареєстрованими товарними знаками Apple, Inc. Apple Chancery, Chicago, Geneva, Hoefler Text, Monaco, New York і True Type є товарними знаками або зареєстрованими товарними знаками Apple, Inc.

Epson і Epson ESC/P є зареєстрованими товарними знаками, а Epson AcuLaser і Epson ESC/P 2 є товарними знаками корпорації Seiko Epson Corporation.

Monotype є товарним знаком Monotype Imaging, Inc, який зареєстровано у Відомстві з питань патентів і товарних знаків США і який може бути зареєстрований у певних органах влади.

Технологія UFST® (Universal Font Scaling Technology™) виробництва Monotype Imaging є підсистемою побудови шрифтів, які можна масштабувати, для пристроїв друку.

Використання технології компресії шрифтів MicroType® виробництва Monotype Imaging у поєднанні з підсистемою побудови шрифтів UFST® дозволяє значно зменшити розмір файлів шрифтів.

Формат шрифтів MicroType® виробництва Monotype Imaging є форматом шрифтів, стиснутих за допомогою технології MicroType.

CG Omega, CG Times, Garamond Antiqua, Garamond Halbfett, Garamond Kursiv, Garamond Halbfett Kursiv є товарними знаками Monotype Imaging, Inc., що можуть бути зареєстрованими в певних органах влади.

Тип контурів, які можна масштабувати, ліцензовано від Monotype Imaging, Inc.

Albertus, Arial, Coronet, GillSans, Times New Roman і Joanna є товарними знаками The Monotype Corporation, які зареєстровано у Відомстві з питань патентів і товарних знаків США і які може бути зареєстровано в певних органах влади.

ITC Avant Garde Gothic, ITC Bookman, ITC Lubalin Graph, ITC Mona Lisa Recut, ITC Symbol, ITC Zapf-Chancery і ITC ZapfDingbats є товарними знаками корпорації International Typeface Corporation, які зареєстровано у Відомстві з питань патентів і товарних знаків США і які може бути зареєстровано в певних органах влади.

Clarendon, Helvetica, New Century Schoolbook, Optima, Palatino, Stempel Garamond, Times і Univers є зареєстрованими товарними знаками Heidelberger Druckmaschinen AG, які може бути зареєстровано в деяких органах влади, які ексклюзивно ліцензовано через Linotype Library GmbH, повністю підконтрольну дочірню компанію Heidelberger Druckmaschinen AG.

Wingdings є зареєстрованим товарним знаком Microsoft Corporation у Сполучених Штатах та інших країнах.

Marigold є товарним знаком Arthur Baker і може бути зареєстрований у деяких органах влади.

Antique Olive є товарним знаком Marcel Olive і може бути зареєстрований у деяких органах влади.

Carta і Tekton є зареєстрованими товарними знаками Adobe Systems Incorporated.

Marigold і Oxford є товарними знаками AlphaOmega Typography.

Coronet є зареєстрованим товарним знаком Ludlow Type Foundry.

Eurostile є товарним знаком Nebiolo.

HP і HP LaserJet є зареєстрованими товарними знаками Hewlett-Packard Company.

PCL є зареєстрованим товарним знаком Hewlett-Packard Company.

Adobe, логотип Adobe і PostScript3 є товарними знаками Adobe Systems Incorporated, що можуть бути зареєстрованими в певних органах влади.

*Загальна примітка: Інші назви продуктів використані в цьому документі тільки для ідентифікації та можуть бути товарними знаками відповідних власників. Epson відмовляється від усіх без винятку прав на ці товарні знаки.*

Copyright © 2011 Seiko Epson Corporation. All rights reserved.

## **Версії операційної системи**

У цьому посібнику використовуються наведені нижче скорочення.

#### **Windows означає Windows 7, 7 x64, Vista, Vista x64, XP, XP x64, Server 2008, Server 2008 x64, Server 2008 R2, Server 2003 і Server 2003 x64.**

- ❏ Windows 7 означає Windows 7 Ultimate Edition, Windows 7 Home Premium Edition, Windows 7 Home Basic Edition і Windows 7 Professional Edition.
- ❏ Windows 7 x64 означає Windows 7 Ultimate x64 Edition, Windows 7 Home Premium x64 Edition, Windows 7 Home Basic x64 Edition і Windows 7 Professional x64 Edition.
- ❏ Windows Vista означає Windows Vista Ultimate Edition, Windows Vista Home Premium Edition, Windows Vista Home Basic Edition, Windows Vista Enterprise Edition і Windows Vista Business Edition.
- ❏ Windows Vista x64 означає Windows Vista Ultimate x64 Edition, Windows Vista Home Premium x64 Edition, Windows Vista Home Basic x64 Edition, Windows Vista Enterprise x64 Edition і Windows Vista Business x64 Edition.
- ❏ Windows XP означає Windows XP Home Edition і Windows XP Professional.
- ❏ Windows XP x64 означає Windows XP Professional x64 Edition.
- ❏ Windows Server 2008 означає Windows Server 2008 Standard Edition і Windows Server 2008 Enterprise Edition.
- ❏ Windows Server 2008 x64 означає Windows Server 2008 x64 Standard Edition, Windows Server 2008 x64 Enterprise Edition, Windows Server 2008 R2 Standard Edition і Windows Server 2008 R2 Enterprise Edition.
- ❏ Windows Server 2003 означає Windows Server 2003 Standard Edition і Windows Server 2003 Enterprise Edition.
- ❏ Windows Server 2003 x64 означає Windows Server 2003 x64 Standard Edition і Windows Server 2003 x64 Enterprise Edition.

#### **Macintosh означає Mac OS X.**

❏ Mac OS X означає Mac OS X 10.4.11 або пізнішої версії.

## **Зміст**

### **[Інструкції з техніки безпеки](#page-11-0)**

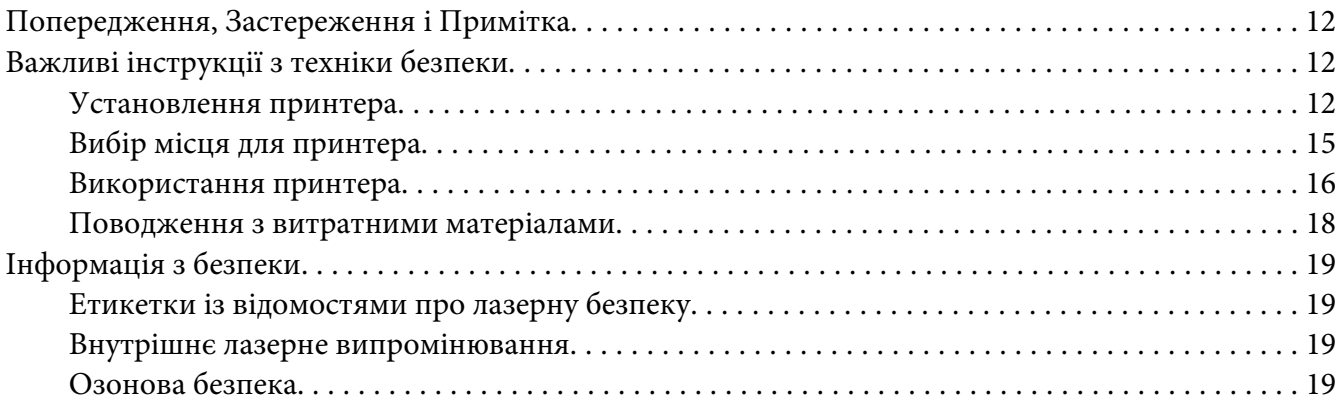

### Розділ 1 **[Знайомство з принтером](#page-20-0)**

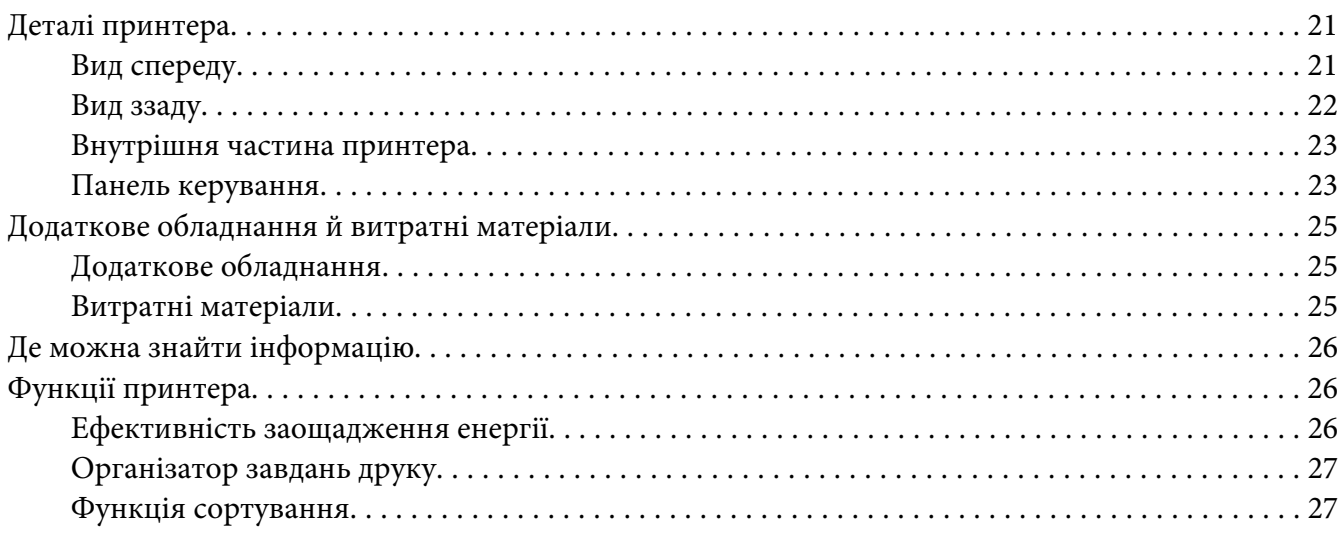

### Розділ 2 **[Завдання друку](#page-27-0)**

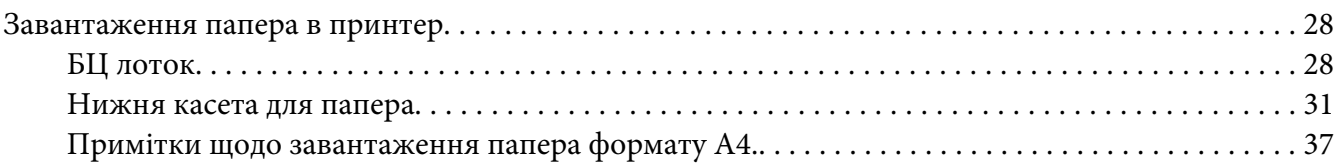

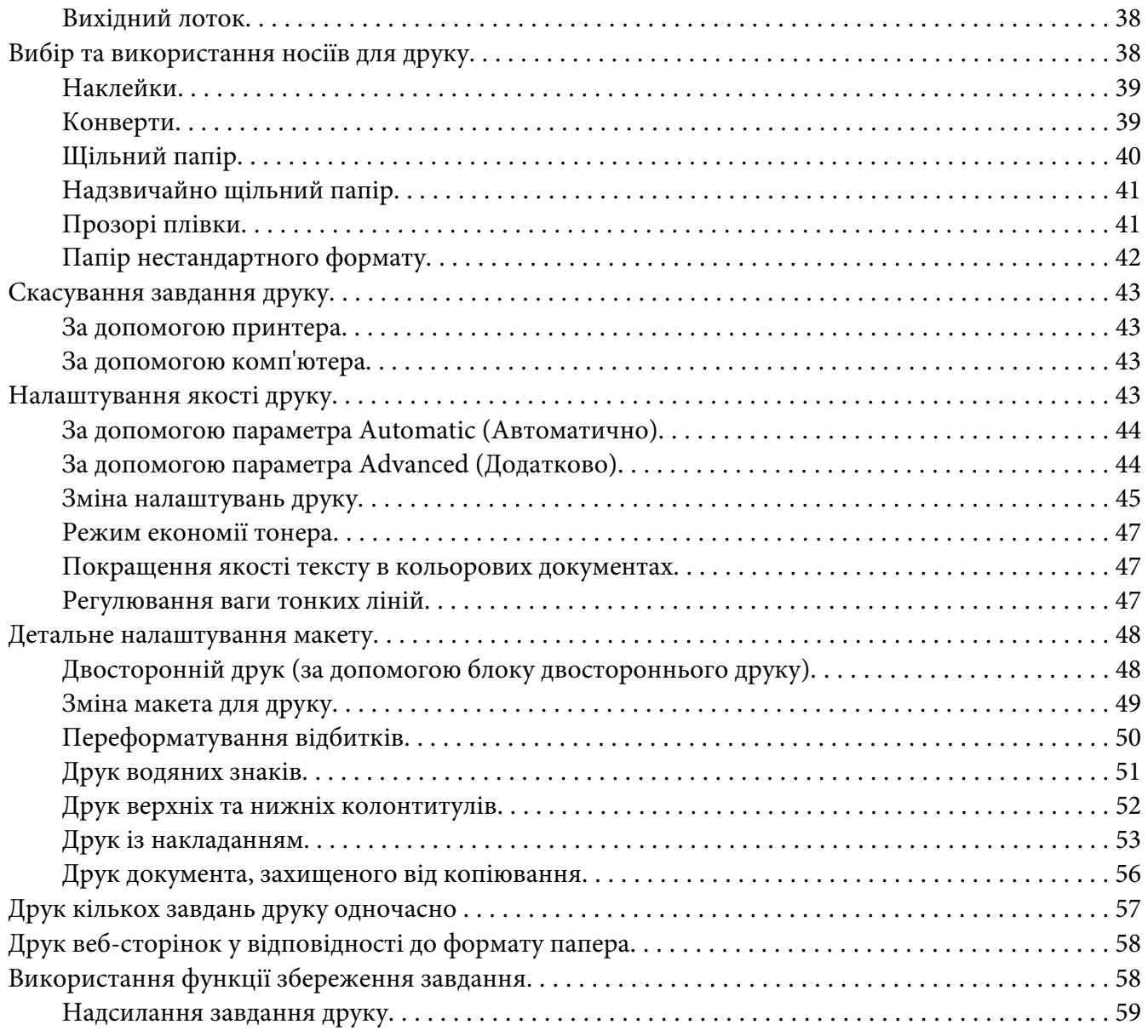

### Розділ 3 **[За допомогою панелі керування](#page-59-0)**

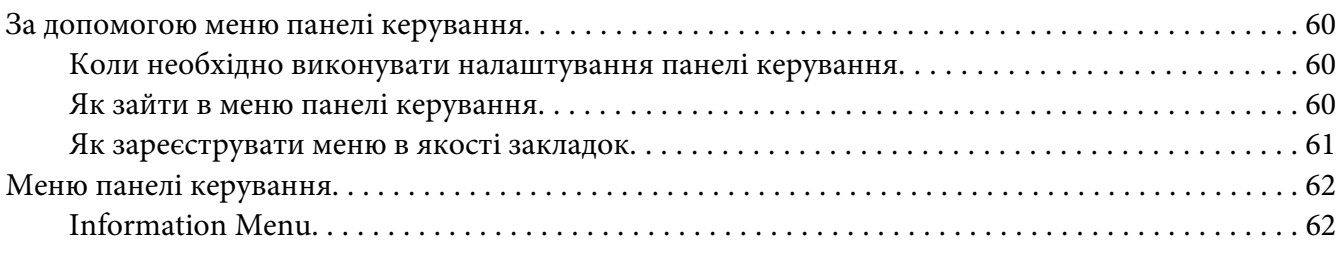

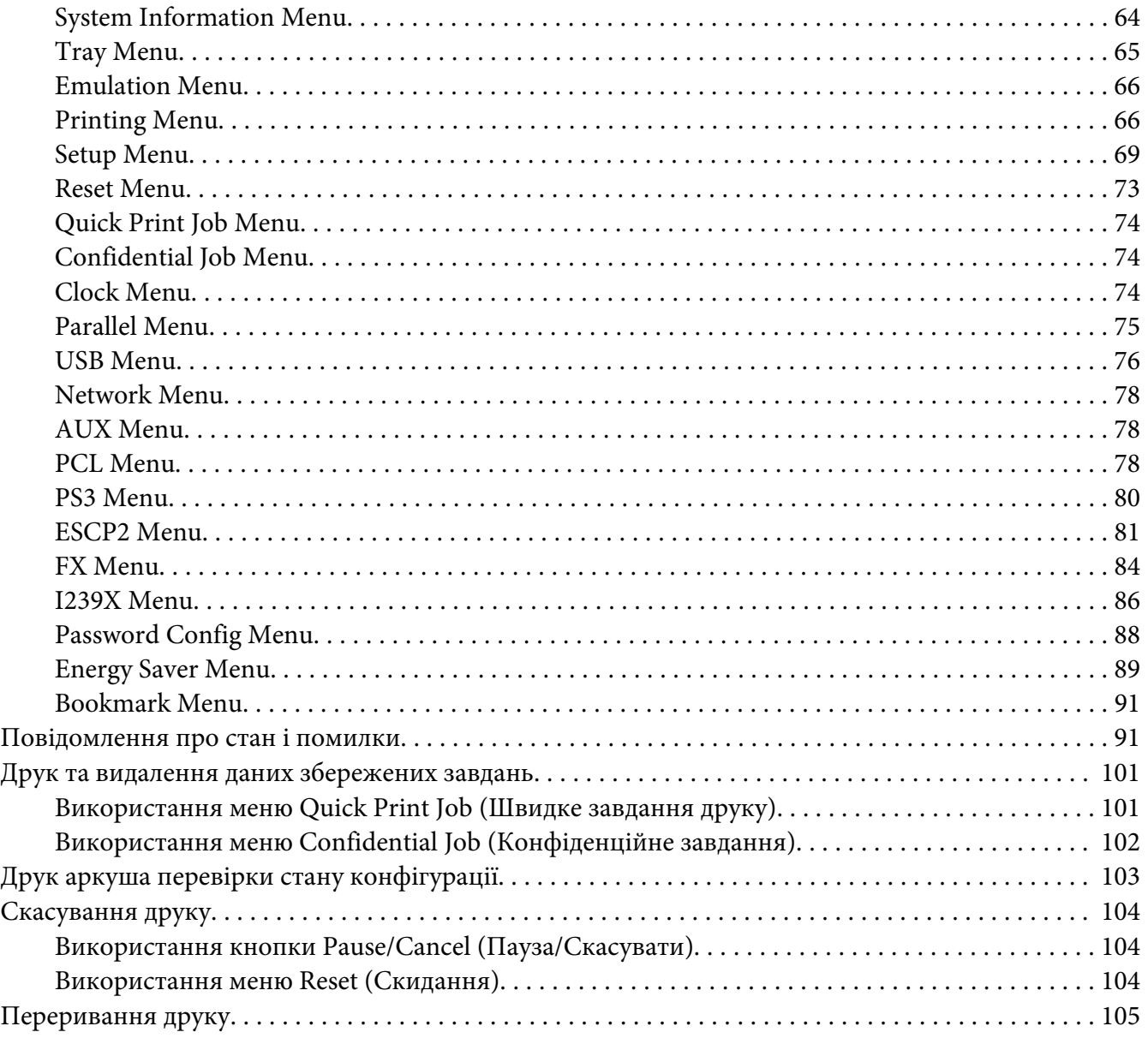

### Розділ 4 **[Установлення додаткового обладнання](#page-105-0)**

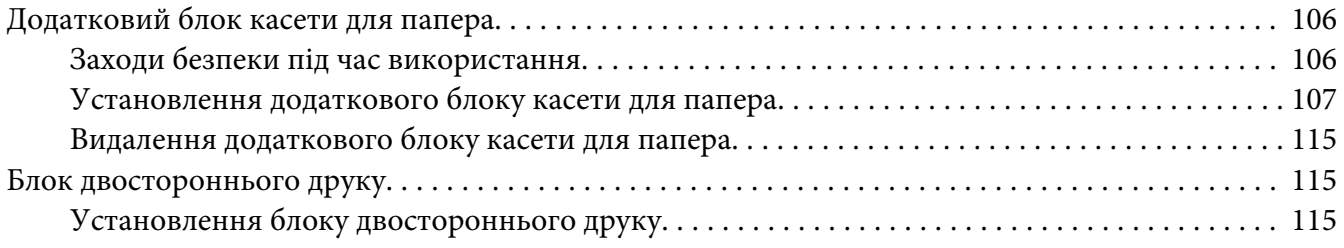

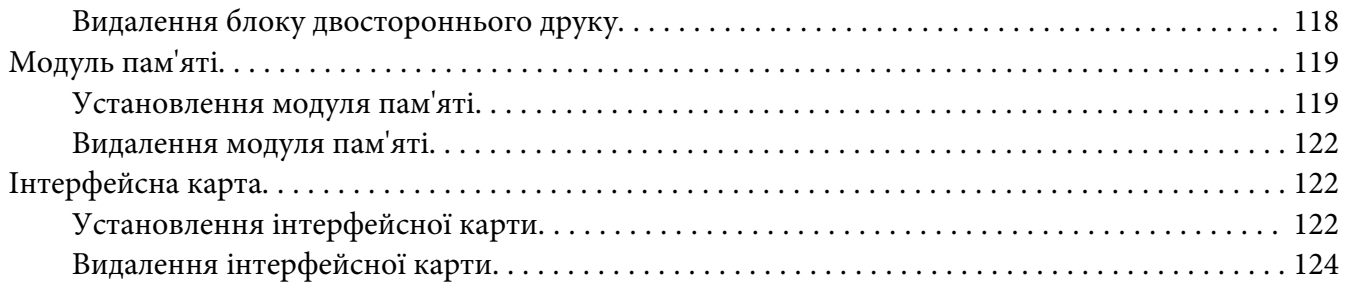

### Розділ 5 **[Заміна витратних матеріалів](#page-124-0)**

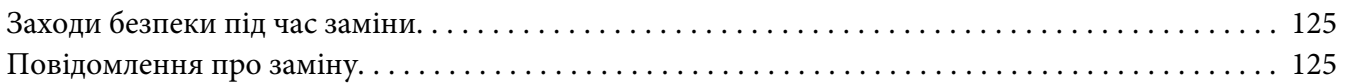

### Розділ 6 **[Очищення та транспортування принтера](#page-126-0)**

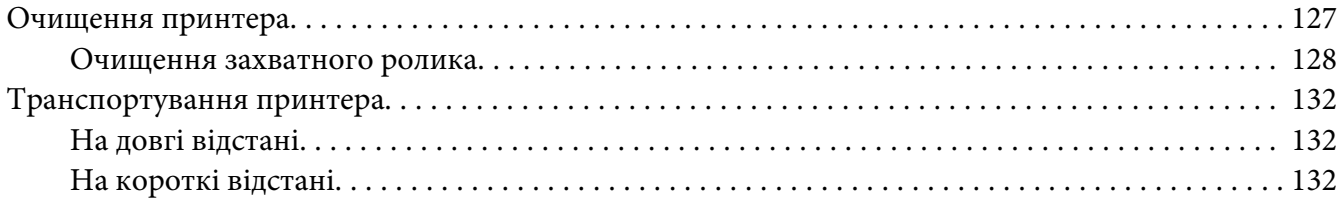

### Розділ 7 **[Пошук та усунення несправностей](#page-133-0)**

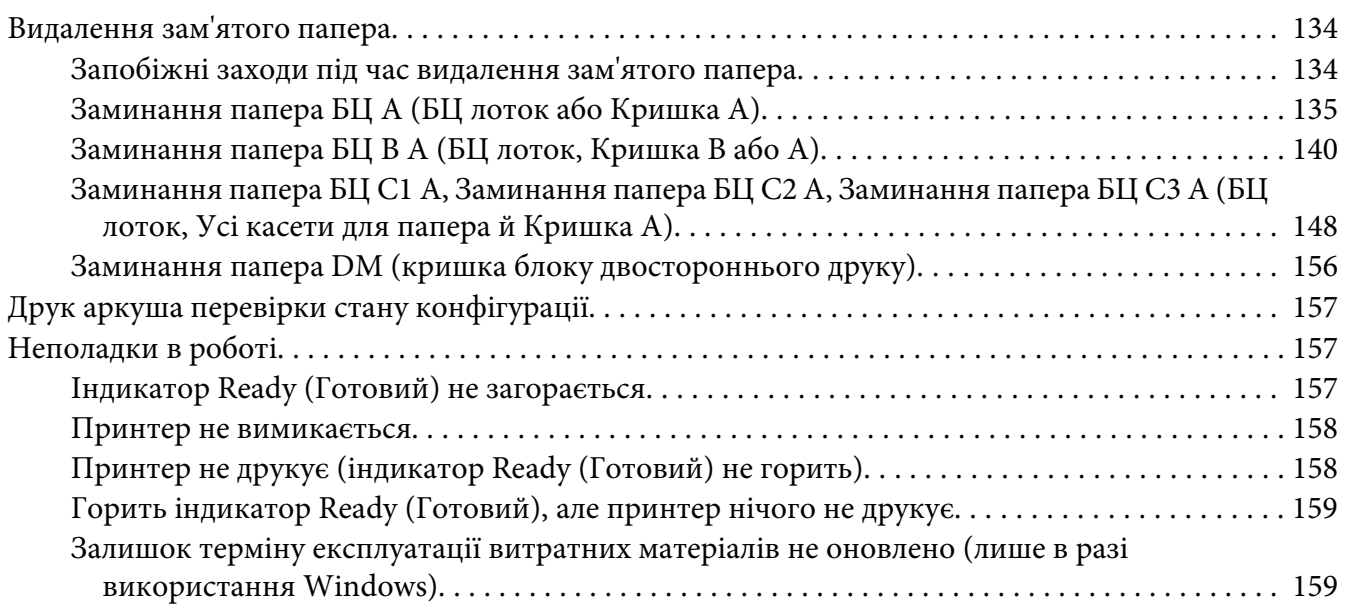

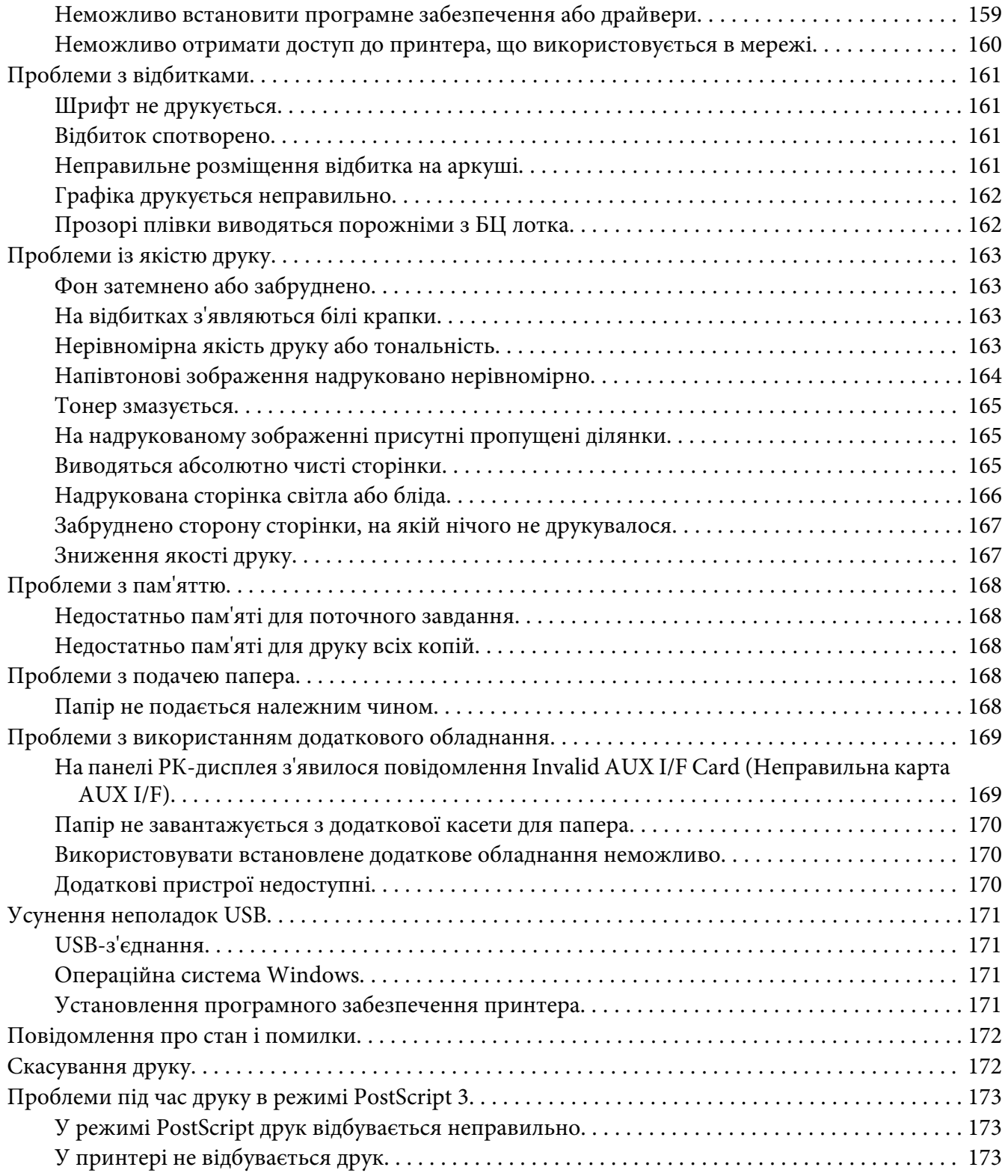

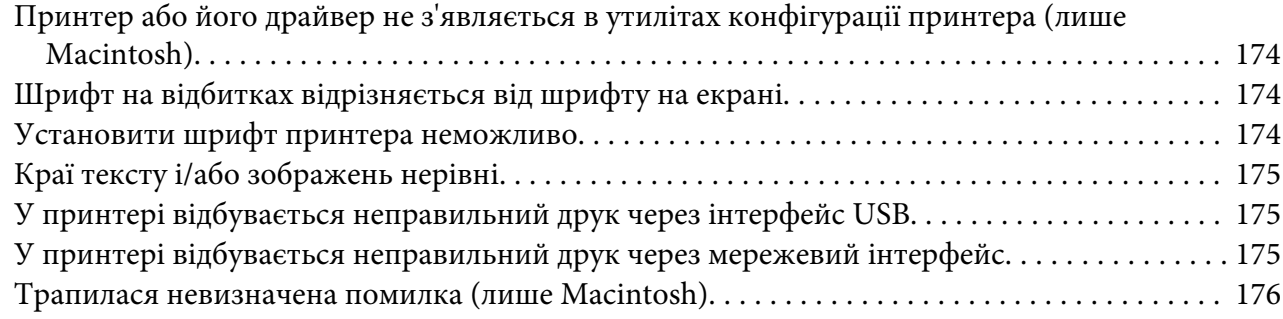

### Розділ 8 **[Про програмне забезпечення принтера](#page-176-0)**

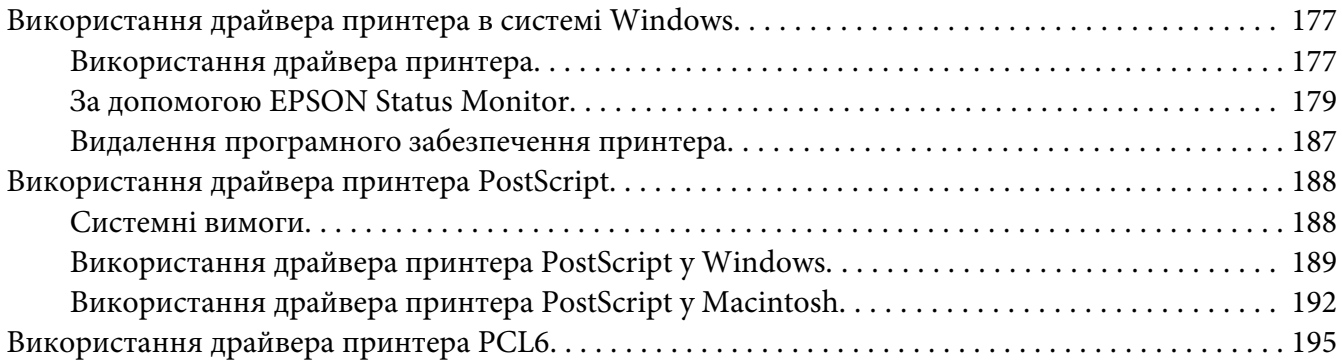

### Додаток A **[Технічні характеристики](#page-195-0)**

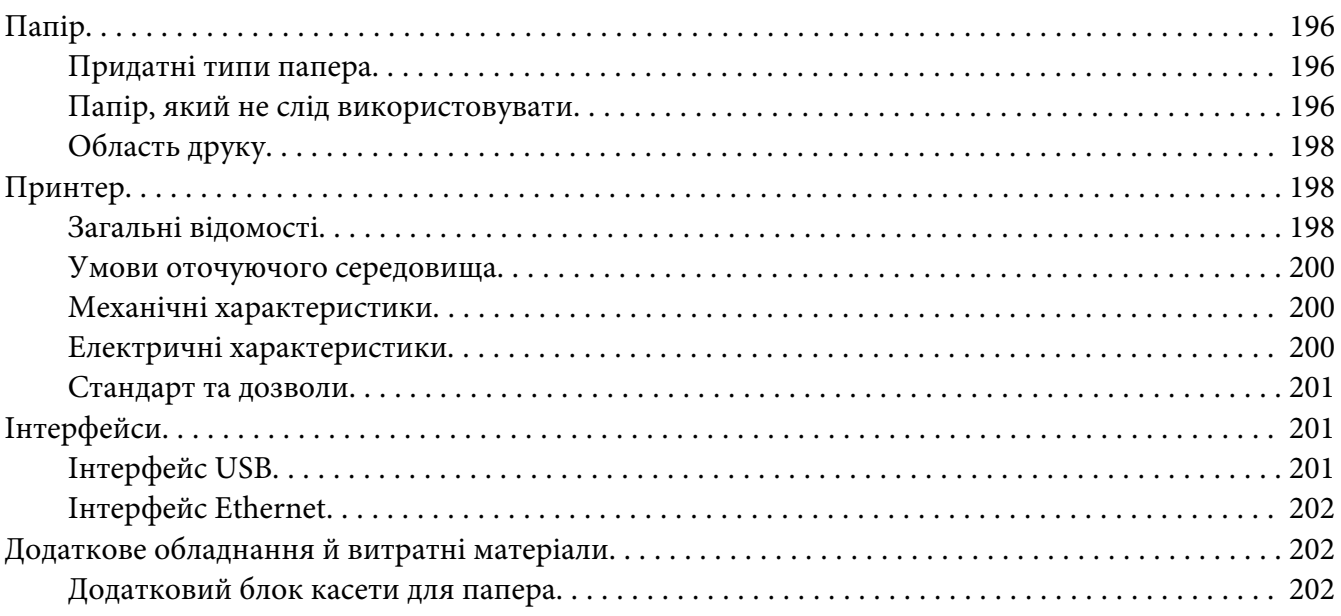

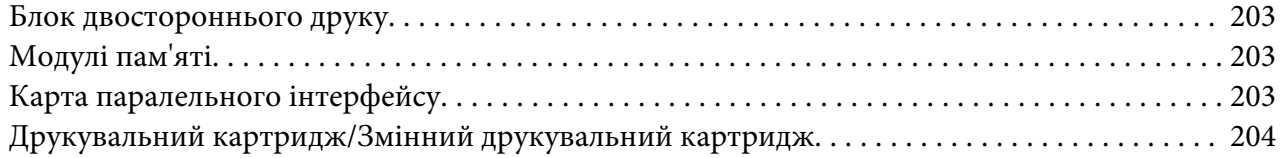

## Додаток B **[Де отримати допомогу](#page-204-0)**

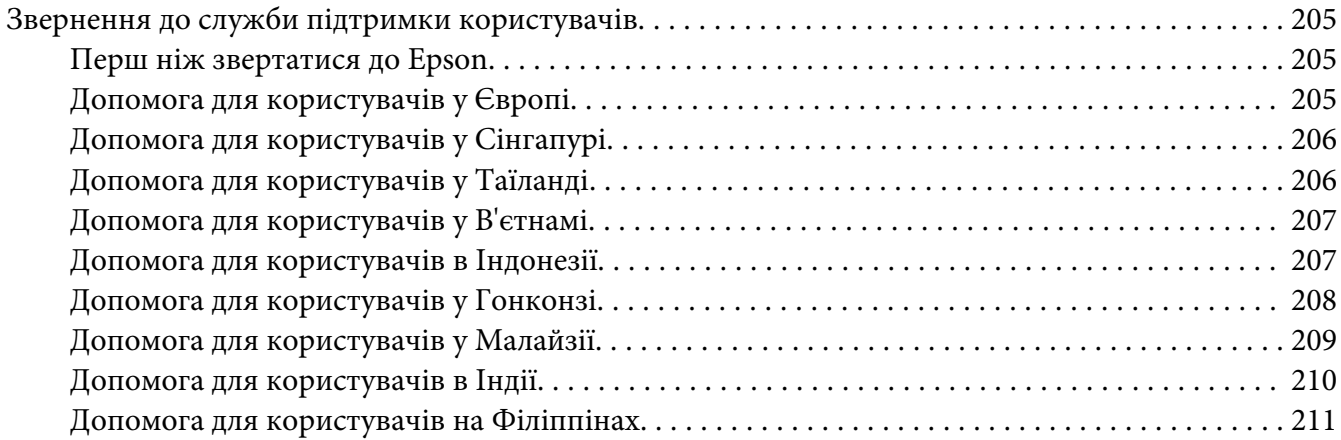

### **[Покажчик](#page-211-0)**

## <span id="page-11-0"></span>**Інструкції з техніки безпеки**

## **Попередження, Застереження і Примітка**

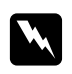

w *Попередження Їх необхідно ретельно дотримуватися, щоб уникнути тілесних ушкоджень.*

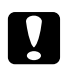

### c *Застереження*

*Їх необхідно дотримуватися, щоб уникнути пошкодження обладнання.*

*Примітка містить важливу інформацію і корисні поради щодо експлуатації принтера.*

## **Важливі інструкції з техніки безпеки**

### **Установлення принтера**

❏ Оскільки принтер важить приблизно 22 кг з витратними матеріалами, одній людині не слід піднімати або переносити його. Переносити принтер потрібно вдвох, піднімаючи його у такий спосіб, як зображено нижче.

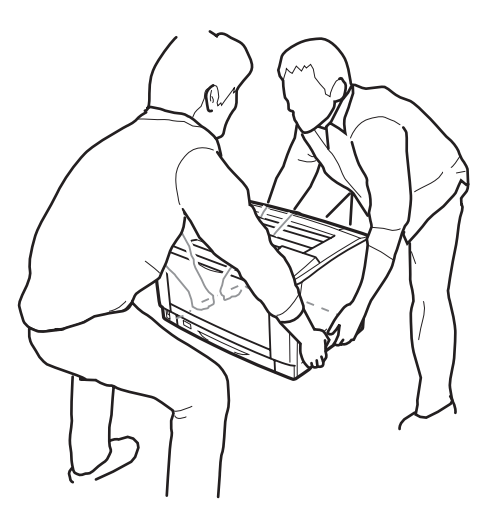

❏ Під час перенесення принтера завжди тримайте його в горизонтальному положенні.

- ❏ Якщо ви не можете під'єднати штепсель змінного струму до електричної розетки, зверніться до електрика.
- ❏ Переконайтеся в тому, що кабель живлення змінного струму відповідає відповідним місцевим стандартам безпеки. Використовуйте лише кабель живлення, що поставляється з цим пристроєм. Використання іншого кабелю може призвести до виникнення пожежі або враження електричним струмом. Кабель живлення, що додається до пристрою, призначений для використання лише з цим пристроєм. Використання цього кабелю для під'єднання іншої апаратури може призвести до виникнення пожежі або враження електричним струмом.
- ❏ Якщо пошкоджено штепсель, замініть увесь кабель або зверніться до кваліфікованого електрика. Якщо у штепсель установлено запобіжник, переконайтеся в тому, що його замінено на запобіжник потрібного розміру та номіналу.
- ❏ Використовуйте уземлену розетку згідно зі штепселем кабелю живлення принтера. Не використовуйте адаптер для штепселя.
- ❏ Уникайте використання електричної розетки, що керується настінними перемикачами або автоматичними таймерами. Випадкове припинення живлення може призвести до втрати важливої інформації з пам'яті комп'ютера й принтера.
- ❏ Переконайтеся в тому, що в розетці немає пилу.
- ❏ Переконайтеся в тому, що штепсель кабелю живлення повність вставлено в електричну розетку.
- ❏ Не торкайтеся штепселя вологими руками.
- ❏ Від'єднайте принтер від настінної розетки та зверніться за обслуговуванням до уповноваженого сервісного центру в таких випадках:

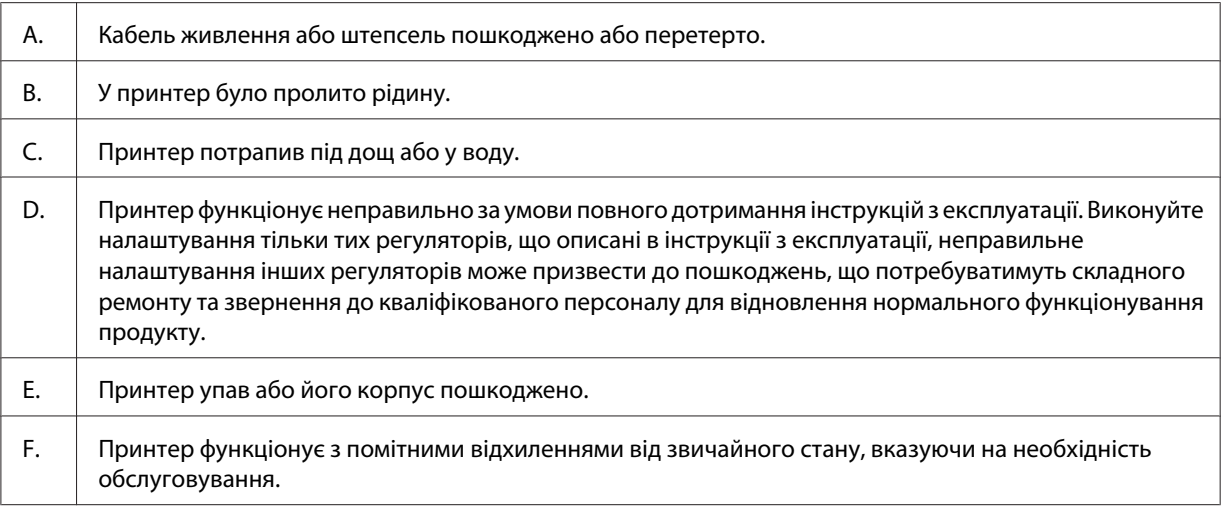

- ❏ Уникайте використання однієї розетки для кількох пристроїв.
- ❏ Під'єднуйте все обладнання до мережевих розеток, що належним чином заземлені. Уникайте використання розеток, що знаходяться в одному ланцюгу з копіювальними пристроями або системами кондиціювання повітря, які регулярно вмикаються й вимикаються.
- ❏ Під'єднуйте принтер до електричних розеток, що відповідають вимогам до живлення принтера. Вимоги до живлення принтера зазначено на етикетці, що прикріплено до принтера. Якщо вам невідомі характеристики електричного струму у вашій місцевості, зверніться до місцевого управління електропостачання або до дилера.
- ❏ Якщо ви використовуєте подовжувач, переконайтеся в тому, що загальний номінальний струм усіх пристроїв, під'єднаних до подовжувача, не перевищує значення номінального струму подовжувача.
- ❏ Під'єднуючи виріб до комп'ютера чи іншого пристрою за допомогою кабелю, переконайтеся в правильності орієнтації роз'ємів. Кожен роз'єм передбачає підключення лише в однин спосіб. Якщо вставити роз'єм неправильно, можна пошкодити обидва пристрої, з'єднані кабелем.
- ❏ Використовуйте лише вироби, наприклад кассети для папера та підставку принтера, що виготовлені виключно для даного виробу. Використання додаткового обладнання, що виготовлене для інших виробів, може призвести до того, що пристрій перекинеться та завдасть кому-небудь травми.

## <span id="page-14-0"></span>**Вибір місця для принтера**

Переміщуючи принтер, завжди обирайте місце, де є достатньо вільного простору для легкого керування принтером і здійснення сервісного обслуговування. Для забезпечення безпроблемного використання принтера зверніться до наведеного нижче малюнка, на якому відображено кількість вільного місця навколо принтера.

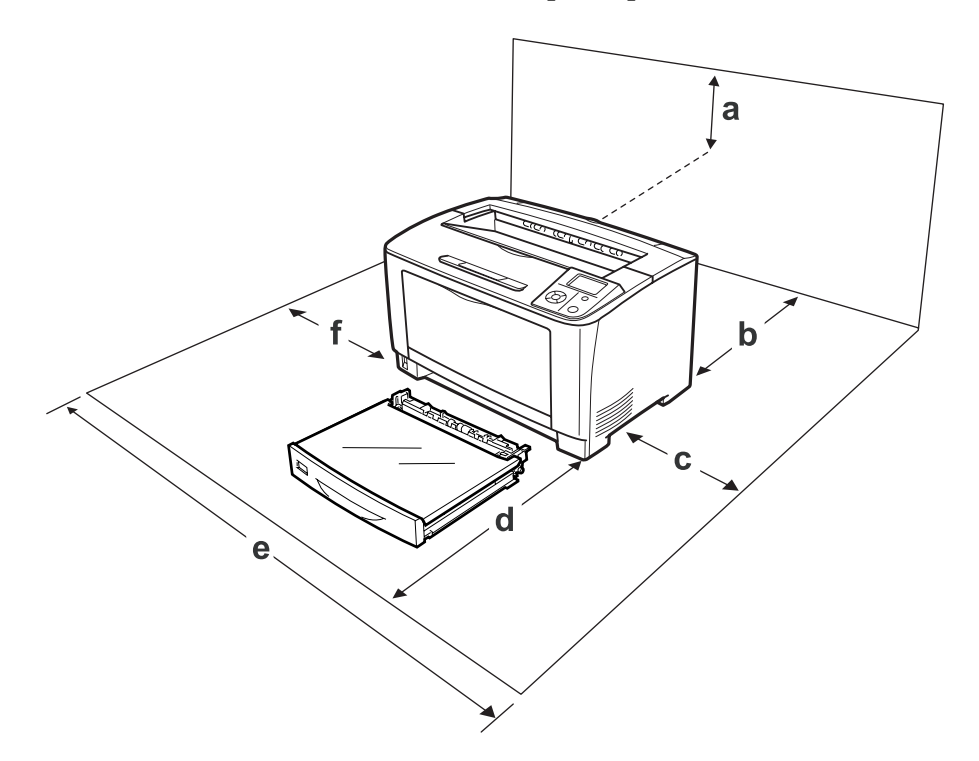

- a. 35 см
- b. 30 см
- c. 10 см
- d. 76 см
- e. 81 см
- f. 20 см

Для встановлення та використання будь-якого переліченого нижче додаткового обладнання знадобиться вказана кількість додаткового вільного простору.

Для блоку касети для папера на 500 аркушів потрібно додатково 9,5 см знизу принтера.

Обираючи місце для розміщення принтера, окрім урахування вимог до вільного простору завжди беріть до уваги наведені нижче заходи безпеки:

- <span id="page-15-0"></span>❏ Розміщуйте принтер біля електричної розетки, яка дозволяє легко під'єднати чи від'єднати кабель живлення.
- ❏ Не розміщуйте принтер у місцях, де на кабель живлення можна наступити.
- ❏ Не використовуйте принтер у вологому середовищі.
- ❏ Уникайте місць, що зазнають впливу прямого сонячного проміння, надмірного тепла, вологи, парів нафти або пилу.
- ❏ Не розміщуйте принтер на нестійкій поверхні.
- ❏ Слоти та отвори в корпусі на тильній та нижній сторонах призначені для вентиляції. Не блокуйте та не закривайте їх. Не розміщуйте принтер на ліжку, дивані, килимі або подібних поверхнях, а також не вбудовуйте його, якщо не забезпечено належну вентиляцію.
- ❏ Розміщуйте комп'ютер та принтер подалі від потенційних джерел перешкод, наприклад гучномовців або базових модулів бездротових телефонів.
- ❏ Залиште належну кількість вільного простору навколо принтера, щоб забезпечити достатню вентиляцію.

### **Використання принтера**

❏ Не торкайтеся термофіксатора, на якому є позначка **CAUTION**, або ділянок навколо нього. По завершенні використання принтера термофіксатор та ділянки навколо нього можуть бути дуже гарячими. Якщо вам необхідно торкнутися однієї з цих ділянок, необхідно зачекати 40 хвилин, щоб вона встигла охолонути.

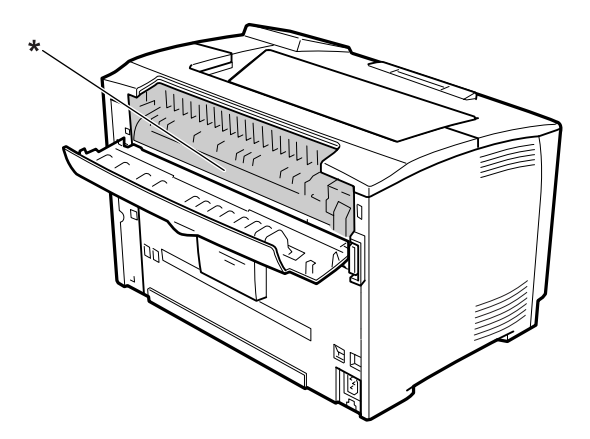

\* **CAUTION**

- ❏ Не засовуйте руку глибоко всередину блоку термофіксатора, оскільки деякі деталі є гострими, що може призвести до отримання травми.
- ❏ Ніколи не вставляйте предмети в отвори на корпусі принтера, оскільки вони можуть доторкнутися до точок високої напруги та спричинити коротке замикання, що може призвести до ризику виникнення пожежі або враження електричним струмом.
- ❏ Не сідайте та не опирайтеся на принтер. Не кладіть на принтер важкі предмети.
- ❏ Не використовуйте поруч із принтером будь-які легкозаймисті гази.
- ❏ Ніколи не вставляйте деталі принтера силоміць. Хоча принтер спроектовано для надійного функціонування, грубе поводження може його пошкодити.
- ❏ Не залишайте зім'ятий папір у принтері. Це може призвести до перегрівання принтера.
- ❏ Ніколи не проливайте на принтер будь-яку рідину.
- ❏ Виконуйте налаштування тільки тих регуляторів, що описані в інструкції з експлуатації. Неправильне налаштування інших регуляторів може призвести до пошкоджень, що потребуватимуть ремонту та звернення до уповноваженого сервісного центру.
- ❏ Не вимикайте принтер:

- Після ввімкнення принтера, дочекайтеся, поки на панелі РК-дисплея з'явиться індикація Ready.

- Коли горить або блимає індикатор Готовий.
- Коли горить або блимає індикатор Data.
- Під час друку.
- ❏ Не торкайтеся деталей, розміщених усередині принтера, якщо це не передбачено цим посібником.
- ❏ Дотримуйтеся всіх вказівок і попереджень на маркуванні принтера.
- ❏ Не намагайтеся самостійно здійснювати сервісне обслуговування виробу, якщо це не передбачено в документації принтера.
- ❏ Періодично від'єднуйте штепсель від електричної розетки та очищуйте контакти.
- ❏ Не від'єднуйте штепсель, якщо принтер увімкнено.
- ❏ Якщо принтер не буде використовуватися тривалий період часу, вийміть штепсель із електричної розетки.
- ❏ Перш ніж виконати чищення принтера, від'єднайте його від настінної розетки.

<span id="page-17-0"></span>❏ Для чищення використовуйте добре віджату тканину та не використовуйте рідкі або аерозольні засоби.

### **Поводження з витратними матеріалами**

- ❏ Не спалюйте використані витратні матеріали, оскільки вони можуть вибухнути та завдати кому-небудь травми. Утилізуйте їх у відповідності до місцевих правил.
- ❏ Зберігайте витратні матеріали в місцях, недосяжних для дітей.
- ❏ Вийнявши друкувальний картридж, завжди розміщуйте його на чистій, рівній поверхні.
- ❏ Не намагайтеся модифікувати друкувальний картридж або розбирати його.
- ❏ Не торкайтеся тонера. Завжди тримайте тонер подалі від очей. Якщо тонер потрапив на шкіру або одяг, негайно змийте його за допомогою мила та води.
- ❏ Якщо тонер просипався, скористайтеся віником та совком або вологою тканиною з милом та водою для його прибирання. Оскільки дрібні частки можуть спричинити пожежу чи вибух у випадку контакту з іскрою, не використовуйте для їх прибирання пилосос.
- ❏ Для попередження пошкодження внаслідок утворення конденсату зачекайте принаймні одну годину, перш ніж використовувати друкувальний картридж після його переміщення із холодного середовища в тепле.
- ❏ Для отримання високої якості друку не зберігайте друкувальний картридж у місцях, що схильні до впливу прямого сонячного проміння, у запиленому приміщенні, там, де повітря насичене соляними парами чи газом, що викликає корозію (наприклад амонієм). Уникайте місць з екстремальними умовами або різкими перепадами температур та вологості повітря.
- ❏ Виймаючи друкувальний картридж, узагалі не піддавайте його впливу сонячного проміння й не залишайте його під впливом кімнатного освітлення довше ніж на п'ять хвилини. Друкувальний картридж містить світлочутливий барабан. Вплив світла може пошкодити барабан, що призведе до появи темних або світлих ділянок на надрукованій сторінці та до скорочення терміну експлуатації барабана. Якщо необхідно тривалий час зберігати друкувальний картридж поза принтером, накрийте його непрозорою тканиною.
- ❏ Не дряпайте поверхню барабана. Вийнявши друкувальний картридж з принтера, завжди розміщуйте його на чистій, рівній поверхні. Уникайте торкання барабана, оскільки пальці можуть лишати на його робочій поверхні жирові відбитки, що призведе до зниження якості друку.
- ❏ Не припускайте проковзування країв папера вздовж шкіри, оскільки краями папера можна порізатися.

## <span id="page-18-0"></span>**Інформація з безпеки**

### **Етикетки із відомостями про лазерну безпеку**

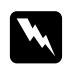

### w *Попередження:*

*Виконання дій та налаштувань, не передбачених документацією принтера, може призвести до небезпечного радіоактивного випромінювання. Цей принтер є лазерним виробом Класу 1 відповідно до технічних характеристик IEC60825. У країнах, де це є необхідним, на задньому боці принтера прикріплено наклейку, подібну до зображеної нижче.*

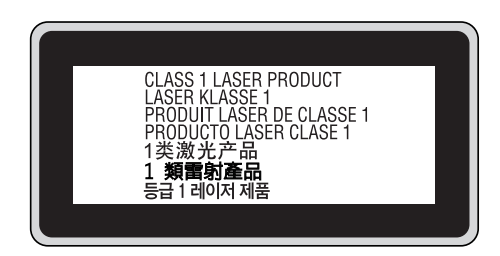

### **Внутрішнє лазерне випромінювання**

У блоці головци принтера знаходиться пристрій із лазерним діодом класу ІІІ b, що має невидимий лазерний промінь. Блок голівки принтера НЕ ПІДЛЯГАЄ ОБСЛУГОВУВАННЮ, тому блок голівки принтера не можна відкривати ні за яких обставин. До внутрішнього боку принтера прикріплено додаткову наклейку з попередженням про поводження з лазером.

## **Озонова безпека**

### **Виділення озону**

Озон виділяється лазерними принтерами як побічний продукт процесу друку. Озон виділяється лише тоді, коли принтер друкує.

### **Обмеження на вихід озону**

Лазерний принтер Epson виділяє менше ніж 1,5 мг/год озону під час тривалого друку.

### **Мінімізація ризику**

Для мінімізації ризику виходу озону остерігайтеся зазначених нижче ситуацій:

- ❏ Використання кількох лазерних принтерів у замкнутому приміщенні
- ❏ Експлуатації в умовах надзвичайно низької вологості
- ❏ Поганої вентиляції приміщення
- ❏ Тривалого безперервного друку в поєднанні з будь-якою із зазначених вище умов

### **Розміщення принтера**

Принтер потрібно розмістити таким чином, щоб вихідні гази та виділене тепло:

- ❏ Не були спрямовані в обличчя користувача
- ❏ За допомогою витяжної вентиляції виводилися безпосередньо із приміщення, якщо це можливо

## <span id="page-20-0"></span>Розділ 1

## **Знайомство з принтером**

## **Деталі принтера**

## **Вид спереду**

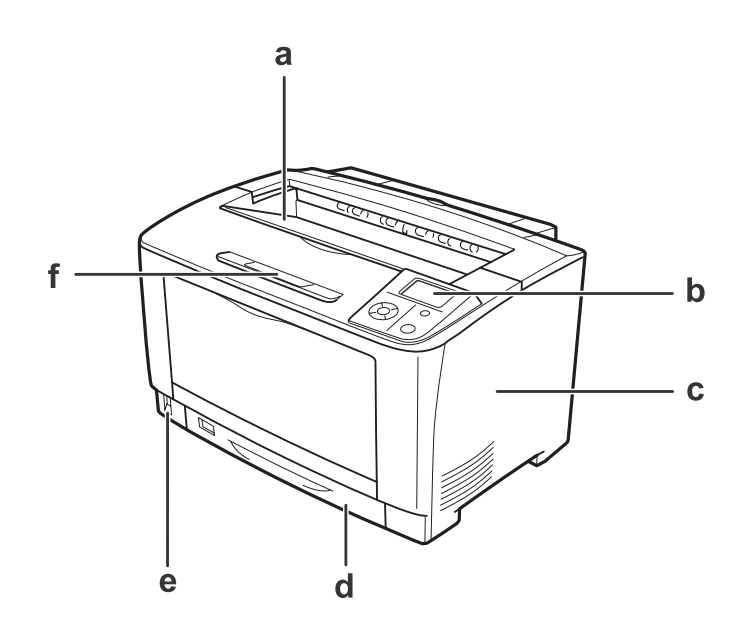

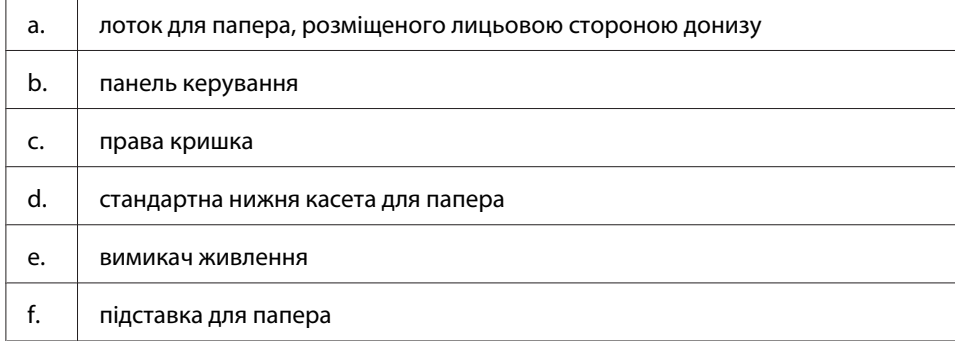

## <span id="page-21-0"></span>**Вид ззаду**

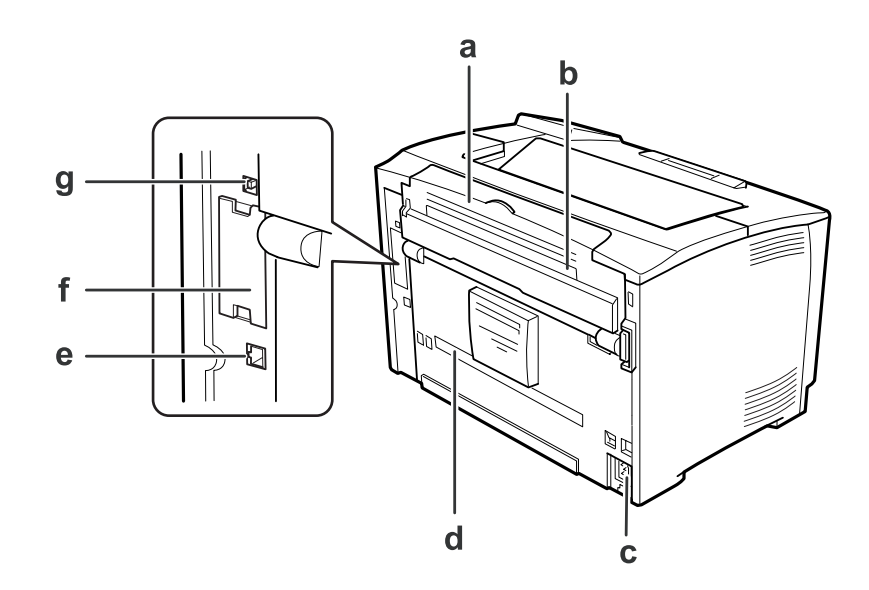

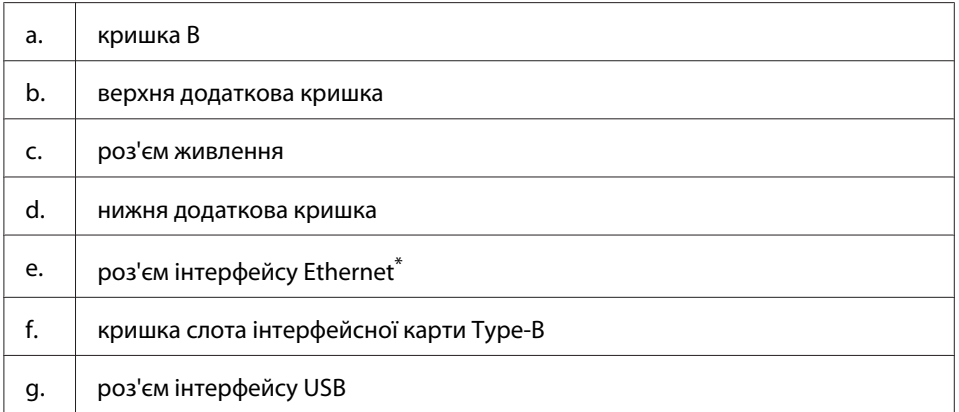

Коли принтер перебуває в режимі глибокого сну або в режимі вимкнення живлення, світлодіод роз'єма інтерфейсу Ethernet не горить.

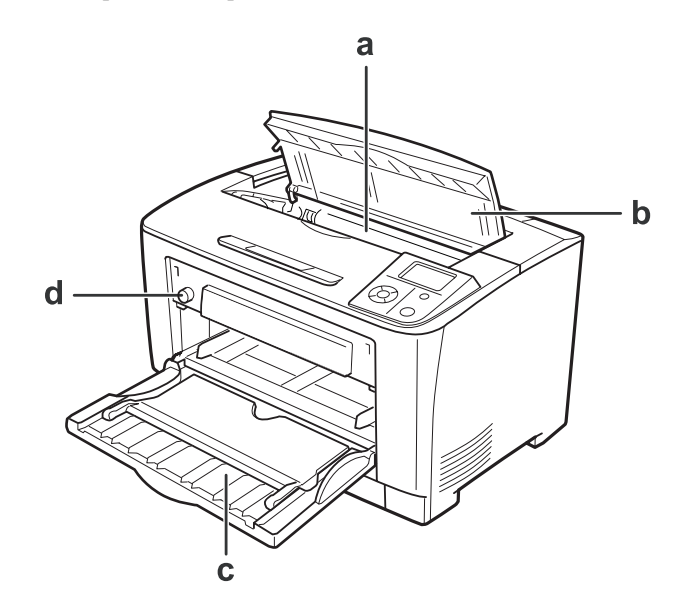

## <span id="page-22-0"></span>**Внутрішня частина принтера**

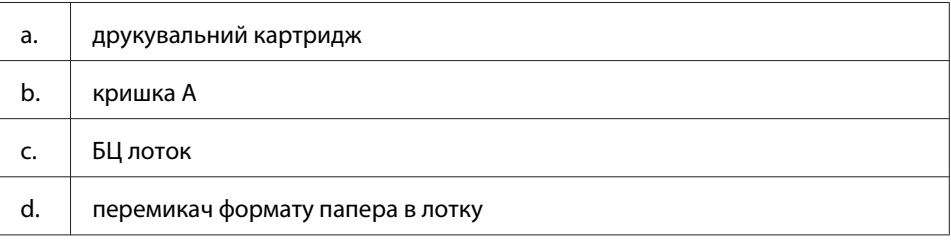

## **Панель керування**

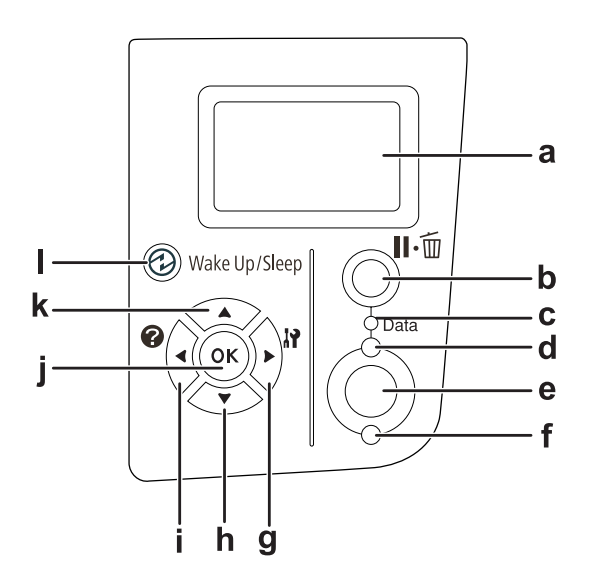

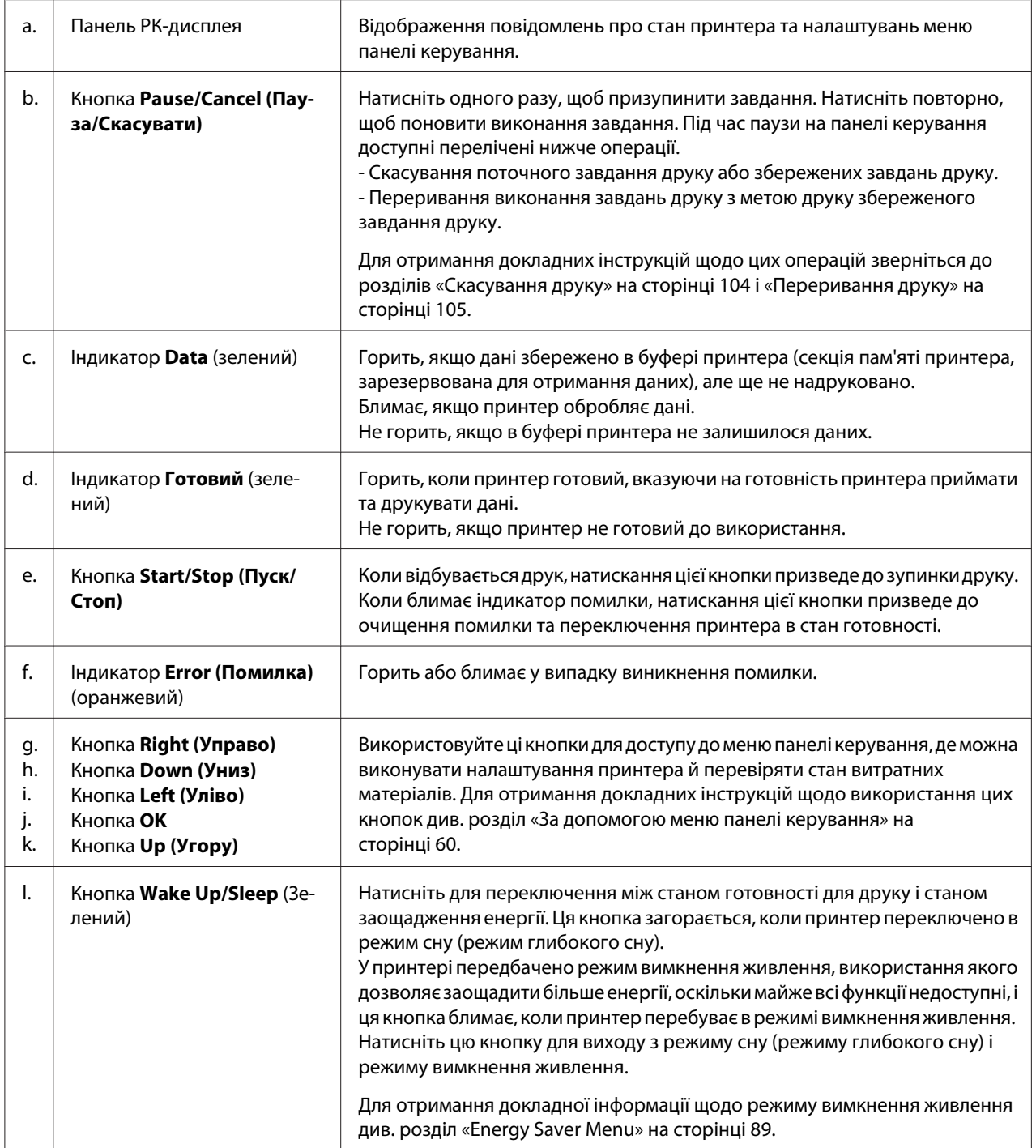

## <span id="page-24-0"></span>**Додаткове обладнання й витратні матеріали**

## **Додаткове обладнання**

Можливості принтера можна розширити, установивши будь-який із наведених нижче додаткових пристроїв.

- ❏ Блок касети для папера на 500 аркушів (C12C802702) Цей блок збільшує ємність лотка для завантаження до 500 аркушів. Можна встановити до двох блоків.
- ❏ Блок двостороннього друку (C12C802712) Використання цього блоку дозволяє виконувати автоматичний друк на обох сторонах папера.
- ❏ Модуль пам'яті

Це додаткове обладнання розширює пам'ять принтера, що дозволяє друкувати складні документи та документи з великою кількістю графічних зображень. ОЗП принтера можна збільшити до 320 Мб шляхом додавання додаткової плати RAM DIMM на 256 Мб.

### *Примітка:*

*Переконайтеся в тому, що плата DIMM, яку ви збираєтеся придбати, сумісна з виробами Epson. Для отримання докладної інформації зверніться до крамниці, де було придбано принтер, або до уповноваженого сервісного центру Epson.*

❏ Карта паралельного інтерфейсу (C12C824521) Це додаткове обладнання дозволяє здійснювати зв'язок через паралельний інтерфейс. Уставте карту паралельного інтерфейсу в слот інтерфейсної карти Type-B.

## **Витратні матеріали**

Принтером здійснюється моніторинг терміну придатності перелічених нижче витратних матеріалів. Принтер повідомить, коли буде потрібно здійснити заміну.

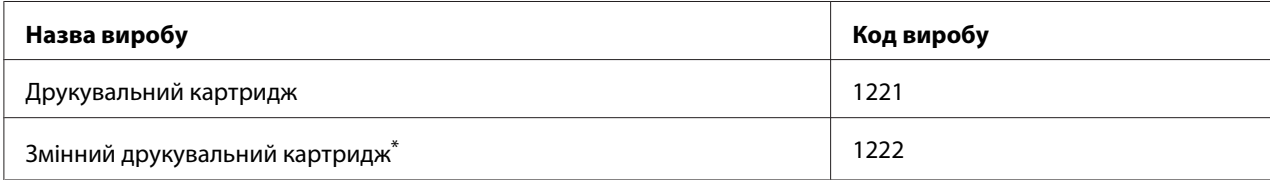

\* У деяких регіонах змінні друкувальні картриджі не продаються. Зверніться до місцевого дилера/представника Epson для отримання інформації щодо придбання змінних друкувальних картриджів.

## <span id="page-25-0"></span>**Де можна знайти інформацію**

### **Посібник зі встановлення**

Містить інформацію щодо збирання принтера та встановлення програмного забезпечення принтера.

### **Посібник користувача (даний посібник)**

Містить докладну інформацію щодо функцій принтера, додаткових пристроїв, сервісного обслуговування, пошуку та усунення несправностей і технічні характеристики.

### **Network Guide**

Містить інформацію щодо драйвера принтера та налаштування мережі для адміністраторів мережі.

### **Font Guide**

Містить інформацію щодо шрифтів, що використовуються принтером.

### **Онлайн-довідка до програмного забезпечення принтера**

Натисніть **Help** для отримання докладної інформації та інструкцій щодо програмного забезпечення принтера, за допомогою якого здійснюється керування принтером. Онлайн-довідка автоматично встановлюється під час установлення програмного забезпечення принтера.

## **Функції принтера**

## **Ефективність заощадження енергії**

У принтері є новітня функція заощадження енергії, що дозволяє зменшити споживання електричної енергії. У режимі вимкнення живлення принтер споживає близько 0,2 Вт завдяки вимкненню майже всіх операцій.

Для отримання докладних пояснень зверніться до розділу [«Energy Saver Menu» на](#page-88-0) [сторінці 89.](#page-88-0)

## <span id="page-26-0"></span>**Організатор завдань друку**

Ця функція дозволяє виконувати налаштування для друку кількох документів, створених різними прикладними програмами, одночасно. Можна упорядковувати послідовність, у якій завдання буде надруковано, і змінювати макет даних.

### **Функція сортування**

Можна чергувати вертикальні й горизонтальні відбитки під час звірення кількох комплектів відбитків.

## <span id="page-27-0"></span>Розділ 2

## **Завдання друку**

## **Завантаження папера в принтер**

У даному розділі розповідається, як завантажувати папір. У разі використання особливих носіїв, наприклад прозорих плівок або конвертів, також див. розділ [«Вибір та використання](#page-37-0) [носіїв для друку» на сторінці 38.](#page-37-0) Для ознайомлення з технічними характеристиками та отримання докладної інформації щодо типів і форматів папера див. розділ [«Папір» на](#page-195-0) [сторінці 196](#page-195-0).

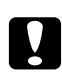

### c *Застереження:*

*Не припускайте проковзування країв папера вздовж шкіри, оскільки краями папера можна порізатися.*

## **БЦ лоток**

БЦ лоток (багатоцільовий лоток) слугує для завантаження різноманітних типів папера, наприклад наклейок, конвертів, щільного папера й прозорих плівок.

### *Примітка:*

*Для отримання інформації щодо завантаження конвертів див. розділ [«Конверти» на](#page-38-0) [сторінці 39.](#page-38-0)*

1. Відкрийте БЦ лоток.

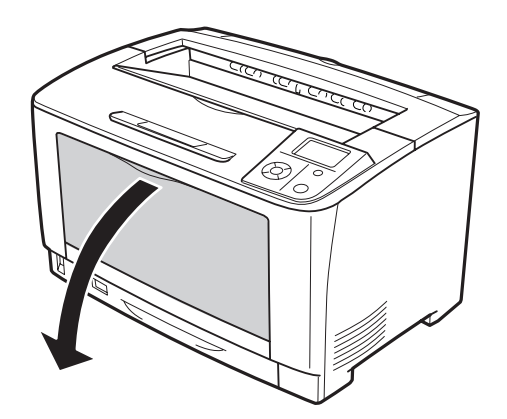

2. Перемістіть напрямні папера таким чином, щоб помістити папір, який ви завантажуєте.

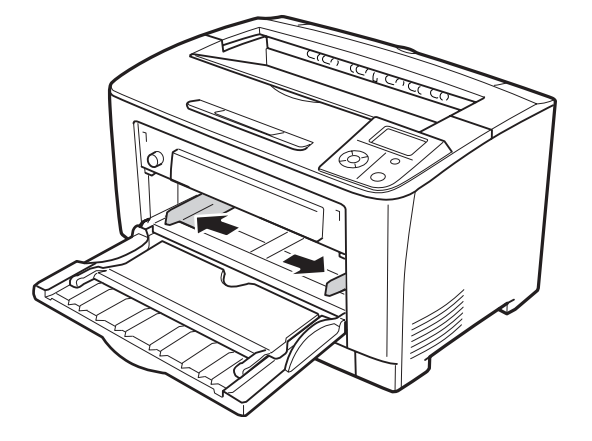

### *Примітка:*

*У разі завантаження папера формату більшого за B4 відкрийте подовжувач лотка на БЦ лотку, щоб помістити папір.*

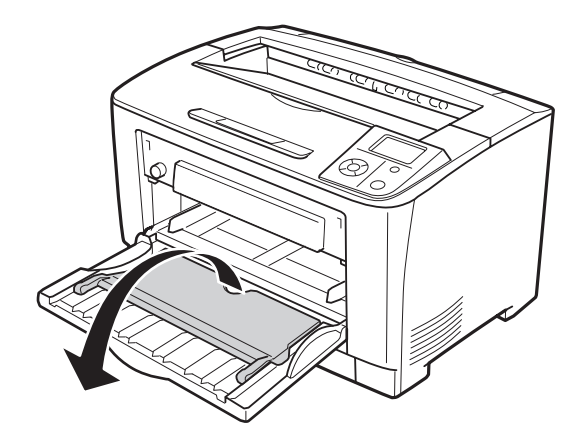

3. Завантажте стопку необхідного папера стороною для друку догори. Потім перемістіть напрямні папера впритул до папера.

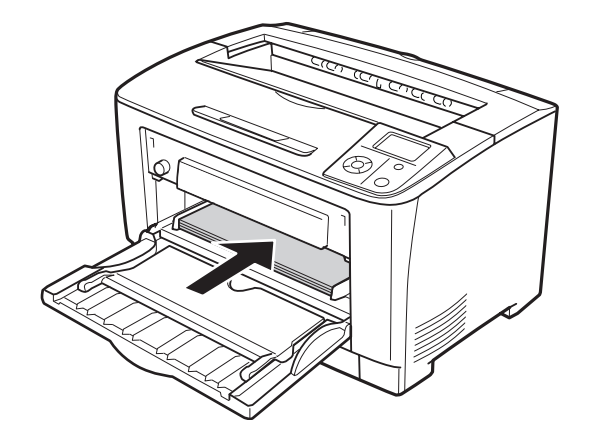

### *Примітка:*

*Переконайтеся в тому, що товщина стопки завантаженого папера не перевищує обмежувальний знак.*

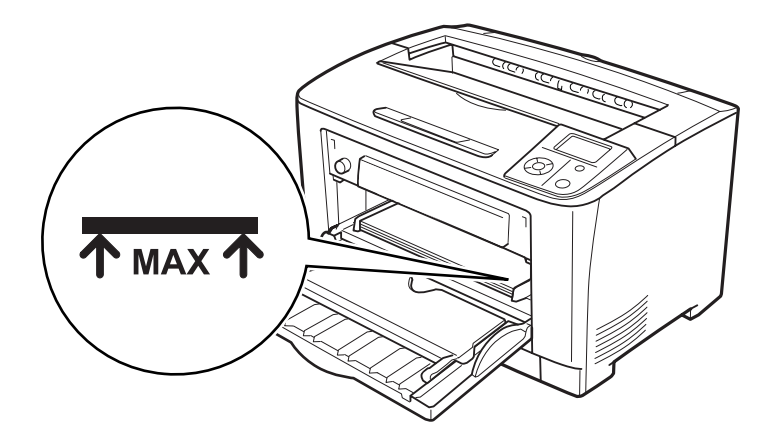

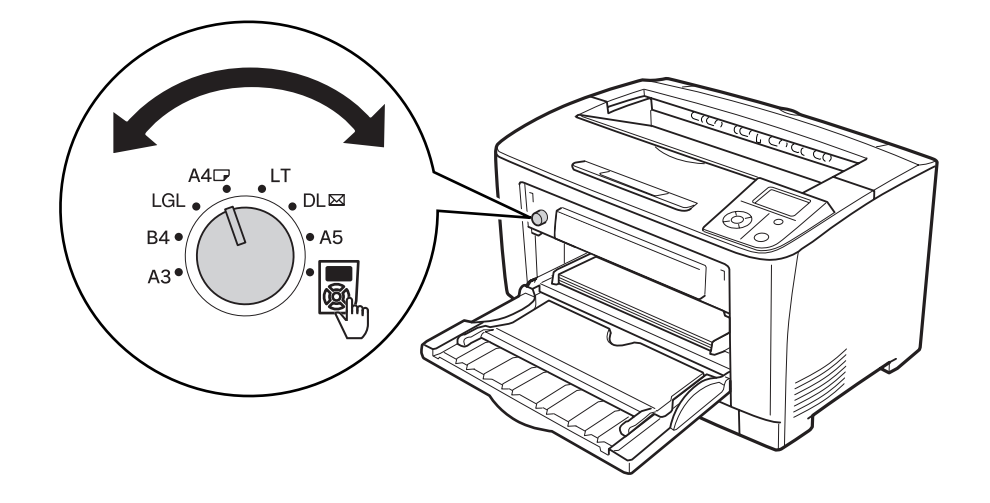

<span id="page-30-0"></span>4. Поверніть перемикач формату папера відповідно до формату завантаженого папера.

### *Примітка:*

- ❏ *Завантаживши папір, налаштуйте параметр* MP Type *на панелі керування відповідно до типу завантаженого папера. Для отримання докладної інформації див. розділ [«Tray](#page-64-0) [Menu» на сторінці 65](#page-64-0).*
- ❏ *Якщо перемикач формату папера налаштовано на значення , налаштуйте параметр* MP Tray Size *на панелі керування відповідно до формату завантаженого папера. Для отримання докладної інформації див. розділ [«Tray Menu» на](#page-64-0) [сторінці 65.](#page-64-0)*

### **Нижня касета для папера**

Дана касета є другим джерелом завантаження папера в доповнення до БЦ лотка.

1. Витягніть касету для папера.

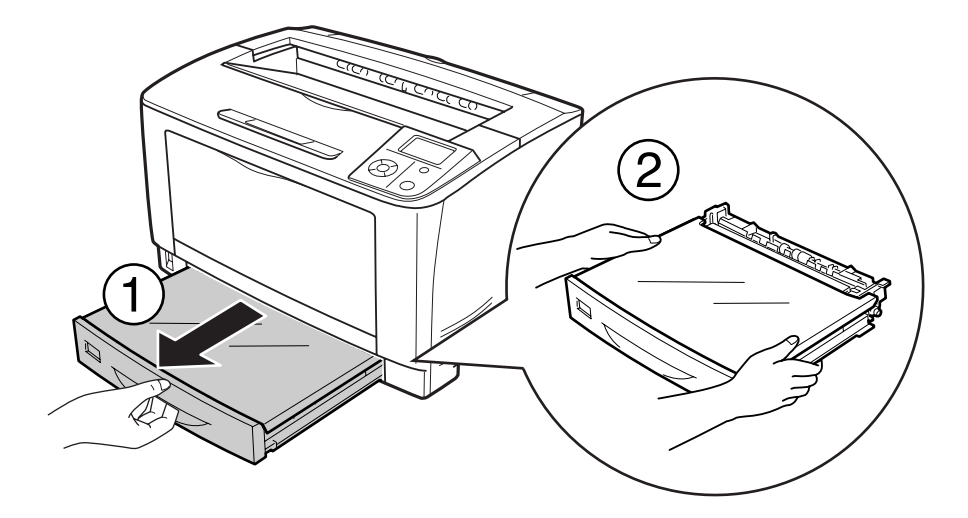

2. Зніміть кришку лотка.

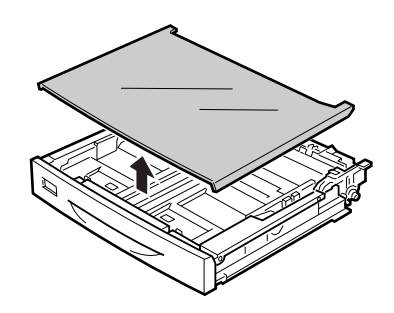

3. Стисніть виступи й перемістіть напрямні папера таким чином, щоб помістити папір, який ви завантажуєте.

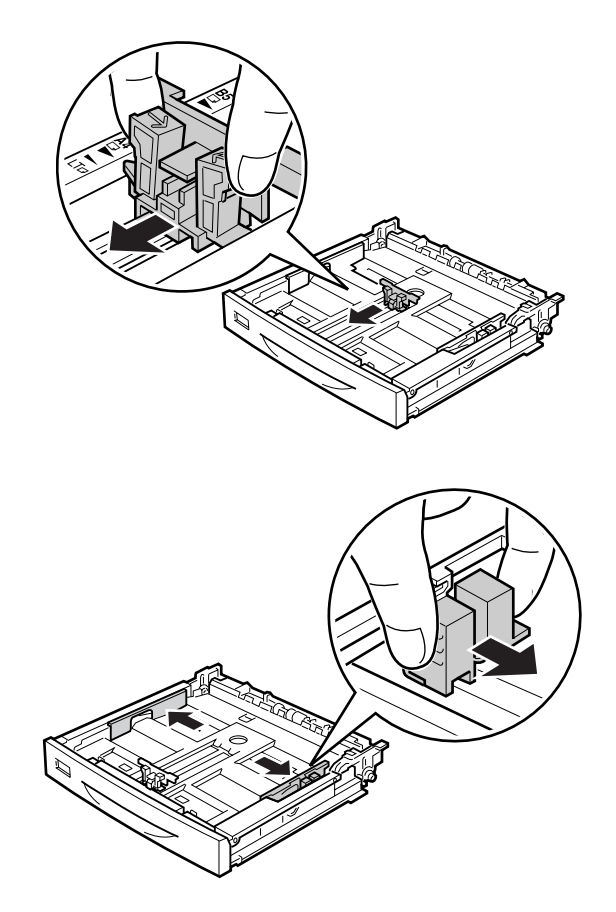

### *Примітка:*

*У разі завантаження папера формату A3, B4, A4 у книжній орієнтації або папера більших розмірів витягніть касету для папера. Якщо витягати касету для папера не потрібно, перейдіть до дій пункту 8.*

4. Перемістіть фіксуючі важелі в зовнішньому напрямі.

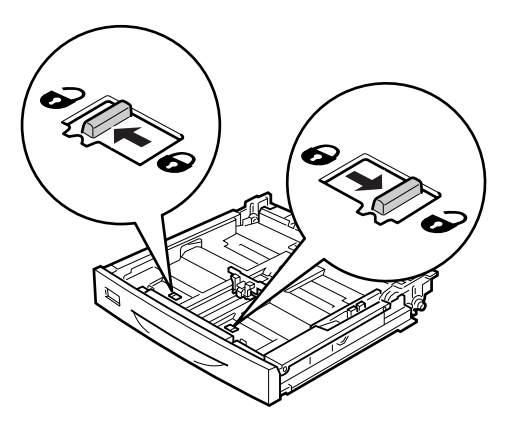

5. Витягніть лоток для папера, щоб подовжити касети для папера, і сумістіть знаки стрілок відповідно до формату папера.

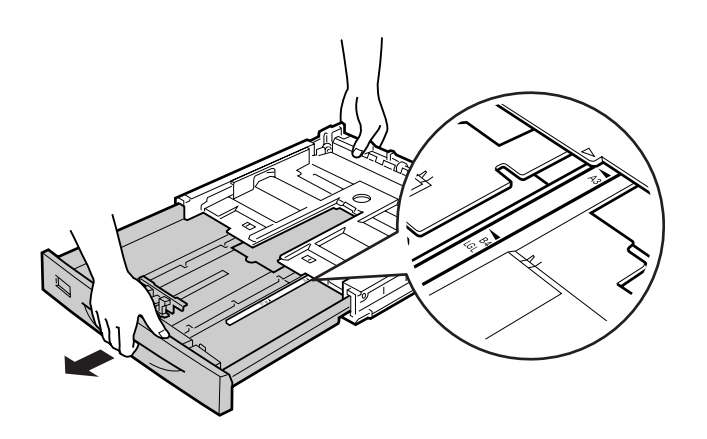

6. Перемістіть фіксуючі важелі назад в зафіксоване положення.

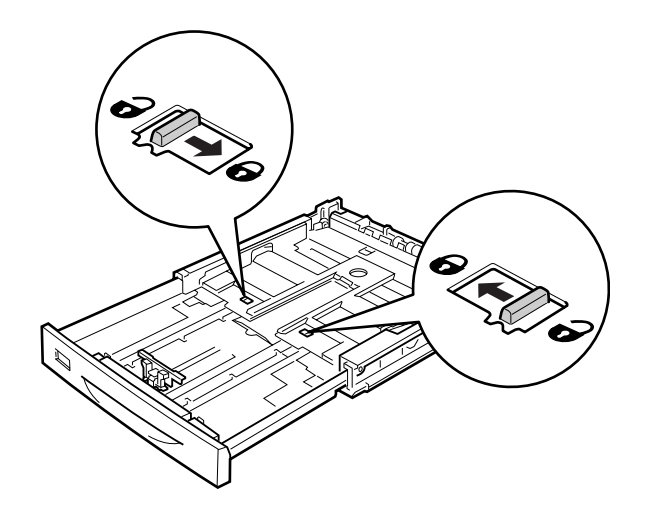

7. Стисніть виступи й перемістіть напрямну папера таким чином, щоб помістити папір, який ви завантажуєте.

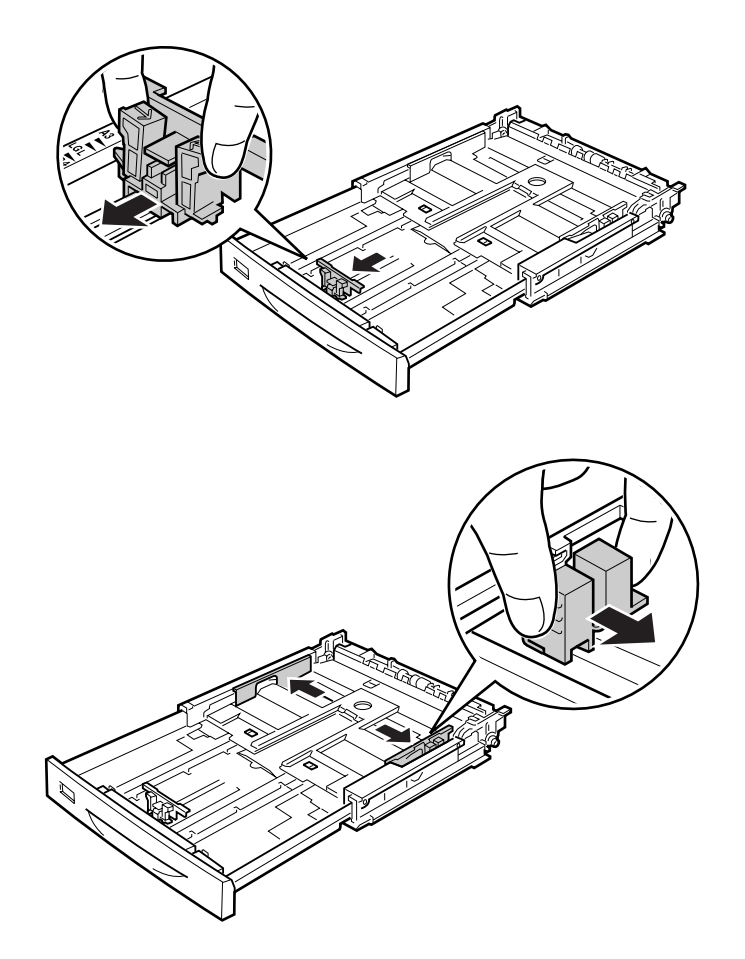

8. Завантажте стопку необхідного папера всередину касети для папера, розташувавши його стороною для друку догори.

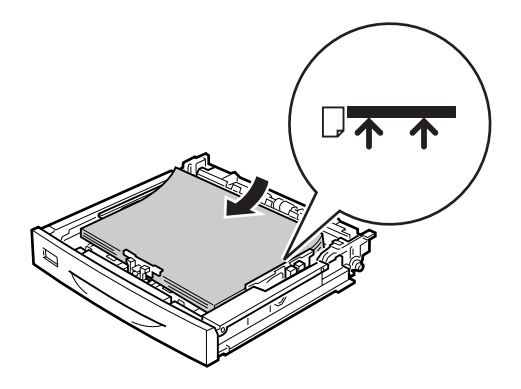

### *Примітка:*

*Переконайтеся в тому, що товщина стопки завантаженого папера не перевищує обмежувальний знак.*

9. Уставте етикетку формату папера в передню частину касети для папера.

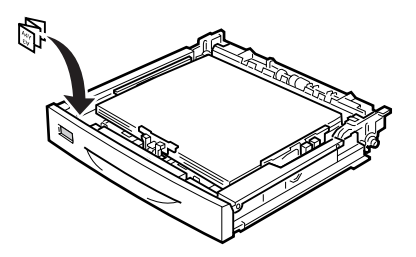

10. Установіть кришку лотка на місце.

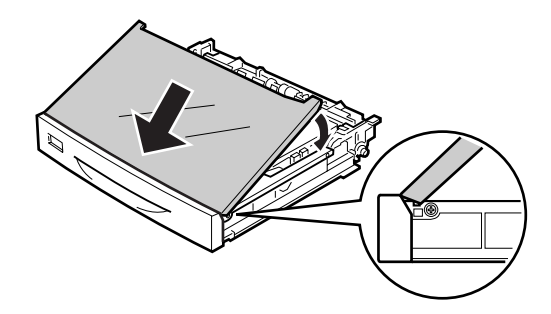
11. Уставте касету для папера назад у принтер.

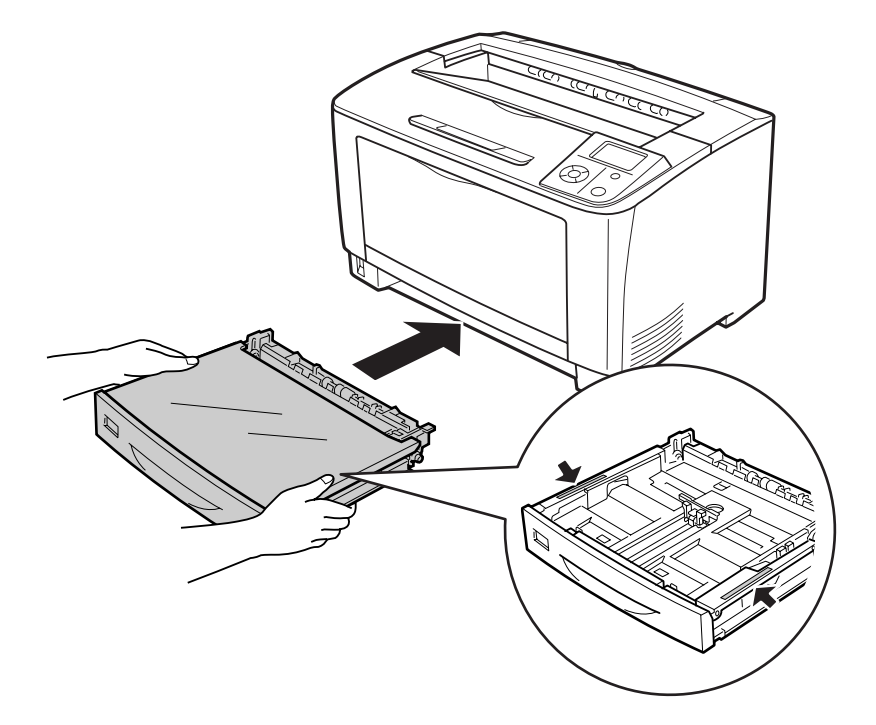

### *Примітка:*

*Завантаживши папір, налаштуйте параметри* Cassette1 Size *і* Cassette1 Type *відповідно до формату завантаженого папера і типу папера на панелі керування. Для отримання докладної інформації див. розділ [«Tray Menu» на сторінці 65](#page-64-0).*

# **Примітки щодо завантаження папера формату A4.**

Папір формату A4 можна завантажувати в принтер у книжній і альбомній орієнтації.

У разі завантаження папера формату A4 налаштуйте принтер відповідно до вказівок нижче.

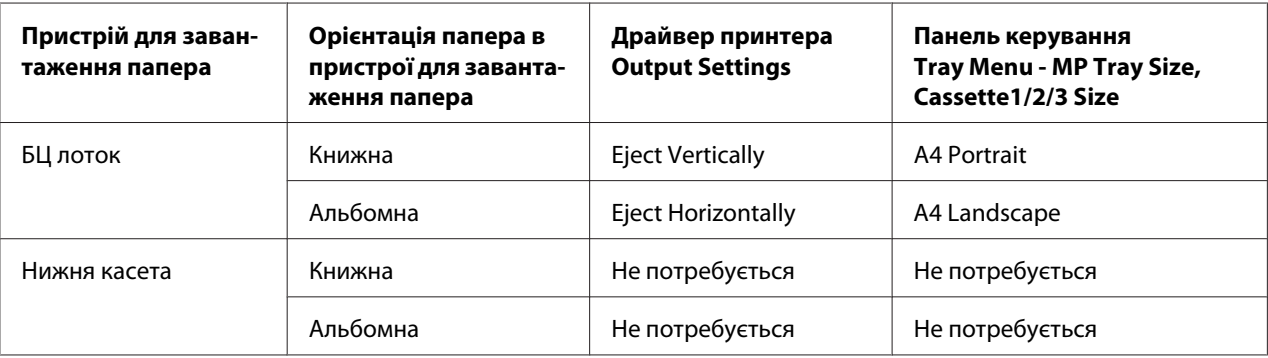

# **Вихідний лоток**

Вихідний лоток знаходиться у верхній частині принтера. Оскільки відбитки виводяться лицьовою стороною донизу, цей лоток також називається лотком для папера, розміщеного лицьовою стороною донизу. У разі використання звичайного папера в лоток можуть поміститися 250 аркушів. Висуньте підставку для папера відповідно до формату папера, завантаженого в БЦ лоток, або опустіть касету для папера, щоб попередити його падіння з принтера.

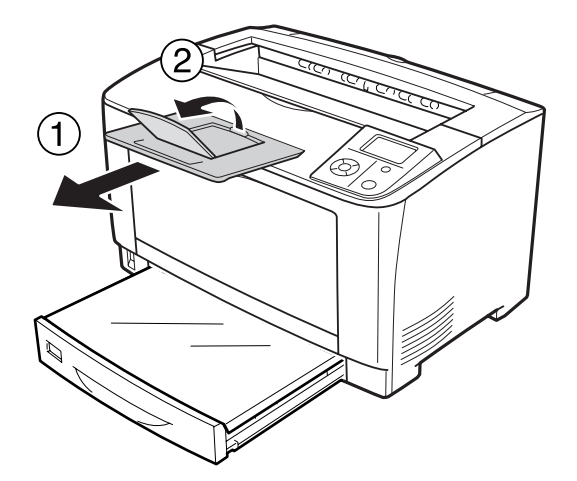

# **Вибір та використання носіїв для друку**

Можна використовувати спеціальні носії, наприклад наклейки, конверти, щільний папір та прозорі плівки. У наведених нижче інструкціях у якості приклада зображено процедуру завантаження особливих носіїв у БЦ лоток.

У разі завантаження особливих носіїв необхідно виконати налаштування папера. Ці налаштування також можна виконати в меню Tray Menu панелі керування. Див. розділ [«Tray](#page-64-0) [Menu» на сторінці 65](#page-64-0).

### *Примітка:*

*Оскільки в будь-який час виробником може бути змінено якість певного сорту або типу носія, Epson не може гарантувати якість будь-якого типу носія. Завжди перевіряйте зразки з пачки носіїв, перш ніж купувати велику його кількість або перш ніж друкувати великі обсяги даних.*

# **Наклейки**

### **Доступні наклейки**

- ❏ Наклейки, розроблені для лазерних принтерів або копіювальних пристроїв для звичайного папера
- ❏ Наклейки, що повністю перекривають лист підкладки, при цьому між окремими наклейками не повинно бути проміжків

## **БЦ лоток**

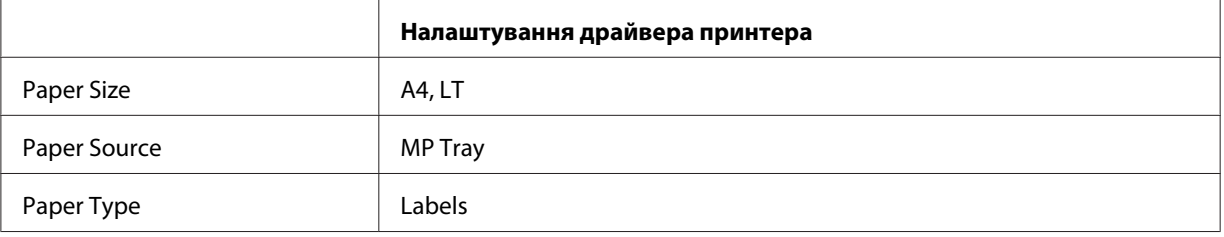

### *Примітка:*

- ❏ *Залежно від якості наклейок, умов друку або процедури друку наклейки можуть пом'ятися. Перш ніж друкувати велику кількість наклейок, виконайте пробний друк.*
- ❏ *Двосторонній друк для наклейок недоступний.*
- ❏ *Притисніть аркуш папера до поверхні кожного аркуша наклейок. Якщо папір приклеїться, не використовуйте дані наклейки в принтері.*

# **Конверти**

### **Доступні конверти**

❏ Конверти, на яких немає клею або стрічки

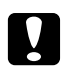

### c *Застереження:*

*НЕ використовуйте конверти з віконцями. Пластик на більшості конвертів із віконцями розтопиться.*

## **БЦ лоток**

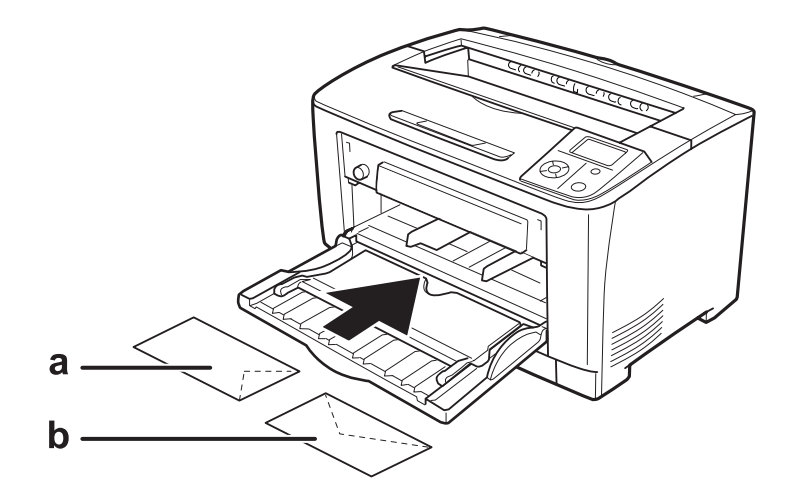

### a. C5, IB5 b. MON, C10, DL, C6

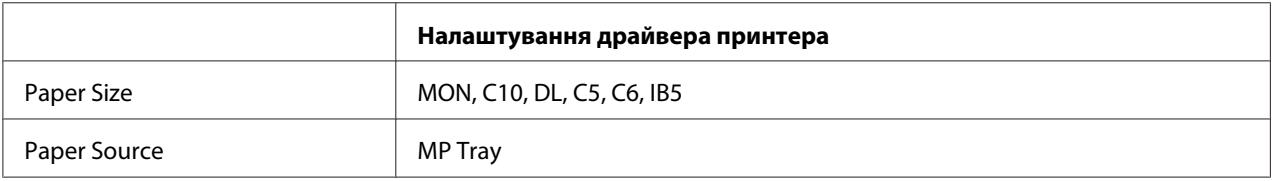

### *Примітка:*

- ❏ *Залежно від якості конвертів, умов друку або процедури друку конверти можуть пом'ятися. Перш ніж друкувати велику кількість конвертів, виконайте пробний друк.*
- ❏ *Двосторонній друк для конвертів недоступний.*

# **Щільний папір**

### **БЦ лоток**

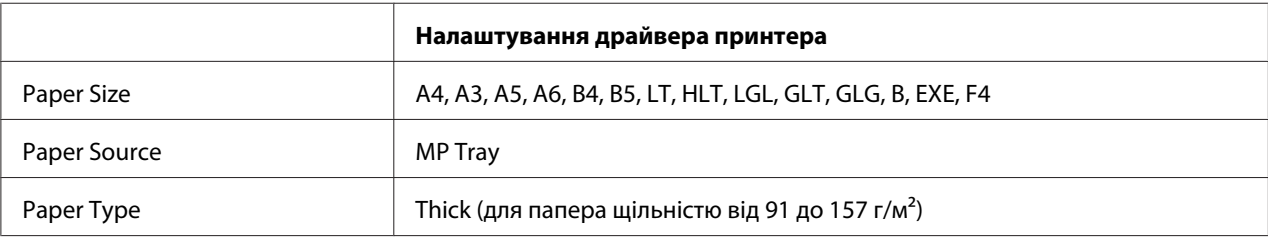

## **Нижні касети для папера**

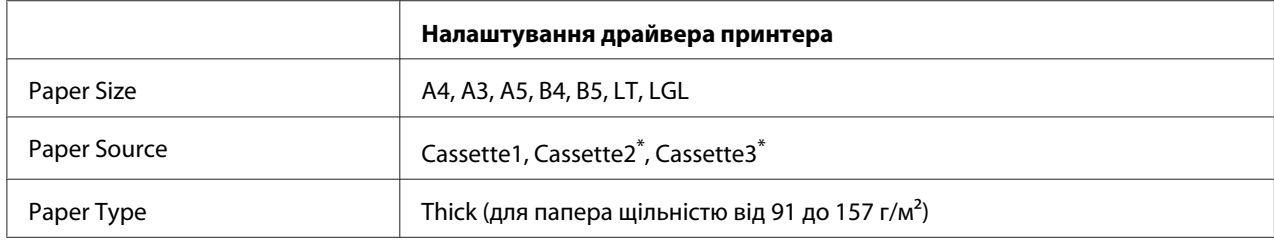

\* Налаштування доступні лише в разі встановлення додаткового блоку касети для папера.

### *Примітка:*

*Використовувати папір щільністю більше 106 г/м2 для двостороннього друку неможливо.*

# **Надзвичайно щільний папір**

### **БЦ лоток**

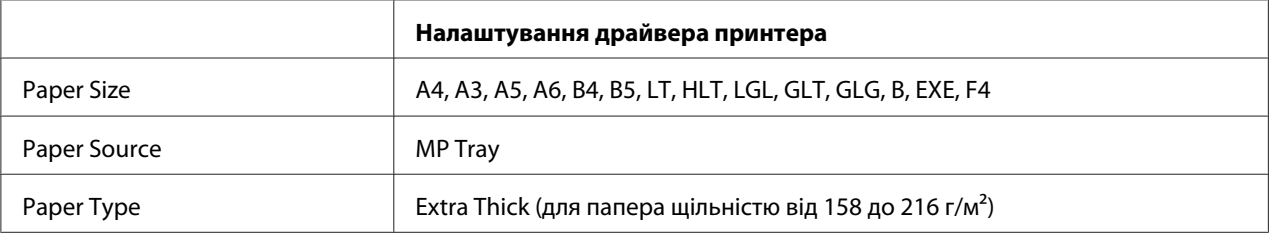

# **Прозорі плівки**

## **БЦ лоток**

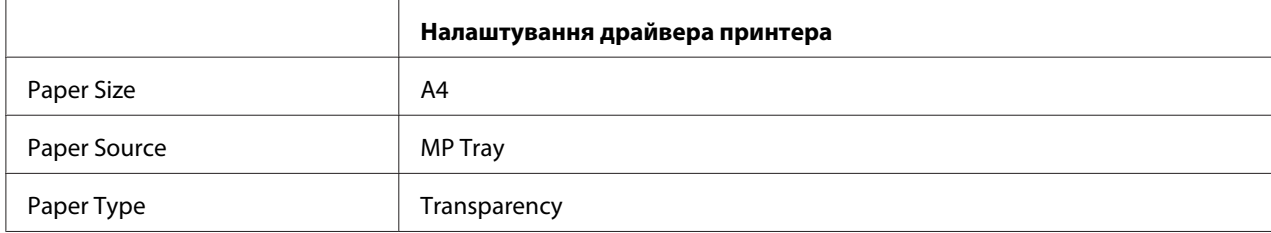

### *Примітка:*

*Двосторонній друк для прозорих плівок недоступний.*

# **Папір нестандартного формату**

### **БЦ лоток**

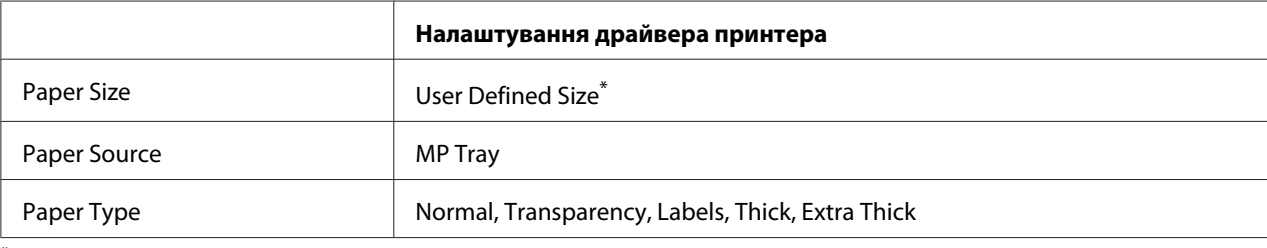

 $*$  75,0  $\times$  98,4 мм мінімум і 297,0  $\times$  508,0 мм максимум

### **Нижні касети для папера**

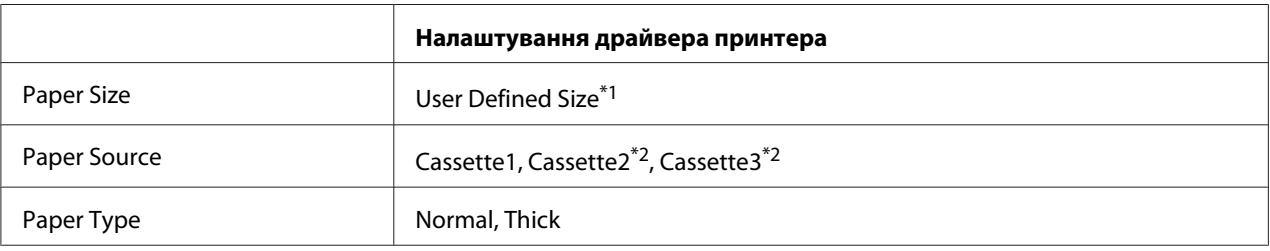

 $*1$  76,2  $\times$  148,0 мм мінімум і 297  $\times$  431,8 мм максимум

 $^{\ast}$ 2 Налаштування доступні лише в разі встановлення додаткового блоку касети для папера.

### *Примітка:*

- ❏ *Залежно від якості папера нестандартного формату, умов друку або процедури друку папір може викривитися. Перш ніж друкувати велику кількість папера нестандартного формату, виконайте пробний друк.*
- ❏ *У разі використання Windows відкрийте драйвер принтера, а потім оберіть* **User Defined Size** *зі списку Paper Size на вкладці Basic Settings. У діалоговому вікні User Defined Paper Size відрегулюйте налаштування Paper Width, Paper Length і Unit у відповідності до папера нестандартного формату. Потім натисніть* **OK***, і формат папера буде збережено.*
- ❏ *Збережені формати паперу можна використовувати лише з драйвером принтера, у якому вони були збережені. Навіть якщо для драйвера принтера встановлено кілька імен принтерів, налаштування будуть доступні лише для імені принтера, у якому налаштування були збережені.*
- ❏ *Використовуючи спільний доступ до принтера через мережу, створити User Defined Size на клієнтському комп'ютері неможливо.*

❏ *Якщо скористатися драйвером принтера в спосіб, наведений вище, неможливо, виконайте це налаштування на принтері, відкривши за допомогою панелі керування меню* Printing Menu *й обравши значення* CTM *(нестандартний) для налаштування* Page Size*.*

# **Скасування завдання друку**

## **За допомогою принтера**

Для отримання інформації щодо скасування завдання друку за допомогою панелі керування принтера див. розділ [«Скасування друку» на сторінці 104](#page-103-0).

## **За допомогою комп'ютера**

### **У разі використання Windows**

Двічі клацніть на значку принтера на панелі задач. Оберіть завдання зі списку та натисніть **Cancel (Скасувати)** у меню Document (Документ).

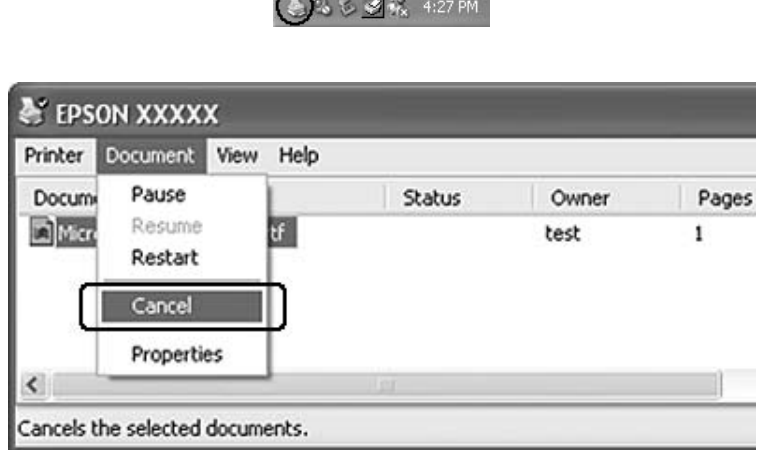

# **Налаштування якості друку**

За допомогою налаштувань драйвера принтера можна змінювати якість друку відбитків.

У параметрі Automatic можна обрати режим друку відповідно до призначення друку. Драйвер принтера виконає оптимальні налаштування залежно від обраного режиму друку. У параметрі Advanced можна знайти більше опцій для налаштування.

#### *Примітка:*

*В онлайн-довідці наведено детальну інформацію щодо налаштування драйвера принтера.*

# **За допомогою параметра Automatic (Автоматично)**

#### **У разі використання Windows**

- 1. Перейдіть на вкладку **Basic Settings**.
- 2. Натисніть **Automatic**, а потім оберіть необхідну якість друку.

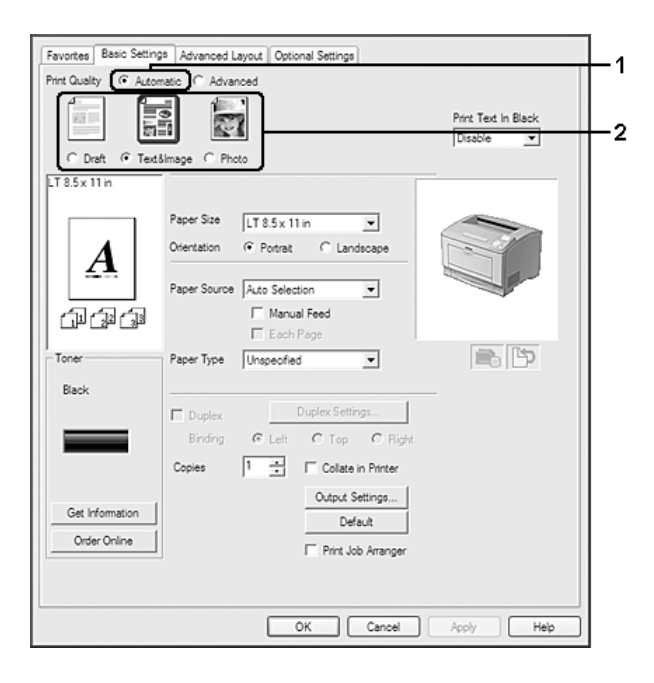

3. Натисніть **OK**.

# **За допомогою параметра Advanced (Додатково)**

#### **У разі використання Windows**

1. Перейдіть на вкладку **Basic Settings**.

2. Оберіть **Advanced**. Потім із випадаючого списку оберіть параметр, що найбільше відповідає типу документа або зображення, що необхідно надрукувати.

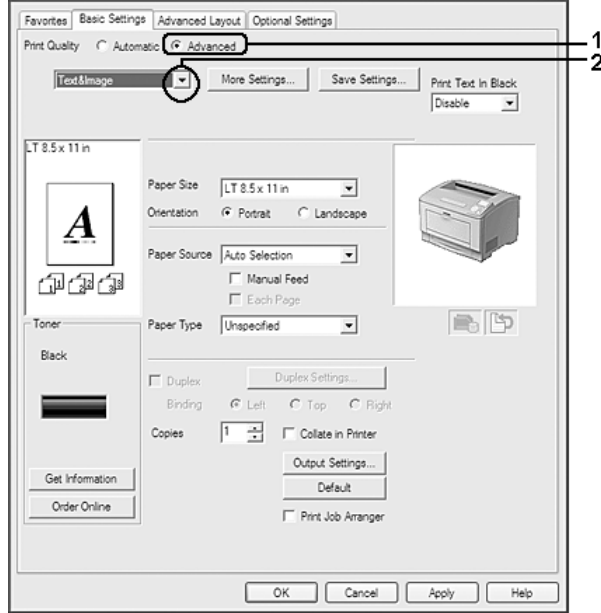

У разі обрання попередньо визначеного налаштування інші налаштування, наприклад Print Quality і Graphics, установлюються автоматично. Зміни відображено в списку поточних налаштувань в діалоговому вікні Setting Information, що з'являється при натисканні кнопки **Setting Info.** на вкладці Optional Settings.

# **Зміна налаштувань друку**

Якщо необхідно змінити детальні налаштування, змініть налаштування власноруч.

### **У разі використання Windows**

- 1. Перейдіть на вкладку **Basic Settings**.
- 2. Оберіть **Advanced**, а потім натисніть **More Settings**.
- 3. Виконайте необхідні налаштування. Для отримання докладної інформації щодо кожного параметра див. онлайн-довідку.
- 4. Натисніть **OK**.

### **Збереження налаштувань**

Можна зберегти нестандартні налаштування

### *Примітка:*

- ❏ *Використати попередньо визначене ім'я для нестандартних налаштувань неможливо.*
- ❏ *Збережені нестандартні налаштування можна використовувати лише з драйвером принтера, у якому вони були збережені. Навіть якщо для драйвера принтера встановлено кілька імен принтерів, налаштування будуть доступні лише для імені принтера, у якому налаштування були збережені.*
- ❏ *Видалити попередньо визначені налаштування неможливо.*

### **У разі використання Windows**

#### *Примітка:*

*У разі використання спільного доступу до принтера через мережу параметр Save Settings відображається сірим кольором, при цьому створити нестандартні налаштування на клієнтському комп'ютері неможливо.*

- 1. Перейдіть на вкладку **Basic Settings**.
- 2. Оберіть **Advanced**, а потім натисніть **Save Settings**, щоб відкрити діалогове вікно Custom Settings.
- 3. У полі Name введіть ім'я нестандартних налаштувань, а потім натисніть **Save**.

Ваші налаштування з'являться у випадаючому списку, що відкривається в разі вибору пункту Advance на вкладці Basic Settings.

#### *Примітка:*

*Для видалення нестандартних налаштувань виконайте дії 1 і 2, оберіть налаштування в діалоговому вікні Custom Settings, а потім натисніть* **Delete***.*

Нові налаштування можна створити в діалоговому вікні More Settings. При створенні нових налаштувань опція Custom Settings відображається в списку на вкладці Basic Settings. У такому випадку початкові налаштування не будуть перезаписані. Для збереження нових налаштувань збережіть їх під новим ім'ям.

## **Режим економії тонера**

Для зменшення кількості тонера, що використовується під час друку документів можна друкувати чернетки в режимі Toner Save.

### **У разі використання Windows**

- 1. Перейдіть на вкладку **Basic Settings**.
- 2. Оберіть **Advanced**, а потім натисніть **More Settings**, щоб відкрити діалогове вікно More Settings.
- 3. Відмітьте позначкою пункт **Toner Save**, а потім натисніть **OK**.

## **Покращення якості тексту в кольорових документах**

У разі кольорового друку документа можна покращити якість тексту шляхом друку тексту чорним кольором.

- 1. Перейдіть на вкладку **Basic Settings**.
- 2. Оберіть **Enable** у випадаючому списку Print Text In Black.
- 3. Натисніть **OK**.

## **Регулювання ваги тонких ліній**

Лінії можна друкувати товстішими, щоб зробити їх більш помітними.

- 1. Перейдіть на вкладку **Basic Settings**.
- 2. Оберіть **Advanced**, а потім натисніть **More Settings**, щоб відкрити діалогове вікно More Settings.
- 3. Відмітьте позначкою пункт **Dot Correction**, а потім натисніть **OK**.

За замовчуванням налаштування Dot Correction увімкнуто.

# **Детальне налаштування макету**

# **Двосторонній друк (за допомогою блоку двостороннього друку)**

За допомогою цієї функції можна автоматично друкувати з обох сторін папера завдяки встановленню додаткового блоку двостороннього друку.

### **У разі використання Windows**

- 1. Перейдіть на вкладку **Basic Settings**.
- 2. Відмітьте позначкою пункт **Duplex**, а потім оберіть опцію **Left**, **Top** або **Right** у якості позиції сполучення.

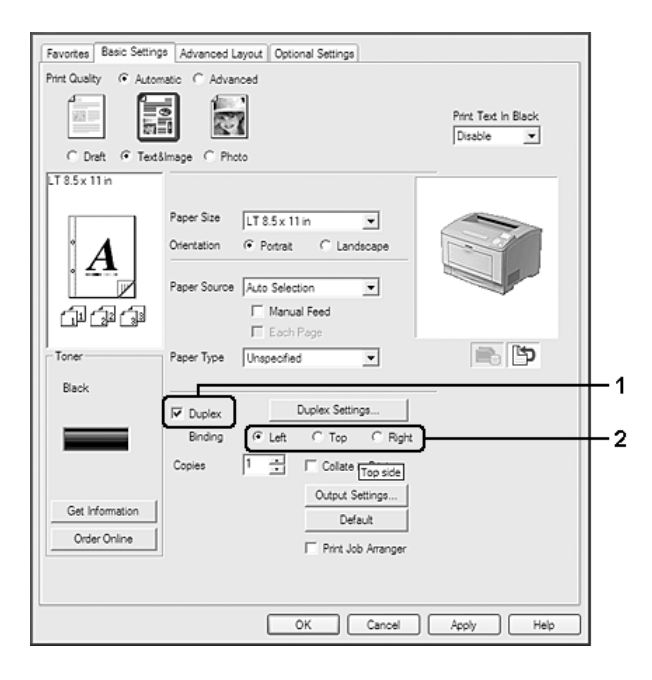

### *Примітка:*

*Пункт Duplex з'являється лише в разі розпізнавання блоку двостороннього друку драйвером принтера. Якщо його не розпізнано, переконайтеся в тому, що для цього додаткового обладнання обрано значення* **Installed** *на вкладці Optional Settings. За потреби оновіть інформацію про встановлене додаткове обладнання власноруч. Для отримання докладної інформації див. розділ [«Виконання налаштувань додаткового обладнання» на](#page-177-0) [сторінці 178.](#page-177-0)*

- 3. Якщо необхідно виконати детальні налаштування, натисніть **Duplex Settings**, щоб відкрити діалогове вікно Duplex Settings.
- 4. Виконайте необхідні налаштування. Для отримання докладної інформації щодо кожного параметра див. онлайн-довідку.
- 5. Натисніть **OK**.

# **Зміна макета для друку**

За допомогою цієї функції можна друкувати кілька сторінок на одному аркуші папера.

### **У разі використання Windows**

- 1. Перейдіть на вкладку **Advanced Layout**.
- 2. Відмітьте позначкою пункт **Print Layout** та оберіть кількість сторінок, що необхідно надрукувати на одному аркуші папера.
- 3. Якщо необхідно виконати детальні налаштування, натисніть **More Settings**. З'явиться діалогове вікно Print Layout Settings.

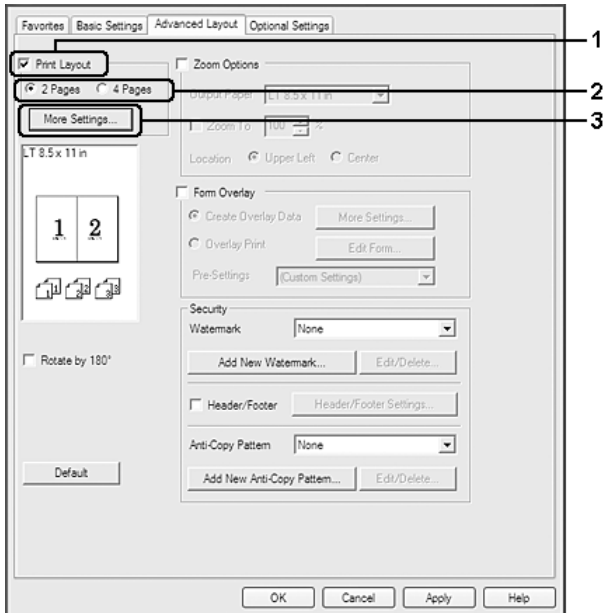

- 4. Виконайте необхідні налаштування. Для отримання докладної інформації щодо кожного параметра див. онлайн-довідку.
- 5. Натисніть **OK**.

# **Переформатування відбитків**

За допомогою цієї функції можна збільшувати або зменшувати документ.

### **У разі використання Windows**

- 1. Перейдіть на вкладку **Advanced Layout**.
- 2. Відмітьте позначкою пункт **Zoom Options**.

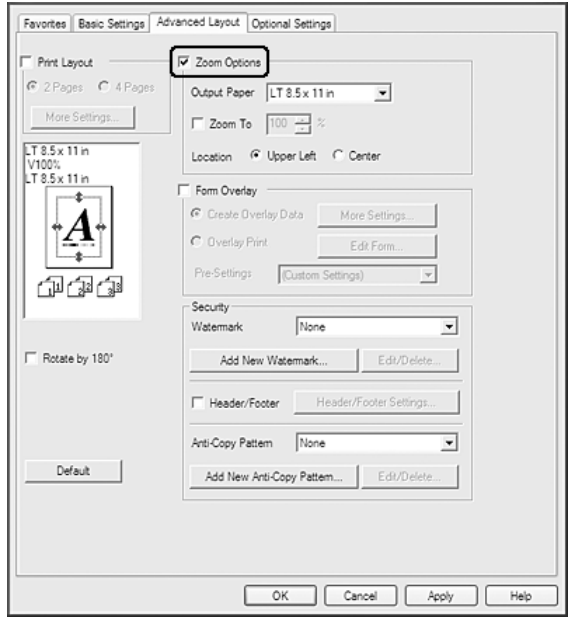

3. Якщо необхідно автоматично змінювати формат сторінок відповідно до вихідного папера, оберіть необхідний формат папера з випадаючого списку Output Paper. Якщо необхідно переформатувати сторінки на вказане збільшення, відмітьте позначкою пункт **Zoom To**, а потім укажіть відсоткове відношення. Також можна обрати формат вихідного папера.

4. Оберіть значення **Upper Left** (для друку зменшеного зображення сторінки у верхньому лівому куті аркуша) або **Center** (для друку зменшеного зображення сторінки посередині сторінки) для параметра Location.

### *Примітка:*

*Цей параметр недоступний, якщо відмічено позначкою пункт* **Zoom To***.*

5. Натисніть **OK**.

# **Друк водяних знаків**

За допомогою цієї функції можна друкувати на документі текстові або графічні водяні знаки.

### **У разі використання Windows**

- 1. Перейдіть на вкладку **Advanced Layout**.
- 2. Із випадаючого списку Watermark оберіть необхідний водяний знак.

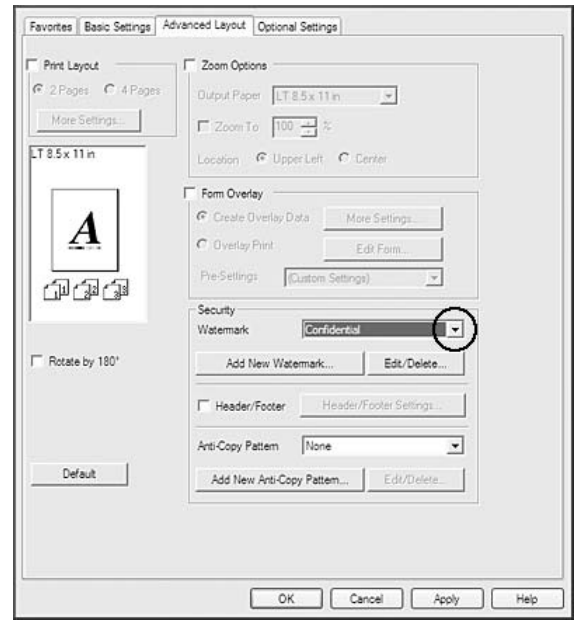

3. Якщо необхідно виконати детальне налаштування, натисніть **Edit/Delete** і виконайте необхідні налаштування. Для отримання докладної інформації щодо кожного параметра див. онлайн-довідку.

4. Натисніть **OK**.

### **Створення нового водяного знаку**

### **У разі використання Windows**

- 1. Перейдіть на вкладку **Advanced Layout**.
- 2. Натисніть **Add New Watermark**.
- 3. Оберіть значення **Text** або **BMP** та введіть ім'я для нового водяного знаку в полі Name.
- 4. Якщо обрано значення **Text**, необхідно ввести текст водяного знаку в полі Text. Якщо обрано значення **BMP**, оберіть потрібний BMP-файл, а потім натисніть **Open**.
- 5. Натисніть **OK**.

### *Примітка:*

- ❏ *Можна зберегти до 10 оригінальних водяних знаків.*
- ❏ *Для редагування збереженого водяного знаку натисніть* **Edit/Delete** *на вкладці Advanced Layout, оберіть водяний знак, який необхідно відредагувати, у полі Name і виконайте необхідні налаштування, а потім натисніть* **OK***.*
- ❏ *Для видалення збереженого водяного знаку натисніть* **Edit/Delete** *на вкладці Advanced Layout, оберіть водяний знак, який необхідно видалити, у полі Name, а потім натисніть* **Delete***.*
- ❏ *Збережені водяні знаки можна використовувати лише з драйвером принтера, у якому вони були збережені. Навіть якщо для драйвера принтера встановлено кілька імен принтерів, налаштування будуть доступні лише для імені принтера, у якому налаштування були збережені.*
- ❏ *Використовуючи спільний доступ до принтера через мережу, створити водяний знак, який обирається користувачем, на клієнтському комп'ютері неможливо.*

# **Друк верхніх та нижніх колонтитулів**

За допомогою цієї функції можна зверху та знизу кожної сторінки документа друкувати ім'я користувача, ім'я комп'ютера, дату, час або кількість копій.

### **У разі використання Windows**

### 1. Перейдіть на вкладку **Advanced Layout**.

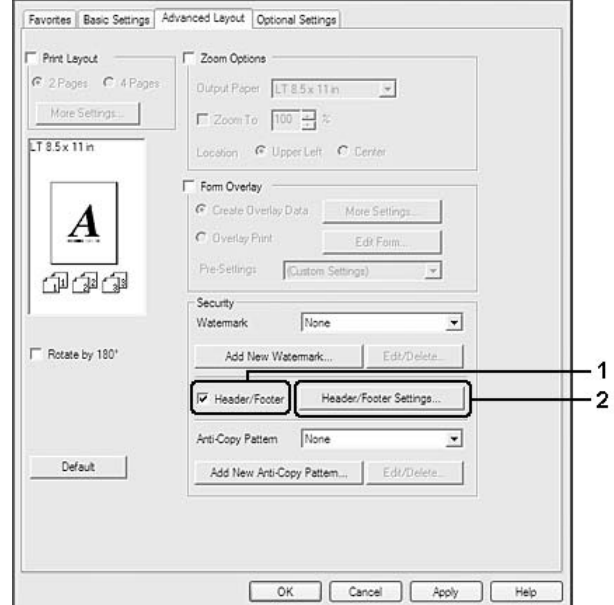

2. Відмітьте позначкою пункт **Header/Footer**, а потім натисніть **Header/Footer Settings**.

3. У випадаючому списку оберіть необхідні пункти.

### *Примітка:*

- ❏ *Якщо обрати* **Collate Number***, буде надруковано кількість копій.*
- ❏ *У разі використання функції збереження завдання обрати Collate Number неможливо.*
- 4. Натисніть **OK**.

# **Друк із накладанням**

За допомогою цієї функції можна друкувати стандартні форми або бланки листів на оригінальному документі.

### *Примітка:*

- ❏ *Ця функція доступна лише у Windows.*
- ❏ *Функція накладання доступна, лише якщо обрано значення* **High Quality (Printer)** *для параметра Printing Mode у діалоговому вікні Extended Settings на вкладці Optional Settings.*

### <span id="page-53-0"></span>**Створення накладання**

- 1. Перейдіть на вкладку **Advanced Layout**.
- 2. Відмітьте позначкою пункт **Form Overlay**.

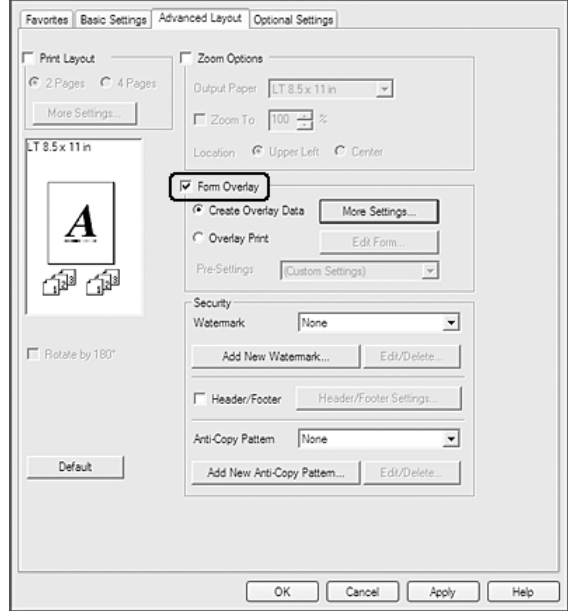

- 3. Оберіть **Create Overlay Data**, а потім натисніть **More Settings**. З'явиться діалогове вікно Create Form.
- 4. У полі Form Name необхідно ввести ім'я форми, а в полі Description необхідно ввести її опис.
- 5. Оберіть **Foreground Document** або **Background Document**, щоб указати, чи буде надруковано накладання на передньому або задньому плані документа.
- 6. Відмітьте позначкою пункт **Assign to Paper Source** для відображення імені форми у випадаючому списку Paper Source на вкладці Basic Settings.
- 7. Натисніть **OK**.

#### *Примітка:*

❏ *Для зміни налаштувань даних створеної форми накладання відкрийте драйвер принтера та виконайте дії пунктів 1 і 2, що наведено вище. Зверніть увагу, що в дії 3 необхідно обрати опцію* **Overlay Print***, а потім натиснути* **Edit Form***.*

❏ *Використовувати наведені нижче 9 символів для імен форм неможливо: \ / : \* ? " < > |.*

### **Друк документа з накладанням**

Обрати зареєстровані дані форми можна у випадаючому списку Paper Source на вкладці Basic Settings. Для отримання інформації щодо реєстрації даних форми в Paper Source див. дії пункту 6 в розділі [«Створення накладання» на сторінці 54](#page-53-0).

Якщо дані форми для накладання не зареєстровано в Paper Source або якщо необхідно виконати детальні налаштування, виконайте наведені нижче дії.

- 1. Перейдіть на вкладку **Advanced Layout**.
- 2. Відмітьте позначкою пункт **Form Overlay**.
- 3. Відмітьте позначкою пункт **Overlay Print**, а потім натисніть **More Settings**. З'явиться діалогове вікно Form Selection.
- 4. Виконайте необхідні налаштування. Для отримання докладної інформації щодо кожного параметра див. онлайн-довідку.

#### *Примітка:*

*Якщо обрати форму в прикладній програмі неможливо, запустіть драйвер принтера з операційної системи. Для отримання докладної інформації див. розділ [«Запуск драйвера](#page-176-0) [принтера» на сторінці 177.](#page-176-0)*

5. Натисніть **OK**.

#### **Збереження попередніх налаштувань форми для накладання**

За допомогою цієї функції можна зберігати налаштування, передбачені розділом [«Створення](#page-53-0) [накладання» на сторінці 54.](#page-53-0)

- 1. У діалоговому вікні Form Selection натисніть **Save/Delete**. Для отримання інформації щодо відкриття діалогового вікна див. розділ «Друк документа з накладанням» на сторінці 55.
- 2. У полі Form Pre-Settings Name введіть ім'я попередніх налаштувань, а потім натисніть **Save**. Збережене ім'я попередніх налаштувань з'явиться у випадаючому списку Form Pre-Settings в діалоговому вікні Form Selection.
- 3. Натисніть **OK**. Збережене ім'я попередніх налаштувань з'явиться у випадаючому списку Pre-Settings в діалоговому вікні Advanced Layout.

### *Примітка:*

- ❏ *Для видалення попередніх налаштувань форми для накладання виконайте дію 1, із випадаючого списку Form Pre-Settings оберіть ім'я попередніх налаштувань, які необхідно видалити, натисніть* **Delete***, а потім натисніть* **OK***.*
- ❏ *Можна зберегти до 20 попередніх налаштувань.*

# **Друк документа, захищеного від копіювання**

Використання цієї функції дозволяє надрукувати документ із захистом від копіювання. У разі спроби скопіювати документ, захищений від копіювання, на документі буде кілька разів надруковано напис «COPY».

### *Примітка:*

- ❏ *Epson не гарантує захист від втрати інформації або будь-яких інших збитків унаслідок використання цієї функції, а також не гарантує відсутності прихованих літер під час копіювання в усіх випадках.*
- ❏ *Відтінки на екрані можуть бути занадто темними, приховані літери може бути не надруковано на всьому відбитку або приховані літери можуть не з'явитися під час фотокопіювання залежно від моделей, налаштувань і комбінацій фотокопіювальних, факсимільних пристроїв, пристроїв уведення, наприклад цифрових фотокамер і сканерів, пристроїв виведення, наприклад принтерів; налаштувань драйвера принтера цього виробу; стану витратних матеріалів, наприклад тонера, і типу вихідного папера.*

### **У разі використання Windows**

#### *Примітка:*

*У разі використання цієї функції значення параметра Print Quality змінюється на* **Fine***, а параметр Toner Save вимикається. Функцію Form Overlay також вимкнуто.*

1. Перейдіть на вкладку **Advanced Layout**.

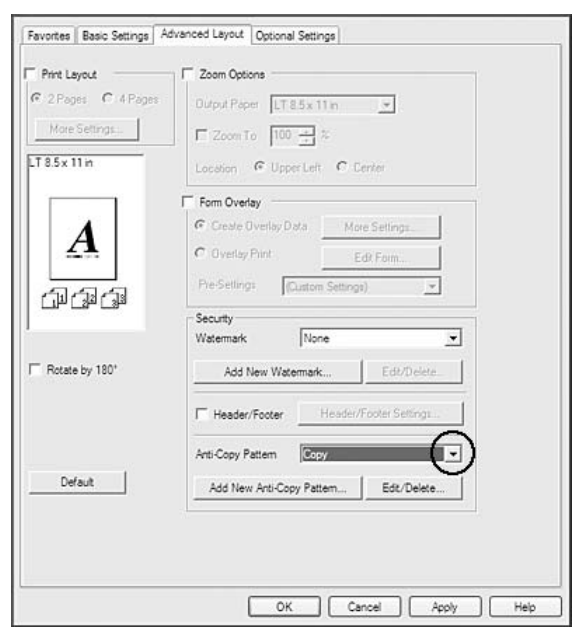

2. Оберіть **Copy** у випадаючому списку Anti-Copy Pattern.

- 3. Якщо необхідно виконати детальне налаштування, натисніть **Edit/Delete** і виконайте необхідні налаштування. Для отримання докладної інформації щодо кожного параметра див. онлайн-довідку.
- 4. Натисніть **OK**.

# **Друк кількох завдань друку одночасно**

Використання цієї функції дозволяє одночасно надрукувати кілька документів, створених різними прикладними програмами, виконавши необхідні налаштування, наприклад порядок друку, двосторонній друк і макет для друку.

- 1. Перейдіть на вкладку **Basic Settings**.
- 2. Відмітьте позначкою пункт **Print Job Arranger**.
- 3. Натисніть **OK**.

Коли почнеться виконання завдання друку, з'явиться вікно Print Job Arranger. Виконайте необхідні налаштування. Для отримання докладної інформації див. довідку Print Job Arranger.

# **Друк веб-сторінок у відповідності до формату папера**

За допомогою цієї функції можна прилаштувати веб-сторінки до формату папера під час друку. Установіть EPSON Web-To-Page із диску Software Disc.

### *Примітка:*

*Це програмне забезпечення недоступне для Windows 7, Vista, XP x64, Server 2008 і Server 2003.*

Після встановлення EPSON Web-To-Page на Microsoft Internet Explorer Toolbar (Панель інструментів Microsoft Internet Explorer) буде відображено панель меню. Якщо вона не з'явиться, оберіть **Toolbars (Панелі інструментів)** у меню View (Вигляд) браузера Internet Explorer, а потім оберіть **EPSON Web-To-Page**.

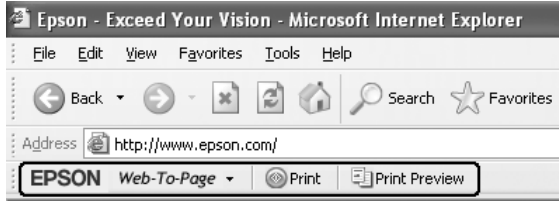

# **Використання функції збереження завдання**

Використання цієї функції дозволяє зберігати завдання друку в пам'яті принтера й друкувати їх пізніше безпосередньо за допомогою панелі керування принтера. Можна попередити перегляд надрукованого документа іншими людьми шляхом призначення пароля для завдання друку.

Для цієї функції використовуються перелічені нижче типи пам'яті принтера.

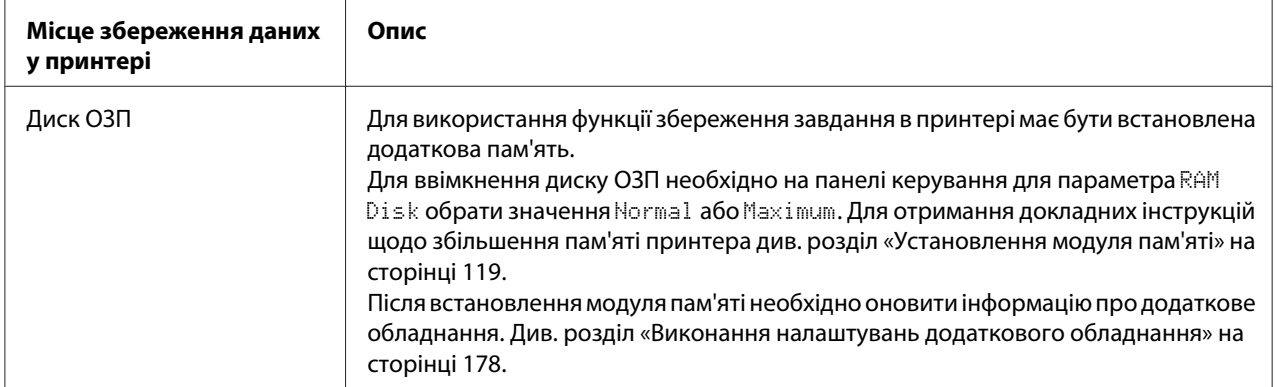

У наведеній нижче таблиці оглянуто опції збереження завдання.

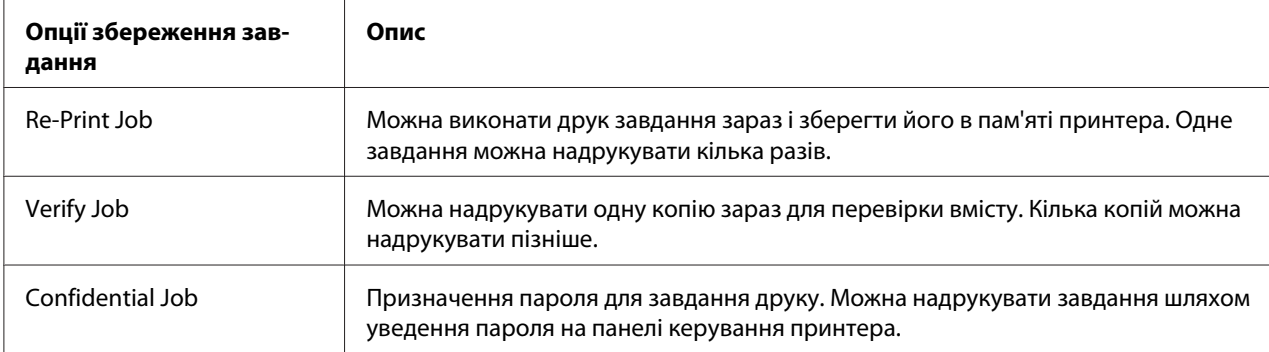

# **Надсилання завдання друку**

### **У разі використання Windows**

- 1. Перейдіть на вкладку **Optional Settings**, а потім натисніть **Reserve Jobs Settings**. З'явиться діалогове вікно Reserve Jobs Settings.
- 2. Відмітьте позначкою пункт **Reserve Job On**, а потім оберіть **Re-Print Job**, **Verify Job** або **Confidential Job**.
- 3. Уведіть ім'я користувача та назву завдання у відповідні текстові поля. У разі вибору **Confidential Job** уведіть число з чотирьох символів у текстове поле пароля, щоб налаштувати пароль.

#### *Примітка:*

*Якщо необхідно створити значок першої сторінки завдання, відмітьте позначкою поле* **Create a thumbnail***. Значок можна запустити, увівши в інтернет-оглядач адресу http://, що передує IP-адресі внутрішнього сервера друку.*

4. Натисніть **OK**.

#### *Примітка:*

*Кнопка OK стає доступною після введення імені користувача та назви завдання.*

У разі обрання **Re-print Job** принтером друкується документ. У разі обрання **Verify Job** принтером друкується одна копія документа.

Щоб довідатися спосіб видалення цих даних за допомогою панелі керування, див. розділ [«Друк](#page-100-0) [та видалення даних збережених завдань» на сторінці 101](#page-100-0).

# <span id="page-59-0"></span>Розділ 3

# **За допомогою панелі керування**

# **За допомогою меню панелі керування**

# **Коли необхідно виконувати налаштування панелі керування**

В основному, налаштування драйвера принтера мають пріоритет над налаштуваннями, виконаними за допомогою панелі керування.

За допомогою панелі керування необхідно виконати перелічені нижче налаштування, оскільки виконати ці налаштування в драйвері принтера неможливо.

- ❏ Налаштування для вибору режимів емуляції та режиму IES (Інтелектуальне переключення емуляцій)
- ❏ Налаштування для зазначення каналу і конфігурування інтерфейсу
- ❏ Налаштування для зазначення розміру буфера пам'яті, що використовується для одержання даних

# **Як зайти в меню панелі керування**

1. Натисніть кнопку ► **Right (Управо)**, щоб зайти в меню панелі керування.

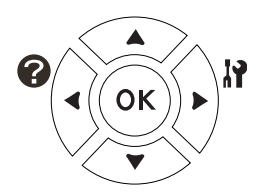

- 2. Використовуйте кнопки **△ Up (Угору)** і ▼ **Down (Униз)** для переміщення між меню.
- 3. Натисніть кнопку ► Right (Управо) для перегляду пунктів у меню. Залежно від меню, на панелі РК-дисплея окремо відображається пункт і поточне налаштування ( $\Diamond$ YYYY=ZZZZ) або лише пункт  $(\triangle$ YYYY).
- 4. Використовуйте кнопки **∆Up (Угору)** і ▼ **Down (Униз)** для переміщення між пунктами або натисніть кнопку **< Left (Уліво)** для повернення на попередній рівень.

5. Натисніть кнопку ► Right (Управо) для виконання операції, передбаченої в пункті, наприклад друк аркуша перевірки стану конфігурації або скидання налаштувань принтера, або перегляду налаштувань, доступних для пункту, наприклад формати папера або режими емуляції.

Використовуйте кнопки **▲ Up (Угору)** і ▼ Down (Униз) для переміщення між доступними налаштуваннями, а потім натисніть кнопку▶ **Right (Управо)** для вибору налаштування й повернення на попередній рівень. Натисніть кнопку l **Left (Уліво)** для повернення до попереднього рівня, не змінюючи при цьому налаштування.

### *Примітка:*

- ❏ *Для активації деяких налаштувань необхідно вимкнути принтера, а потім знову ввімкнути. Для отримання докладної інформації див. розділ [«Меню панелі керування»](#page-61-0) [на сторінці 62.](#page-61-0)*
- ❏ *Виконуючи дії пунктів 3 або 5, можна використовувати кнопку* **OK** *замість кнопки* **▶ Right (Управо)**.
- 6. Натисніть кнопку **Start/Stop (Пуск/Стоп)**, щоб вийти з меню панелі керування.

# **Як зареєструвати меню в якості закладок**

Шляхом реєстрації закладок для меню, що використовуються найчастіше, можна відобразити зареєстровані меню, просто натиснувши кнопку **OK**, коли на панелі РК-дисплея відображається індикація Ready.

#### *Примітка:*

*У якості закладок можна зареєструвати максимум 3 меню.*

- 1. Відобразіть меню, яке необхідно зареєструвати. Для отримання докладної інформації див. розділ [«Як зайти в меню панелі керування» на сторінці 60.](#page-59-0)
- 2. Утримуйте натиснутою кнопку **OK** довше, ніж дві секунди.

З'явиться меню Add Bookmark.

#### *Примітка:*

*Зареєструвати в якості закладок деякі меню неможливо. Якщо спробувати їх зареєструвати, буде відображено індикацію* Bookmark Failed*.*

<span id="page-61-0"></span>3. Скористайтеся кнопками **△ Up (Угору)** і ▼ Down (Униз) для вибору меню, яке необхідно видалити, а потім натисніть кнопку **> Right (Управо)**.

### *Примітка:*

*Для реєстрації нового меню необхідно видалити із закладки одне із зареєстрованих меню.*

У разі відображення індикації Bookmark Registered меню було успішно зареєстровано в якості закладки.

### *Примітка:*

*Для відновлення налаштувань за замовчуванням для закладок меню оберіть пункт* SelecType Init *у меню панелі керування* Reset Menu*.*

# **Меню панелі керування**

#### *Примітка:*

*Деякі меню й пункти з'являються лише в разі встановлення відповідного додаткового обладнання або виконання необхідних налаштувань.*

# **Information Menu**

Натисніть кнопку ▼ Down (Униз) або ▲ Up (Угору), щоб обрати пункт. Натисніть кнопку **• Right (Управо)** для друку аркуша або прикладу шрифта.

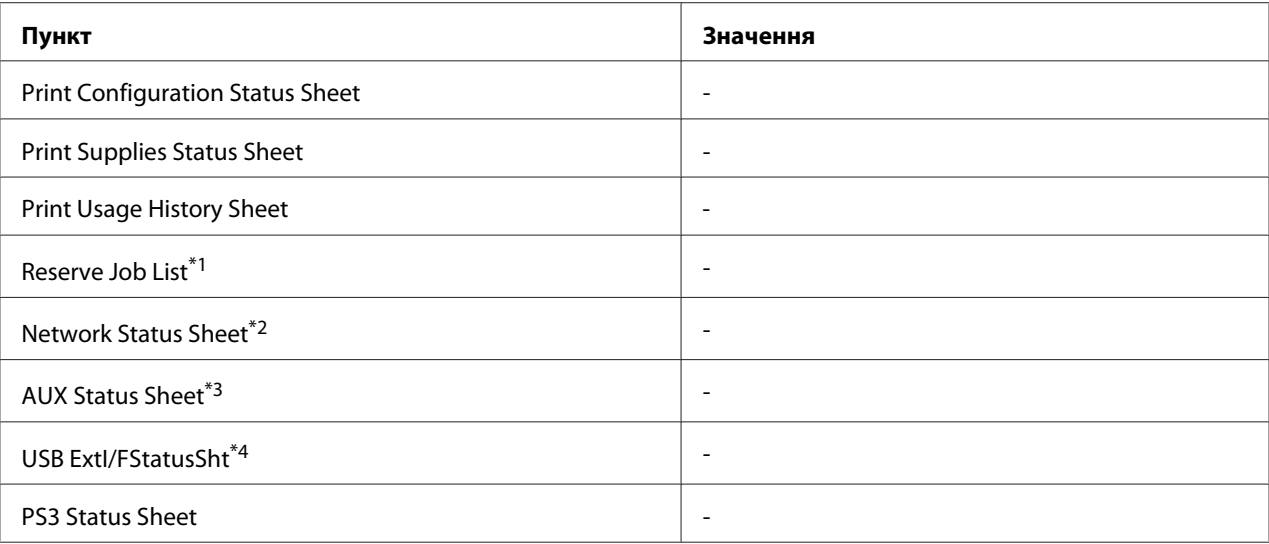

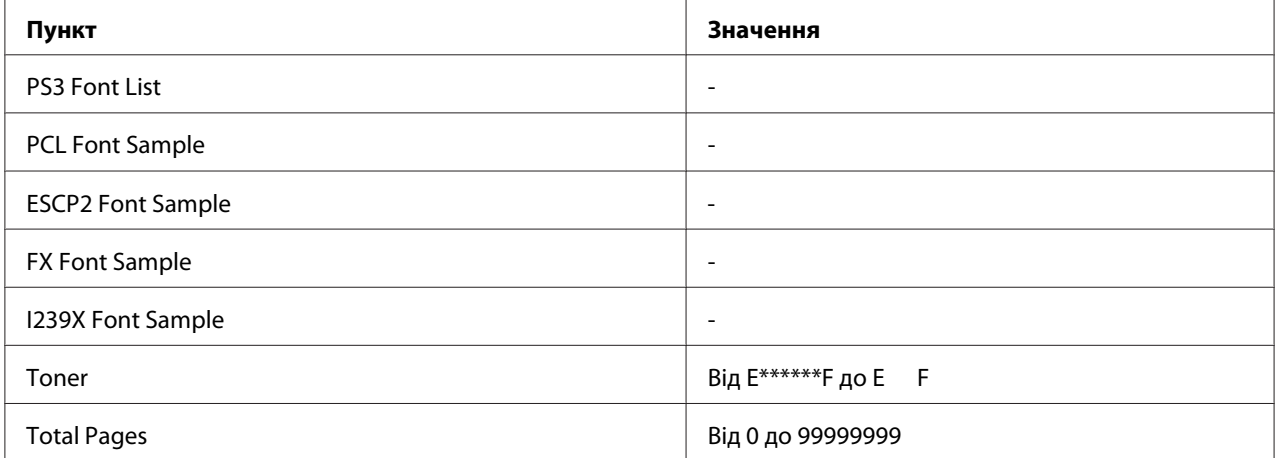

 $*1$  Пункт доступний лише в разі збереження завдань за допомогою функції Quick Print Job.

 $^{\ast}$ 2 Пункт доступний лише в разі вибору для параметра Network I/F у меню Network Menu значення On.

 $^{*3}$  Пункт доступний лише в разі встановлення додаткової інтерфейсної карти.

\*4 Пункт доступний, якщо принтер під'єднано до USB-пристрою з підтримкою D4 і якщо принтер увімкнено, коли для параметра USB I/F обрано значення On.

### **Print Configuration Status Sheet**

Друк аркуша, на якому відображено поточні налаштування принтера й установлене додаткове обладнання. Цей аркуш може бути корисним для перевірки правильності встановлення додаткового обладнання.

### **Print Supplies Status Sheet**

Друк аркуша, на якому відображено інформацію щодо витратних матеріалів.

### **Print Usage History Sheet**

Друк аркуша, на якому відображено історію використання принтера.

### **Reserve Job List**

Друк списку збережених завдань друку, що знаходяться в пам'яті принтера.

#### **Network Status Sheet**

Друк аркуша, на якому відображено робочий стан мережі.

### **AUX Status Sheet**

Друк аркуша, на якому відображено робочий стан додаткового інтерфейсу.

### **USB ExtI/FStatusSht**

Друк аркуша, на якому відображено робочий стан USB-інтерфейсу.

### **PS3 Status Sheet**

Друк аркуша, на якому відображено інформацію щодо режиму PS3, наприклад версію PS3.

### **PS3 Font List, PCL Font Sample, ESCP2 Font Sample, FX Font Sample, I239X Font Sample**

Друк прикладів шрифтів, доступних для обраної емуляції принтера.

### **Toner**

Кількість зірочок (\*) між літерами «E» і «F» указує на термін експлуатації витратних матеріалів, що залишився. У разі використання неоригінального витратного матеріалу замість індикатора буде відображено символ «?».

### **Total Pages**

Відображення загальної кількості сторінок, надрукованих принтером.

# **System Information Menu**

Відображається наведена нижче інформація.

- ❏ Main Version
- ❏ MCU Version
- ❏ Serial No
- ❏ Memory
- ❏ MAC Address

# <span id="page-64-0"></span>**Tray Menu**

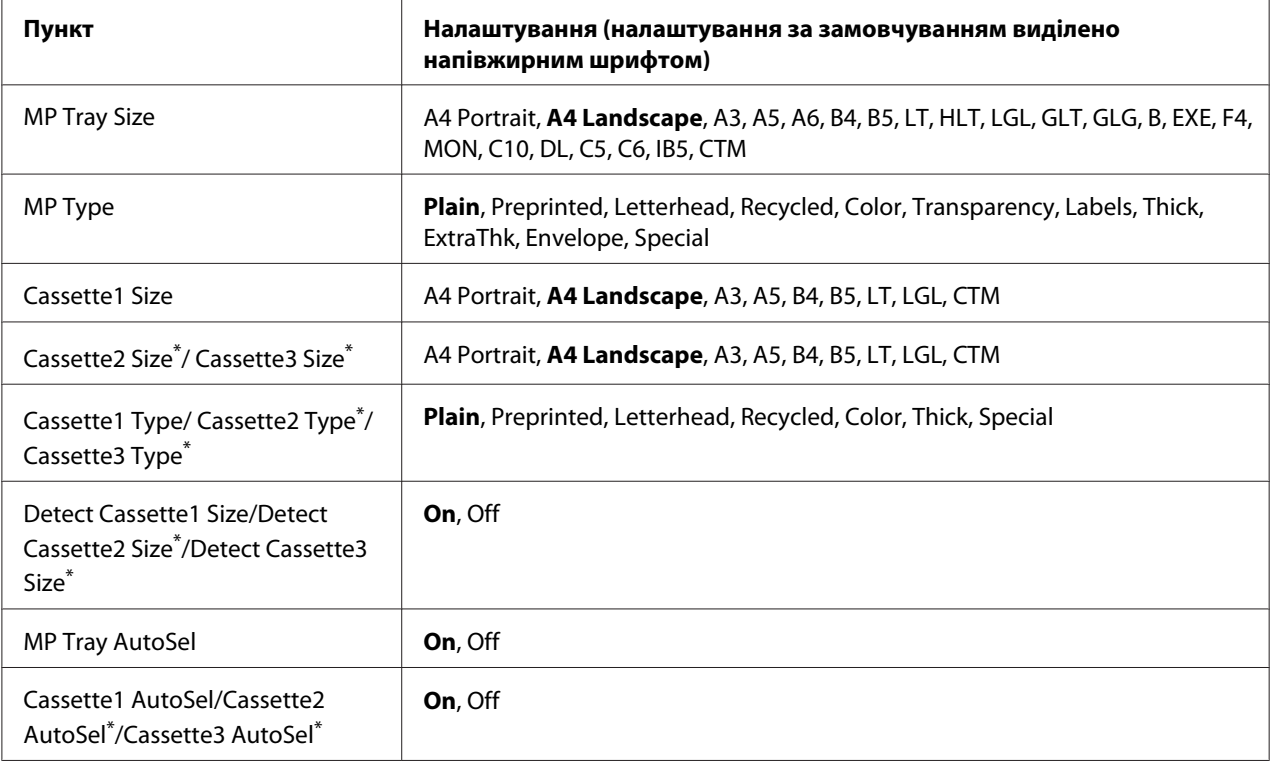

\* Налаштування доступні лише в разі встановлення додаткового блоку касети для папера.

### **MP Tray Size**

У цьому меню оберіть формат папера. Налаштування перемикача формату папера в лотку ввімкнено, якщо для нього не обрано значення ...

### **MP Type**

Налаштування типу папера, завантаженого в БЦ лоток.

### **Cassette1 Size/Cassette2 Size/Cassette3 Size**

Відображення формату папера, завантаженого в стандартну й додаткову касети для папера.

### **Cassette1 Type/Cassette2 Type/Cassette3 Type**

Вибір типу папера, завантаженого в стандартну й додаткову касети для папера.

### **Detect Cassette1 Size/Detect Cassette2 Size/Detect Cassette3 Size**

Визначення формату папера, завантаженого в стандартну й додаткову касети для папера.

### **MP Tray AutoSel/Cassette1 AutoSel/Cassette2 AutoSel/Cassette3 AutoSel**

Зазначення можливості обрання лотка для друку, якщо обрано значення Paper Source для пункту Auto Selection у драйвері принтера.

# **Emulation Menu**

#### *Примітка:*

*Можна вказати різні емуляції для кожного інтерфейсу.*

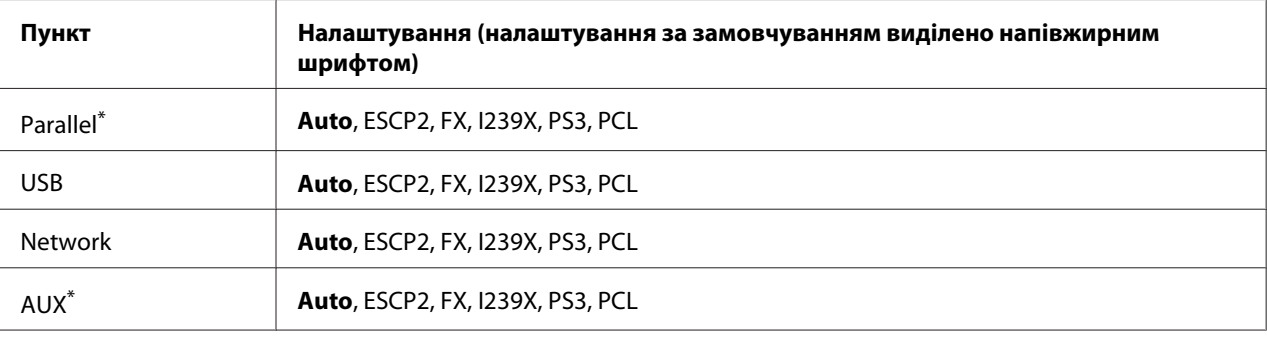

Пункт доступний лише в разі встановлення додаткової інтерфейсної карти Туре-В.

# **Printing Menu**

#### *Примітка:*

*Налаштування, виконані в драйвері принтера, мають пріоритет над цими налаштуваннями.*

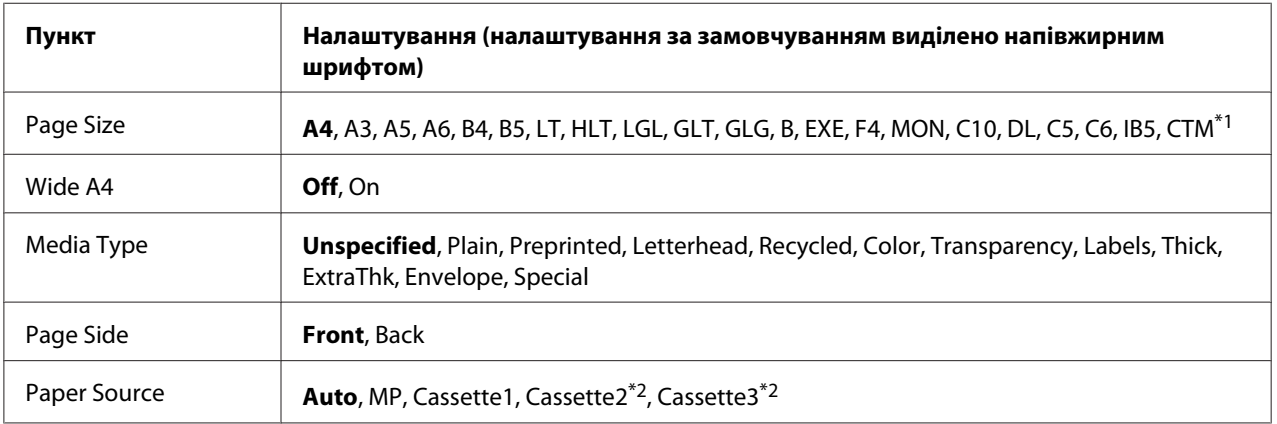

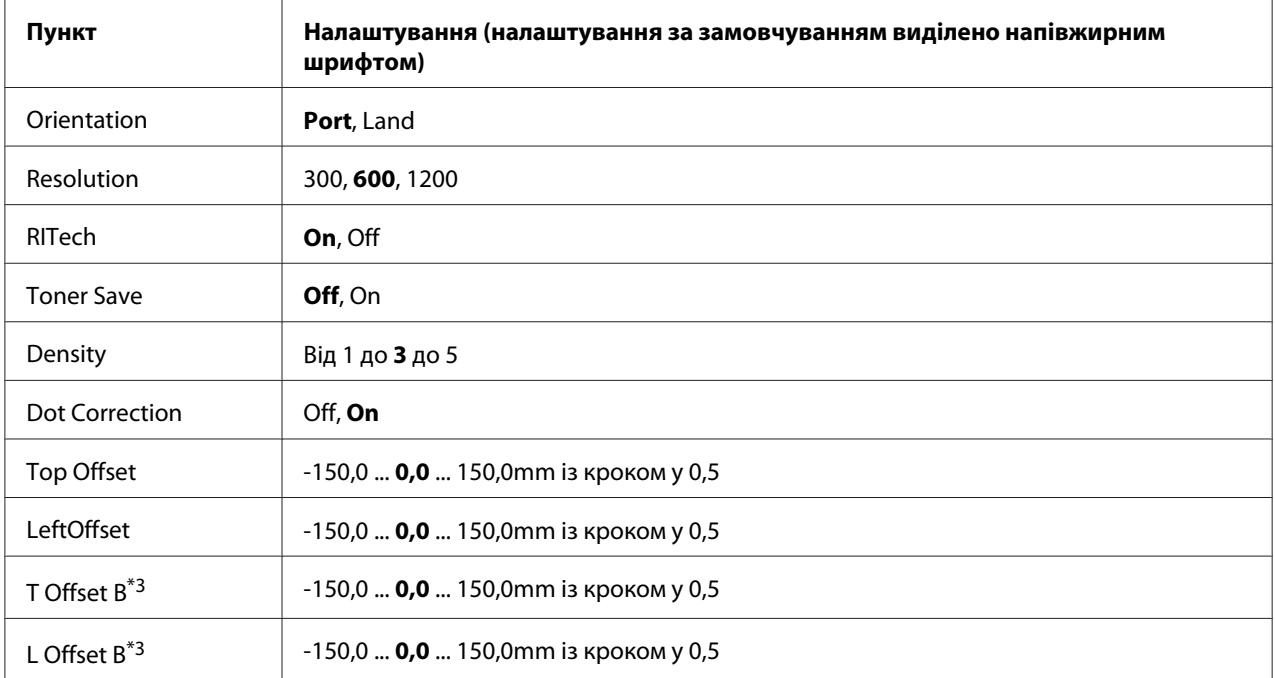

 $^{\ast}$ 1 Максимальний і мінімальний розміри папера нестандартного формату відрізняються залежно від лотка. (БЦ лоток)

Мінімальний: 75,0 × 98,4 мм, максимальний: 297,0 × 508,0 мм

(Нижня касета для папера)

Мінімальний: 76,2 × 148,0 мм, максимальний: 297,0 × 431,8 мм

 $*$ 2 Налаштування доступні лише в разі встановлення додаткового блоку касети для папера.

 $*$ 3 Налаштування доступні лише в разі встановлення додаткового блоку двостороннього друку.

### **Page Size**

Зазначення формату папера.

### **Wide A4**

У разі вибору значення On праве й ліве поля буде зменшено на 3,4 мм.

### **Media Type**

Зазначення типу папера.

### **Page Side**

Оберіть значення Front у разі друку на лицьовій стороні звичайного папера (Plain), щільного папера (Thick) або надзвичайно щільного папера (Extra Thick).

### **Paper Source**

Вибір способу завантаження папера: через БЦ лоток, стандартну касету для папера або додатковий блок касети для папера.

У разі вибору значення Auto папір буде завантажено через пристрій для завантаження папера, у якому міститься папір, що відповідає налаштуванню Paper Size.

### **Orientation**

Зазначення необхідності друку сторінки в книжковій або альбомній орієнтації.

### **Resolution**

Зазначення роздільної здатності під час друку.

### **RITech**

Увімкнення функції RITech призведе до друку більш рівних і чітких ліній, тексту або графічних зображень.

### **Toner Save**

Якщо обрано це налаштування, відбувається економія тонера шляхом заміни відтінку сірого кольору чорним усередині символів. Символи буде окреслено суцільним чорним кольором по правому й нижньому краях.

### **Density**

Зазначення щільності під час друку.

### **Dot correction**

Регулювання ваги тонких ліній з метою чіткого їх друку.

### **Top Offset**

Виконання точних регулювань вертикального положення друку на сторінці.

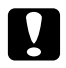

#### c *Застереження:*

*Переконайтеся в тому, що зображення, яке друкується, не виходить за край папера. В іншому випадку, можна пошкодити принтер.*

## **LeftOffset**

Виконання точних регулювань горизонтального положення друку на сторінці. Ці налаштування є корисними для точного регулювання.

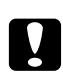

### c *Застереження:*

*Переконайтеся в тому, що зображення, яке друкується, не виходить за край папера. В іншому випадку, можна пошкодити принтер.*

### **T Offset B**

Відрегулюйте вертикальне положення друку на зворотній стороні папера в разі друку на обох сторонах. Скористайтеся цією функцією, якщо надруковане зображення на зворотній стороні знаходиться не там, де очікувалося.

### **L Offset B**

Відрегулюйте горизонтальне положення друку на зворотній стороні папера в разі друку на обох сторонах. Скористайтеся цією функцією, якщо надруковане зображення на зворотній стороні знаходиться не там, де очікувалося.

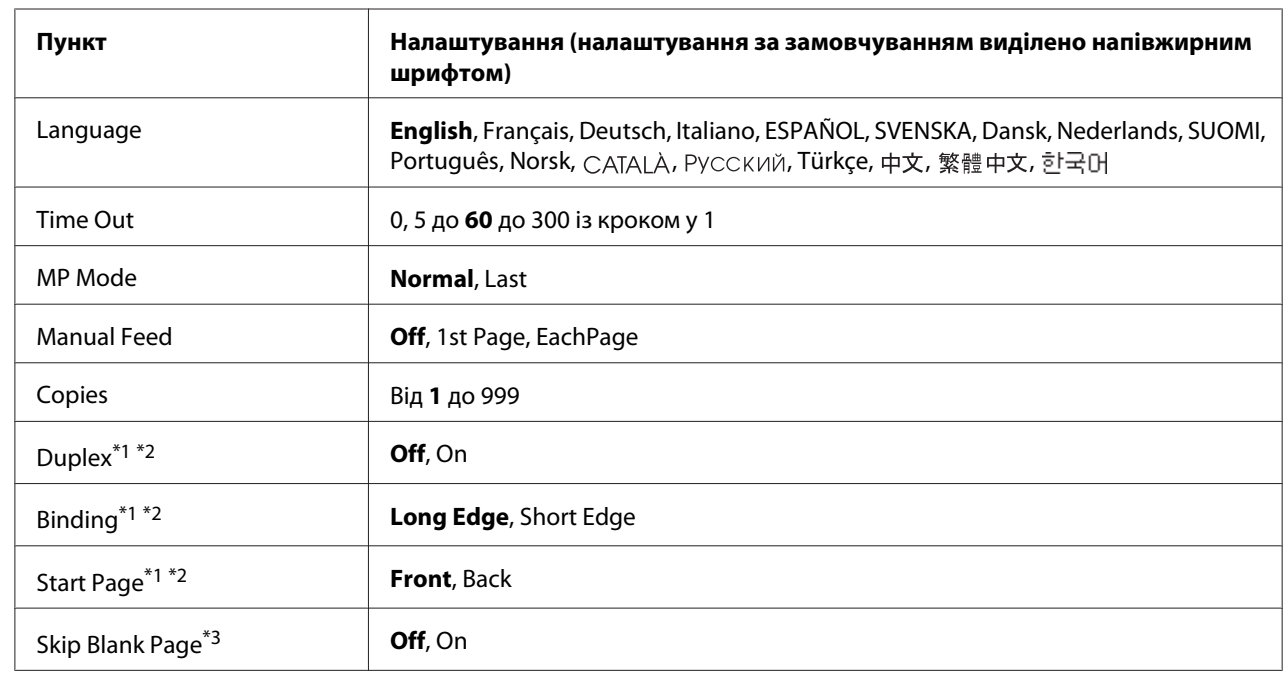

# **Setup Menu**

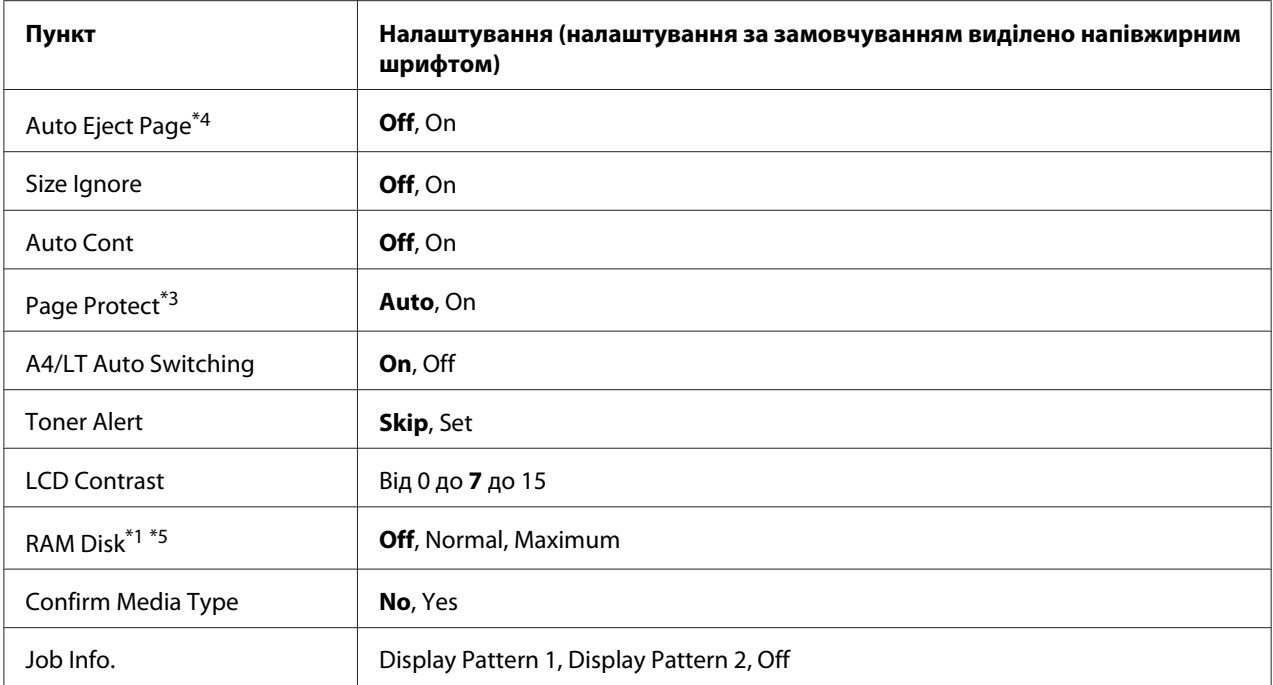

\*1 Налаштування доступні лише в разі встановлення відповідного додаткового обладнання.

 $*$ 2 Налаштування доступні лише в разі використання папера формату A4, A3, A5, B4, B5, LT, HLT, LGL, GLG, B, EXE або F4.

 $*$ 3 Налаштування доступні лише для режиму ESCP2, FX або I239X.

\*4 Налаштування недоступні в режимі PS3 і PCL.

 $^{\ast}$ 5 Змінивши значення цього пункту, значення налаштування буде застосовано після теплого перезавантаження або після повторного ввімкнення живлення.

#### **Language**

Зазначення мови, що відображається на панелі РК-дисплея й використовується на надрукованому аркуші перевірки стану.

### **Time Out**

Зазначення проміжку часу, у секундах, що пройде до призупинення у випадку автоматичного переключення інтерфейсів. Час до призупинення є проміжком часу від моменту, коли дані не отримуються через інтерфейс, і до моменту переключення інтерфейсу. Якщо на момент переключення інтерфейсу в принтері знаходиться завдання друку, завдання друку буде надруковано.

#### **MP Mode**

Цим налаштуванням визначається, чи має БЦ лоток найвищий або найнижчий пріоритет у разі обрання значення **Auto** для налаштування Paper Source у драйвері принтера. У разі вибору значення Normal для пункту MP Mode БЦ лоток матиме найвищий пріоритет у якості пристрою для завантаження папера. У разі обрання значення Last БЦ лоток матиме найнижчий пріоритет.

### **Manual Feed**

Можна обрати режим ручного завантаження для БЦ лотка.

### **Copies**

Зазначення кількості копій, які необхідно надрукувати, від 1 до 999.

### **Duplex**

Увімкнення або вимкнення двостороннього друку. Використання цієї функції дозволяє виконувати друк на обох сторонах сторінки.

### **Binding**

Зазначення напрямку палітурки для надрукованих сторінок.

### **Start Page**

Зазначення необхідності початку двостороннього друку з лицьової або зворотної сторони сторінки.

### **Skip Blank Page**

Можна пропускати порожні сторінки під час друку.

### **Auto Eject Page**

Зазначення необхідності висування папера, коли досягнуто ліміту, визначеного в налаштуванні Time Out. Налаштуванням за замовчуванням є Off, тобто папір не буде висунуто, коли буде досягнуто ліміту призупинення.

#### **Size Ignore**

Якщо необхідно ігнорувати помилку формату папера, оберіть значення On. У разі ввімкнення цього пункту принтер продовжуватиме друк, навіть якщо розмір зображення перевищуватиме область друку для вказаного формату папера. У результаті цього можуть з'явитися плями через тонер, який не було нанесено на папір належним чином. У разі вимкнення цього пункту принтер припинить друк, якщо трапиться помилка формату папера.

### **Auto Cont**

У разі ввімкнення цього налаштування принтер автоматично продовжить друк по проходженні певного проміжку часу, якщо трапиться одна із таких помилок: Paper Set, Print Overrun або Memory Overflow. Якщо цю опцію вимкнуто, для продовження друку необхідно натиснути кнопку **Start/Stop (Пуск/Стоп)**.

### **Page Protect**

Виділення додаткової пам'яті принтера для друку даних, але не для отримання даних. Можливо знадобиться ввімкнути це налаштування, якщо відбувається друк дуже складної сторінки. У разі появи на РК-дисплеї повідомлення про помилку Print Overrun під час друку ввімкніть це налаштування й виконайте повторний друк даних. Таким чином буде зменшено об'єм пам'яті, зарезервованої для обробки даних, тому комп'ютеру може знадобитися більше часу для надсилання завдання друку, але в результаті можна буде виконувати друк складних завдань. Зазвичай функція Pase Protect працює краще в разі обрання значення Auto. Якщо помилки пам'яті трапляються й надалі, необхідно збільшити об'єм пам'яті принтера.

#### *Примітка:*

*Під час зміни налаштування* Page Protect *відбувається повторне конфігурування пам'яті принтера, у результаті чого всі завантажені шрифти буде видалено.*

### **A4/LT Auto Switching**

Якщо для друку обрано папір формату A4 або Letter, але при цьому папір такого формату не завантажено, сторінки буде надруковано в іншому форматі.

### **Toner Alert**

Зазначення необхідності тимчасового припинення друку, якщо термін експлуатації друкувального картриджа добігає кінця.

### **LCD Contrast**

Регулювання контрасту панелі РК-дисплея. Скористайтеся кнопками **▲ Up (Угору)** і ▼ Down **(Униз)** для налаштування контрасту між значеннями 0 (найнижчий контраст) і 15 (найвищий контраст).
## <span id="page-72-0"></span>**RAM Disk**

Зазначення розміру диска ОЗП, доступного для функції Reserve Job. Див. наведену нижче таблицю для отримання докладної інформації.

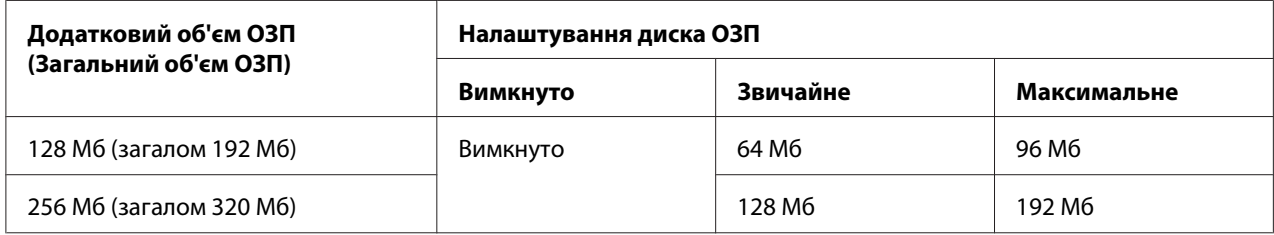

## **Confirm Media Type**

Відображення повідомлення, якщо тип папера в лотку, обраному для друку, відрізняється від типу, обраного в пункті Paper type драйвера принтера.

## **Job Info.**

Відображення інформації про завдання на панелі керування, також за допомогою цього налаштування можна виконувати пропускання або скасування завдань друку. Шаблон пунктів, що відображаються на панелі керування, можна обирати із Display Pattern 1 і Display Pattern 2. Не обирайте значення Display Pattern 1, якщо наведені далі мови обрано в якості налаштування для параметра Language у меню Setup Menu: **Norsk, CATALA**, Pvccкий, Türkçe, 中文, 繁體中文, 한국어.

## **Reset Menu**

## **Clear Warning**

Очищення попереджувальних повідомлень, що вказують на помилки, за винятком тих, що трапляються по відношенню до витратних матеріалів або деталей для обов'язкової заміни.

## **Clear All Warnings**

Очищення всіх попереджувальних повідомлень, що з'являються на панелі РК-дисплея.

#### **Reset**

Припинення друку та очищення поточного завдання, отриманого через активний інтерфейс. Можливо знадобиться скинути налаштування принтера, якщо трапилася проблема безпосередньо із завданням друку й успішне продовження друку неможливе.

### **Reset All**

Припинення друку й очищення пам'яті принтера. Стирання завдань друку, отриманих через усі інтерфейси.

#### *Примітка:*

*Виконання команди* Reset All *призведе до видалення завдань друку, отриманих через усі інтерфейси. Будьте обережні, щоб не перервати чиєсь завдання.*

#### **SelecType Init**

Повернення налаштувань панелі керування до значень за замовчуванням.

## **Quick Print Job Menu**

У цьому меню можна надрукувати або видалити завдання друку, що були збережені в пам'яті принтера за допомогою функції Швидке завдання (Re-Print Job, Verify Job , Stored Job) функції драйвера принтера Збережене завдання. Для отримання інструкцій щодо використання цього меню див. розділ [«Використання меню Quick Print Job \(Швидке завдання друку\)» на](#page-100-0) [сторінці 101](#page-100-0).

## **Confidential Job Menu**

У цьому меню можна надрукувати або видалити завдання друку, що були збережені в пам'яті принтера за допомогою функції Конфіденційне завдання функції драйвера принтера Збережене завдання. Для використання цих даних необхідно ввести правильний пароль. Для отримання інструкцій щодо використання цього меню див. розділ [«Використання меню](#page-101-0) [Confidential Job \(Конфіденційне завдання\)» на сторінці 102.](#page-101-0)

## **Clock Menu**

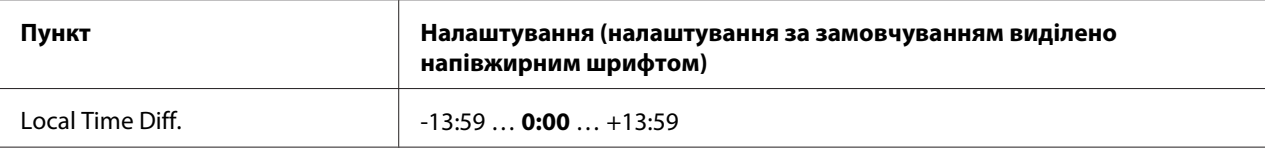

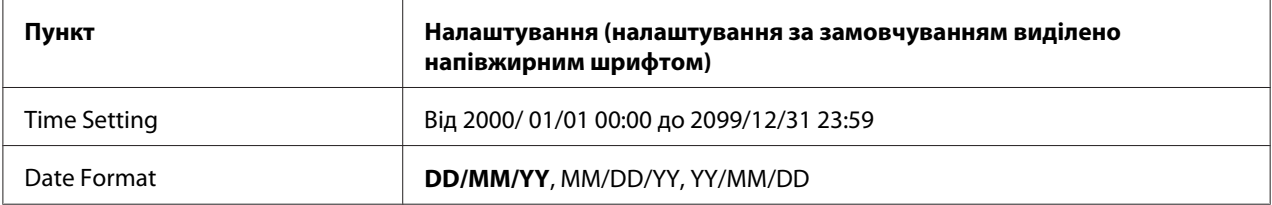

### **Local Time Diff.**

Зазначення поточної дати й часу шляхом уведення різниці часу в порівнянні з часом по Гринвічу.

#### **Time Setting**

Зазначення поточної дати й часу шляхом їх безпосереднього введення.

#### **Date Format**

Зазначення формату відображення дати.

## **Parallel Menu**

За допомогою цих налаштувань здійснюється керування з'єднанням між принтером і комп'ютером у разі використання паралельного інтерфейсу.

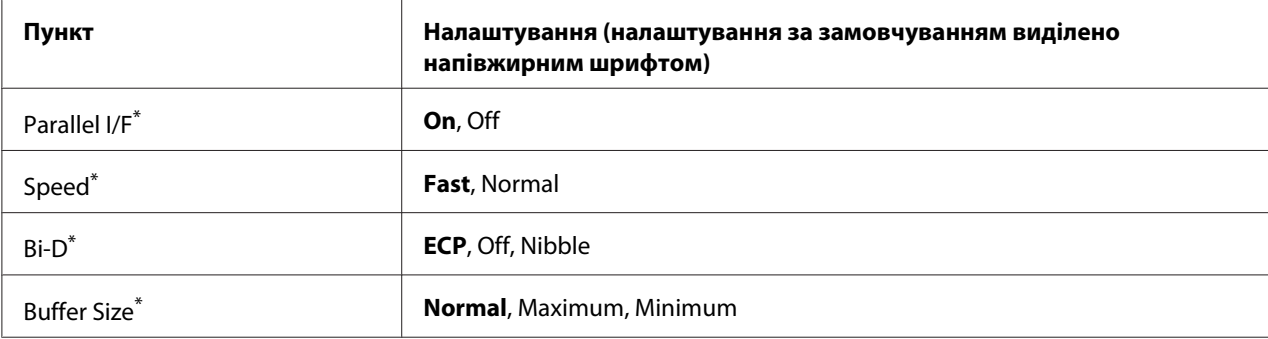

Змінивши значення цього пункту, значення налаштування буде застосовано після теплого перезавантаження або після повторного ввімкнення живлення. Хоча нове значення й відображається на аркуші перевірки стану й у даних EJL, насправді його буде застосовано після теплого перезавантаження або після повторного ввімкнення живлення.

## **Parallel I/F**

Можна активувати або деактивувати паралельний інтерфейс.

## **Speed**

Зазначення ширини імпульсу для сигналу ACKNLG, коли дані отримуються в режимі Сумісність або режимі Напівбайт. У разі обрання значення Fast ширина імпульсу становитиме приблизно 1 µс. У разі обрання значення Normal ширина імпульсу становитиме приблизно 10 μс.

## **Bi-D**

Можна зазначити режим реверсивного з'єднання. У разі обрання значення Off реверсивне з'єднання буде вимкнуто.

## **Buffer Size**

Визначення об'єму пам'яті, що буде використовуватися для отримання даних і друку даних. У разі обрання значення Maximum більше пам'яті буде виділено для отримання даних. У разі обрання значення Minimum більше пам'яті буде виділено для друку даних.

## *Примітка:*

- ❏ *Для активації налаштувань* Buffer Size *необхідно вимкнути принтер довше, ніж на п'ять секунд, а потім знову його ввімкнути. Або можна виконати операцію* Reset All*, як описано в розділі [«Reset Menu» на сторінці 73](#page-72-0).*
- ❏ *Скидання налаштувань принтера призведе до стирання завдань друку. Переконайтеся в тому, що під час скидання налаштувань принтера індикатор* **Ready (Готовий)** *не блимає.*

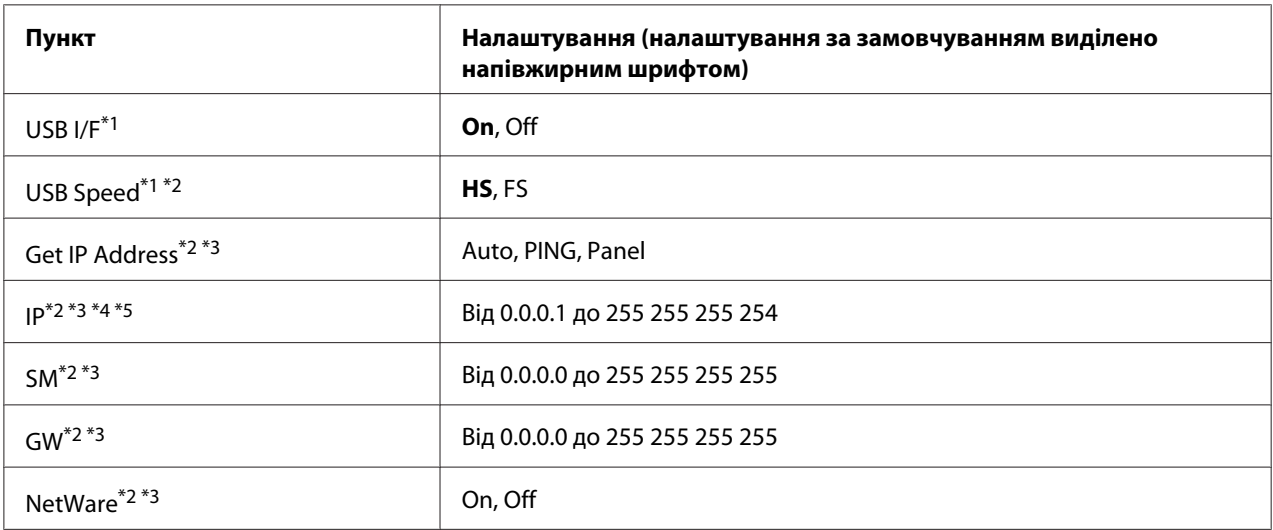

## **USB Menu**

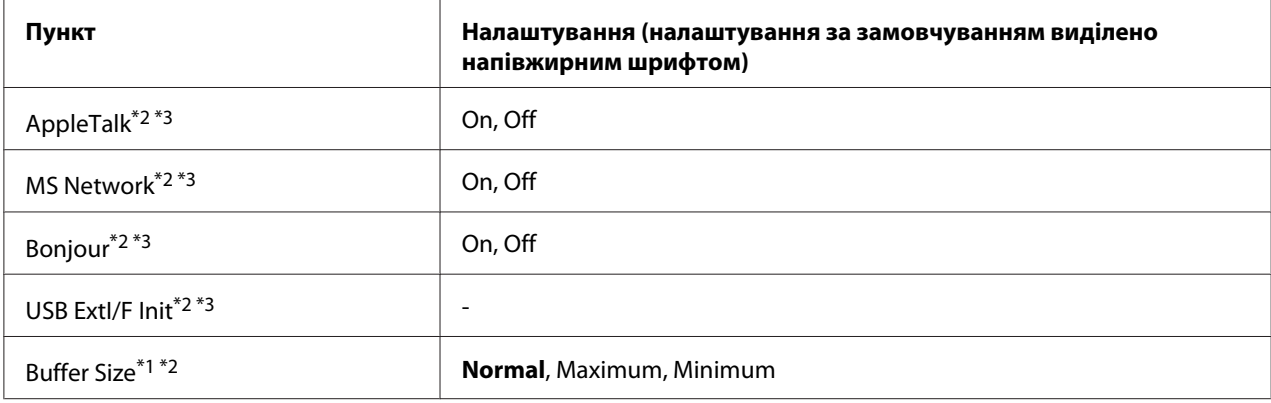

 $^{\ast}$ 1 Змінивши значення цього пункту, значення налаштування буде застосовано після теплого перезавантаження або після повторного ввімкнення живлення. Хоча нове значення й відображається на аркуші перевірки стану й у даних EJL, насправді його буде застосовано після теплого перезавантаження або після повторного ввімкнення живлення.

 $*$ <sup>2</sup> Пункт доступний лише в разі вибору для параметра USB I/F значення On.

 $^{*3}$  Пункт доступний лише в разі під'єднання зовнішнього пристрою USB із підтримкою D4. Вміст налаштувань залежить від налаштувань зовнішнього пристрою USB.

 $^{\ast}$ 4 Якщо для параметра  $\rm{Get}$  IPAddress обрано значення Auto, змінити це налаштування неможливо.

#### **USB I/F**

Можна активувати або деактивувати інтерфейс USB.

#### **USB Speed**

Можна обрати режим роботи інтерфейсу USB. Рекомендується обрати значення HS. Оберіть значення FS, якщо функція HS не працює в комп'ютерній системі.

#### **Buffer Size**

Визначення об'єму пам'яті, що буде використовуватися для отримання даних і друку даних. У разі обрання значення Maximum більше пам'яті буде виділено для отримання даних. У разі обрання значення Minimum більше пам'яті буде виділено для друку даних.

#### *Примітка:*

❏ *Для активації налаштувань* Buffer Size *необхідно вимкнути принтер довше, ніж на п'ять секунд, а потім знову його ввімкнути. Або можна виконати операцію* Reset All*, як описано в розділі [«Reset Menu» на сторінці 73](#page-72-0).*

 $^{*5}$ Якщо значення параметра Get IPAddress змінено з Panel або PING на Auto, буде збережено значення налаштування панелі. Якщо потім значення параметра Auto змінено назад на Panel або PING, буде відображено збережені значення налаштування. Буде обрано значення 192.168.192.168, якщо налаштування не виконуються за допомогою панелі.

❏ *Скидання налаштувань принтера призведе до стирання завдань друку. Переконайтеся в тому, що під час скидання налаштувань принтера індикатор* **Ready (Готовий)** *не блимає.*

# **Network Menu**

Для отримання докладної інформації щодо кожного налаштування див. документ *Network Guide*.

# **AUX Menu**

Для отримання докладної інформації щодо кожного налаштування див. документ *Network Guide*.

# **PCL Menu**

Ці налаштування доступні в режимі PCL.

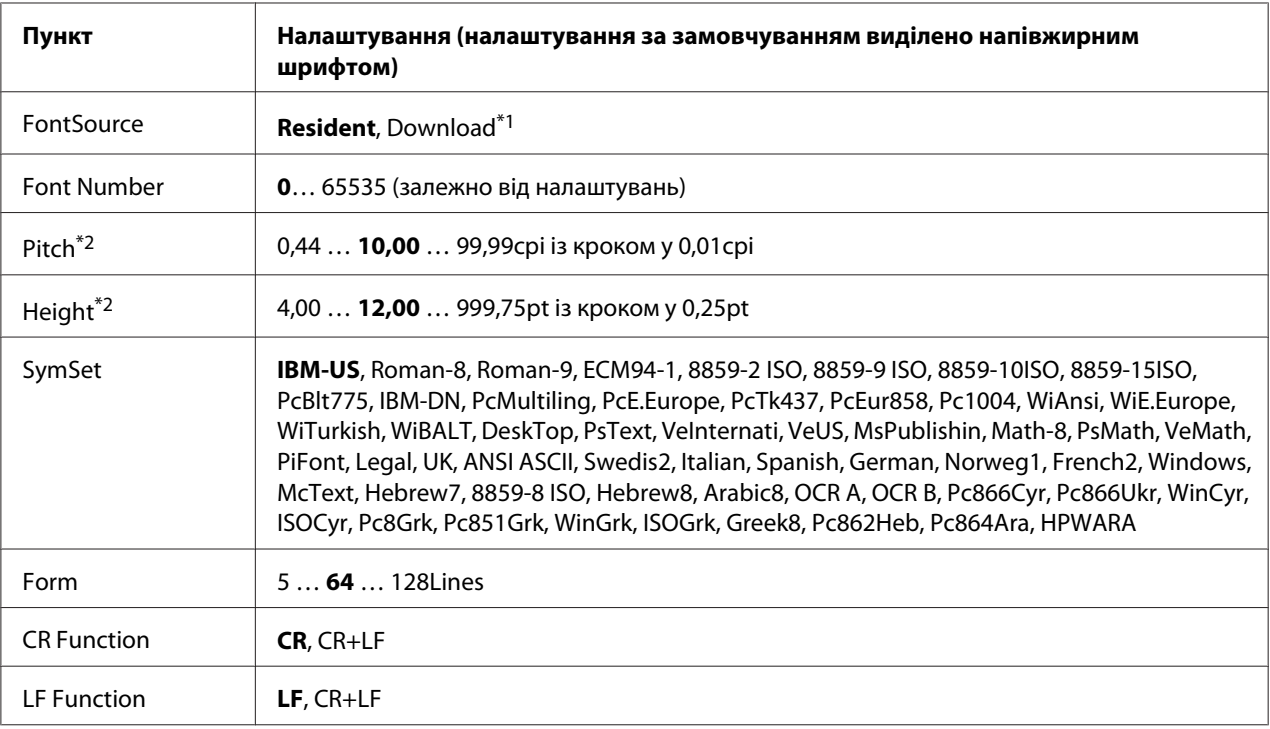

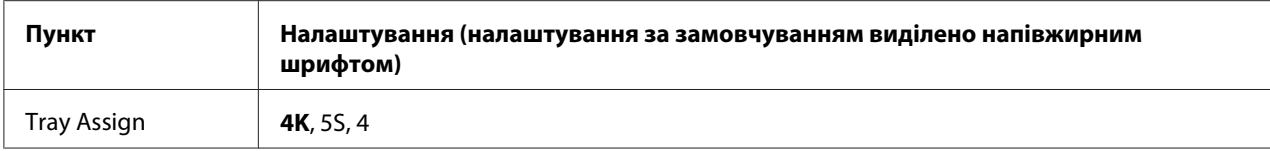

\*1 Пункт доступний, лише якщо доступні завантажені шрифти.

\*2 Залежно від обраного шрифта.

## **FontSource**

Налаштування джерела для шрифтів за замовчуванням.

## **Font Number**

Налаштування номера шрифта за замовчуванням для джерела для шрифтів за замовчуванням. Доступний номер залежить від виконаних налаштувань.

#### **Pitch**

Зазначення нахилу шрифта за замовчуванням, якщо шрифт можна масштабувати і нахил є фіксованим. Можна обрати значення від 0.44 до 99.99 cpi (символів на дюйм), із кроком у 0,01 cpi. Цей пункт може не з'являтися залежно від налаштувань пункту FontSource або Font Number.

## **Height**

Зазначення висоти шрифта за замовчуванням, якщо шрифт можна масштабувати та якщо він є пропорційним. Можна обрати значення від 4.00 до 999.75 одиниць із кроком у 0,25 одиниці. Цей пункт може не з'являтися залежно від налаштувань пункту FontSource або Font Number.

#### **SymSet**

Вибір набору символів за замовчуванням. Якщо шрифт, обраний у пунктах FontSource і Font Number недоступний у новому налаштуванні SymSet, значення налаштувань FontSource і Font Number автоматично змінюються на значення за замовчуванням, IBM-US.

#### **Form**

Вибір кількості рядків для обраного формату й орієнтації папера. У результаті зміни цього налаштування також відбудеться зміна міжрядкового інтервалу (VMI), а нове значення VMI буде збережено в принтері. Це означає, що подальші зміни налаштувань формату й орієнтації сторінки призведуть до зміни значення форми на основі збереженого значення VMI.

#### **CR Function, LF Function**

Ці функції додаються для користувачів певних операційних систем, наприклад UNIX.

## **Tray Assign**

Зміна призначення для команди вибору пристрою для завантаження папера. У разі вибору значення 4 команди налаштовуються для сумісності з HP LaserJet 4. У разі вибору значення 4K команди налаштовуються для сумісності з HP LaserJet 4000, 5000 і 8000. У разі вибору значення 5S команди налаштовуються для сумісності з HP LaserJet 5S.

## **PS3 Menu**

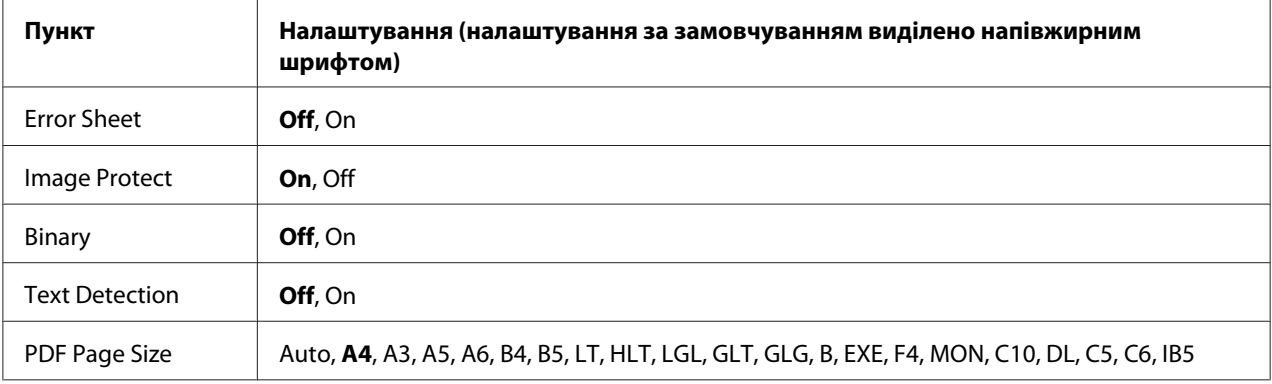

### **Error Sheet**

У разі вибору значення Un принтером буде надруковано аркуш із описом помилки, якщо в режимі PS3 трапиться помилка або якщо версія файла PDF, який необхідно надрукувати, не підтримується.

#### **Image Protect**

У разі вибору значення <u>Una якість друку не буде зменшено навіть у разі нестачі пам'яті.</u> У такому випадку буде відображено індикацію Memory Overflow, а друк буде зупинено. У разі вибору значення Off якість друку буде зменшено в разі нестачі пам'яті. У такому випадку буде відображено індикацію Image Optimum, а друк буде продовжено.

#### **Binary**

Зазначення формату даних. Оберіть значення Un для бінарних даних та значення Uff для даних ASCII.

## *Примітка:*

❏ *Бінарні дані можна використовувати лише за наявності мережевого з'єднання.*

❏ *Обирати значення* On *у разі використання AppleTalk не потрібно.*

Для використання бінарних даних переконайтеся в тому, що прикладна програма підтримує бінарні дані та що для пунктів **SEND CTRL-D Before Each Job (НАДСИЛАТИ CTRL-D перед кожним завданням)** і **SEND CTRL-D After Each Job (НАДСИЛАТИ CTRL-D після кожного завдання)** обрано значення **No (Ні)**.

У разі вибору для цього налаштування значення On використовувати TBCP (Відмічений бінарний протокол зв'язку) у налаштуваннях драйвера принтера неможливо.

## **Text Detection**

У разі вибору значення On текстовий файл буде конвертовано в файл PostScript під час друку. Це налаштування доступне лише в разі вибору значення PS3 у пункті Emulation Menu.

## **PDF Page Size**

Зазначення формату папера під час надсилання файла PDF безпосередньо з комп'ютера або іншого пристрою. У разі вибору значення Auto формат папера визначається залежно від формату першої надрукованої сторінки.

## **ESCP2 Menu**

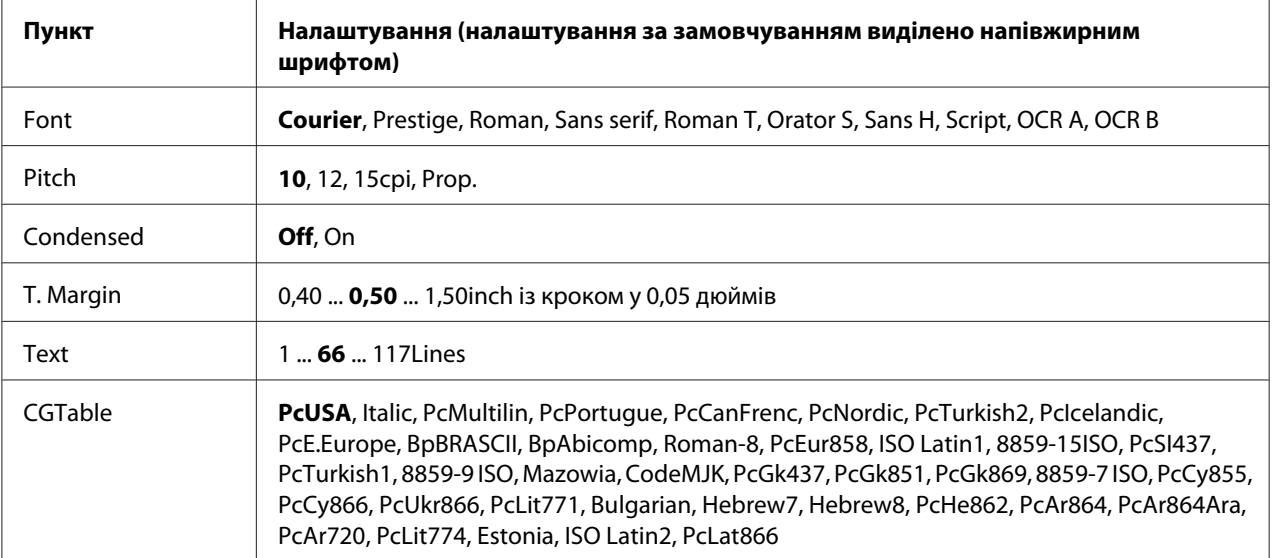

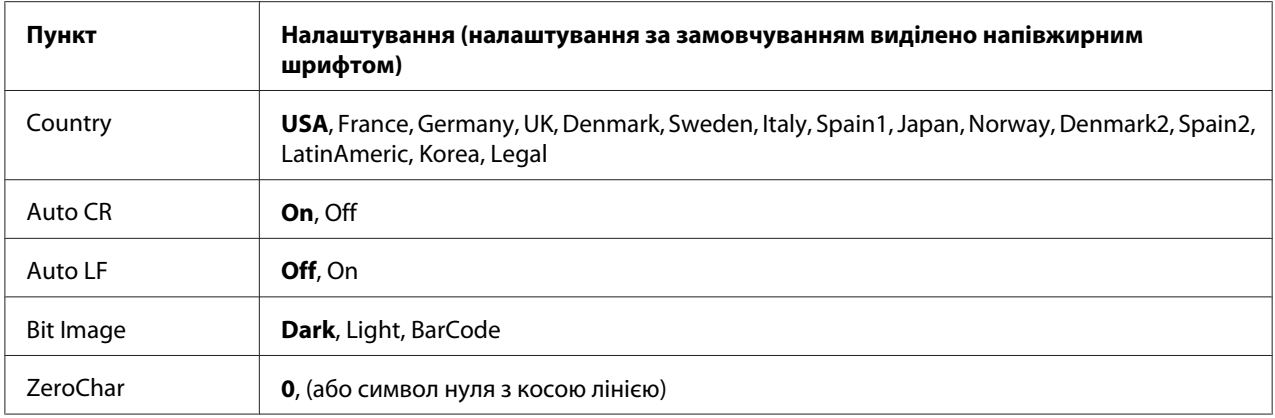

#### **Font**

Вибір шрифта.

#### **Pitch**

Вибір нахилу (горизонтального пробілу) шрифта для фіксованих шрифтів, що вимірюється в cpi (символів на дюйм). Також можна обрати пропорційний пробіл.

## **Condensed**

Увімкнення або вимкнення ущільненого друку.

#### **T. Margin**

Налаштування відстані від верхівки сторінки до базової лінії першого надрукованого рядка. Відстань вимірюється в дюймах. Чим менше значення, тим ближче надрукований рядок до верхівки.

#### **Text**

Налаштування довжини сторінки в рядках. Для цієї опції розміром лінії вважається 1 цицеро (1/6 дюйма). У разі зміни налаштувань пункту Orientation, Page Size або T. Margin налаштування довжини сторінки буде автоматично повернуто до значення за замовчуванням для кожного формату папера.

## **CG Table**

Скористайтеся опцією таблиці генерації символів (CG) для вибору таблиці графічних символів або таблиці курсивів. У таблиці графічних символів містяться графічні символи для друку ліній, кутів, затемнених ділянок, міжнародних символів, грецьких символів і математичних символів. У разі вибору значення I talic верхня половина таблиці символів визначається як курсивні символи.

## **Country**

Використовуйте цю опцію для вибору одного з п'ятнадцяти наборів міжнародних символів. Див. документ *Font Guide* для перегляду прикладів символів із наборів символів кожної країни.

## **Auto CR**

Зазначення необхідності виконання принтером автоматичної операції повернення-каретки/ переведення-рядка (CR-LF) щоразу, коли позиція друку виходить за межі правого поля. У разі вибору значення Off принтером не буде надруковано ніякі символи, що виходять за межі правого поля, і не буде виконано перенесення рядка, поки не буде отримано символ повернення-каретки. Більшість прикладних програм керує цією функцією автоматично.

## **Auto LF**

У разі вибору значення Off принтером не буде надіслано команду автоматичного переведення-рядка (LF) з кожним символом повернення-каретки (CR). У разі вибору значення On команду переведення-рядка буде надіслано з кожним символом повернення-каретки. Оберіть значення On, якщо рядки тексту накладаються.

## **Bit Image**

Принтером може емулюватися набір щільності графіки за допомогою команд принтера. У разі вибору значення Dark щільність растрового зображення буде високою, а в разі вибору значення Light щільність растрового зображення буде низькою.

У разі вибору значення BarCode принтером буде конвертовано растрові зображення в штрих-коди шляхом автоматичного заповнення всіх вертикальних проміжків між крапками. У результаті цього будуть створені неперервні вертикальні лінії, які можна зчитати за допомогою зчитувача штрих-кодів. У цьому режимі буде зменшено розмір зображення, що друкується, а також можуть виникнути деякі викривлення під час друку графічних растрових зображень.

## **ZeroChar**

Зазначення необхідності друку нуля з косою лінією або без косої лінії.

## **FX Menu**

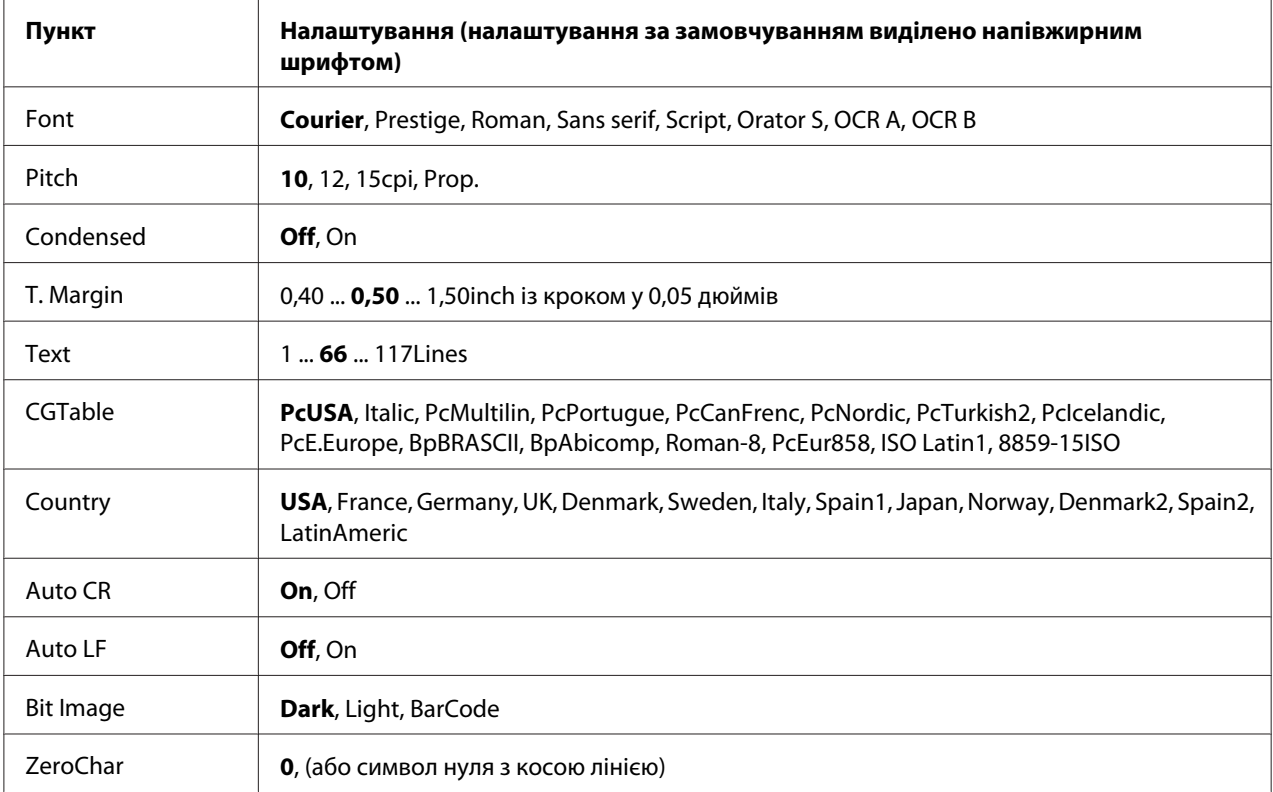

## **Font**

Вибір шрифта.

## **Pitch**

Вибір нахилу (горизонтального пробілу) шрифта для фіксованих шрифтів, що вимірюється в cpi (символів на дюйм). Також можна обрати пропорційний пробіл.

## **Condensed**

Увімкнення або вимкнення ущільненого друку.

## **T. Margin**

Налаштування відстані від верхівки сторінки до базової лінії першого надрукованого рядка. Відстань вимірюється в дюймах. Чим менше значення, тим ближче надрукований рядок до верхівки.

## **Text**

Налаштування довжини сторінки в рядках. Для цієї опції розміром лінії вважається 1 цицеро (1/6 дюйма). У разі зміни налаштувань пункту Orientation, Page Size або T. Margin налаштування довжини сторінки буде автоматично повернуто до значення за замовчуванням для кожного формату папера.

## **CGTable**

Скористайтеся опцією таблиці генерації символів (CG) для вибору таблиці графічних символів або таблиці курсивів. У таблиці графічних символів містяться графічні символи для друку ліній, кутів, затемнених ділянок, міжнародних символів, грецьких символів і математичних символів. У разі вибору значення Italic верхня половина таблиці символів визначається як курсивні символи.

## **Country**

Використовуйте цю опцію для вибору одного з тринадцяти наборів міжнародних символів. Див. документ *Font Guide* для перегляду прикладів символів із наборів символів кожної країни.

## **Auto CR**

Зазначення необхідності виконання принтером автоматичної операції повернення-каретки/ переведення-рядка (CR-LF) щоразу, коли позиція друку виходить за межі правого поля. У разі вибору значення Off принтером не буде надруковано ніякі символи, що виходять за межі правого поля, і не буде виконано перенесення рядка, поки не буде отримано символ повернення-каретки. Більшість прикладних програм керує цією функцією автоматично.

## **Auto LF**

У разі вибору значення Off принтером не буде надіслано команду автоматичного переведення-рядка (LF) з кожним символом повернення-каретки (CR). У разі вибору значення On команду переведення-рядка буде надіслано з кожним символом повернення-каретки. Оберіть значення Ūn, якщо рядки тексту накладаються.

## **Bit Image**

Принтером може емулюватися набір щільності графіки за допомогою команд принтера. У разі вибору значення Dark щільність растрового зображення буде високою, а в разі вибору значення Light щільність растрового зображення буде низькою.

У разі вибору значення BarCode принтером буде конвертовано растрові зображення в штрих-коди шляхом автоматичного заповнення всіх вертикальних проміжків між крапками. У результаті цього будуть створені неперервні вертикальні лінії, які можна зчитати за допомогою зчитувача штрих-кодів. У цьому режимі буде зменшено розмір зображення, що друкується, а також можуть виникнути деякі викривлення під час друку графічних растрових зображень.

## **ZeroChar**

Вибір необхідності друку нуля з косою лінією або без косої лінії.

## **I239X Menu**

У режимі I239X відбувається емуляція команд IBM® 2390/2391 Plus.

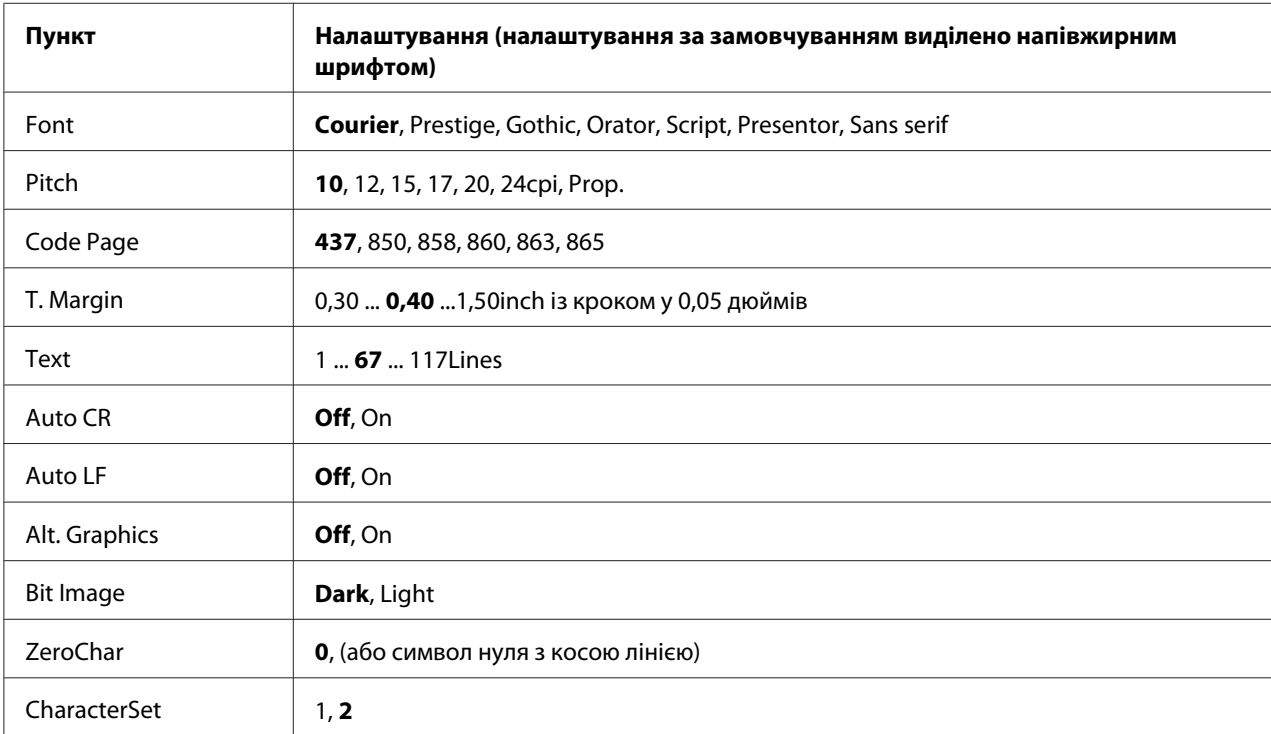

Ці налаштування доступні лише в разі роботи принтера в режимі I239X.

## **Font**

Вибір шрифта.

## **Pitch**

Вибір нахилу (горизонтального пробілу) шрифта для фіксованих шрифтів, що вимірюється в cpi (символів на дюйм). Також можна обрати пропорційний пробіл.

## **Code Page**

Вибір таблиць символів. У таблицях символів містяться знаки й символи, що використовуються для різних мов. Друк тексту відбувається залежно від обраної таблиці символів.

## **T. Margin**

Налаштування відстані від верхівки сторінки до базової лінії першого надрукованого рядка. Відстань вимірюється в дюймах. Чим менше значення, тим ближче надрукований рядок до верхівки.

## **Text**

Налаштування довжини сторінки в рядках. Для цієї опції розміром лінії вважається 1 цицеро (1/6 дюйма). У разі зміни налаштувань пункту Orientation, Page Size або T. Margin налаштування довжини сторінки буде автоматично повернуто до значення за замовчуванням для кожного формату папера.

## **Auto CR**

Зазначення необхідності виконання принтером автоматичної операції повернення-каретки/ переведення-рядка (CR-LF) щоразу, коли позиція друку виходить за межі правого поля. У разі вимкнення цього налаштування принтером не буде надруковано ніякі символи, що виходять за межі правого поля, і не буде виконано перенесення рядка, поки не буде отримано символ повернення-каретки. Більшість прикладних програм керує цією функцією автоматично.

## **Auto LF**

У разі вибору значення Uff принтером не буде надіслано команду автоматичного переведення-рядка (LF) з кожним символом повернення-каретки (CR). У разі вибору значення On команду переведення-рядка буде надіслано з кожним символом повернення-каретки. Оберіть значення On, якщо рядки тексту накладаються.

## **Alt.Graphics**

Увімкнення або вимкнення альтернативної графіки.

## **Bit Image**

Принтером може емулюватися набір щільності графіки за допомогою команд принтера. У разі вибору значення Dark щільність растрового зображення буде високою, а в разі вибору значення Lisht щільність растрового зображення буде низькою.

У разі вибору значення BarCode принтером буде конвертовано растрові зображення в штрих-коди шляхом автоматичного заповнення всіх вертикальних проміжків між крапками. У результаті цього будуть створені неперервні вертикальні лінії, які можна зчитати за допомогою зчитувача штрих-кодів. У цьому режимі буде зменшено розмір зображення, що друкується, а також можуть виникнути деякі викривлення під час друку графічних растрових зображень.

## **ZeroChar**

Вибір необхідності друку нуля з косою лінією або без косої лінії.

## **CharacterSet**

Вибір таблиці символів 1 або 2.

## **Password Config Menu**

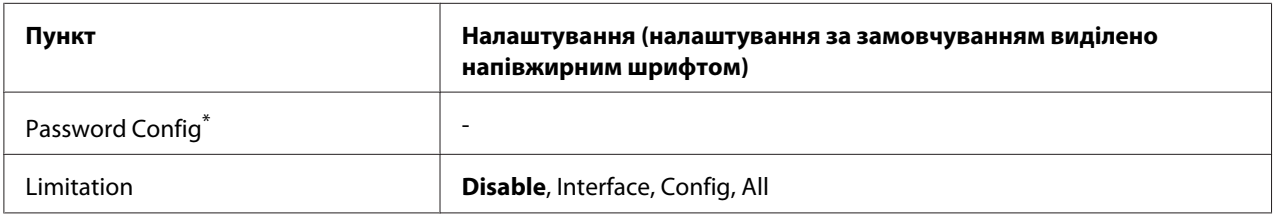

\* За замовчуванням пароль є порожнім. У якості пароля можна ввести до 20 символів.

## **Password Config**

Зміна пароля. Спершу введіть старий пароль, а потім двічі введіть новий пароль.

Для введення пароля скористайтеся кнопкою ▼ Down (Униз) або ▲ Up (Угору) для вибору символу й натисніть кнопку **> Right (Управо)** для підтвердження символу. Підтвердивши всі символи, натисніть кнопку **OK**.

## *Примітка:*

*Якщо ви забули пароль, зверніться до дилера. Майте на увазі, коли пароль ініціалізується, налаштування й дані, збережені в принтері, видаляються. Залежно від середовища, налаштування, наприклад налаштування мережного підключення, можливо знадобиться виконати знову. Рекомендується занотувати або зробити резервну копію необхідних даних та інформації про налаштування.*

## **Limitation**

Зміна діапазону заборони. У разі вибору значення Interface для зміни налаштувань меню USB і Network (Мережа) потрібен пароль. У разі вибору значення Confis для введення Quick Print Job або Confidential Job і для зміни налаштувань усіх меню потрібен пароль. У разі вибору значення All для введення Quick Print Job або Confidential Job і для зміни налаштувань та для виконання пунктів усіх меню потрібен пароль. Перед зміною налаштування необхідно ввести пароль, зазначений у пункті Password Config.

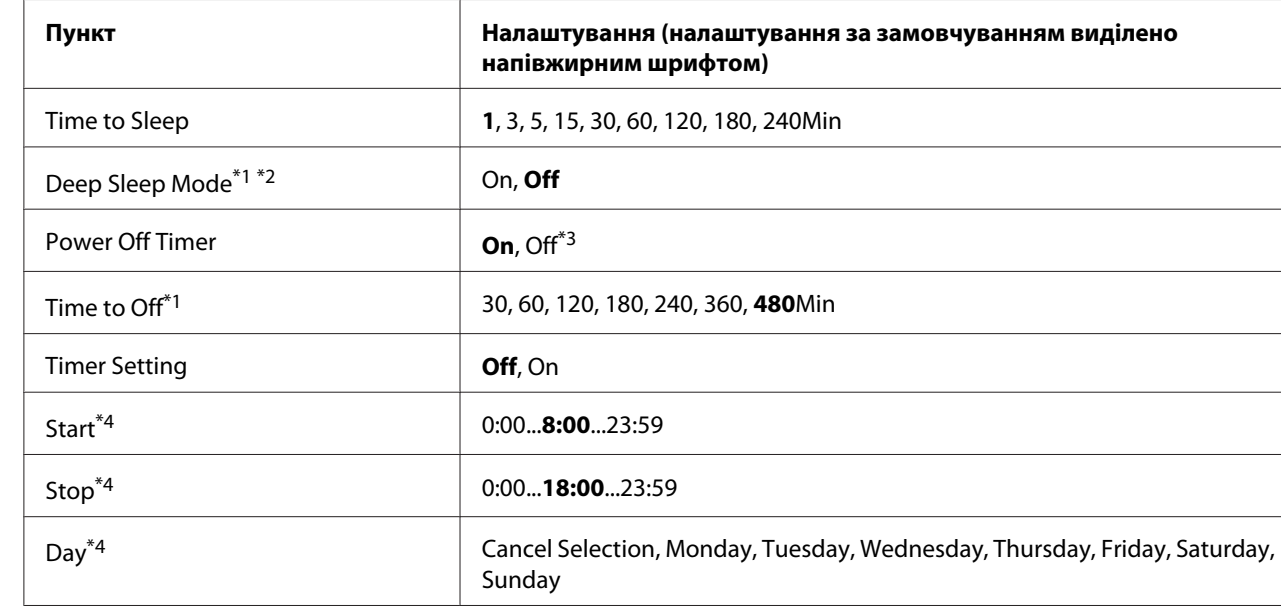

## **Energy Saver Menu**

 $*1$  Налаштування недоступні в режимі PS3.

 $^{\ast}$ 2 Налаштування недоступні в разі під'єднання USB-кабелю або встановлення додаткової інтерфейсної карти.

 $^{*3}$  Якщо значення EU не обрано для пункту Resion  $\,$  Settins у якості початкового налаштування, значенням за замовчуванням є Off.

 $^{\ast}$ 4 Пункт доступний лише в разі вибору для параметра  $\texttt{Timer} \text{ Setting}$  значення  $\texttt{On}.$ 

## **Time to Sleep**

Зазначення проміжку часу, що пройде до переходу принтера в режим сну, якщо не натискаються ніякі кнопки й відсутні завдання для друку.

## **Deep Sleep Mode**

У разі вибору для цього налаштування значення On принтер буде переключено в режим глибокого сну в момент часу, зазначений у налаштуванні Time to Sleep , якщо принтер не працює або не отримує завдання. У режимі глибокого сну горить кнопка **Wake Up/Sleep** і заощаджується більше енергії, ніж у режимі сну. Принтер буде переключено в режим глибокого сну лише в разі налаштування для параметрів Apple Talk, WSD, IPv6 і IPSec у меню Network Setting та RAM Disk у меню Setup Menu значення Off.

Для виходу з режиму глибокого сну натисніть кнопку **Wake Up/Sleep**. Принтер буде автоматично виведено з режиму глибокого сну в разі отримання завдання друку.

#### **Power Off Timer (Режим вимкнення живлення)**

У разі вибору для цього налаштування значення On принтер буде переключено в режим вимкнення живлення в момент часу, зазначений у налаштуванні Time to Off. Принтер не буде переключено в режим вимкнення живлення, якщо відбувається отримування або надсилання даних. У режимі вимкнення живлення споживається близько 0,2 Вт завдяки вимкненню майже всіх операцій. У режимі вимкнення живлення блимає кнопка **Wake Up/ Sleep**.

Принтер буде виведено з режиму вимкнення живлення в момент часу, зазначений у налаштуванні Start, або в разі натискання кнопки **Wake Up/Sleep**.

## **Time to Off**

Зазначення проміжку часу, що пройде до переходу принтера в режим вимкнення живлення, якщо не натискаються ніякі кнопки й відсутні завдання для друку.

## **Timer Setting**

У разі вибору для цього налаштування значення On принтер буде переведено або виведено з режиму вимкнення живлення в зазначений момент часу.

#### **Start**

Зазначення часу виходу принтера з режиму вимкнення живлення.

#### **Stop**

Зазначення часу переходу принтера в режим вимкнення живлення.

**Day**

Зазначення днів, коли налаштування таймера ввімкнено.

## **Bookmark Menu**

Меню закладок з'являється після натискання кнопки **OK**, коли на панелі РК-дисплея відображено індикацію Ready.

У меню закладок відображено пункти налаштувань, зареєстровані в якості закладок, і можна обрати один із них.

Наведені нижче меню зареєстровано в якості закладок за замовчуванням.

- ❏ Reset Menu
- ❏ MP Tray Size
- ❏ System Information

Для отримання докладної інформації щодо реєстрації меню в якості закладок див. розділ [«Як](#page-60-0) [зареєструвати меню в якості закладок» на сторінці 61](#page-60-0).

## **Повідомлення про стан і помилки**

У цьому розділі наведено список повідомлень про помилки, що відображаються на панелі РК-дисплея, короткий опис кожного повідомлення та поради щодо вирішення проблеми. Зверніть увагу на те, що не кожне повідомлення, що відображається на панелі РК-дисплея, свідчить про проблему. У разі відображення знаку справа від повідомлення про помилку існує кілька попереджень. На панелі РК-дисплея також відображається залишок терміну експлуатації витратних матеріалів і доступні формати папера.

#### **Bookmark Failed**

Зареєструвати обране меню в якості закладки неможливо. Зареєструвати в якості закладок деякі меню неможливо.

#### **Bookmark Registered**

Обране меню зареєстровано в якості закладки.

## **Cancel All Print Job**

У принтері відмінено все завдання друку, що знаходилися в пам'яті принтера, включаючи завдання, які наразі отримувалися та друкувалися. Це повідомлення з'являється в разі вибору значення Cancel All Jobs на панелі керування.

## **Cancel Print Job**

У принтері буде скасовано вказане завдання друку й поточне завдання друку. Це повідомлення з'являється в разі вибору пункту Cancel Job після зазначення на панелі керування файла, який необхідно скасувати.

## **Cancel Print Job** (хост-комп'ютером)

Завдання друку відмінено в драйвері принтера.

## **Can't Print**

Отримано неправильні дані, які було видалено.

Переконайтеся в тому, що використовується правильний формат папера та драйвер принтера.

## **Can't Print Duplex**

У принтері трапилася помилка під час виконання двостороннього друку. Переконайтеся в тому, що для двостороннього друку використовується папір відповідного типу та формату. Проблема також може бути результатом неправильних налаштувань пристрою для завантаження папера, що використовується. У результаті натискання кнопки **Start/Stop (Пуск/Стоп)** решту завдання друку буде надруковано лише на одній стороні папера. Для отримання інструкцій щодо способу скасування завдання друку див. розділ [«Скасування](#page-103-0) [друку» на сторінці 104](#page-103-0).

## **Can't Use Bookmark**

Використовувати зареєстроване меню неможливо, оскільки меню відображається в результаті зміни будь-якого налаштування після реєстрації меню в якості закладки.

## **Check Paper Size**

Налаштування формату папера відрізняється від формату папера, завантаженого в принтер. Переконайтеся в тому, що у вказаний пристрій для завантаження папера завантажено папір правильного формату.

Для очищення повідомлення про помилку оберіть пункт Clear Warning у меню панелі керування Reset Menu. Для отримання інструкцій див. розділ [«Як зайти в меню панелі](#page-59-0) [керування» на сторінці 60.](#page-59-0)

## **Check Paper Type**

Завантажений у принтер папір не відповідає налаштуванням типу папера у драйвері принтера. Для друку буде використано лише той папір, що відповідає налаштуванням формату папера.

Для очищення повідомлення про помилку оберіть пункт Clear Warnina у меню панелі керування Reset Menu. Для отримання інструкцій див. розділ [«Як зайти в меню панелі](#page-59-0) [керування» на сторінці 60.](#page-59-0)

#### **Clear paper jam and then reload wwww**

Замість літер WWWWW указано місце заминання папера. Літери WWWWW указують на місце виникнення помилки.

У разі заминання папера у двох або більше місцях одночасно буде відображено кілька відповідних місць.

Для отримання докладної інформації щодо видалення зам'ятого папера див. розділ [«Видалення зам'ятого папера» на сторінці 134](#page-133-0).

#### **Close Cover wwww**

Указану кришку (wwww) не закрито належним чином. Відкрийте кришку, а потім закрийте.

#### **Collate Disabled**

Друк із зазначенням кількості копій більше неможливий через нестачу пам'яті (ОЗП). У разі виникнення цієї помилки виконуйте друк лише однієї сторінки за раз.

Для очищення повідомлення про помилку оберіть пункт Clear Warning у меню панелі керування Reset Menu. Для отримання інструкцій див. розділ [«Як зайти в меню панелі](#page-59-0) [керування» на сторінці 60.](#page-59-0)

## **Correct time using Time Setting**

Поточне налаштування часу скинуто, оскільки кабель живлення не під'єднувався впродовж тривалого відрізку часу. Для очищення повідомлення про помилку оберіть пункт Time Setting у меню Clock Menu і вкажіть поточну дату й час.

## **Duplex Memory Overflow**

Недостатньо пам'яті для двостороннього друку. У принтері відбувається друк лише передньої сторони, після чого папір виводиться з принтера. Для очищення повідомлення про помилку дотримуйтеся наведених нижче інструкцій.

Якщо значення Off обрано в якості налаштування Auto Cont у меню Setup Menu панелі керування, натисніть кнопку **Start/Stop (Пуск/Стоп)** для друку на зворотній стороні наступного аркуша або скасуйте завдання друку. Для отримання інструкцій щодо способу скасування завдання друку див. розділ [«Скасування друку» на сторінці 104.](#page-103-0)

Якщо значення On обрано в якості налаштування Auto Cont у меню Setup Menu панелі керування, по проходженню певного проміжку часу друк буде поновлено.

## **Feed Roller MP Needed Soon, Feed Roller C1 Needed Soon, Feed Roller C2 Needed Soon, Feed Roller C3 Needed Soon**

Це повідомлення вказує на те, що термін експлуатації ролика завантаження БЦ, C1, C2 або C3 добігає кінця. Друк можна продовжувати, поки не з'явиться повідомлення Replace Feed Roller MP, Replace Feed Roller C1, Replace Feed Roller C2 або Replace Feed Roller C3.

Для очищення попереджувального повідомлення й продовження друку оберіть пункт Clear All Warnings у меню панелі керування Reset Menu. Для отримання інструкцій щодо способу запуску меню панелі керування див. розділ [«Як зайти в меню панелі керування» на](#page-59-0) [сторінці 60.](#page-59-0)

## **Form Feed**

Принтер вивантажує папір на вимогу користувача. Дане повідомлення з'являється, якщо натиснути кнопку **Start/Stop (Пуск/Стоп)** один раз для переведення принтера в автономний режим, а потім утримувати кнопку **Start/Stop (Пуск/Стоп)** натиснутою довше 2 секунд, щоб не отримати команду подачі форми.

## **Fuser Needed Soon**

Це повідомлення вказує на те, що термін експлуатації блоку термофіксатора добігає кінця. Друк можна продовжувати, поки не з'явиться повідомлення Replace Fuser.

Для очищення попереджувального повідомлення й продовження друку оберіть пункт Clear All Warnings у меню панелі керування Reset Menu. Для отримання інструкцій щодо способу запуску меню панелі керування див. розділ [«Як зайти в меню панелі керування» на](#page-59-0) [сторінці 60.](#page-59-0)

## **Image Optimum**

Недостатньо пам'яті для друку сторінки із заданою якістю друку. У принтері відбувається автоматичне зниження якості друку таким чином, щоб можна було продовжити друк. Якщо якість відбитків є незадовільною, спробуйте спростити сторінку, зменшивши кількість графічних зображень і розмір шрифтів.

Для очищення повідомлення про помилку оберіть пункт Clear Warning у меню панелі керування Reset Menu. Для отримання інструкцій див. розділ [«Як зайти в меню панелі](#page-59-0) [керування» на сторінці 60.](#page-59-0)

Можливо знадобиться збільшити об'єм пам'яті принтера таким чином, щоб документ можна було друкувати з необхідною якістю друку. Для отримання докладної інформації щодо додавання пам'яті див. розділ [«Модуль пам'яті» на сторінці 119](#page-118-0).

## **Install Toner Cartridge**

У принтер не встановлено друкувальний картридж. Установіть друкувальний картридж. Див. розділ [«Заміна витратних матеріалів» на](#page-124-0) [сторінці 125](#page-124-0).

## **Invalid AUX I/F Card**

Це повідомлення означає, що принтер не може отримати зв'язок зі встановленою додатковою інтерфейсною картою. Вимкніть принтер, вийміть карту, а потім повторно встановіть її.

## **Invalid Data**

Файл буферу драйвера було видалено під час друку або дані є непридатними. Натисніть кнопку **Start/Stop (Пуск/Стоп)** для очищення повідомлення про помилку.

## **Invalid PS3**

У модулі ОЗП є помилки. Вимкніть принтер та зверніться до дилера.

## **Manual Feed ssss**

Для поточного завдання друку вказано режим ручного завантаження. Переконайтеся в тому, що завантажено папір формату, що вказаний замість літер ssss, а потім натисніть кнопку **Start/Stop (Пуск/Стоп)**.

## **Memory Overflow**

У принтері недостатньо пам'яті для виконання поточного завдання. Натисніть кнопку **Start/ Stop (Пуск/Стоп)** на панелі керування для продовження друку або скасуйте завдання друку. Для отримання інструкцій щодо способу скасування завдання друку див. розділ [«Скасування](#page-103-0) [друку» на сторінці 104](#page-103-0).

## **Need Memory**

У принтері недостатньо пам'яті для завершення поточного завдання друку.

Для очищення повідомлення про помилку оберіть пункт Clear Warnina у меню панелі керування Reset Menu. Для отримання інструкцій див. розділ [«Як зайти в меню панелі](#page-59-0) [керування» на сторінці 60.](#page-59-0)

Щоб ця проблема не виникала знову, додайте до принтера пам'яті, як описано в розділі [«Модулі пам'яті» на сторінці 203,](#page-202-0) або зменшіть роздільну здатність зображення, яке необхідно надрукувати.

#### **Non-Genuine Toner Cartridge**

Установлений друкувальний картридж не є оригінальним виробом Epson. Рекомендується встановити оригінальний друкувальний картридж. Кількість відбитків і термін експлуатації, що залишилися для кожного друкувального картриджа та що відображаються на панелі керування, можуть відрізнятися від аналогічних показників, якщо б використовувалися оригінальні картриджі Epson. Epson не несе відповідальності за будь-які пошкодження або проблеми, що виникли через використання витратних матеріалів, що не були вироблені або схвалені Epson.

У;становіть оригінальний виріб Epson або оберіть пункт Clear All Warnings у меню Reset Menu панелі керування для очищення попереджувального повідомлення. Див. розділ [«Заміна](#page-124-0) [витратних матеріалів» на сторінці 125](#page-124-0) для отримання інструкцій щодо заміни друкувального картриджа.

#### **Offline (Автономний режим)**

Принтер не готовий до друку. Натисніть кнопку **Start/Stop (Пуск/Стоп)**

#### **Optional RAM Error**

Можливо додатковий модуль пам'яті пошкоджено або неправильно підібрано. Замініть його на новий.

#### **Paper Out tttt sssss**

В указаному пристрої для завантаження папера закінчився папір (tttt). Завантажте папір необхідного формату (sssss) в пристрій для завантаження папера.

## **Paper Set tttt sssss**

Папір, що завантажується в указаний пристрій для завантаження папера (tttt), не відповідає необхідному формату (sssss). Замініть завантажений папір на папір правильного формату й натисніть кнопку **Start/Stop (Пуск/Стоп)** для продовження друку або скасуйте завдання друку. Для отримання інструкцій щодо способу скасування завдання друку див. розділ [«Скасування друку» на сторінці 104.](#page-103-0)

Якщо натиснути кнопку **Start/Stop (Пуск/Стоп)**, не замінивши папір, принтером буде продовжено друк на завантаженому папері, незважаючи на те, що він не відповідає потрібному формату.

## **Password Changed**

Пароль було успішно змінено.

#### **Please wait**

Почати друк неможливо, оскільки оброблюється попереднє завдання. Повторіть спробу через кілька секунд.

## **Print Overrun**

Час, необхідний для обробки даних для друку, перевищує швидкість механізму принтера через надмірну складність поточної сторінки. Натисніть кнопку **Start/Stop (Пуск/Стоп)** для продовження друку або скасуйте завдання друку. Для отримання інструкцій щодо способу скасування завдання друку див. розділ [«Скасування друку» на сторінці 104.](#page-103-0) У разі повторної появи цього повідомлення оберіть значення On у якості налаштування Page Protect у меню Setup Menu панелі керування або оберіть пункт **Avoid Page Error** у драйвері принтера.

Якщо ця помилка продовжує з'являтися під час друку певної сторінки, спробуйте спростити сторінку, обмеживши кількість графічних зображень або зменшивши кількість і розмір шрифтів.

Для уникнення цієї помилки рекомендується обрати для налаштування Page Protect значення On і додати більше пам'яті в принтер. Див. розділи [«Setup Menu» на сторінці 69](#page-68-0) і [«Модуль пам'яті» на сторінці 119](#page-118-0) для отримання докладної інформації.

## **RAM CHECK**

У принтері відбувається перевірка ОЗП.

## **Ready**

Принтер готовий до отримання даних і друку.

## **Replace Feed Roller MP, Replace Feed Roller C1, Replace Feed Roller C2, Replace Feed Roller C3**

Термін експлуатації ролика завантаження БЦ, C1, C2 або C3 досягнув кінця, тому його необхідно замінити. Якщо помилка продовжує виникати, зверніться до дилера.

## **Replace Fuser**

Термін експлуатації термофіксатора досягнув кінця, тому його необхідно замінити. Якщо помилка продовжує виникати, зверніться до дилера.

## **Replace Toner Cartridge**

Друк можливий, поки відбитки не стануть затемненими. Для перешкоджання подальшого затемнення відбитків вийміть друкувальний картридж й обережно потрусіть його вперед і назад. Потім повторно встановіть друкувальний картридж і спробуйте повторити друк. Якщо в результаті цієї процедури затемнення відбитків не припинилося, замініть друкувальний картридж. Для отримання інструкцій див. розділ [«Заміна витратних матеріалів» на](#page-124-0) [сторінці 125](#page-124-0).

## **Replace Transfer Unit**

Термін експлуатації передавального пристрою досягнув кінця, тому його необхідно замінити. Якщо помилка продовжує виникати, зверніться до дилера.

## **Reserve Job Canceled**

Зберегти дані завдання друку за допомогою функції збереження завдання неможливо. Було досягнуто максимальної кількості завдань друку, що можна зберегти в пам'яті принтера, або недостатньо вільної пам'яті для збереження нового завдання. Для збереження нового завдання друку видаліть попереднє збережене завдання друку. Також у разі наявності збережених завдань Confidential Jobs надрукуйте їх, щоб вивільнити пам'ять.

Також можна збільшити об'єм доступної пам'яті, змінивши значення налаштування RAM  $\mathop{\`Disk`$ із Normal на Maximum. Для отримання докладної інформації див. розділ [«Setup Menu» на](#page-68-0) [сторінці 69.](#page-68-0)

Для очищення повідомлення про помилку оберіть пункт Clear Warning у меню панелі керування Reset Menu. Для отримання інструкцій щодо способу запуску меню панелі керування див. розділ [«Як зайти в меню панелі керування» на сторінці 60](#page-59-0).

### **Reset**

Поточні налаштування інтерфейсу було скинуто, буфер було очищено. Однак, інші інтерфейсу й надалі лишаються активними та зберігають налаштування й дані.

#### **Reset All**

Налаштування всіх інтерфейсів принтера було скинуто, буфер було очищено. Принтер буде автоматично перезавантажено.

#### **Reset to Save**

Налаштування меню панелі керування було змінено під час виконання друку. Натисніть кнопку **Start/Stop (Пуск/Стоп)** для очищення цього повідомлення. Це налаштування буде застосовано після завершення друку.

Або можна очистити це повідомлення, виконавши команду Reset або Reset All на панелі керування. Однак, дані для друку буде видалено.

## **ROM CHECK**

У принтері відбувається перевірка ПЗП.

## **SELF TEST**

Наразі в принтері відбувається внутрішня перевірка та ініціалізація.

#### **Service Req Cffff/Service Req Exxx**

Було виявлено помилку контролера або помилку механізму. Вимкніть принтер. Зачекайте не менше 5 секунд, а потім знову його ввімкніть. Якщо повідомлення про помилку все одно з'являється, занотуйте номер посилки, указаний на панелі РК-дисплея (Cffff/Exxx), вимкніть принтер, вийміть кабель живлення, а потім зверніться до уповноваженого сервісного центру.

#### **Set MP Tray**

Це повідомлення вказує на те, що БЦ лоток установлено в принтер неправильно. Установіть повторно або встановіть БЦ лоток належним чином.

#### **Sleep**

Наразі принтер перебуває в режимі економії енергії. Цей режим вимикається при надходженні на принтер даних для друку.

## **Toner Low**

Це повідомлення вказує на те, що термін експлуатації друкувального картриджа добігає кінця. Підготуйте новий друкувальний картридж.

## **Transfer Unit Needed Soon**

Це повідомлення вказує на те, що термін експлуатації передавального пристрою добігає кінця. Друк можна продовжувати, поки не з'явиться повідомлення Replace Tranasfer Unit.

## **Turn Paper MP Tray/ Turn Paper Cassette1/ Turn Paper Cassette2/ Turn Paper Cassette3**

Напрям завантаженого в БЦ лоток папера або вказаної касети для папера не відповідає необхідному напряму папера. Змініть напрямок папера на альбомний.

#### **Unable Clear Error**

Очистити повідомлення про помилку неможливо, оскільки помилка й досі присутня. Спробуйте вирішити проблему ще раз.

## **Warming Up**

У принтері відбувається розігрів і підготовка термофіксатора до друку.

#### **Write Error ROM P**

Це повідомлення вказує на внутрішню помилку принтера. Перезапустіть принтер. Якщо помилка не зникла, зверніться до дилера.

#### **Writing ROM P**

Це повідомлення вказує на те, що відбувається запис на модуль ОЗП, що знаходиться в слоті. Зачекайте, поки повідомлення не зникне.

#### **Wrong Password**

Для введеного пароля не було збережено завдання друку.

## **Wrong Toner Cartridge**

<span id="page-100-0"></span>Установлено невідповідний друкувальний картридж. Установлюйте лише друкувальні картриджі, перелічені в списку [«Витратні матеріали» на сторінці 25](#page-24-0).

Див. розділ [«Заміна витратних матеріалів» на сторінці 125](#page-124-0) для отримання інструкцій щодо заміни друкувального картриджа.

# **Друк та видалення даних збережених завдань**

Завдання друку, збережені в пам'яті принтера за допомогою опцій Re-Print Job, Verify Job і Stored Job функції збереження завдання можна надрукувати й видалити за допомогою меню Quick Print JobMenu панелі керування. Завдання, збережені за допомогою опції Confidential Job, можна надрукувати з меню ConfidentialJobMenu. Дотримуйтеся наведених у цьому розділі інструкцій.

## *Примітка:*

*Щоб отримати можливість використовувати функцію збереження завдання, для налаштування* RAM Disk *у панелі керування необхідно обрати значення* Normal *або* Maximum*. Для використання цієї функції рекомендується встановити додаткову пам'ять. Для отримання докладних інструкцій щодо збільшення пам'яті принтера див. розділ [«Установлення модуля пам'яті» на сторінці 119](#page-118-0).*

## **Використання меню Quick Print Job (Швидке завдання друку)**

Виконайте наведені нижче дії, щоб надрукувати або видалити дані Re-Print Job і Verify Job.

- 1. Переконайтеся в тому, що на панелі РК-дисплея відображено індикацію Ready, потім натисніть кнопку **• Right (Управо)**, щоб перейти до меню панелі керування.
- 2. Натискайте кнопку ▼ **Down (Униз)**, поки на панелі РК-дисплея не з'явиться індикація Quick Print JobMenu, а потім натисніть кнопку **> Right (Управо)**.
- 3. Скористайтеся кнопкою **V Down (Униз)** або ▲ Up (Угору) для переміщення до необхідного імені користувача, а потім натисніть кнопку **> Right (Управо)**.
- 4. Скористайтеся кнопкою ▼ Down (Униз) або ▲ Up (Угору) для переміщення до необхідної назви завлання, а потім натисніть кнопку **> Right (Управо)**.
- 5. Натисніть кнопку ▶ Right (Управо), а потім скористайтеся кнопками ▼ Down (Униз) і **Let Up (Угору)** для вибору кількості копій.

<span id="page-101-0"></span>Щоб видалити завдання друку, не друкуючи ніяких копій, натисніть кнопку d **Down (Униз)** для відображення індикації Delete на панелі РК-дисплея.

6. Натисніть кнопку r **Right (Управо)**, щоб розпочати друк або видалити дані.

# **Використання меню Confidential Job (Конфіденційне завдання)**

Виконайте наведені нижче дії, щоб надрукувати або видалити дані Confidential Job.

- 1. Переконайтеся в тому, що на панелі РК-дисплея відображено індикацію Read⊌, потім натисніть кнопку **> Right (Управо)**, щоб перейти до меню панелі керування.
- 2. Натискайте кнопку ▼ **Down (Униз)**, поки на панелі РК-дисплея не з'явиться індикація ConfidentialJobMenu, а потім натисніть кнопку **> Right (Управо)**.
- 3. Скористайтеся кнопкою **▼ Down (Униз)** або ▲ Up (Угору) для переміщення до необхідного імені користувача, а потім натисніть кнопку **> Right (Управо)**.
- 4. Уведіть чотиризначний пароль.

Для введення пароля скористайтеся кнопкою ▼ Down (Униз) або ▲ Up (Угору) для вибору символу й натисніть кнопку▶ **Right (Управо)** для підтвердження символу. Підтвердивши всі символи, натисніть кнопку **> Right (Управо)**.

#### *Примітка:*

*Якщо для введеного пароля не було збережено завдання друку, на панелі РК-дисплея ненадовго з'явиться індикація* Wrong Password*, а потім принтер вийде з меню панелі керування. Перевірте пароль і повторіть спробу.*

- 5. Скористайтеся кнопкою **V Down (Униз)** або ▲ Up (Угору) для переміщення до необхідної назви завдання, а потім натисніть кнопку **> Right (Управо)**.
- 6. Скористайтеся кнопкою ▼ Down (Униз) або ▲ Up (Угору), щоб відобразити Print.

Щоб видалити завдання друку, натисніть кнопку ▼ Down (Униз) або ▲ Up (Угору) для відображення на панелі РК-дисплея індикації Delete.

7. Натисніть кнопку **> Right (Управо)**, щоб розпочати друк або видалити дані.

# **Друк аркуша перевірки стану конфігурації**

- 1. Увімкніть принтер. На панелі РК-дисплея буде відображено індикацію Ready.
- 2. Натисніть кнопку▶ **Right (Управо)** три рази. Принтером буде надруковано аркуш перевірки стану конфігурації.

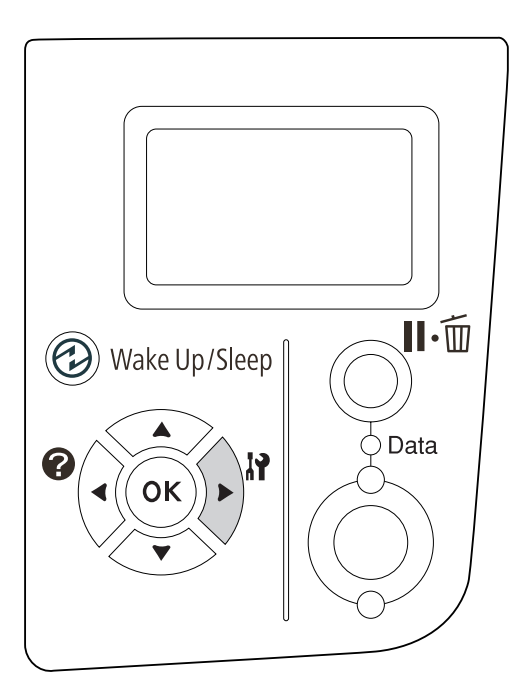

3. Переконайтеся в тому, що інформація щодо встановленого додаткового обладнання є вірною. Якщо додаткове обладнання встановлено правильно, його буде відображено в пункті Hardware Configuration. Якщо додаткове обладнання відсутнє в списку, спробуйте встановити його повторно.

## *Примітка:*

- ❏ *Якщо на аркуші перевірки стану конфігурації не перелічено встановлене додаткове обладнання правильно, переконайтеся в тому, що його надійно під'єднано до принтера.*
- ❏ *Якщо надрукувати правильний аркуш перевірки стану конфігурації неможливо, зверніться до дилера.*
- ❏ *Друк аркуша перевірки стану конфігурації необхідно виконувати на папері формату A4*

# <span id="page-103-0"></span>**Скасування друку**

За допомогою драйвера принтера можна скасувати друк із комп'ютера.

Для отримання інформації щодо скасування завдання друку, доки воно не відправлено з комп'ютера, див. розділ [«Скасування друку» на сторінці 172.](#page-171-0)

# **Використання кнопки Pause/Cancel (Пауза/Скасувати)**

Кнопка W**Pause/Cancel (Пауза/Скасувати)** принтера є найшвидшим і найлегшим способом скасувати друк. Натискання цієї кнопки призведе до скасування поточного завдання друку або вказаного завдання друку, що знаходиться в пам'яті принтера.

Виконайте наведені нижче дії, щоб скасувати завдання.

- 1. Натисніть кнопку W**Pause/Cancel (Пауза/Скасувати)**.
- 2. Натисніть кнопку ▼ Down (Униз) або ▲ Up (Угору) для вибору завдання, яке необхідно скасувати, а потім натисніть кнопку **OK**.
- 3. Натисніть кнопку ▼ Down (Униз) або ▲ Up (Угору), щоб обрати пункт Cancel Job, а потім натисніть кнопку **OK**. Друк скасовано.

## *Примітка:*

- ❏ *Оберіть команду* Cancel All Jobs *у пункті 3, щоб скасувати всі завдання друку, збережені в пам'яті принтера.*
- ❏ *Операцію скасовано й друк буде подовжено через одну хвилину, якщо принтер не буде використовуватися.*
- ❏ *По завершенні скасування завдань принтер вийде з паузи.*

## **Використання меню Reset (Скидання)**

Вибір команди Reset у меню Reset Menu панелі керування призведе до припинення друку, видалення завдання друку, що одержується через активний інтерфейс, і очищення повідомлень про помилки, що могли статися в інтерфейсі.

Виконайте наведені нижче дії, щоб скористатися Reset Menu.

- 1. Натисніть кнопку▶ **Right (Управо)**, щоб зайти в меню панелі керування.
- 2. Натискайте кнопку ▼ **Down (Униз)** кілька разів, поки на панелі РК-дисплея не з'явиться індикація Reset Menu, а потім натисніть кнопку r **Right (Управо)**.
- 3. Натискайте кнопку ▼ **Down (Униз)** кілька разів, поки не буде відображено індикацію Reset.
- 4. Натисніть кнопку▶ **Right (Управо)**. Друк скасовано. Принтер готовий до отримання нового завдання друку.

# **Переривання друку**

Якщо принтер використовується спільно в мережі, можна перервати виконання поточного завдання друку, щоб надрукувати інше завдання друку.

Виконайте наведені нижче дії, щоб скористатися цією функцією.

- 1. Натисніть кнопку W**Pause/Cancel (Пауза/Скасувати)** для зупинення поточного завдання друку.
- 2. Натисніть кнопку ▼ **Down (Униз)** або ▲ Up (Угору) для вибору завдання, яке необхідно надрукувати, а потім натисніть кнопку **OK**.
- 3. Натисніть кнопку ▼ Down (Униз) або ▲ Up (Угору), щоб обрати пункт Interrupt Printing, а потім натисніть кнопку **OK**.

## *Примітка:*

*Операцію скасовано й друк буде подовжено через одну хвилину, якщо принтер не буде використовуватися.*

## Розділ 4

# **Установлення додаткового обладнання**

# **Додатковий блок касети для папера**

Для отримання докладної інформації щодо типів і форматів папера, які можна використовувати з додатковим блоком касети для папера, див. розділ [«Нижня касета для](#page-30-0) [папера» на сторінці 31.](#page-30-0) Для отримання даних щодо технічних характеристик див. розділ [«Додатковий блок касети для папера» на сторінці 202](#page-201-0).

## **Заходи безпеки під час використання**

Завжди звертайте увагу на перелічені нижче заходи безпеки, перш ніж установлювати додаткове обладнання:

Принтер важить приблизно 20 кг. Ніколи не варто намагатися піднімати або переносити принтер одній людині. Переносити принтер потрібно вдвох, піднімаючи його у такий спосіб, як зображено нижче.

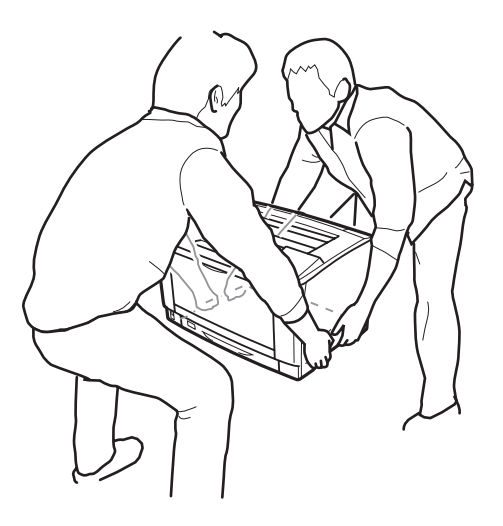

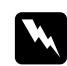

## $\bf$ *Попередження:*

*Якщо принтер піднято неправильно, його можна впустити й завдати кому-небудь травми.*

# **Установлення додаткового блоку касети для папера**

1. Вимкніть принтер та від'єднайте кабель живлення й інтерфейсний кабель.

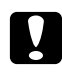

#### c *Застереження:*

*Переконайтеся в тому, що кабель живлення від'єднано від принтера, щоб не зазнати враження електричним струмом.*

2. Обережно вийміть додатковий блок касети для папера з картонної упаковки та розмістіть його в місці, де необхідно встановити принтер.

#### *Примітка:*

*На наведених нижче малюнках для прикладу зображено процес установлення двох додаткових блоків касет для папера.*

3. Перевірте комплектність обладнання.

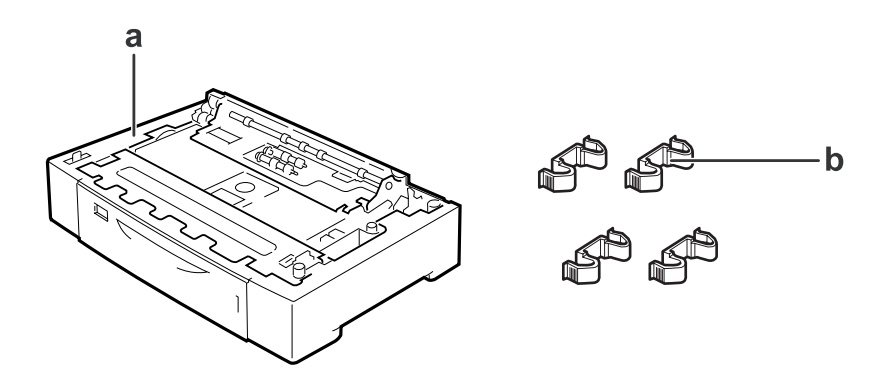

- a. додатковий блок касети для папера
- b. кріплення

4. Витягніть додаткову касету для папера.

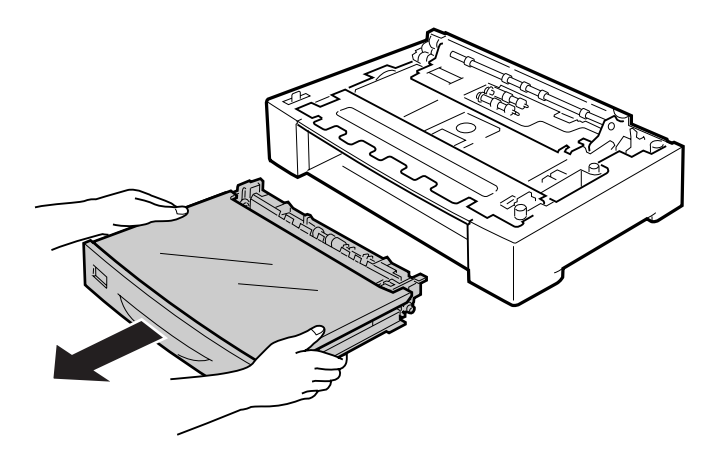

5. Розмістіть додаткові касети для папера заздалегідь.

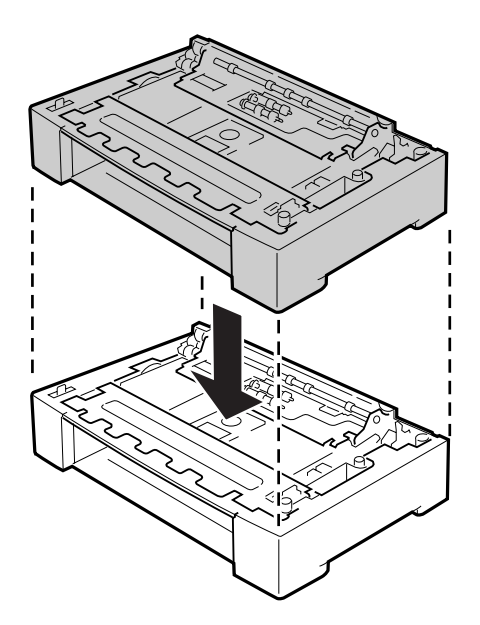
6. Закріпіть додаткові блоки касет для папера за допомогою чотирьох кріплень. Установіть два з чотирьох кріплень усередині з обох боків додаткового блоку касети для папера, а інші два кріплення ззовні з обох боків.

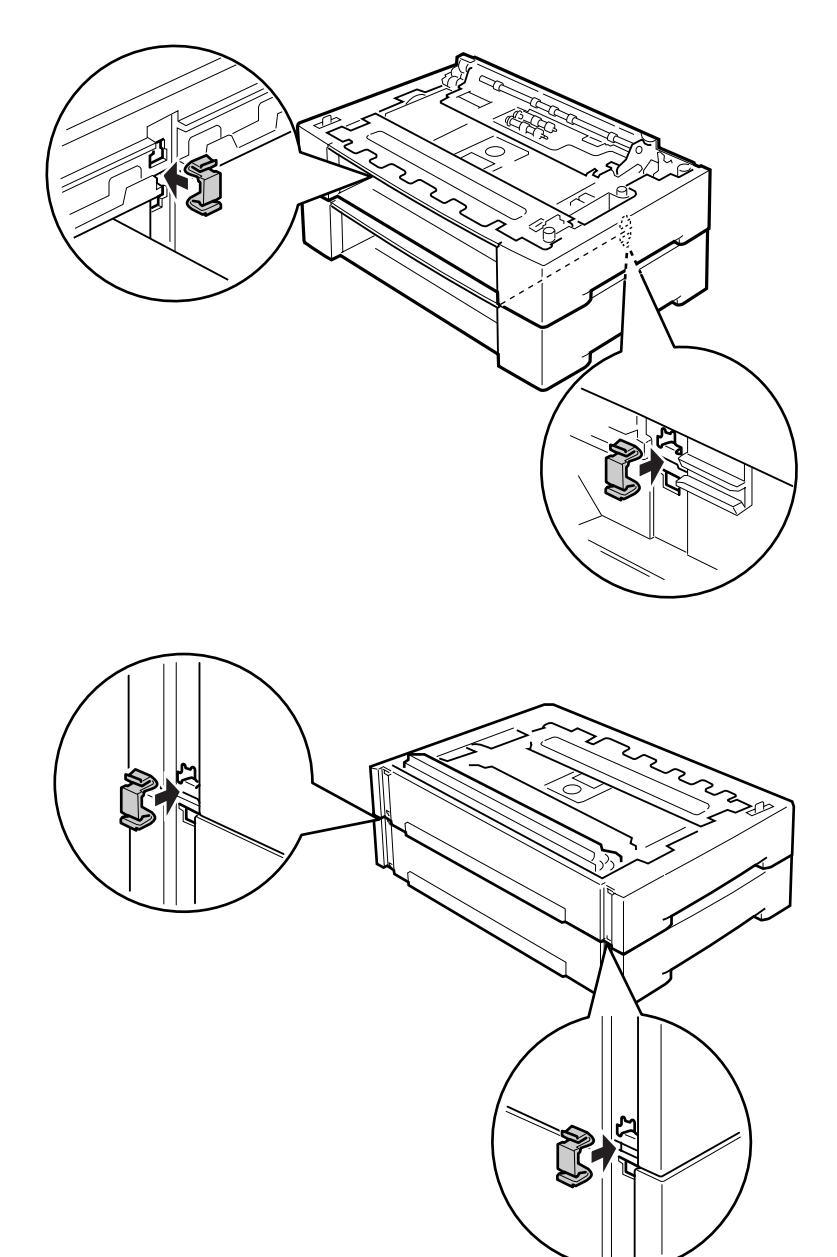

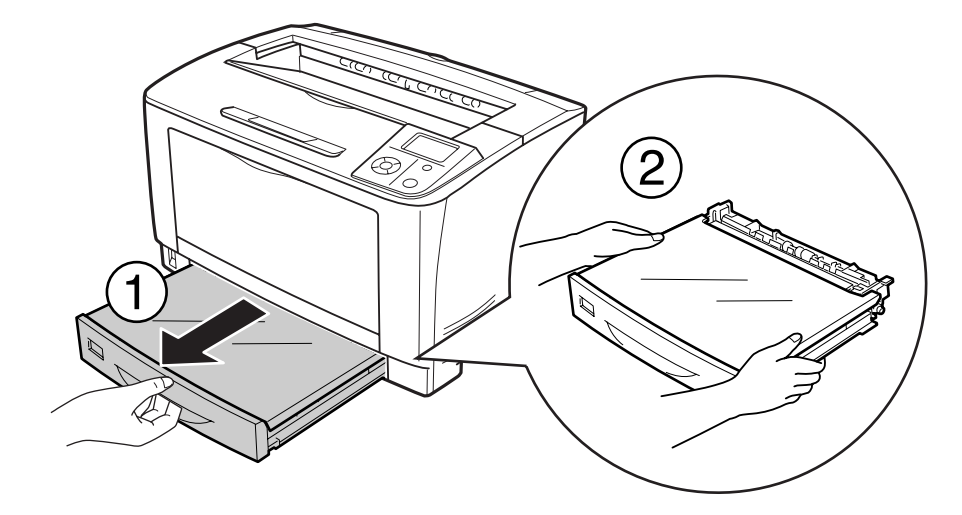

7. Витягніть стандартну нижню касету для папера.

8. Піднімати принтер потрібно у такий спосіб, як зображено нижче.

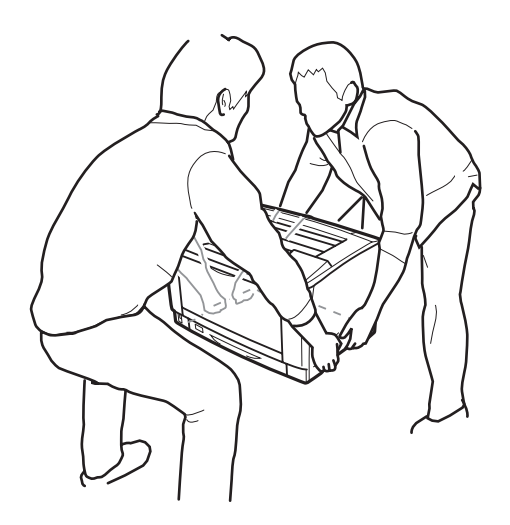

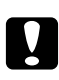

### c *Застереження:*

*Під час перенесення принтера завжди тримайте його в горизонтальному положенні.*

9. Розмістіть принтер на додаткових блоках касет для папера. Сумістіть кожний кут принтера з кутами додаткового блоку касети для папера. Потім опускайте принтер, поки його не буде надійно розміщено на додаткових блоках касет для папера.

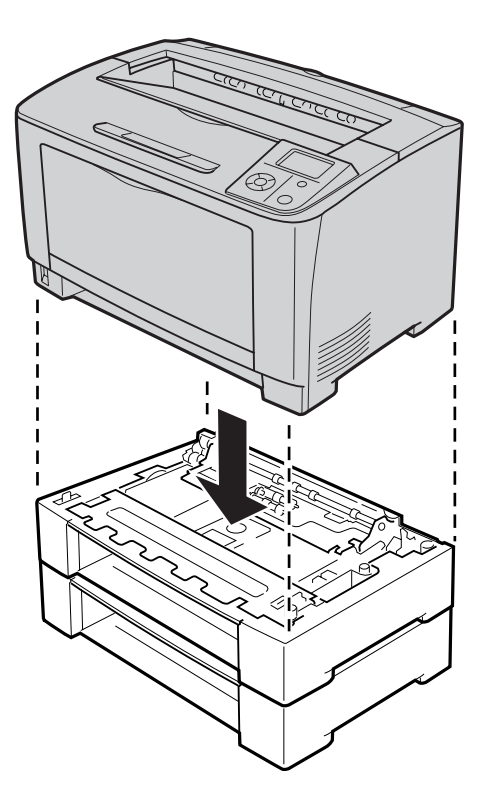

#### *Примітка:*

*Переносити принтер повинні принаймні дві особи, тримаючи принтер руками в спосіб, зображений нижче.*

10. Відкрийте БЦ лоток.

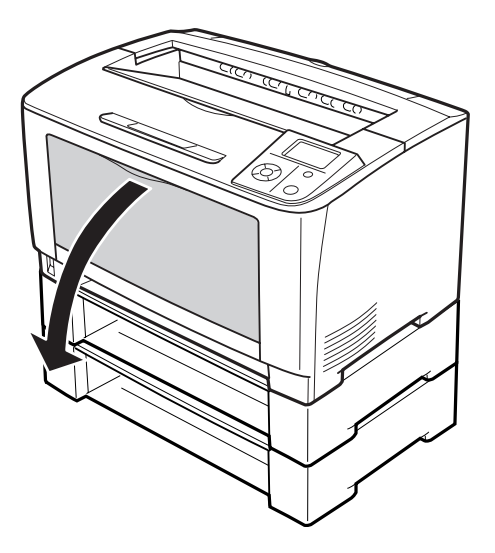

11. Витягніть БЦ лоток із принтера.

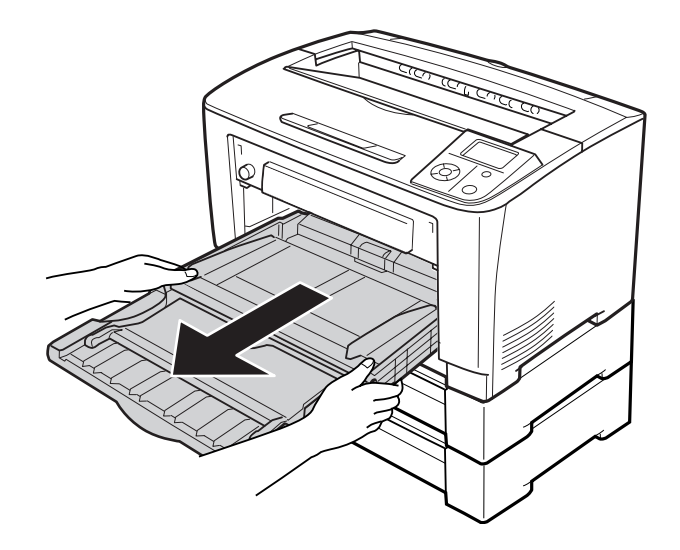

12. Закріпіть принтер на додатковому блоці касети для папера за допомогою чотирьох кріплень. Установіть два з чотирьох кріплень на обох сторонах усередині принтера.

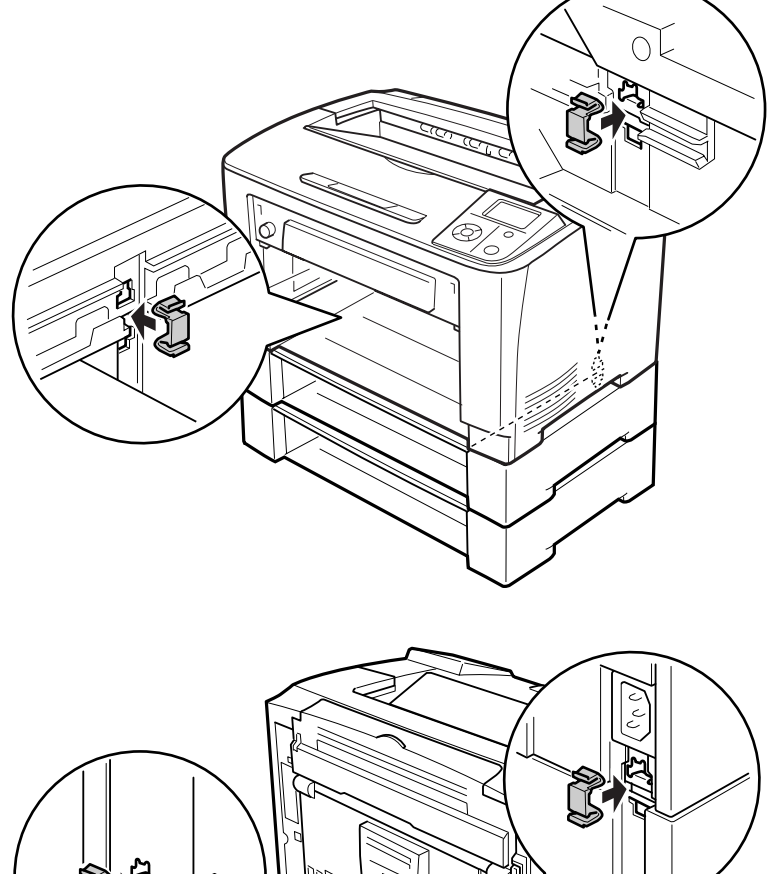

13. Уставте БЦ лоток у принтер.

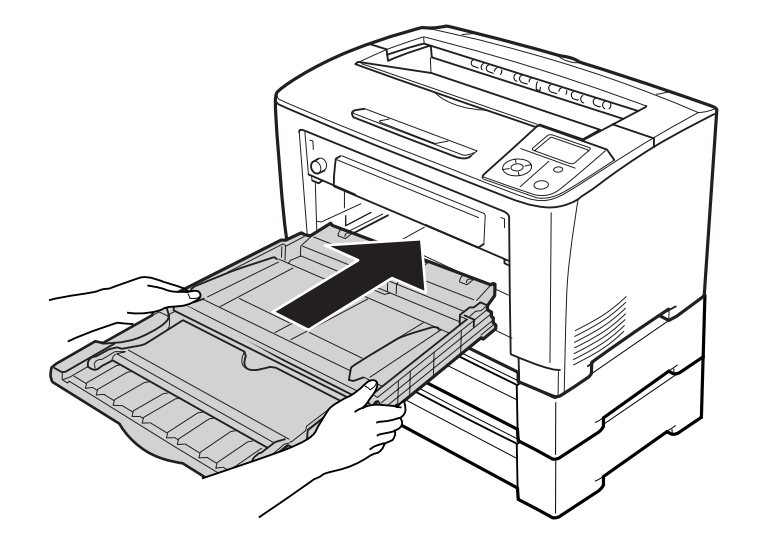

14. Закрийте БЦ лоток.

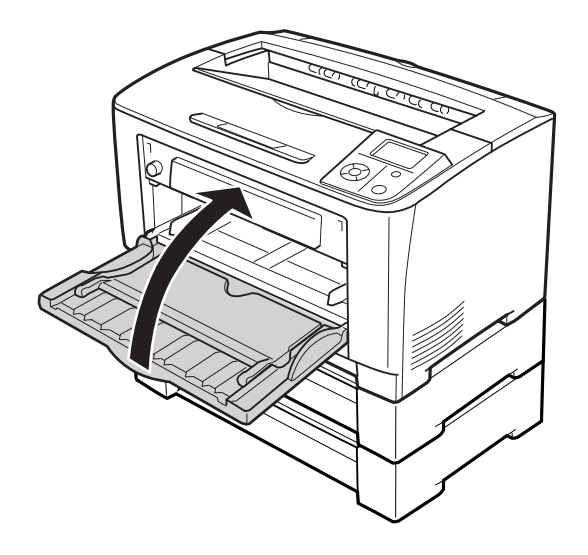

- 15. Зніміть захисні матеріали з додаткових касет для папера.
- 16. Уставте всі касети для папера.
- 17. Знову під'єднайте інтерфейсний кабель і кабель живлення, а потім увімкніть принтер.

Щоб переконатися в правильності встановлення додаткового обладнання, надрукуйте аркуш перевірки стану конфігурації. Див. розділ [«Друк аркуша перевірки стану конфігурації» на](#page-156-0) [сторінці 157](#page-156-0).

# **Видалення додаткового блоку касети для папера**

Виконайте процедуру встановлення у зворотному порядку.

# **Блок двостороннього друку**

Для ознайомлення з технічними характеристиками або деталями папера різних типів і форматів, які можна використовувати з блоком двостороннього друку, див. розділ [«Блок](#page-202-0) [двостороннього друку» на сторінці 203.](#page-202-0)

# **Установлення блоку двостороннього друку**

1. Вимкніть принтер та від'єднайте кабель живлення й інтерфейсний кабель.

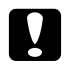

### c *Застереження:*

*Переконайтеся в тому, що кабель живлення від'єднано від принтера, щоб не зазнати враження електричним струмом.*

2. Зніміть верхню й нижню додаткові кришки та кришку роз'єму блоку двостороннього друку.

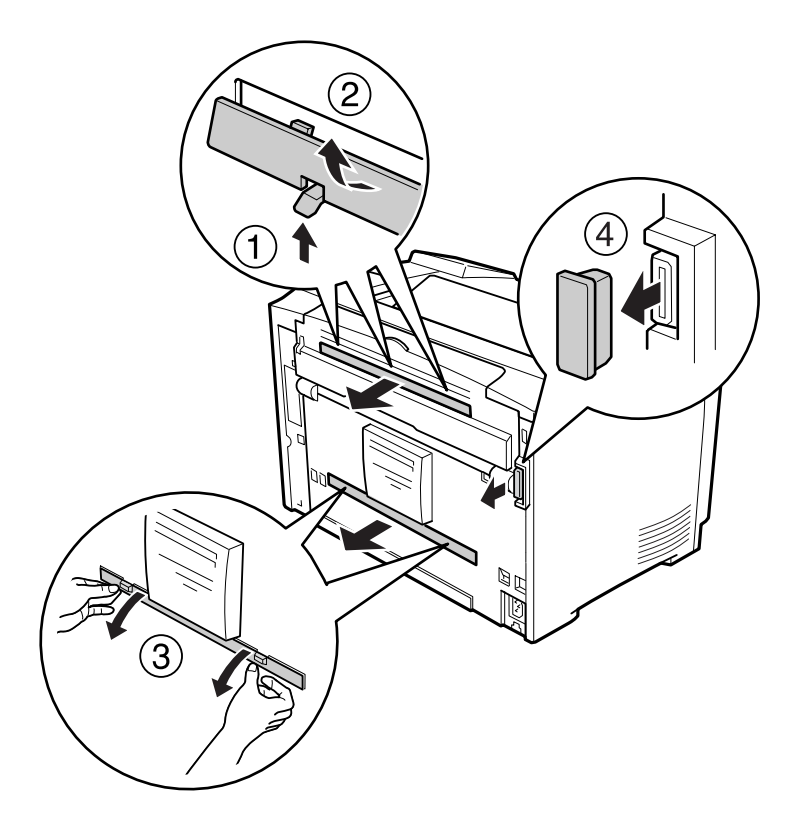

#### *Примітка:*

*Тримайте верхню додаткову кришку, нижню додаткову кришку й кришку роз'єму блоку двостороннього друку в безпечному місці, щоб не втратити їх.*

3. Установіть блок двостороннього друку в спосіб, зображений нижче. Переконайтеся в тому, що гачки блоку двостороннього друку заходять в петлі принтера й що роз'єм двостороннього друку заходить у слот.

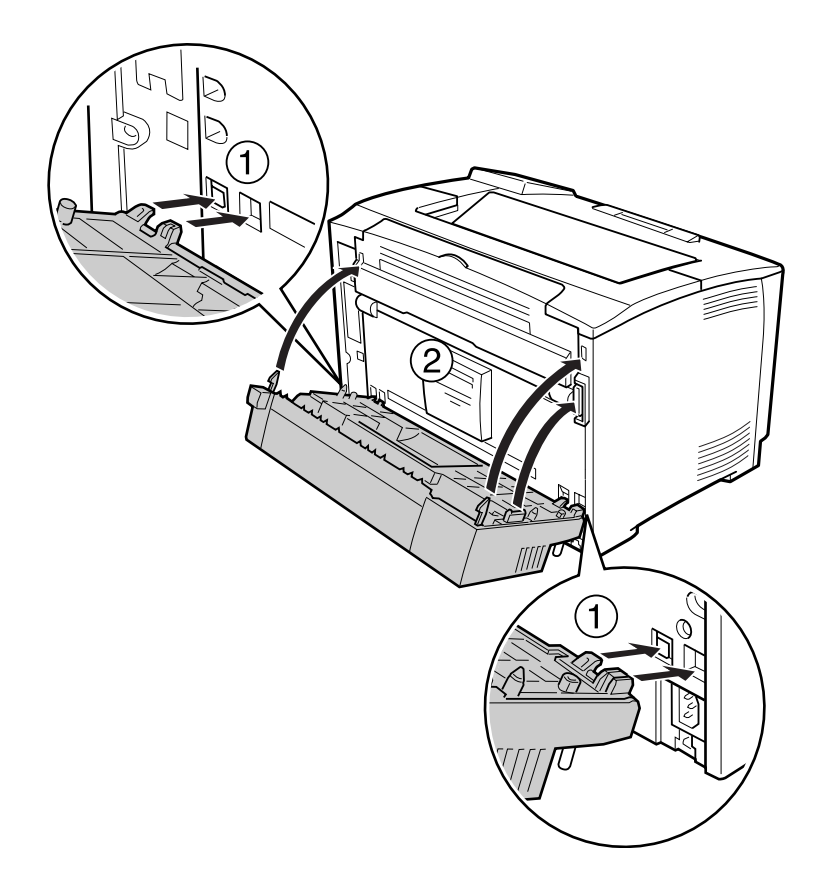

4. Закріпіть блок двостороннього друку за допомогою двох гвинтів.

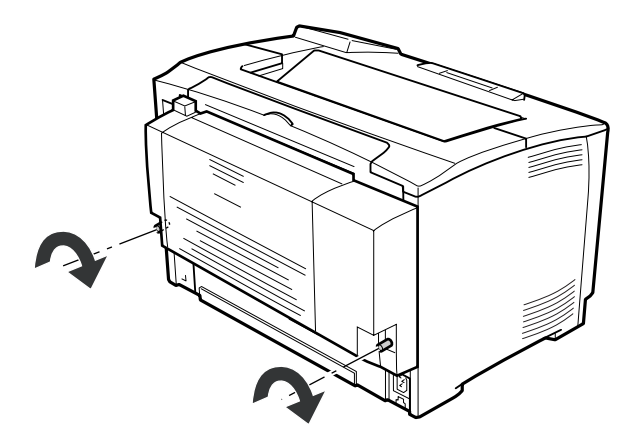

5. Знову під'єднайте інтерфейсний кабель і кабель живлення, а потім увімкніть принтер.

Щоб переконатися в правильності встановлення додаткового обладнання, надрукуйте аркуш перевірки стану конфігурації. Див. розділ [«Друк аркуша перевірки стану конфігурації» на](#page-156-0) [сторінці 157](#page-156-0).

# **Видалення блоку двостороннього друку**

- 1. Вимкніть принтер та від'єднайте кабель живлення й інтерфейсний кабель.
- 2. Відпустіть гвинти на блоці двостороннього друку.

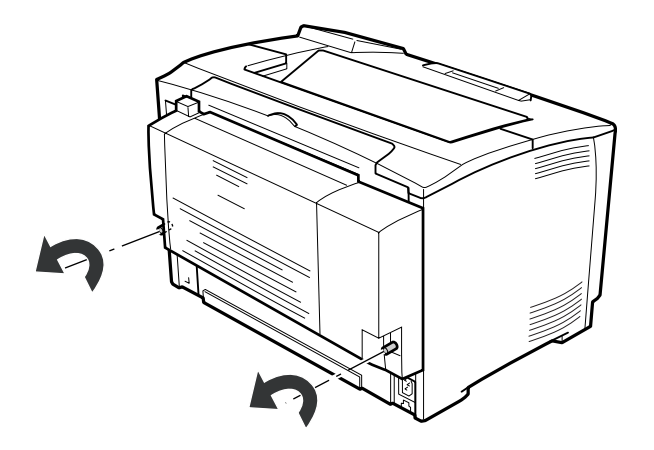

3. Натисніть кнопку розблокування, щоб розблокувати гачки, а потім від'єднайте блок двостороннього друку від принтера.

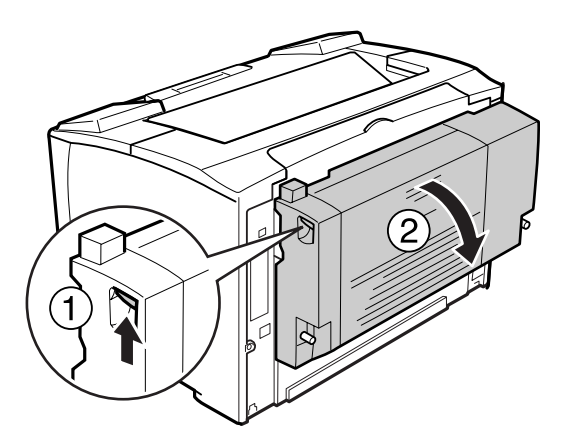

4. Приєднайте кришку роз'єму блоку двостороннього друку, що було знято під час установлення блоку двостороннього друку.

- 5. Приєднайте верхню й нижню додаткові кришки, що було знято під час установлення блоку двостороннього друку.
- 6. Знову під'єднайте інтерфейсний кабель і кабель живлення, а потім увімкніть принтер.

# **Модуль пам'яті**

Установивши Модуль пам'яті з двосторонніми розміщенням мікросхем (DIMM), можна збільшити об'єм пам'яті принтера до 320 Мб. Додаткова пам'ять може знадобитися в разі виникнення проблем із друком складних графічних зображень.

### **Установлення модуля пам'яті**

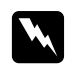

### w *Попередження:*

*Будьте обережні під час виконання дій усередині принтера, оскільки деякі компоненти є гострими та можуть спричинити отримання травми.*

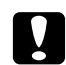

#### c *Застереження:*

*Перед установленням модуля пам'яті обов'язково зніміть статичну електрику, доторкнувшися до заземленого металевого об'єкта. В іншому разі можна пошкодити компоненти, чутливі до статичної електрики.*

- 1. Вимкніть принтер та від'єднайте кабель живлення й інтерфейсний кабель.
- 2. Зніміть праву бокову кришку, відкрутивши гвинт, що знаходиться на задній стороні принтера, і перемістіть кришку назад.

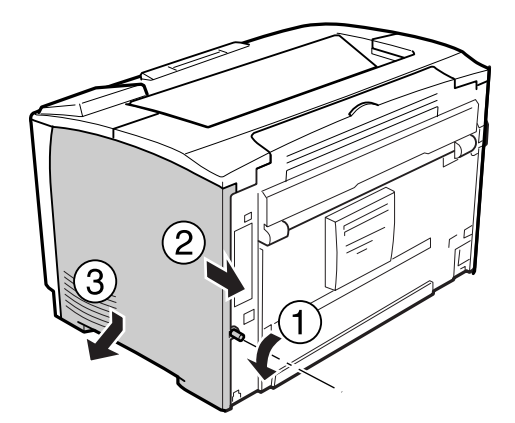

### 3. Визначте слот ОЗП.

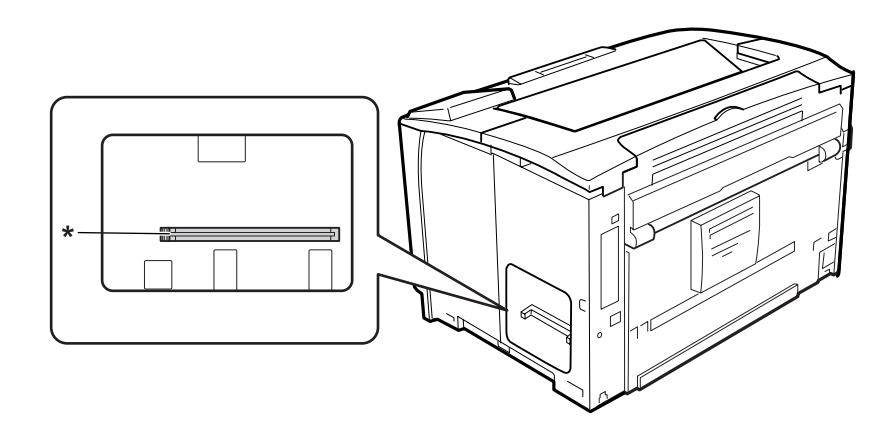

### \* Слот ОЗП

4. Уставте додатковий модуль пам'яті в слот, сумістивши паз на модулі пам'яті з пазом на слоті.

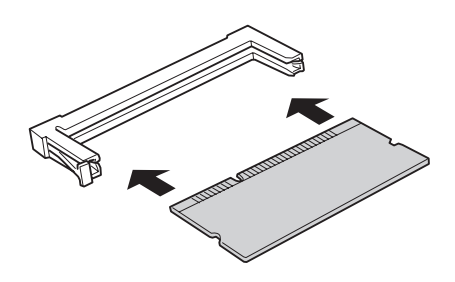

### *Примітка:*

*Натисніть на обидва краї модуля пам'яті, поки нижня частина лівого краю не буде виступати.*

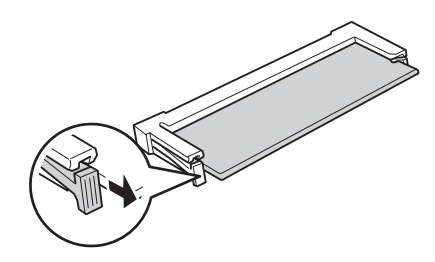

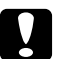

#### c *Застереження:*

- ❏ *Не вставляйте модуль пам'яті в слот силоміць.*
- ❏ *Обов'язково вставляйте модуль пам'яті правильною стороною.*
- ❏ *Не варто виймати ніякі модулі з електронної плати. В іншому випадку принтер не буде працювати.*
- 5. Приєднайте назад праву бокову кришку до принтера, як зображено нижче.

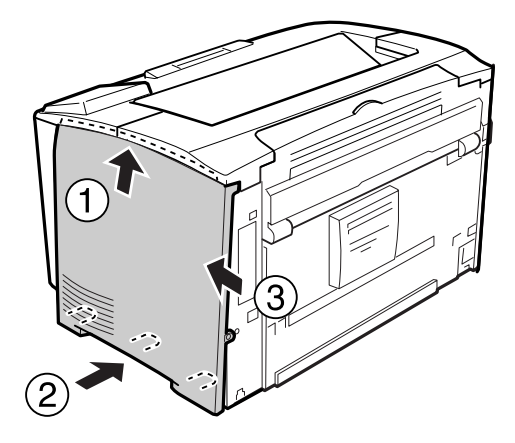

6. Затягніть гвинт, що знаходиться на задній стороні принтера.

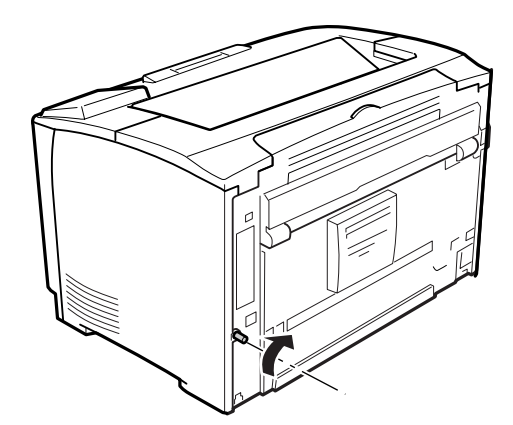

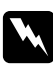

#### w *Попередження:*

*Надійно затягніть гвинт, щоб права бокова кришка не відпала під час переміщення принтера.*

7. Знову під'єднайте інтерфейсний кабель і кабель живлення та ввімкніть принтер.

Щоб переконатися в правильності встановлення додаткового обладнання, надрукуйте аркуш перевірки стану конфігурації. Див. розділ [«Друк аркуша перевірки стану конфігурації» на](#page-156-0) [сторінці 157](#page-156-0).

### **Видалення модуля пам'яті**

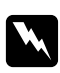

### $\bf$ *Попередження:*

*Будьте обережні під час виконання дій усередині принтера, оскільки деякі компоненти є гострими та можуть спричинити отримання травми.*

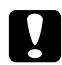

### c *Застереження:*

*Перед видаленням модуля пам'яті обов'язково зніміть статичну електрику, доторкнувшися до заземленого металевого об'єкта. В іншому разі можна пошкодити компоненти, чутливі до статичної електрики.*

Виконайте процедуру встановлення у зворотному порядку.

Виймаючи модуль пам'яті зі слота, натисніть на скобу й витягніть модуль пам'яті.

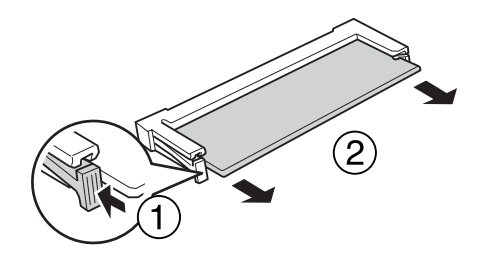

# **Інтерфейсна карта**

Принтер постачається з порожнім інтерфейсним слотом type-B. Доступні різноманітні додаткові інтерфейсні карти, за допомогою яких можна розширити інтерфейсні можливості принтера.

### **Установлення інтерфейсної карти**

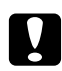

#### c *Застереження:*

*Перед установленням інтерфейсної карти обов'язково зніміть статичну електрику, доторкнувшися до заземленого металевого об'єкта. В іншому разі можна пошкодити компоненти, чутливі до статичної електрики.*

- 1. Вимкніть принтер та від'єднайте кабель живлення й інтерфейсний кабель.
- 2. Викрутіть гвинти та зніміть кришку слота інтерфейсної карти Type-B у спосіб, зображений нижче.

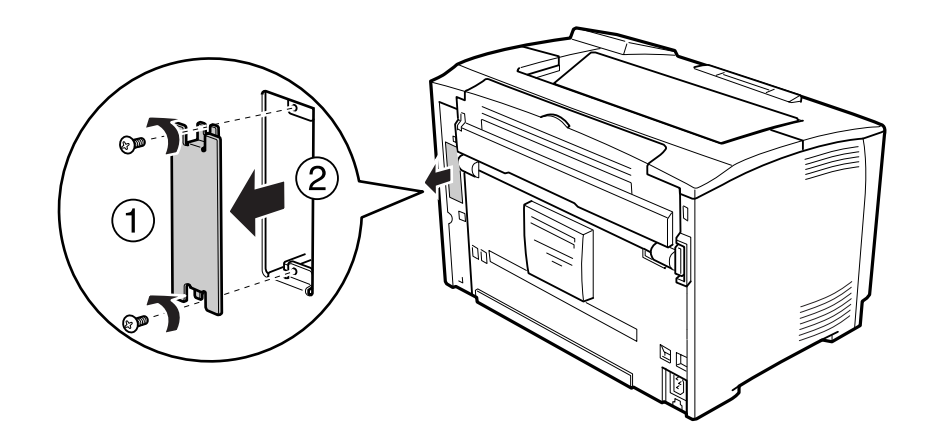

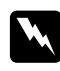

### w *Попередження:*

*Видалення слотів і кришок, що не зображені на наведених нижче зображеннях, призведе до відкриття ділянок, що знаходяться під високою напругою.*

#### *Примітка:*

*Тримайте кришку слота в надійному місці. Її необхідно буде приєднати назад у випадку видалення інтерфейсної карти в майбутньому.*

3. Посуньте та натисніть на інтерфейсну карту, щоб її було надійно закріплено в слоті, потім затягніть гвинти, як зображено нижче.

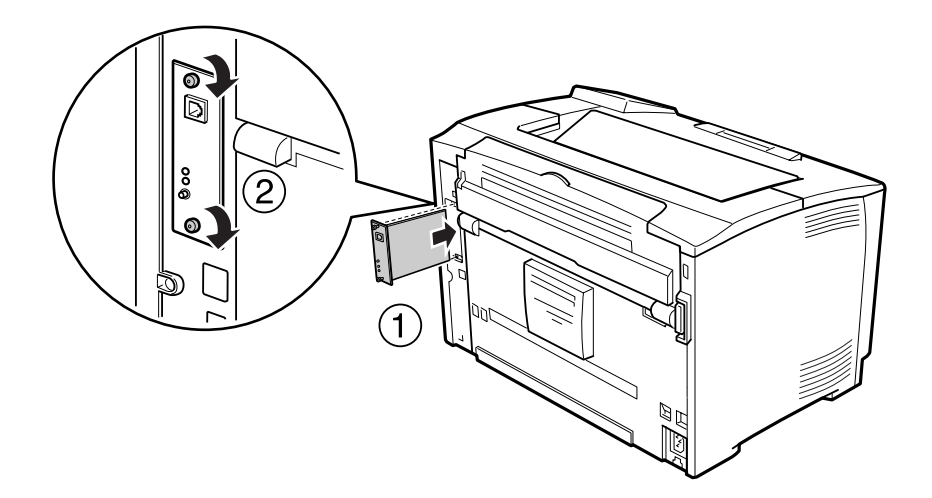

4. Знову під'єднайте інтерфейсний кабель і кабель живлення та ввімкніть принтер.

Щоб переконатися в правильності встановлення додаткового обладнання, надрукуйте аркуш перевірки стану конфігурації. Див. розділ [«Друк аркуша перевірки стану конфігурації» на](#page-156-0) [сторінці 157](#page-156-0).

# **Видалення інтерфейсної карти**

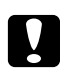

### c *Застереження:*

*Перед видаленням інтерфейсної карти обов'язково зніміть статичну електрику, доторкнувшися до заземленого металевого об'єкта. В іншому разі можна пошкодити компоненти, чутливі до статичної електрики.*

Виконайте процедуру встановлення у зворотному порядку.

# Розділ 5

# **Заміна витратних матеріалів**

# **Заходи безпеки під час заміни**

Завжди дотримуйтеся наведених нижче запобіжних заходів під час заміни витратних матеріалів.

Для отримання докладної інформації щодо заміни зверніться до інструкцій, що додаються до витратних матеріалів.

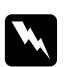

### w *Попередження:*

- ❏ *Не торкайтеся термофіксатора, на якому є позначка* **CAUTION***, або ділянок навколо нього. По завершенні використання принтера термофіксатор та ділянки навколо нього можуть бути дуже гарячими.*
- ❏ *Не спалюйте відпрацьовані витратні матеріали, оскільки вони можуть вибухнути та призвести до травми. Утилізуйте їх у відповідності до місцевих правил.*
- ❏ Забезпечте достатньо вільного простору для проведення заміни. Потрібно буде відкривати різні частини принтера (наприклад кришку принтера) під час заміни витратних матеріалів.
- ❏ Не встановлюйте в принтер витратні матеріали, що були у вжитку.

Для отримання докладної інформації щодо заходів безпеки див. розділ [«Поводження з](#page-17-0) [витратними матеріалами» на сторінці 18](#page-17-0).

### **Повідомлення про заміну**

Якщо термін експлуатації витратних матеріалів добігає кінця, на панелі РК-дисплея або у вікні програми EPSON Status Monitor принтера буде відображено таке повідомлення.

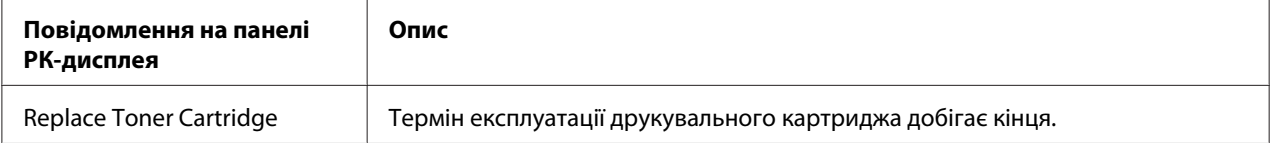

Друк можливий навіть у разі відображення цього повідомлення, поки відбитки на стануть затемненими.

Перед заміною друкувального картриджа виконайте перелічені нижче процедури, щоб переконатися в тому, що друкувальний картридж порожній.

- 1. Вийміть друкувальний картридж із принтера.
- 2. Обережно потрусіть друкувальний картридж уперед і назад.
- 3. Знову встановіть друкувальний картридж.

Якщо відбитки й досі затемнені, замініть друкувальний картридж.

# Розділ 6

# **Очищення та транспортування принтера**

# **Очищення принтера**

Принтер потребує лише мінімального очищення. Якщо зовнішній корпус принтера забруднено або запилено, вимкніть принтер та очистіть його м'якою, чистою тканиною, зволоженою м'яким миючим засобом.

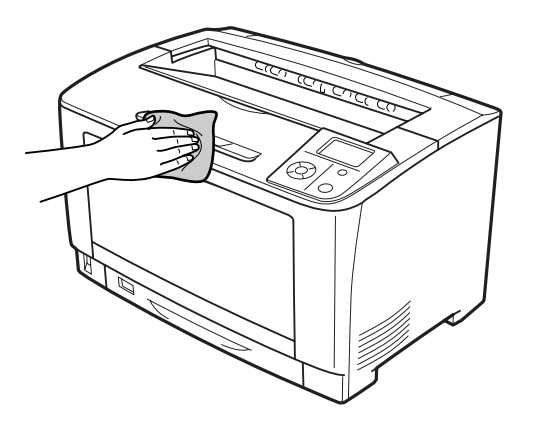

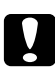

### c *Застереження:*

*Ніколи не використовуйте для очищення кришки принтера спирт або розчинник для фарби. Ці хімічні речовини можуть пошкодити компоненти та корпус. Не допускайте потрапляння води на механізм принтера та будь-які електричні компоненти.*

### **Очищення захватного ролика**

### **БЦ лоток**

1. Відкрийте БЦ лоток.

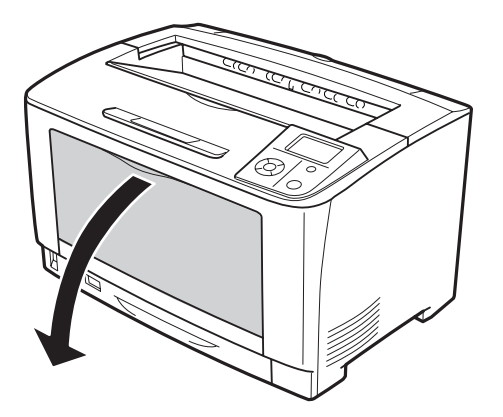

2. Витягніть БЦ лоток із принтера.

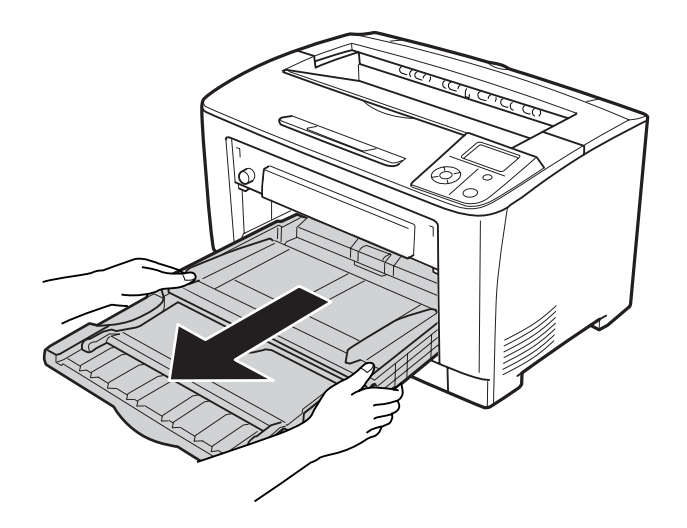

3. Обережно протріть добре віджатою тканиною гумові ділянки захватних роликів.

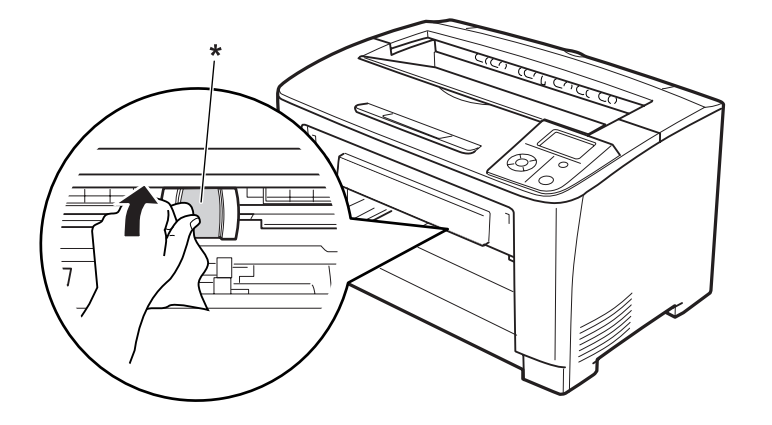

- \* захватний ролик
- 4. Уставте БЦ лоток у принтер.

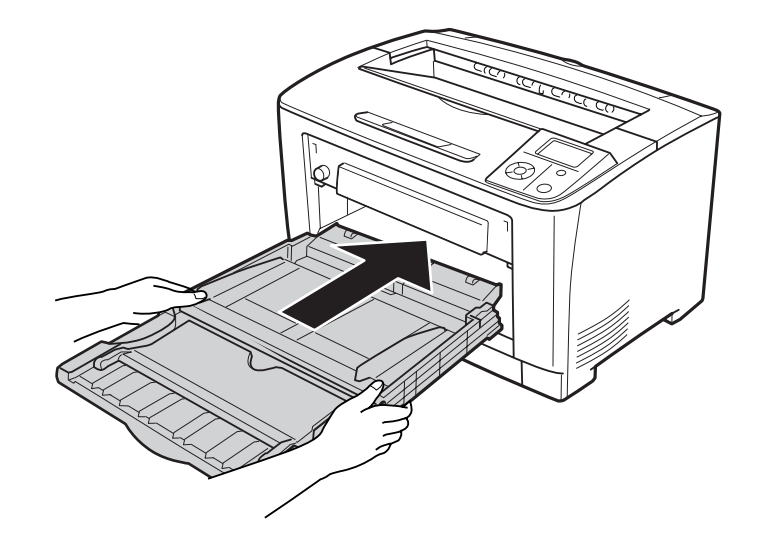

5. Закрийте БЦ лоток.

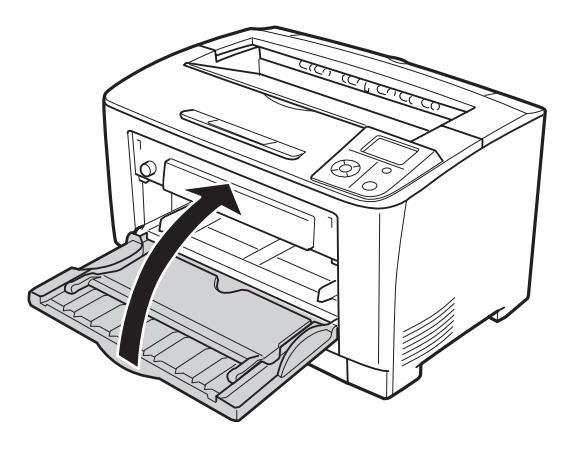

### **Нижня касета для папера**

1. Витягніть нижню касету для папера.

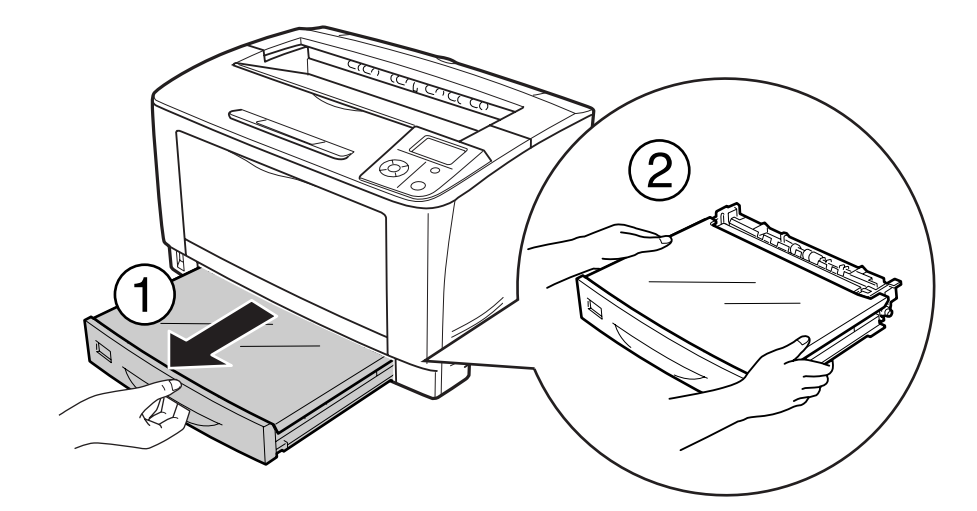

2. Зніміть кришку лотка.

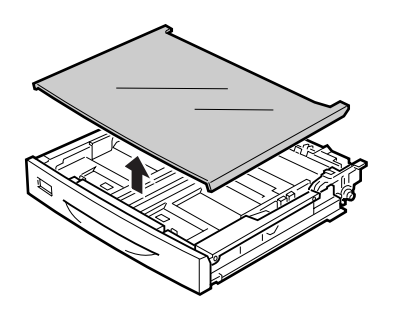

3. Обережно протріть добре віджатою тканиною гумові ділянки захватного ролика.

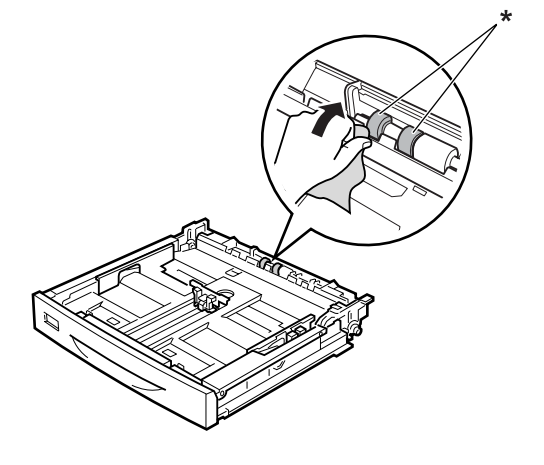

- \* захватний ролик
- 4. Установіть кришку лотка на місце.

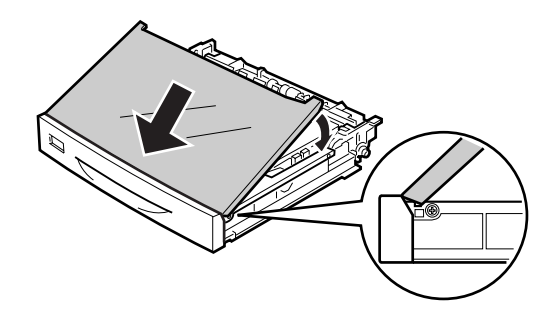

5. Уставте нижню касету для папера.

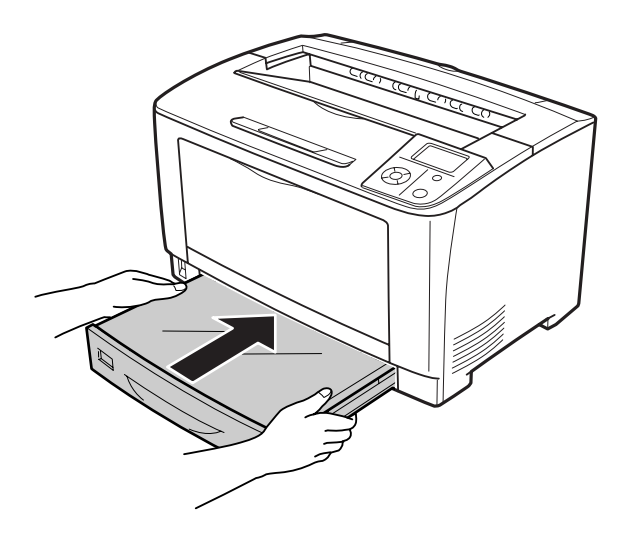

# **Транспортування принтера**

# **На довгі відстані**

Перш ніж переміщувати принтер, підготуйте місце, де його необхідно розмістити. Див. наведені нижче розділи.

- ❏ [«Установлення принтера» на сторінці 12](#page-11-0)
- ❏ [«Вибір місця для принтера» на сторінці 15](#page-14-0)

### **Повторне пакування принтера**

Якщо необхідно транспортувати принтер на довгі відстані, обережно запакуйте його в оригінальну коробку, використовуючи оригінальні пакувальні матеріали.

- 1. Вимкніть принтер та видаліть перелічені нижче предмети:
	- ❏ Кабель живлення
	- ❏ Інтерфейсні кабелі
	- ❏ Завантажений папір
	- ❏ Установлене додаткове обладнання
	- ❏ Друкувальний картридж
- 2. Приєднайте захисні матеріали принтера, а потім упакуйте принтер в оригінальну коробку.

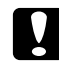

c *Застереження:*

*Під час перенесення принтера завжди тримайте його в горизонтальному положенні.*

# **На короткі відстані**

Перш ніж переміщувати принтер, підготуйте місце, де його необхідно розмістити. Див. наведені нижче розділи.

- ❏ [«Установлення принтера» на сторінці 12](#page-11-0)
- ❏ [«Вибір місця для принтера» на сторінці 15](#page-14-0)

У разі переміщення лише принтера, принтер піднімати й переносити потрібно вдвох.

- 1. Вимкніть принтер та видаліть перелічені нижче предмети:
	- ❏ Кабель живлення
	- ❏ Інтерфейсні кабелі
	- ❏ Завантажений папір
	- ❏ Установлене додаткове обладнання
- 2. Піднімати принтер потрібно у такий спосіб, як зображено нижче.

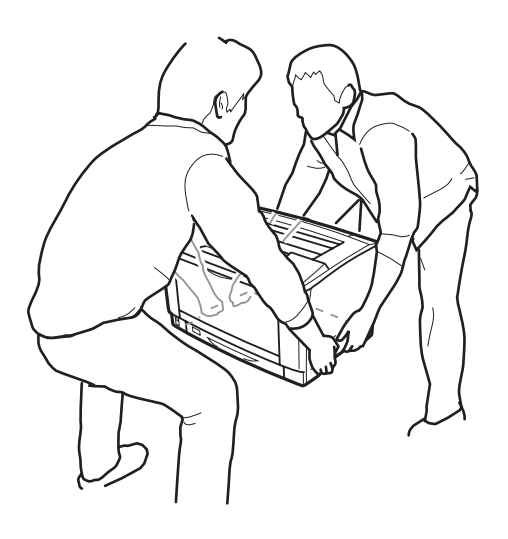

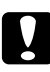

#### c *Застереження:*

*Під час перенесення принтера завжди тримайте його в горизонтальному положенні.*

# Розділ 7

# **Пошук та усунення несправностей**

# **Видалення зам'ятого папера**

Якщо в принтері папір зам'явся, на панелі РК-дисплея принтера й у програмному забезпеченні EPSON Status Monitor з'явиться попереджувальне повідомлення.

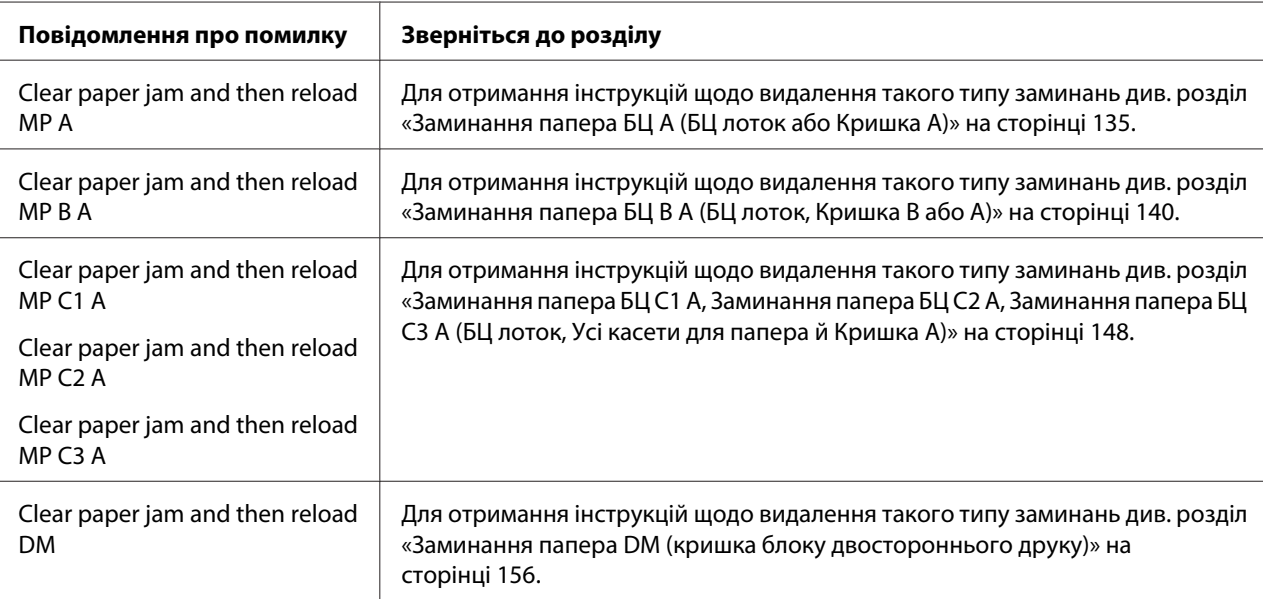

# **Запобіжні заходи під час видалення зам'ятого папера**

Дотримуйтеся наведених нижче вимог під час видалення зам'ятого папера.

- ❏ Не видаляйте зам'ятий папір силоміць. Якщо папір буде порвано, його буде важко видалити, і це може спричинити інші заминання папера. Обережно й рівномірно потягніть за папір, щоб не відірвати його, не впасти й не зазнати травми.
- ❏ Завжди намагайтеся видаляти зам'ятий папір обома руками, щоб не порвати його.
- ❏ Якщо зам'ятий папір порвано й він залишився в принтері або якщо папір зам'явся в місці, не передбаченому в цьому розділі, зверніться до дилера.
- ❏ Переконайтеся, що тип завантаженого папера відповідає налаштуванням параметра Paper Type у драйвері принтера.

<span id="page-134-0"></span>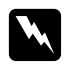

### w *Попередження:*

❏ *Якщо інше безпосередньо не передбачено цим посібником, не торкайтеся термофіксатора, на якому є позначка* **CAUTION***, або ділянок навколо нього. По завершенні використання принтера термофіксатор та ділянки навколо нього можуть бути дуже гарячими. Якщо вам необхідно торкнутися однієї з цих ділянок, необхідно зачекати 40 хвилин, щоб вона встигла охолонути.*

❏ *Не засовуйте руку глибоко всередину блоку термофіксатора, оскільки деякі деталі є гострими, що може призвести до отримання травми.*

### **Заминання папера БЦ A (БЦ лоток або Кришка A)**

1. Відкрийте БЦ лоток.

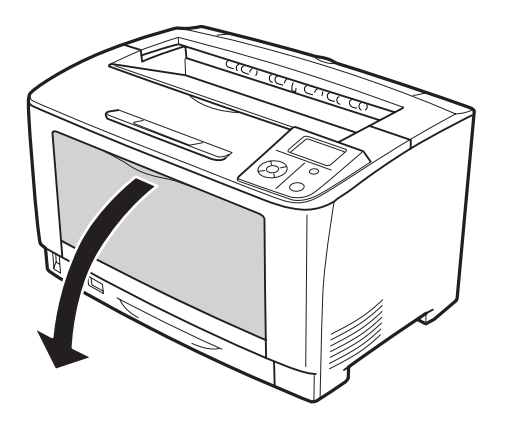

2. Якщо усередині є зам'ятий папір, обережно витягніть його двома руками. Будьте обережні, щоб не порвати зам'ятий папір.

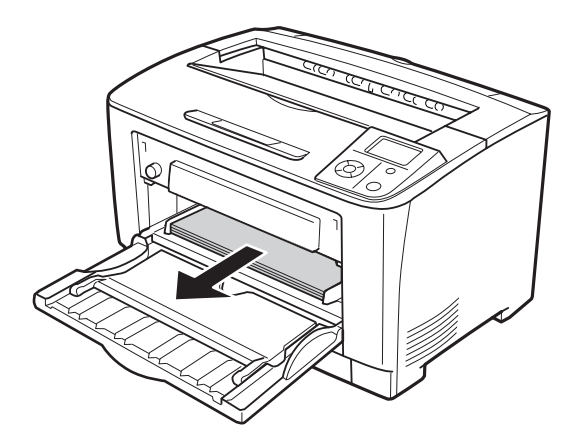

### *Примітка:*

*Витягніть БЦ лоток із принтера, а потім переконайтеся в тому, що в задній частині БЦ лотка немає зам'ятого папера.*

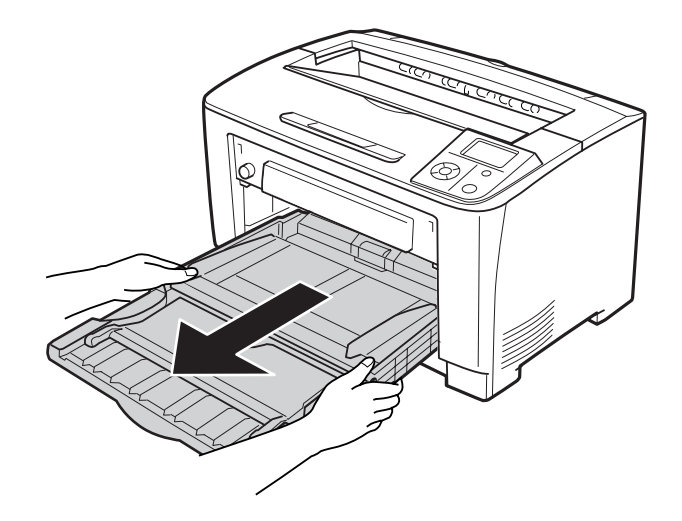

3. Відкрийте кришку А.

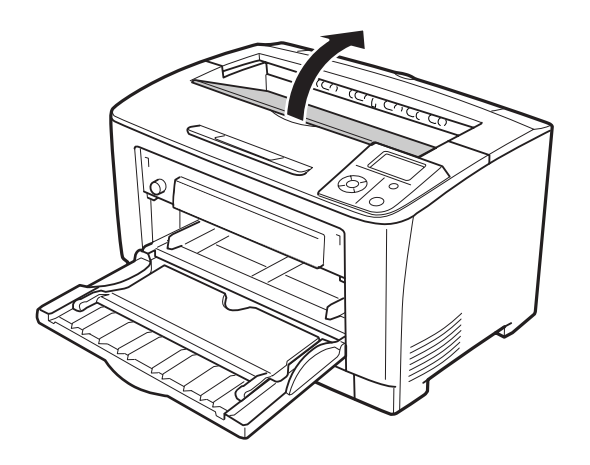

4. Витягніть друкувальний картридж, тримаючи його за ручку.

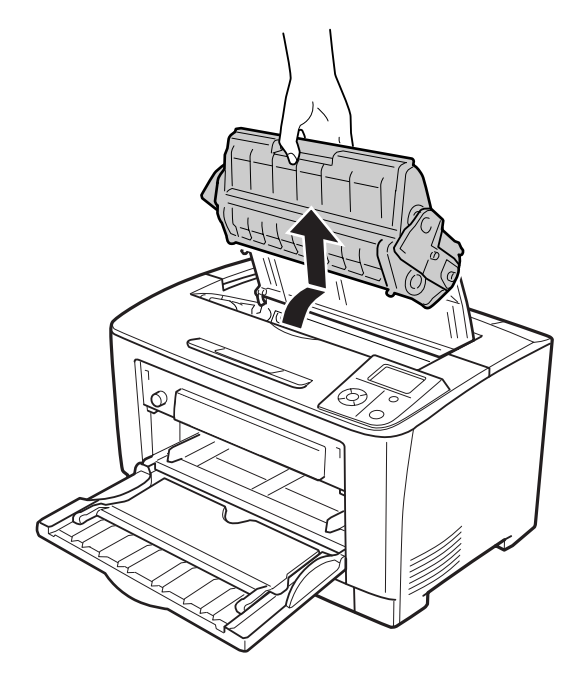

### *Примітка:*

*Розмістіть картридж на чистій, рівній поверхні.*

5. Якщо усередині є зам'ятий папір, обережно витягніть його двома руками. Будьте обережні, щоб не порвати зам'ятий папір.

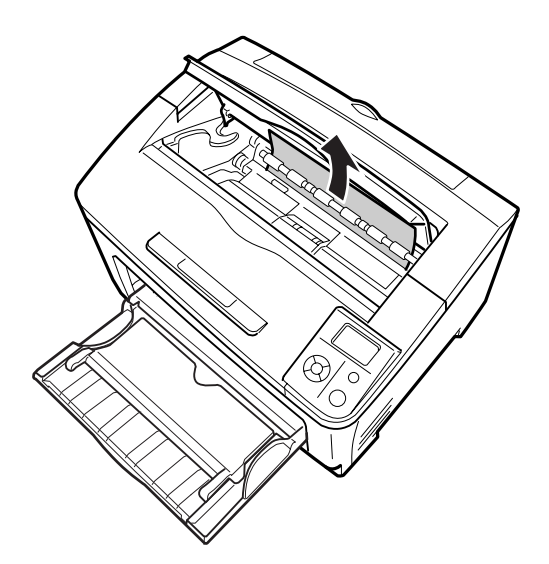

### *Примітка:*

*Якщо зам'ятий папір не видаляється легко, прокрутіть ролик, щоб звільнити папір, а потім вийміть його. Поверніть ролик, що вказаний на зображенні нижче.*

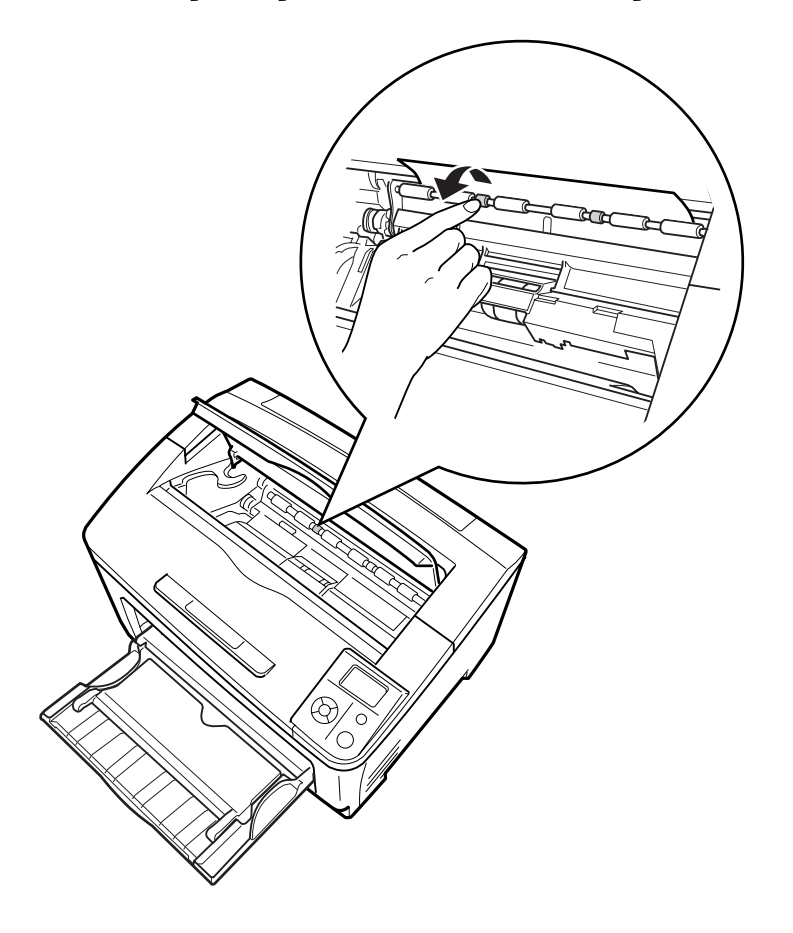

- ŵ
- 6. Знову встановіть друкувальний картридж.

7. Закрийте кришку А.

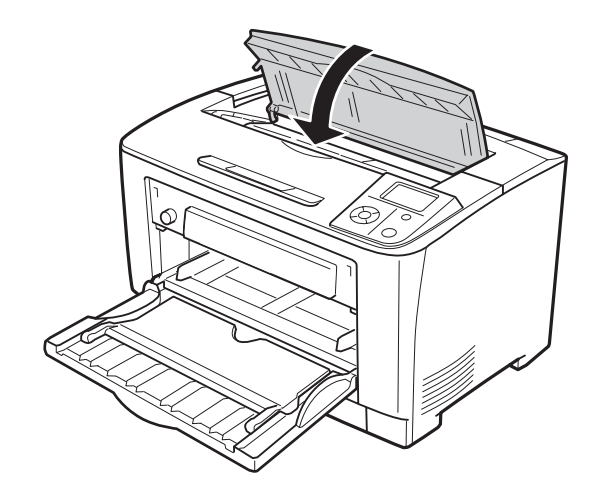

# <span id="page-139-0"></span>**Заминання папера БЦ B A (БЦ лоток, Кришка B або A)**

1. Відкрийте БЦ лоток.

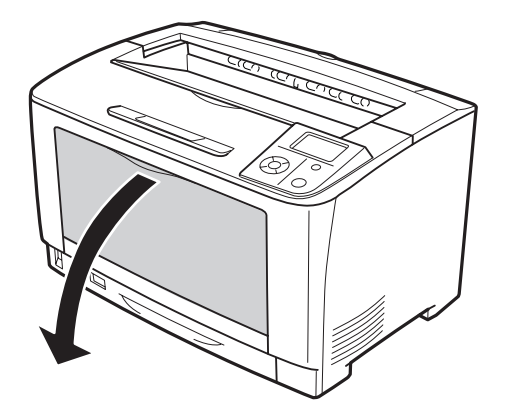

2. Якщо усередині є зам'ятий папір, обережно витягніть його двома руками. Будьте обережні, щоб не порвати зам'ятий папір.

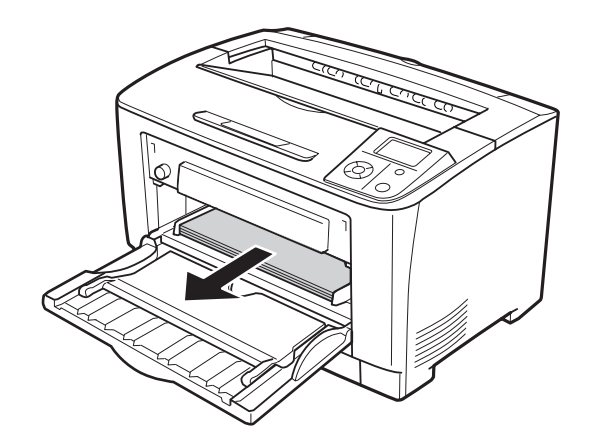

### *Примітка:*

*Витягніть БЦ лоток із принтера, а потім переконайтеся в тому, що в задній частині БЦ лотка немає зам'ятого папера.*

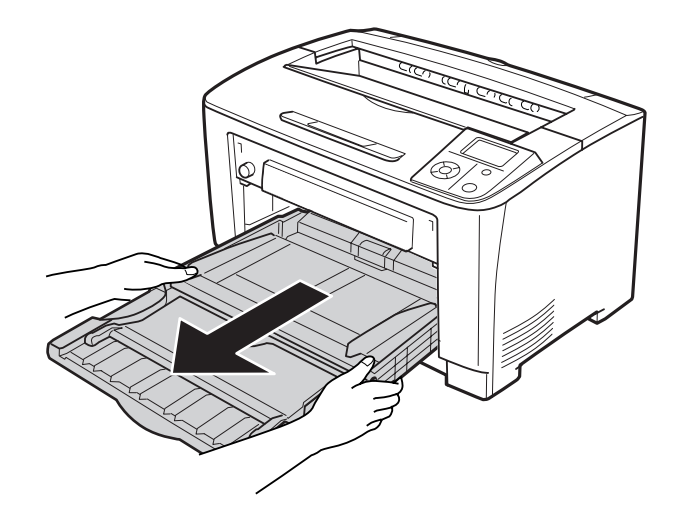

3. Відкрийте кришку B.

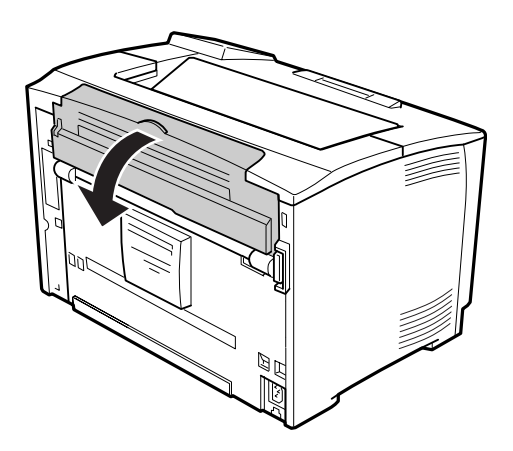

### *Примітка:*

*Якщо встановлено додатковий блок двостороннього друку, відкрийте кришку блоку двостороннього друку, перш ніж відкривати кришку B.*

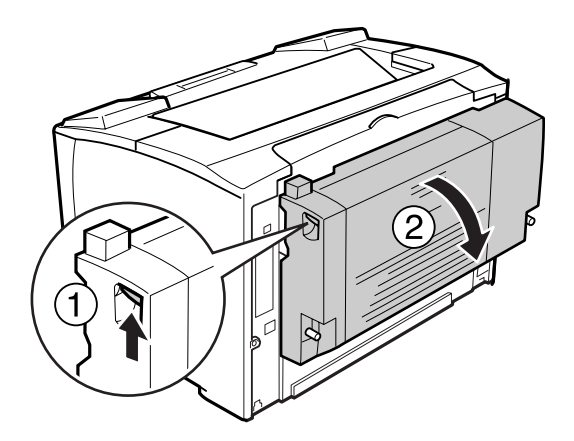

4. Відкрийте тримач папера, потягнувши донизу важіль, на якому зображено чорну зірку.

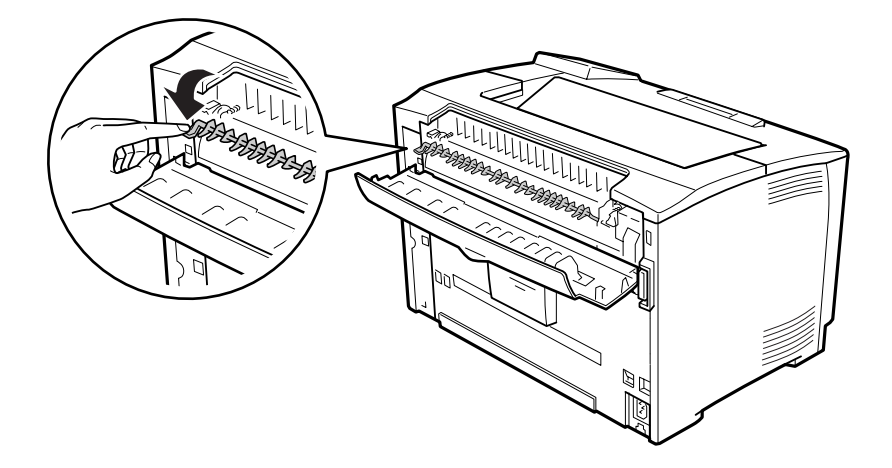

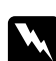

### $\Box$  *Попередження:*

*Не торкайтеся роликів у блоку термофіксатора, оскільки вони можуть бути дуже гарячими.*

5. Якщо всередині є зам'ятий папір, обережно видаліть його, тримаючи тримач папера. Будьте обережні, щоб не порвати зам'ятий папір.

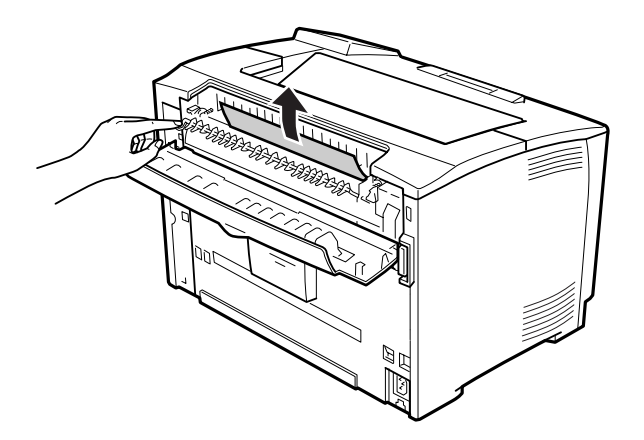

6. Закрийте тримач папера й закрийте кришку B.

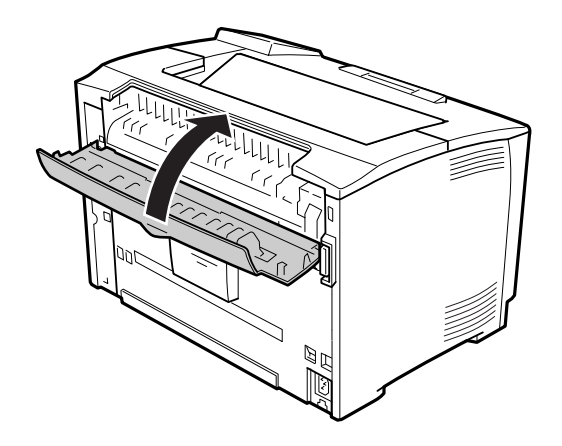

### *Примітка:*

*Якщо встановлено додатковий блок двостороннього друку, закрийте кришку блоку двостороннього друку, закривши кришку B.*

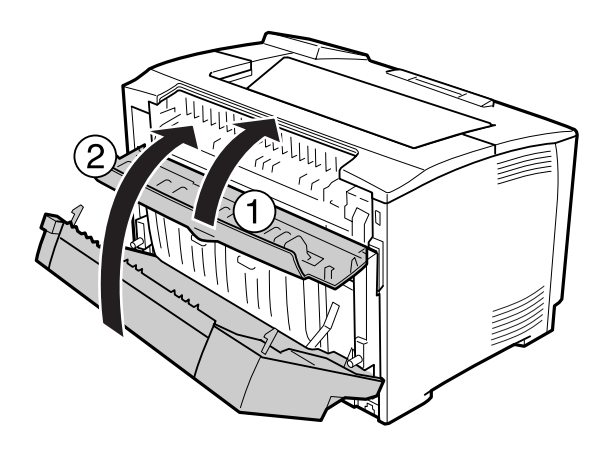

7. Відкрийте кришку А.

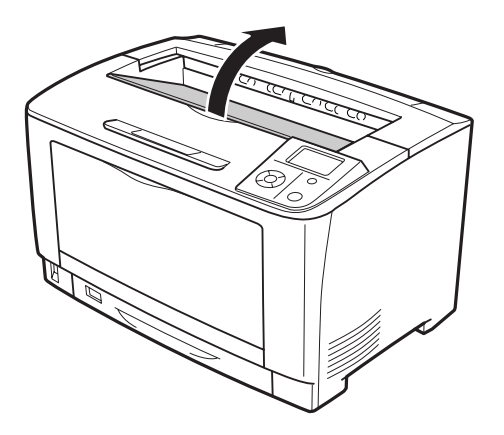
8. Витягніть друкувальний картридж, тримаючи його за ручку.

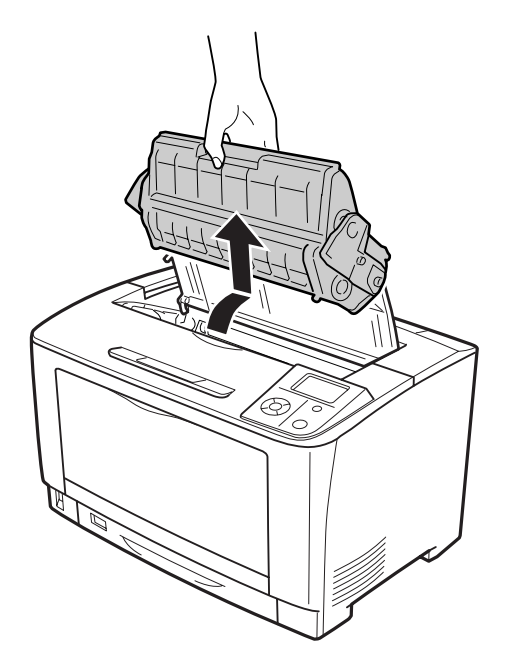

#### *Примітка:*

*Розмістіть картридж на чистій, рівній поверхні.*

9. Якщо усередині є зам'ятий папір, обережно витягніть його двома руками. Будьте обережні, щоб не порвати зам'ятий папір.

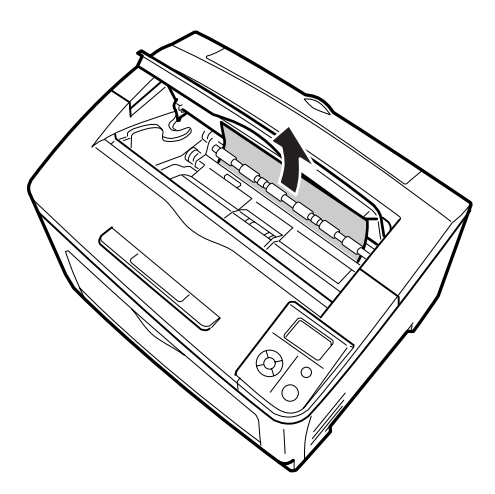

#### *Примітка:*

*Якщо зам'ятий папір не видаляється легко, прокрутіть ролик, щоб звільнити папір, а потім вийміть його. Поверніть ролик, що вказаний на зображенні нижче.*

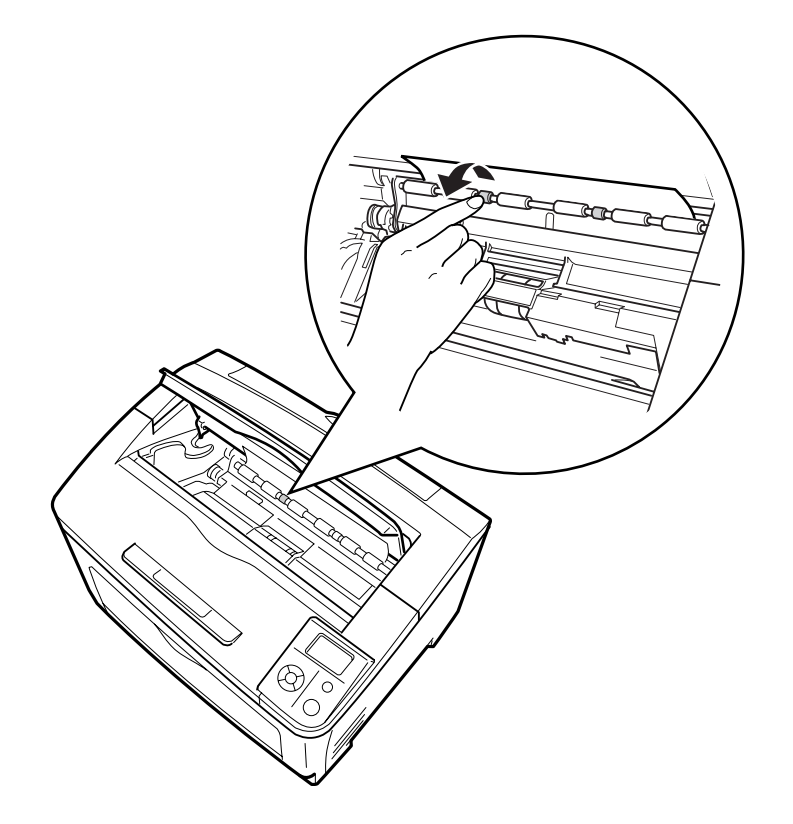

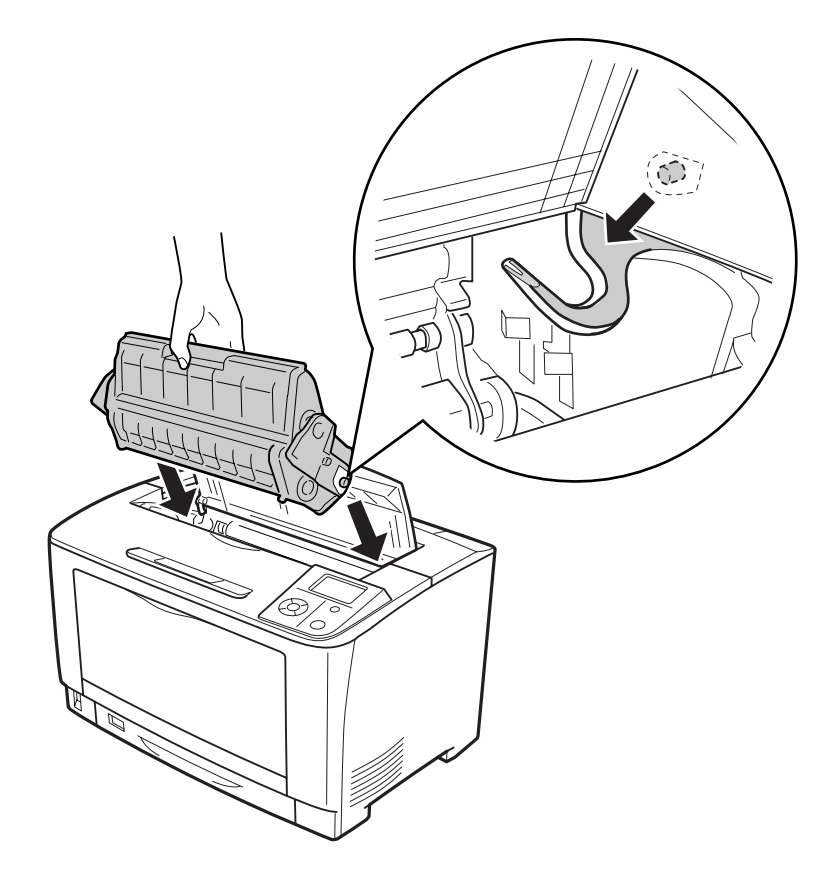

10. Знову встановіть друкувальний картридж.

11. Закрийте кришку А.

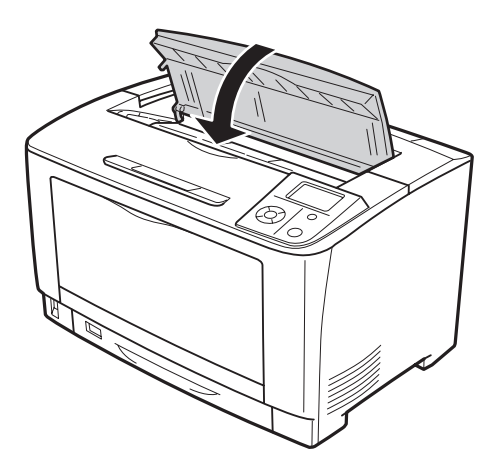

### **Заминання папера БЦ C1 A, Заминання папера БЦ C2 A, Заминання папера БЦ C3 A (БЦ лоток, Усі касети для папера й Кришка A)**

В інструкція за приклад обрано стандартну нижню касету для папера C1. Для додаткових касет для папера C2 і C3 дотримуйтеся такої ж процедури.

1. Відкрийте БЦ лоток.

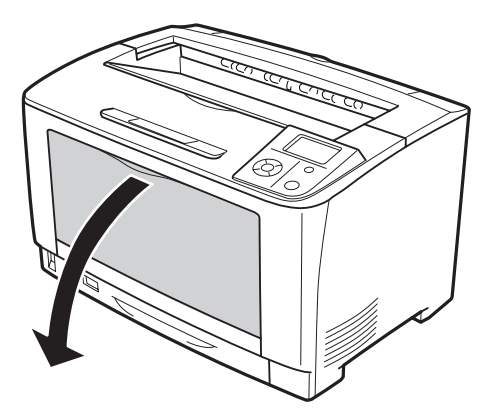

2. Якщо усередині є зам'ятий папір, обережно витягніть його двома руками. Будьте обережні, щоб не порвати зам'ятий папір.

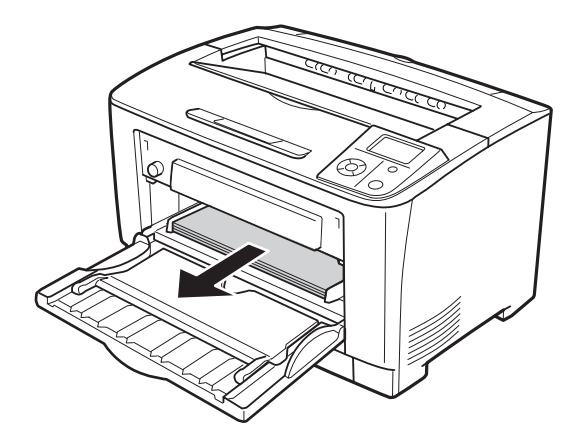

#### *Примітка:*

*Витягніть БЦ лоток із принтера, а потім переконайтеся в тому, що в задній частині БЦ лотка немає зам'ятого папера.*

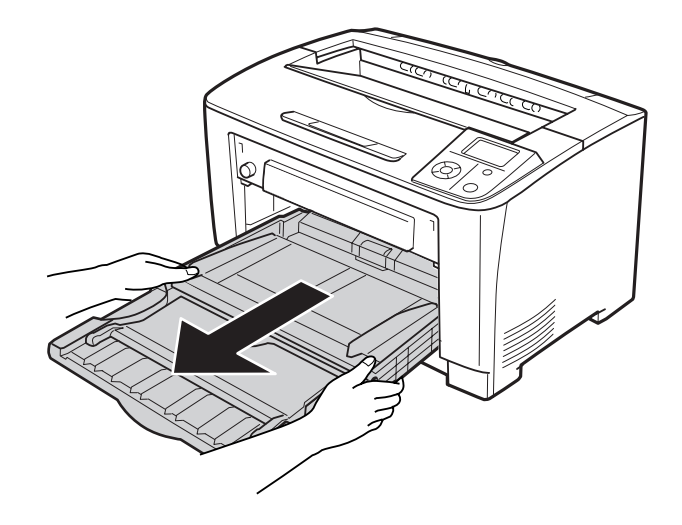

3. Витягніть касету для папера з принтера.

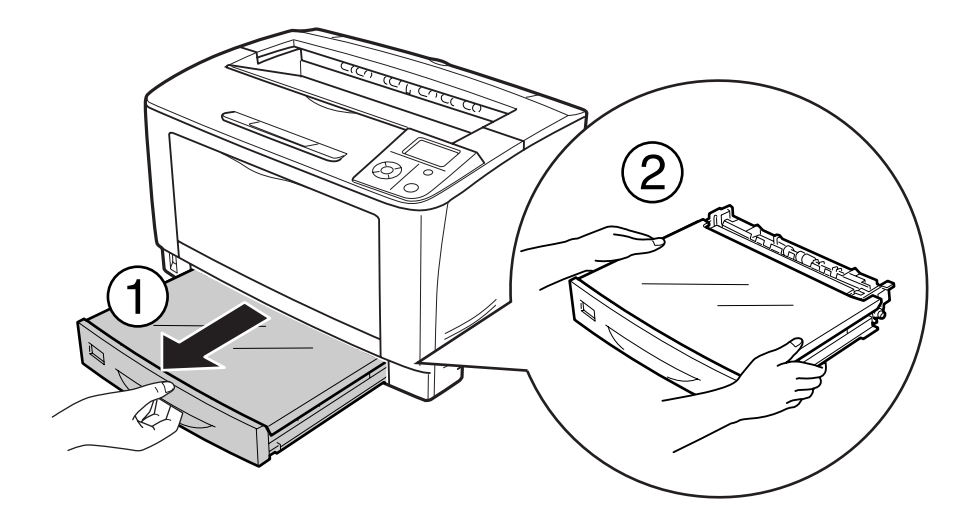

4. Зніміть кришку лотка й видаліть пом'ятий папір. Потім знову приєднайте кришку лотка.

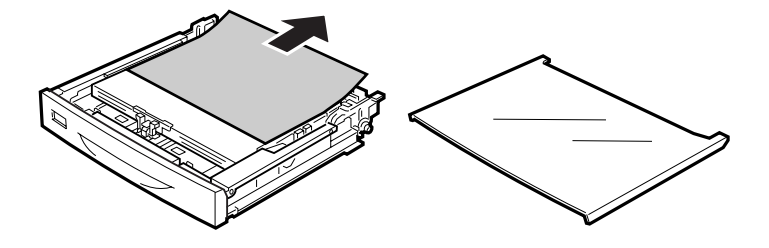

5. Обережно видаліть зам'ятий папір двома руками. Будьте обережні, щоб не порвати зам'ятий папір.

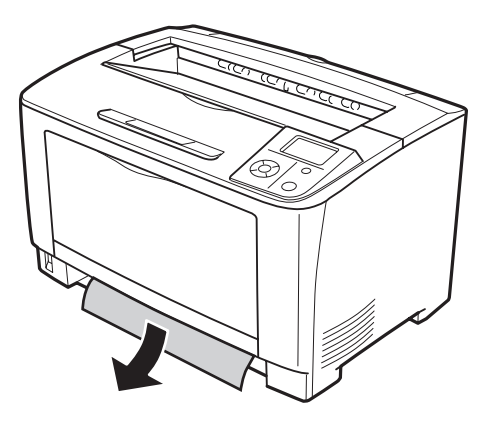

6. Відкрийте кришку А.

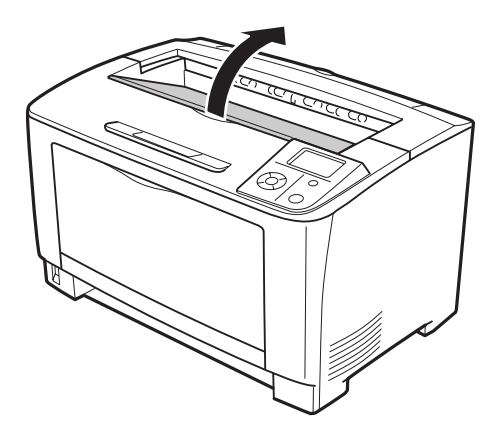

7. Витягніть друкувальний картридж, тримаючи його за ручку.

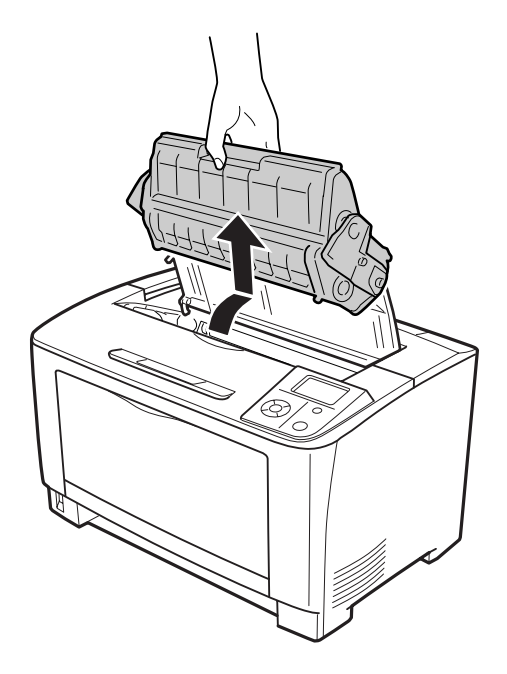

#### *Примітка:*

*Розмістіть картридж на чистій, рівній поверхні.*

8. Якщо усередині є зам'ятий папір, обережно витягніть його двома руками. Будьте обережні, щоб не порвати зам'ятий папір.

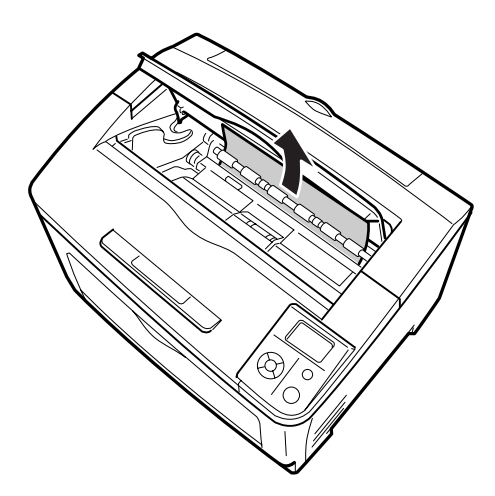

#### *Примітка:*

*Якщо зам'ятий папір не видаляється легко, прокрутіть ролик, щоб звільнити папір, а потім вийміть його. Поверніть ролик, що вказаний на зображенні нижче.*

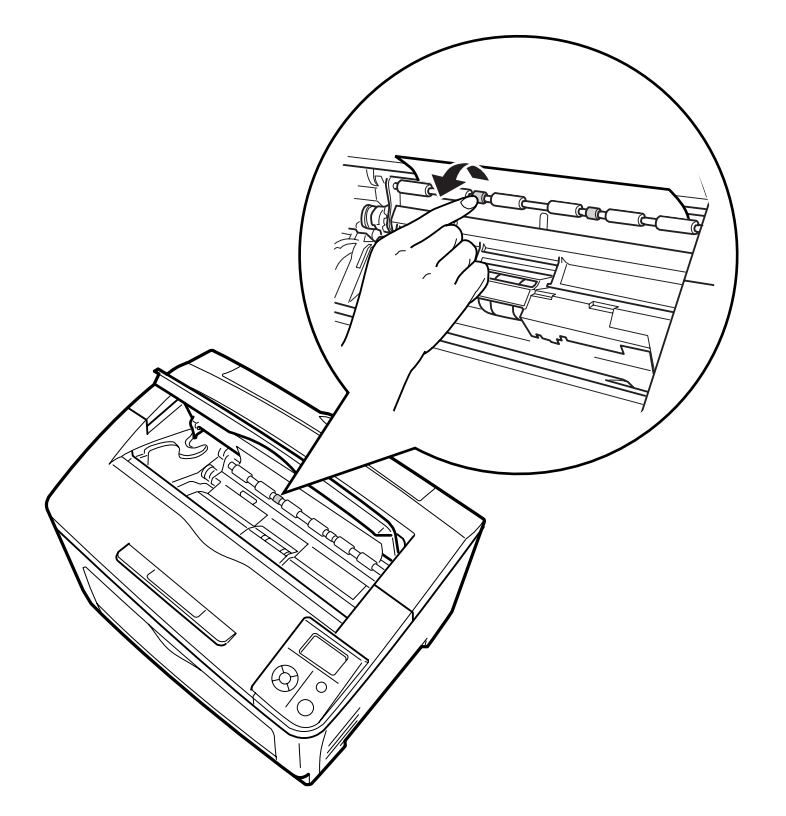

9. Відкрийте БЦ лоток.

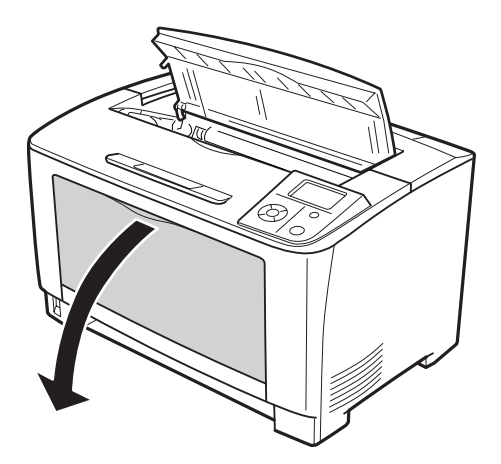

10. Витягніть БЦ лоток із принтера.

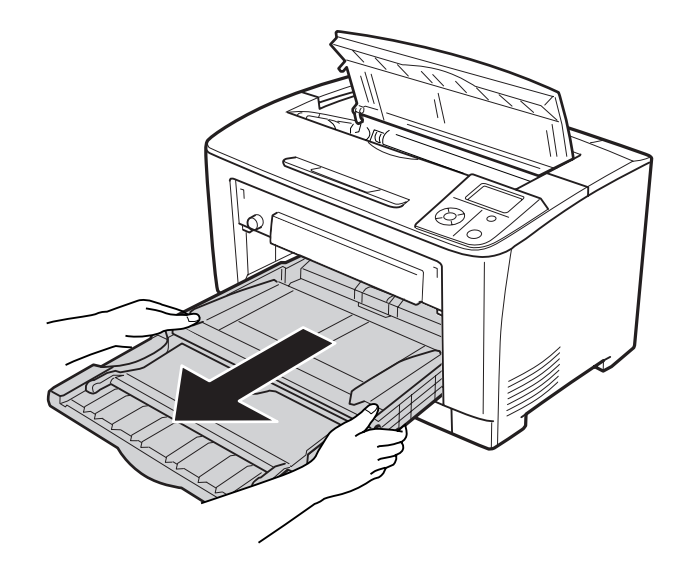

- 11. Якщо усередині є зам'ятий папір, обережно витягніть його двома руками. Будьте обережні, щоб не порвати зам'ятий папір.
- 12. Уставте БЦ лоток у принтер.

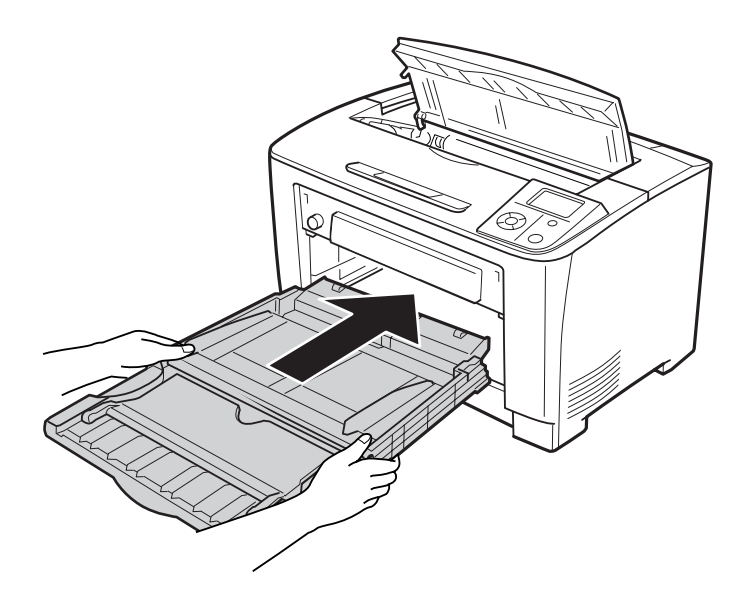

### 13. Закрийте БЦ лоток.

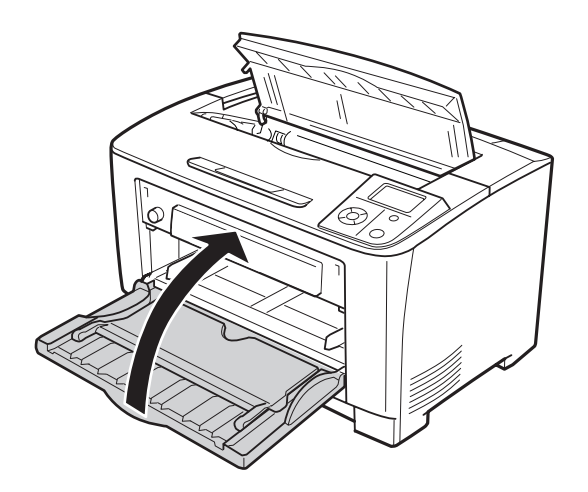

14. Уставте касету для папера на місце.

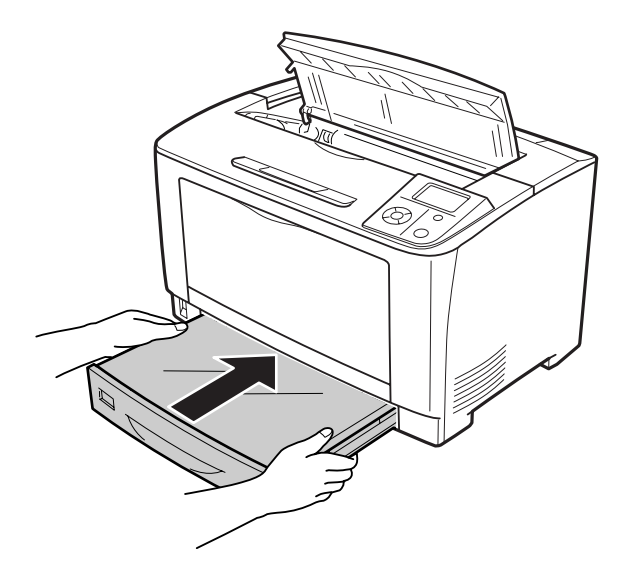

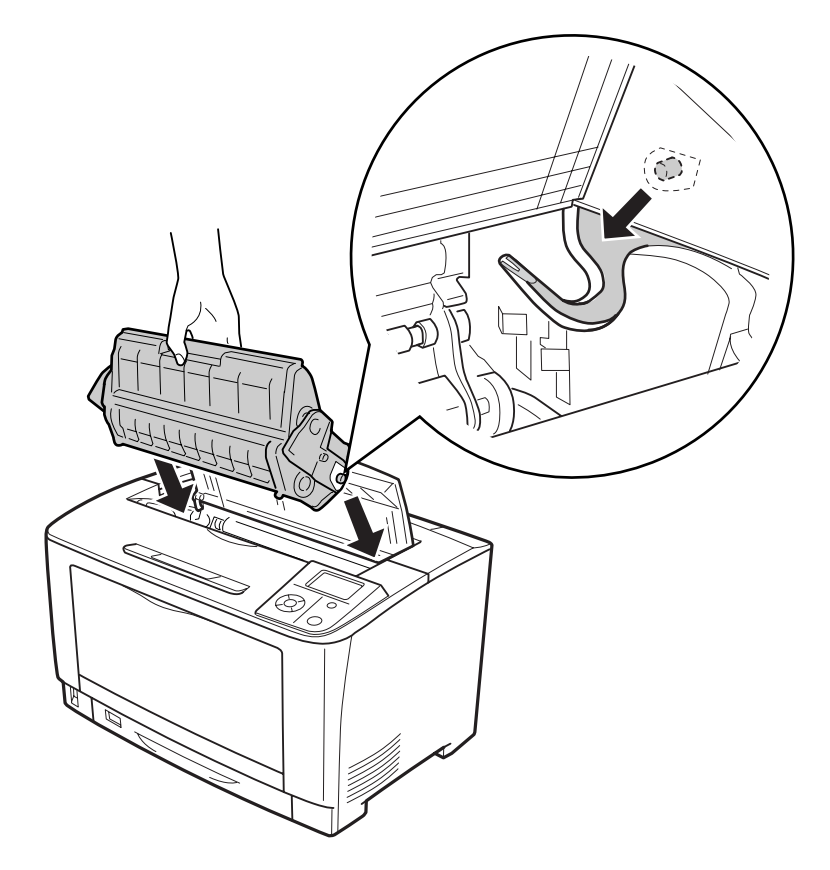

15. Знову встановіть друкувальний картридж.

16. Закрийте кришку А.

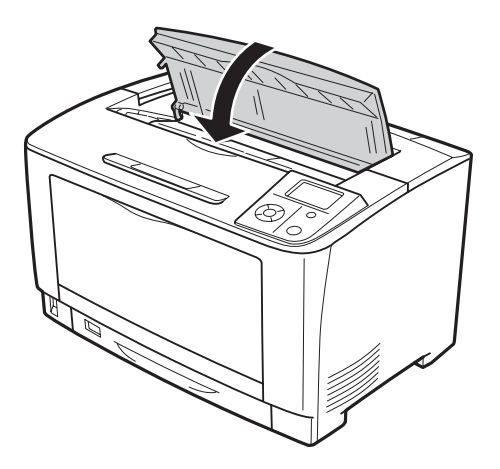

### **Заминання папера DM (кришка блоку двостороннього друку)**

1. Натисніть кнопку розблокування, щоб розблокувати гачки. Потім відкрийте кришку блоку двостороннього друку.

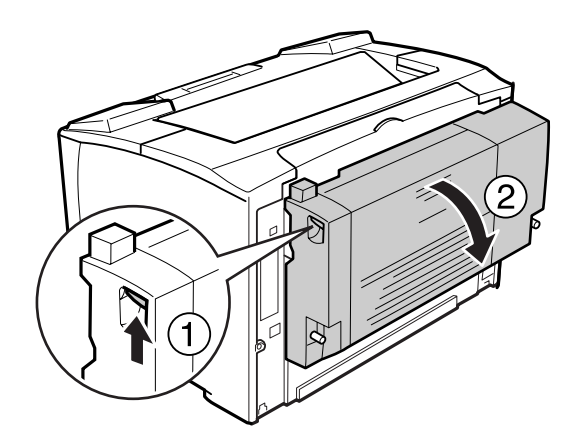

2. Обережно витягніть папір, що зам'явся всередині принтера. Будьте обережні, щоб не порвати папір.

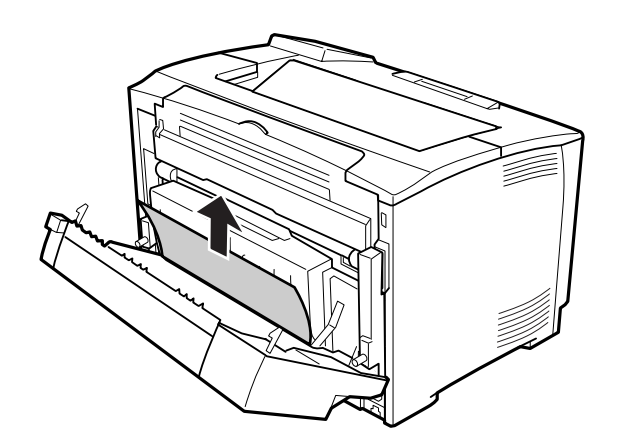

<span id="page-156-0"></span>3. Закрийте кришку блоку двостороннього друку.

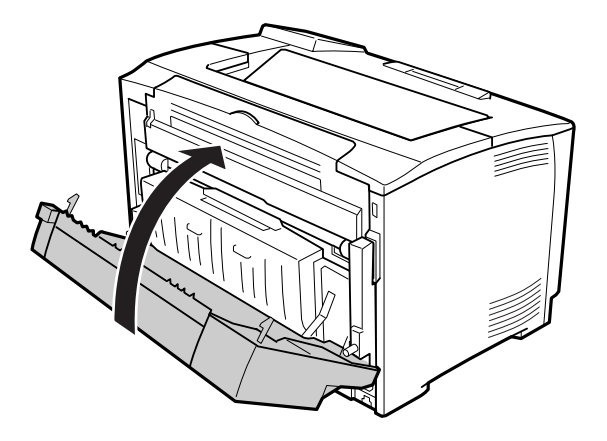

# **Друк аркуша перевірки стану конфігурації**

Щоб перевірити поточний стан принтера та переконатися в правильності встановлення додаткового обладнання, надрукуйте аркуш перевірки стану конфігурації, використовуючи панель керування принтера або драйвер принтера.

Для отримання інформації щодо друку аркуша перевірки стану конфігурації за допомогою панелі керування принтера див. розділ [«Друк аркуша перевірки стану конфігурації» на](#page-102-0) [сторінці 103](#page-102-0).

Для отримання інформації щодо друку аркуша перевірки стану конфігурації за допомогою драйвера принтера, у разі використання Windows див. розділ [«Друк аркуша перевірки стану](#page-177-0) [конфігурації» на сторінці 178](#page-177-0).

## **Неполадки в роботі**

### **Індикатор Ready (Готовий) не загорається**

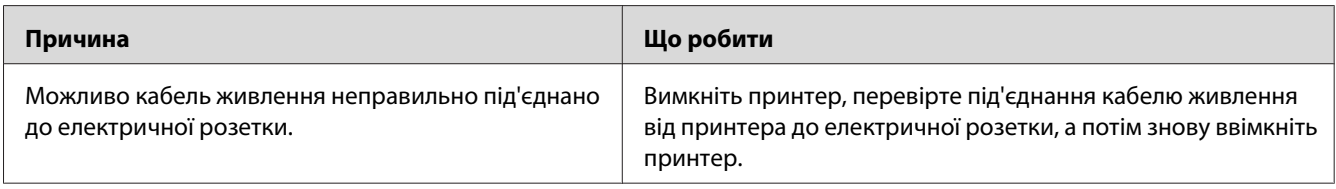

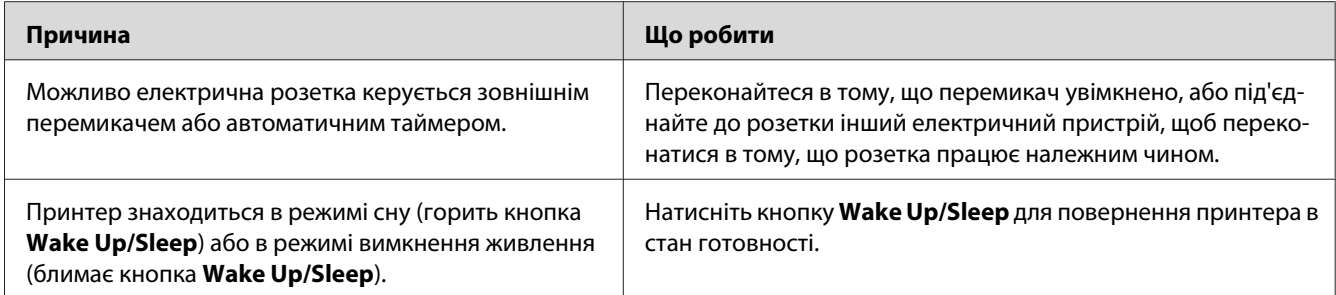

### **Принтер не вимикається**

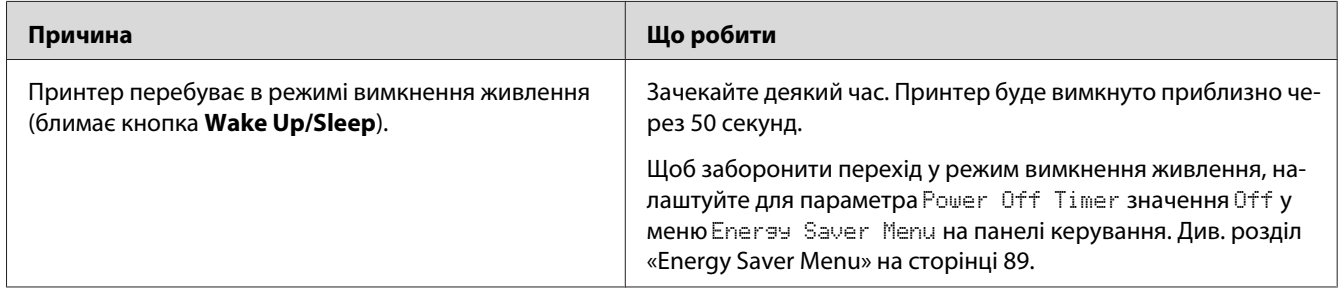

# **Принтер не друкує (індикатор Ready (Готовий) не горить)**

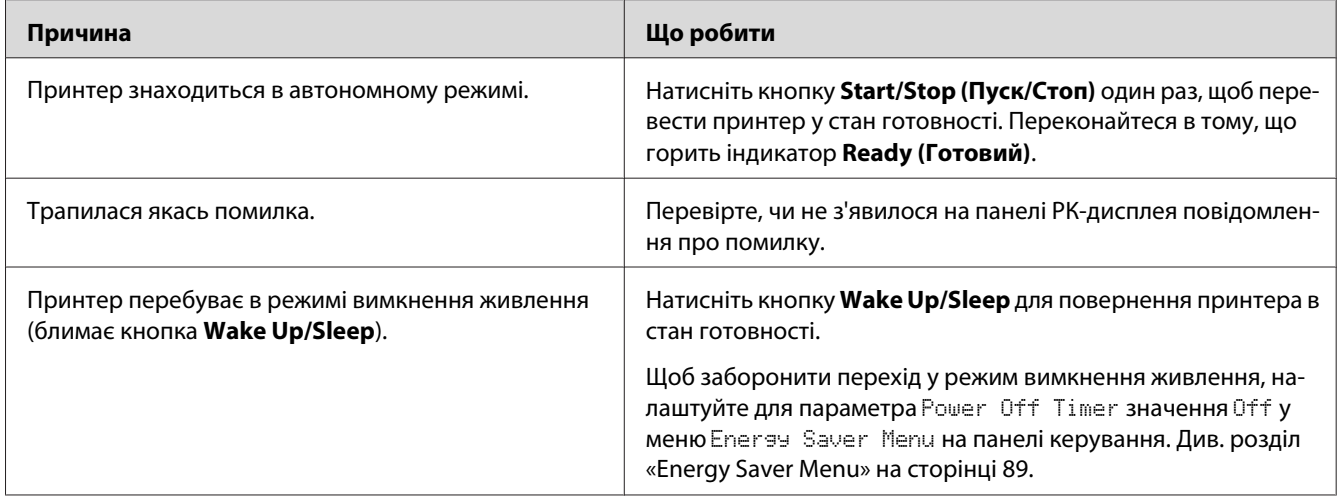

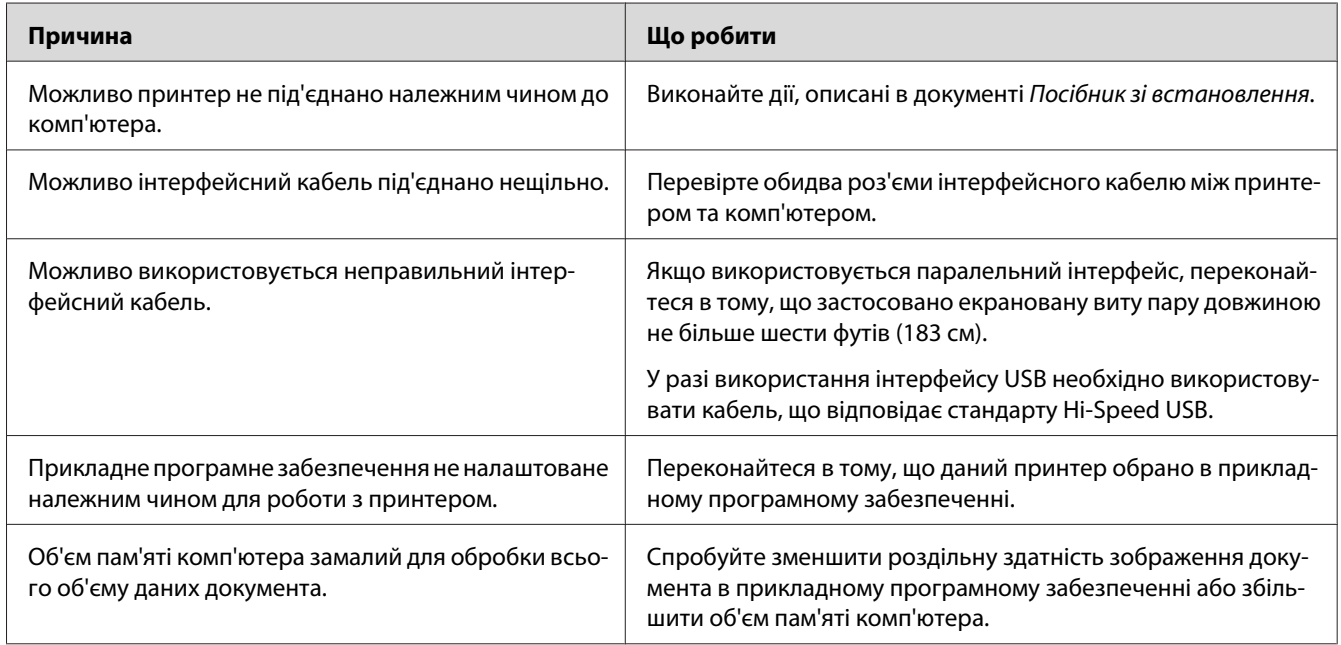

## **Горить індикатор Ready (Готовий), але принтер нічого не друкує**

### **Залишок терміну експлуатації витратних матеріалів не оновлено (лише в разі використання Windows)**

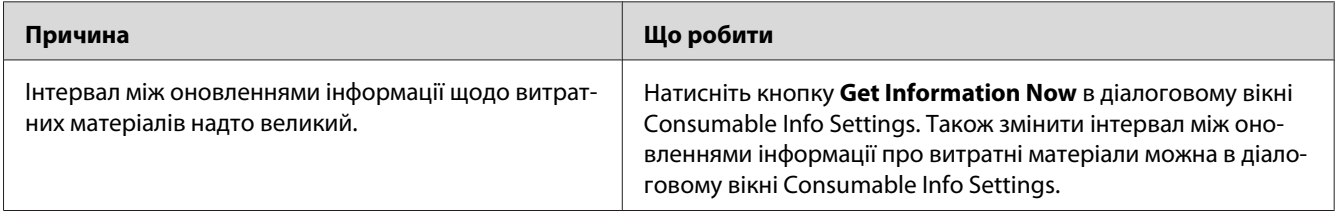

### **Неможливо встановити програмне забезпечення або драйвери**

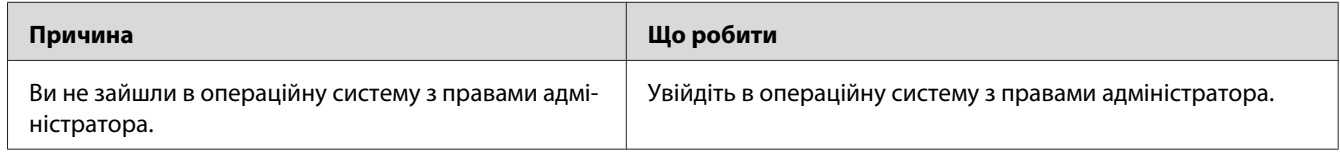

### **Неможливо отримати доступ до принтера, що використовується в мережі**

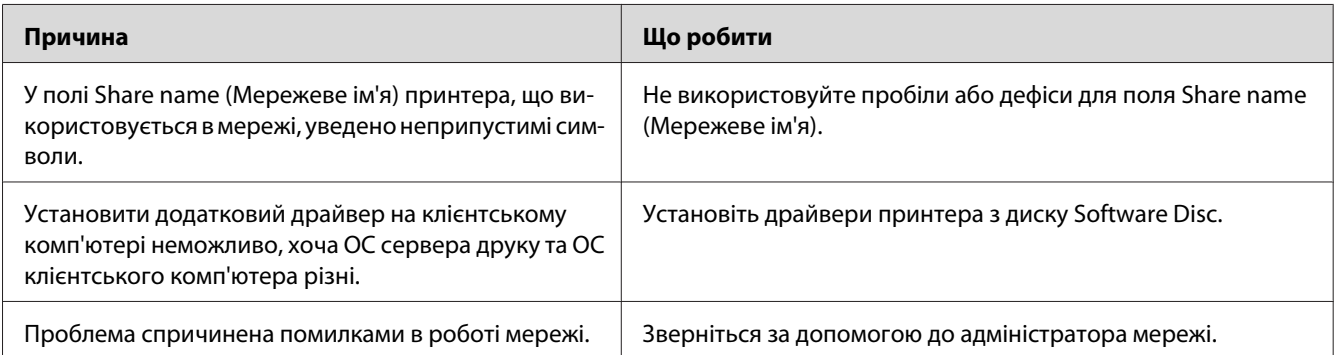

#### *Примітка:*

*Під час установлення додаткового драйвера зверніться до наведеної нижче таблиці.*

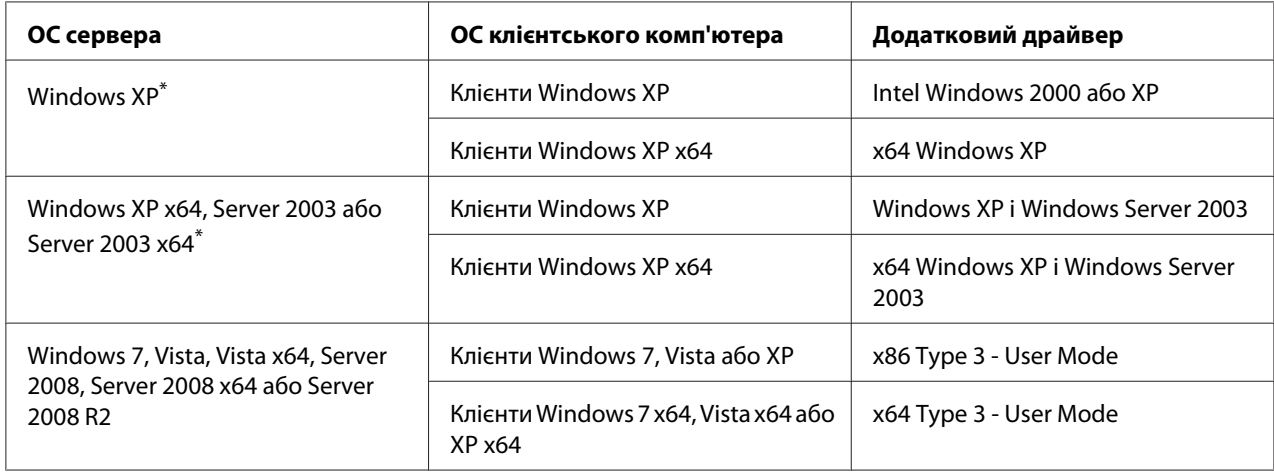

\* Додатковий драйвер для Windows XP x64 і Server 2003 x64 можна використовувати для Windows XP Service Pack 2, Windows 2003 Service Pack 1 або пізнішої версії.

# **Проблеми з відбитками**

## **Шрифт не друкується**

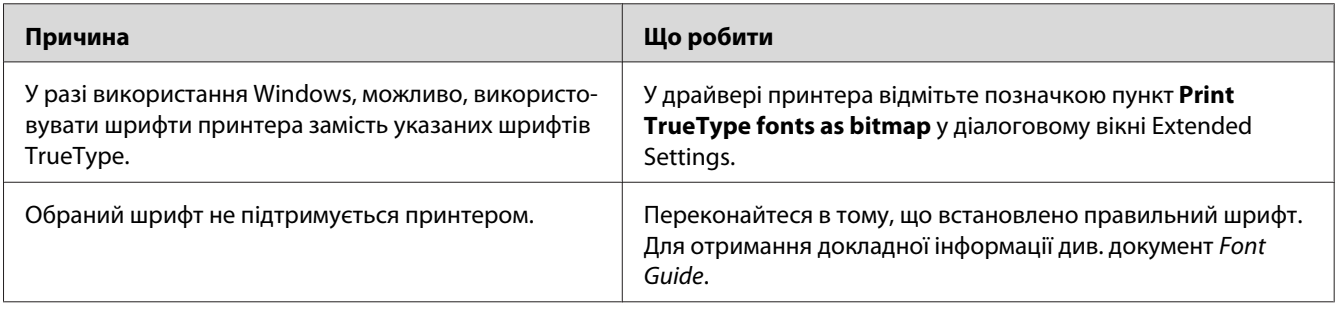

### **Відбиток спотворено**

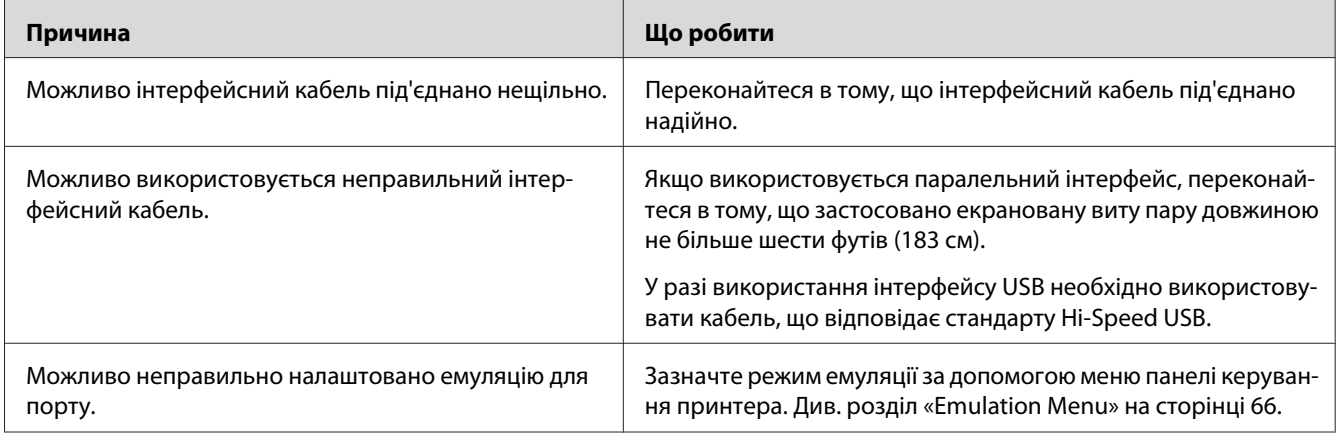

#### *Примітка:*

*Якщо аркуш перевірки стану конфігурації не надруковано правильно, можливо принтер пошкоджено. Зверніться до дилера або уповноваженого сервісного центру.*

## **Неправильне розміщення відбитка на аркуші**

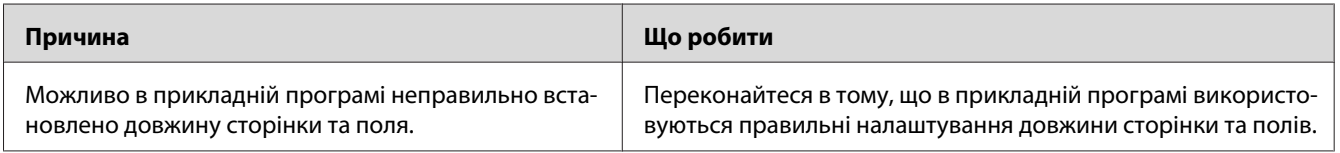

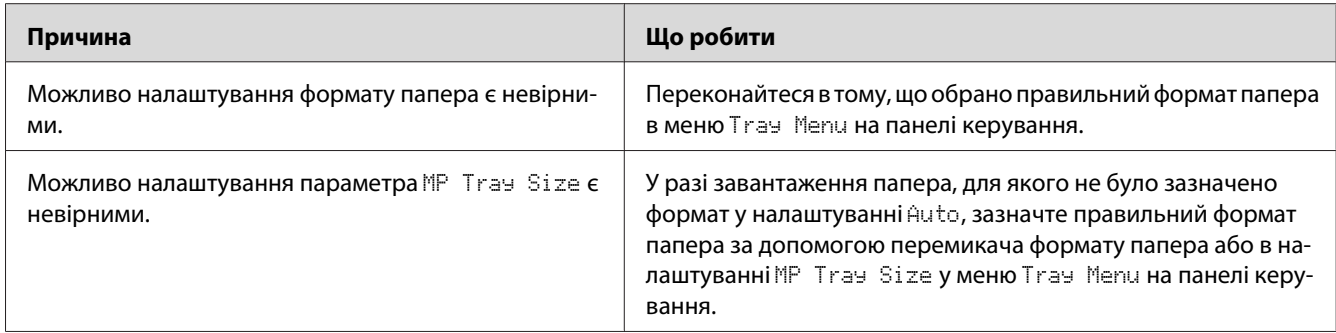

### **Графіка друкується неправильно**

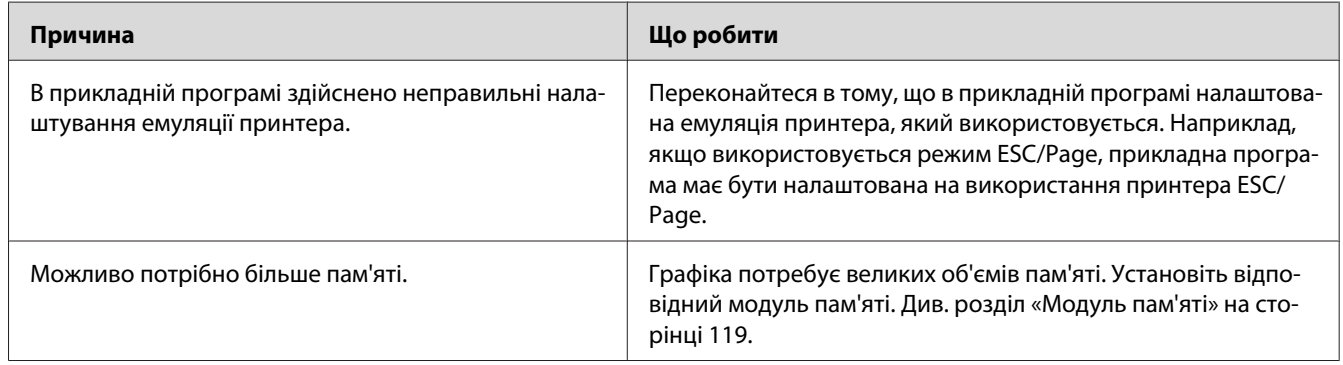

### **Прозорі плівки виводяться порожніми з БЦ лотка**

Вийміть прозорі плівки з БЦ лотка. Перевірте тип і формат папера, а потім завантажте правильний тип прозорих плівок.

#### *Примітка:*

- ❏ *У разі використання прозорих плівок завантажте їх у БЦ лоток і налаштуйте для параметра Paper Type значення* **Transparency** *у драйвері принтера.*
- ❏ *У разі вибору для налаштування Paper Type у драйвері принтера значення* **Transparency** *не завантажуйте ніякі типи папера, окрім Epson Color Laser Transparencies.*

# **Проблеми із якістю друку**

## **Фон затемнено або забруднено**

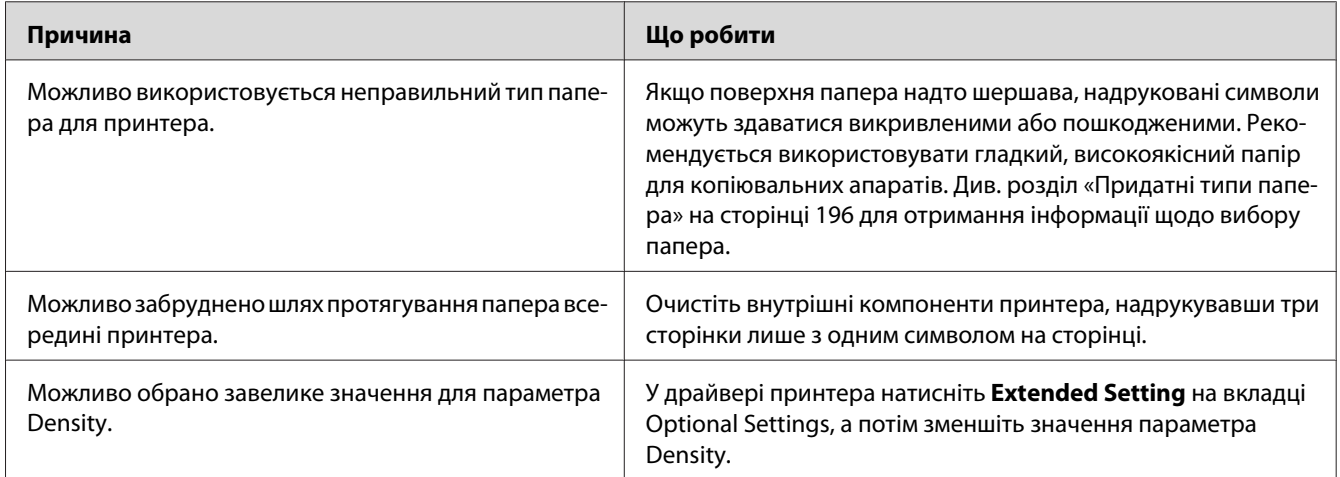

## **На відбитках з'являються білі крапки**

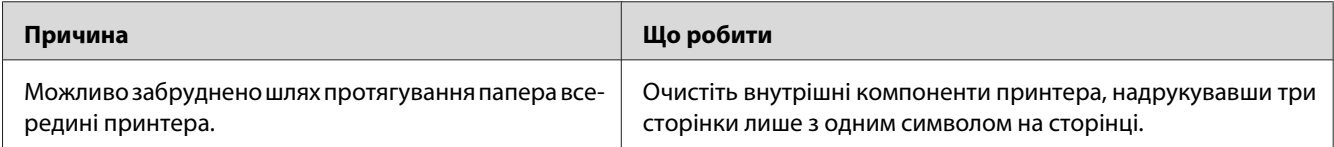

## **Нерівномірна якість друку або тональність**

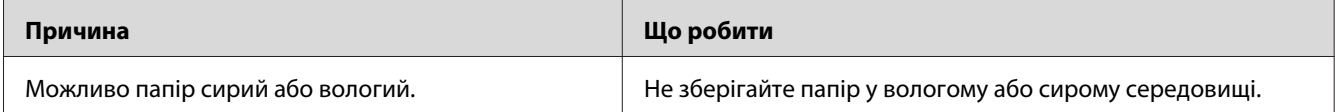

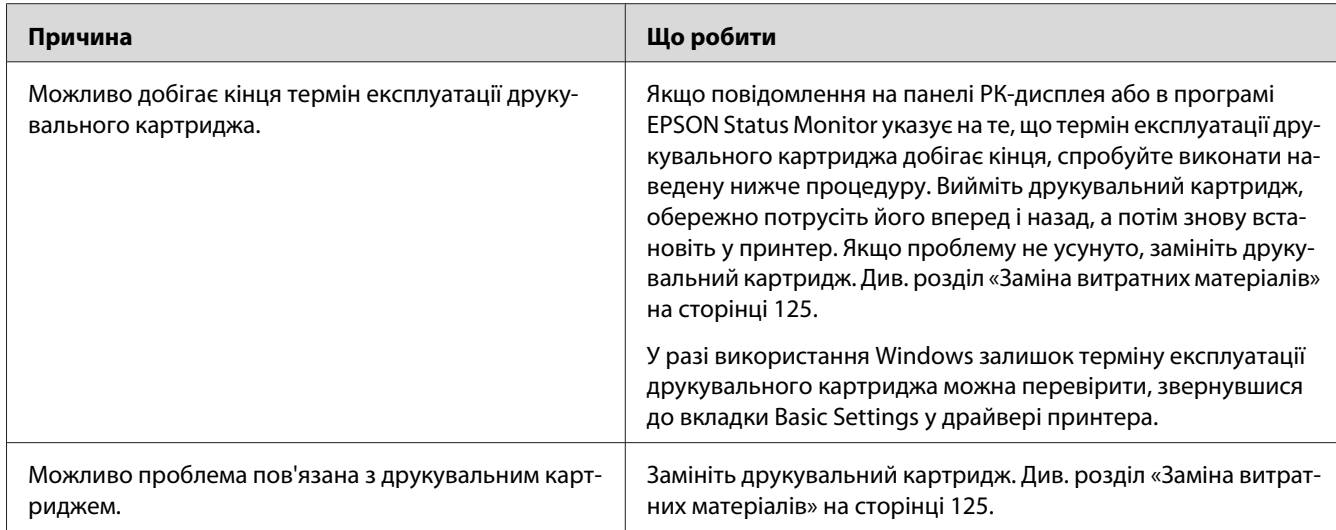

# **Напівтонові зображення надруковано нерівномірно**

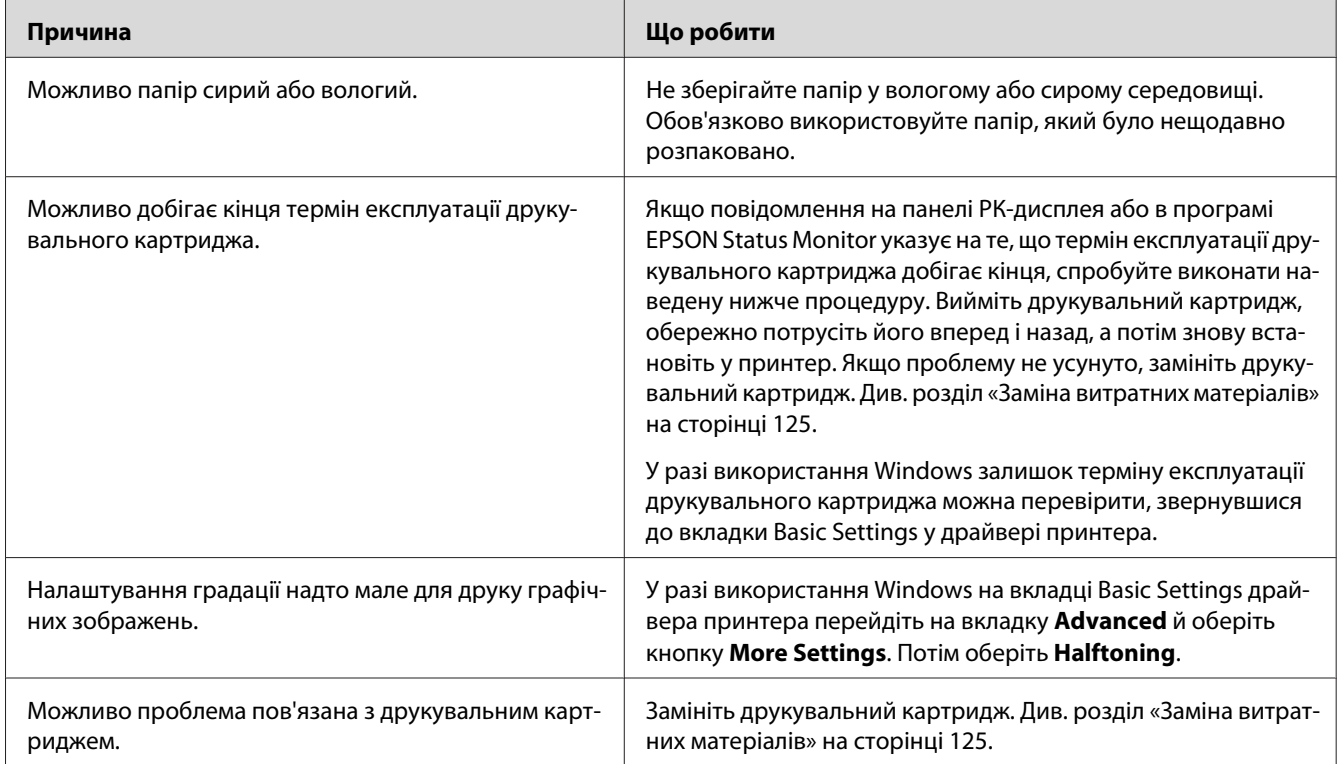

### **Тонер змазується**

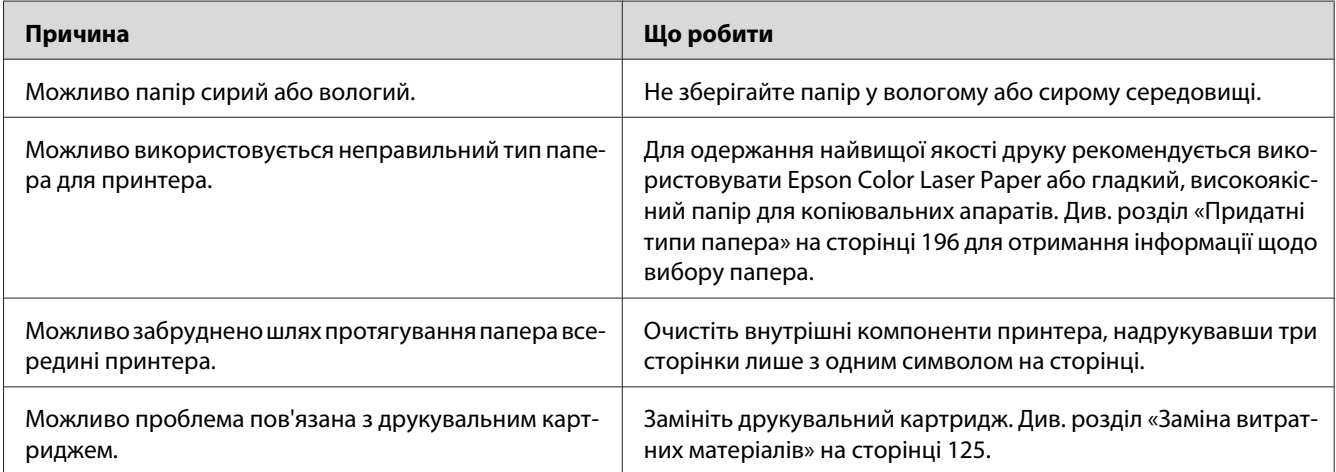

# **На надрукованому зображенні присутні пропущені ділянки**

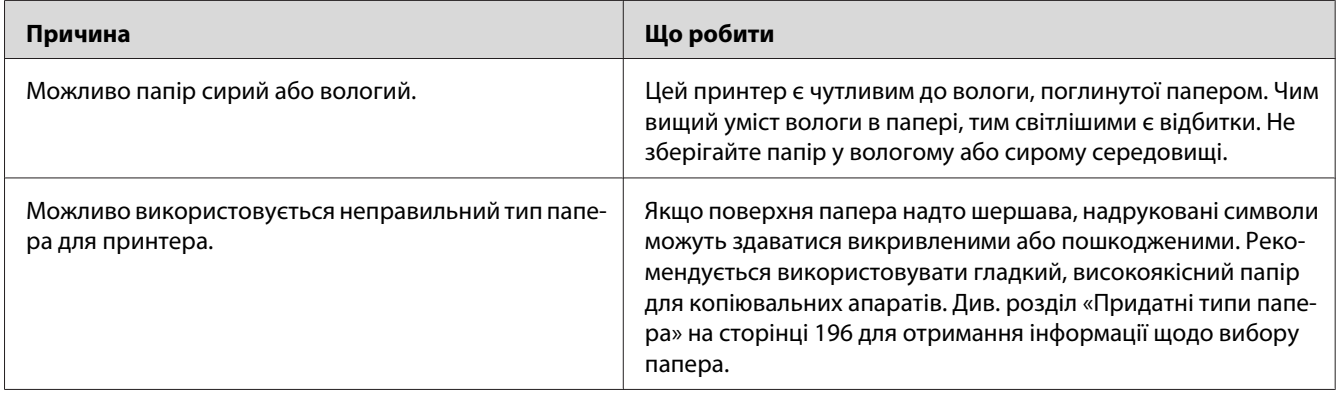

## **Виводяться абсолютно чисті сторінки**

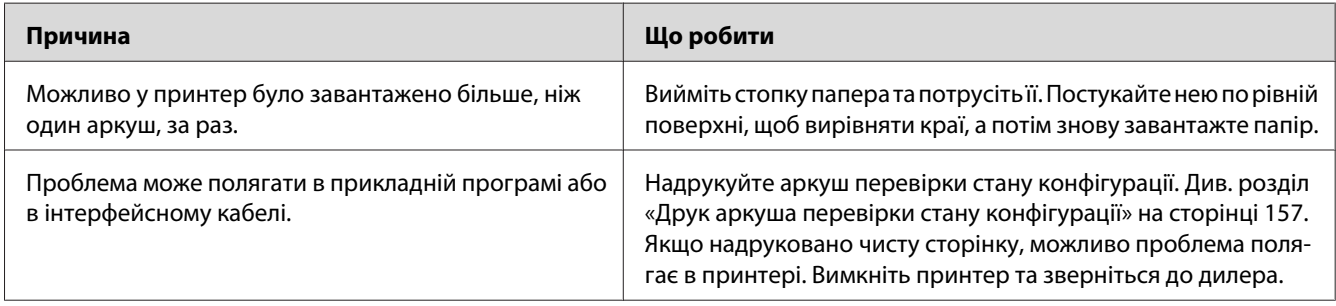

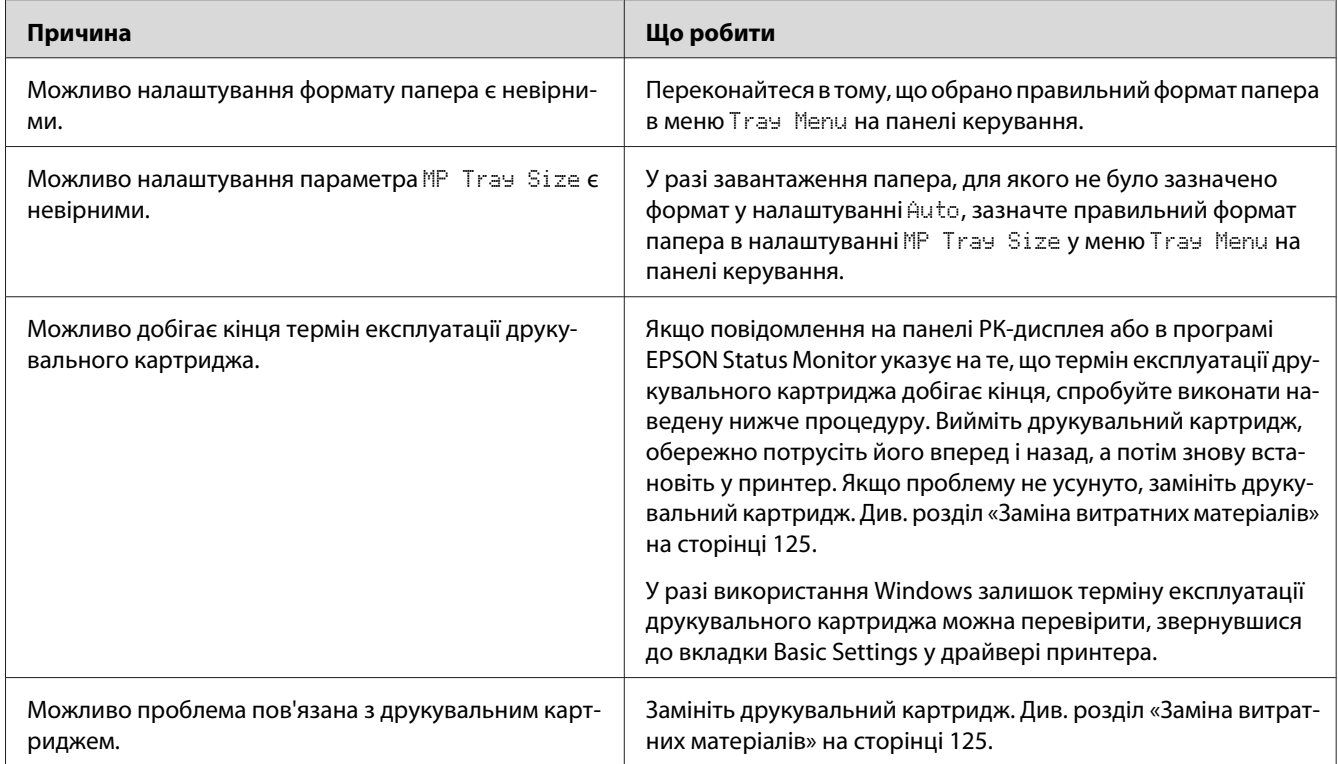

# **Надрукована сторінка світла або бліда**

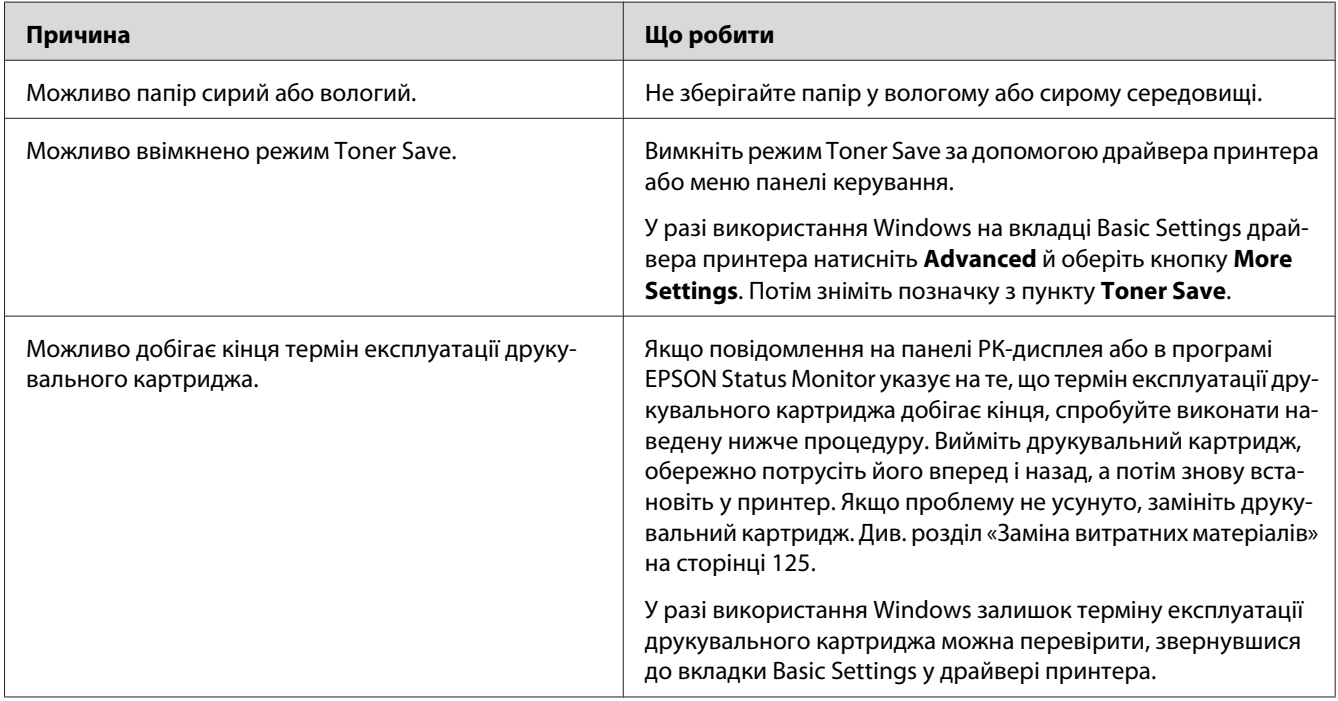

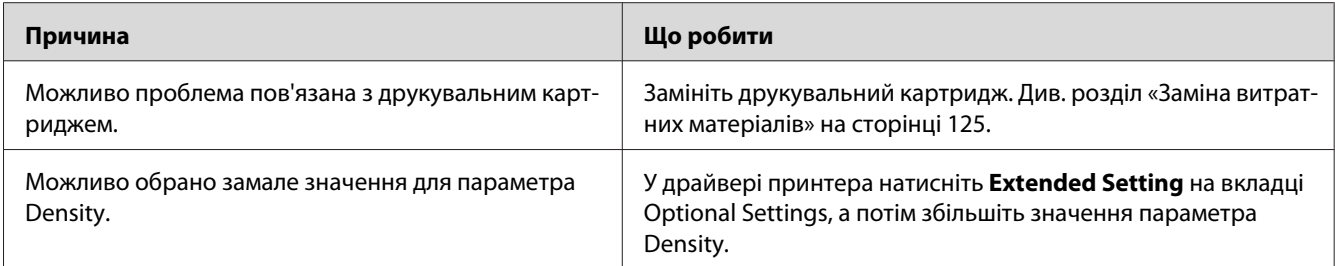

# **Забруднено сторону сторінки, на якій нічого не друкувалося**

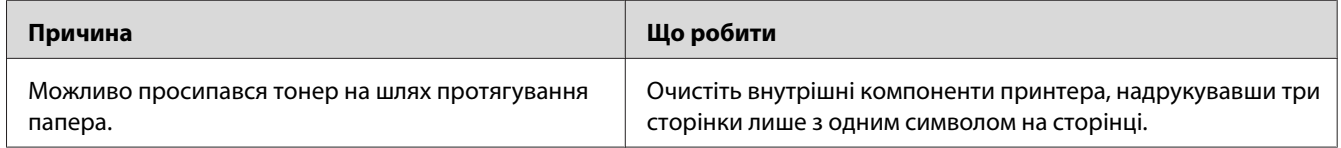

## **Зниження якості друку**

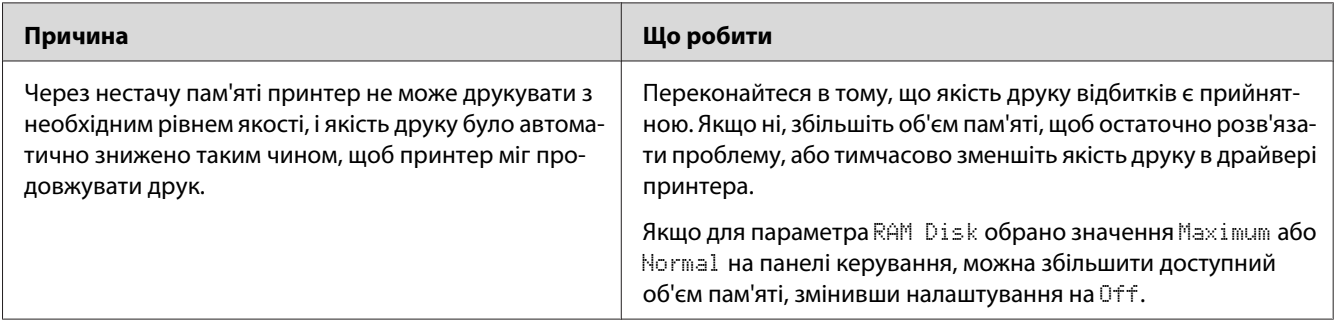

# **Проблеми з пам'яттю**

### **Недостатньо пам'яті для поточного завдання**

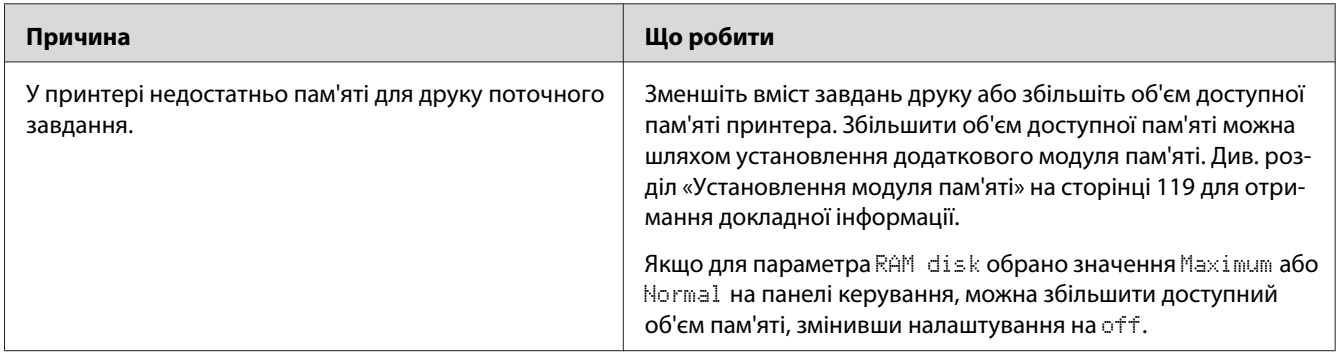

## **Недостатньо пам'яті для друку всіх копій**

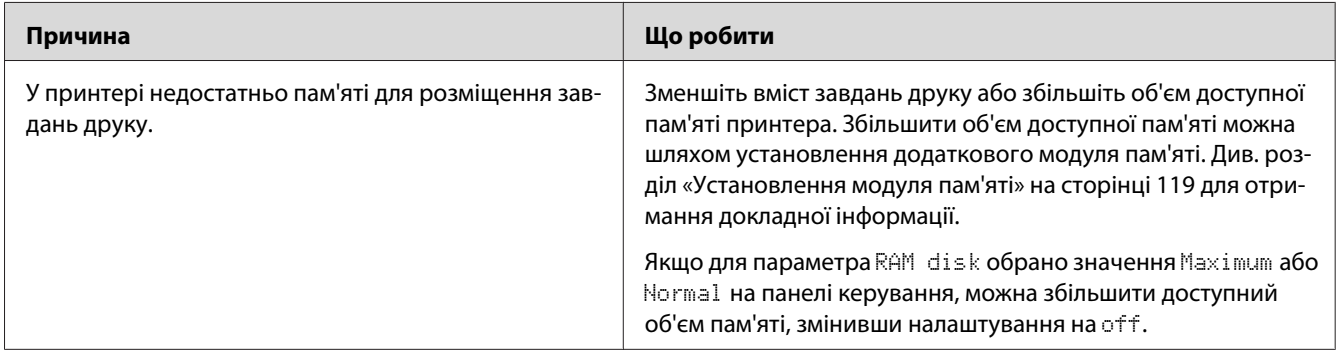

# **Проблеми з подачею папера**

### **Папір не подається належним чином**

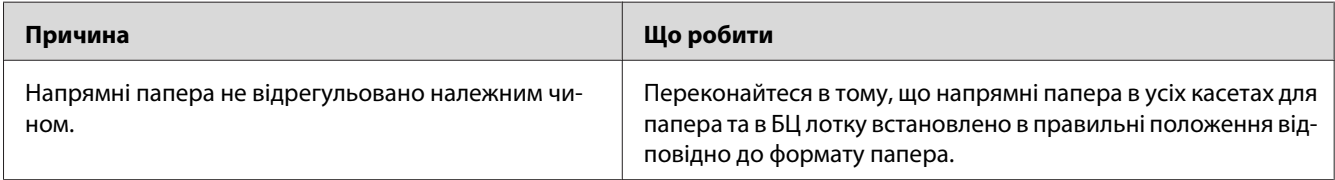

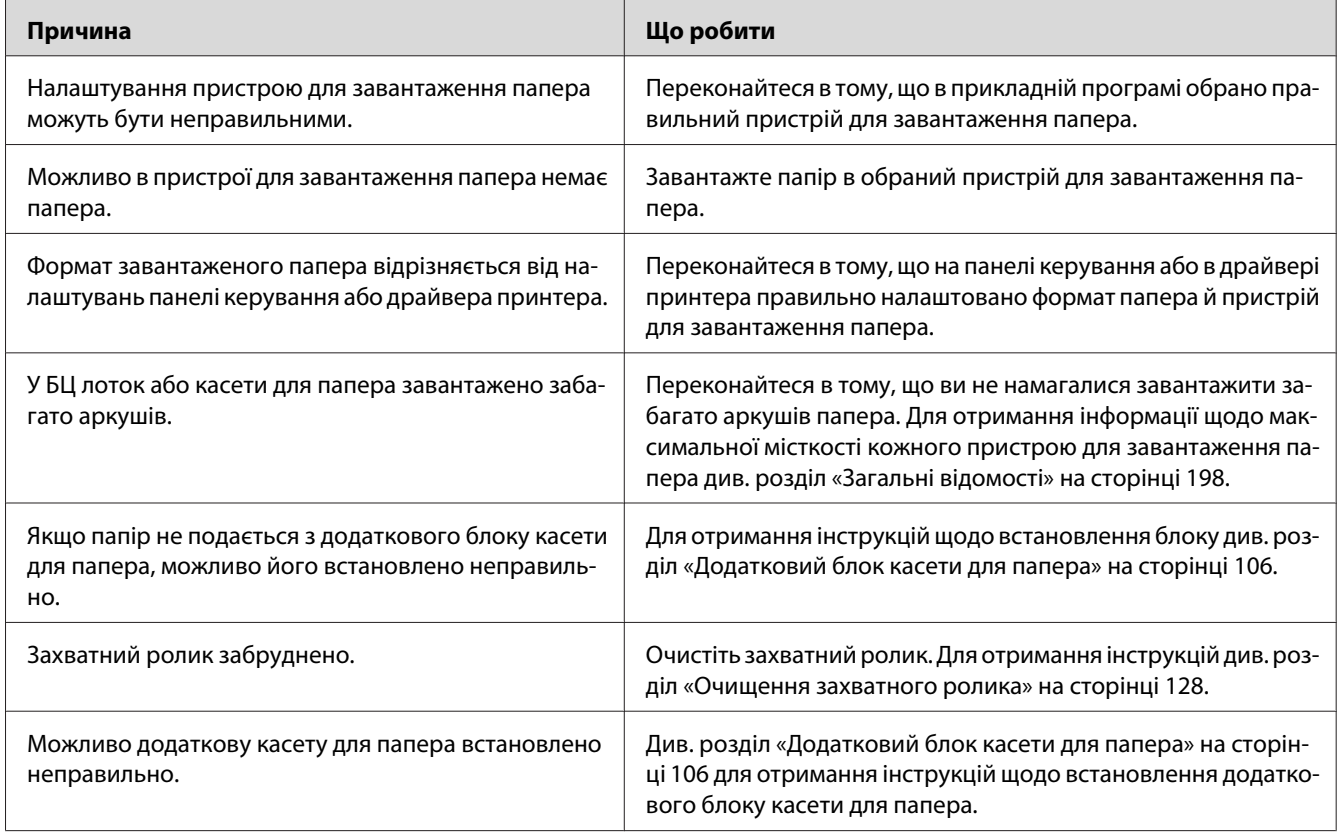

## **Проблеми з використанням додаткового обладнання**

Щоб перевірити правильність установлення додаткового обладнання, надрукуйте аркуш перевірки стану конфігурації. Див. розділ [«Друк аркуша перевірки стану конфігурації» на](#page-156-0) [сторінці 157](#page-156-0) для отримання докладної інформації.

## **На панелі РК-дисплея з'явилося повідомлення Invalid AUX I/F Card (Неправильна карта AUX I/F)**

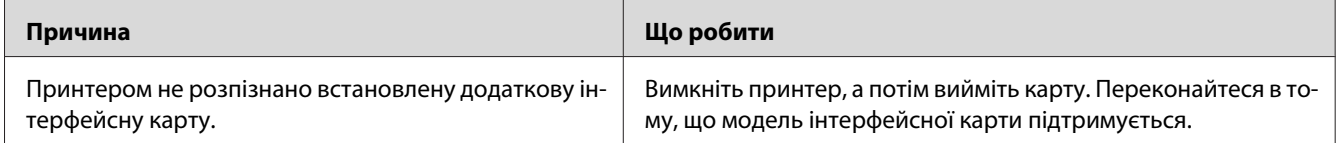

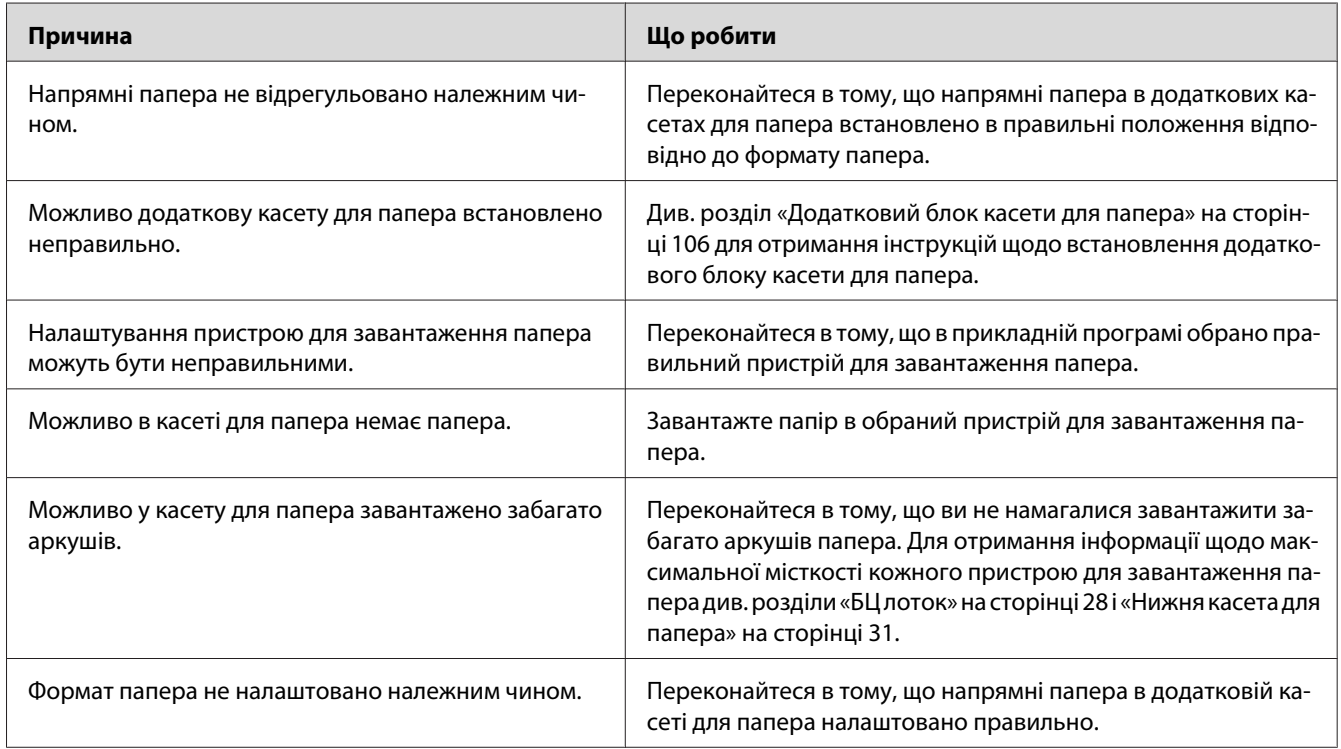

## **Папір не завантажується з додаткової касети для папера**

# **Використовувати встановлене додаткове обладнання неможливо**

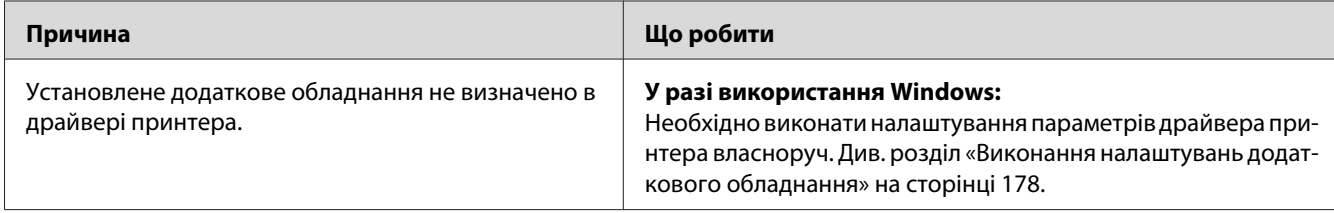

## **Додаткові пристрої недоступні**

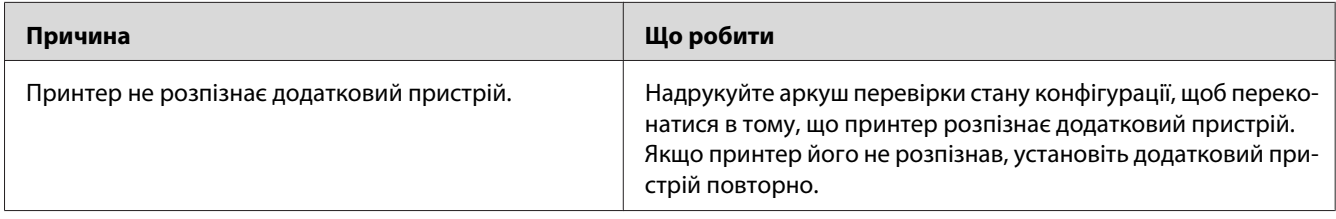

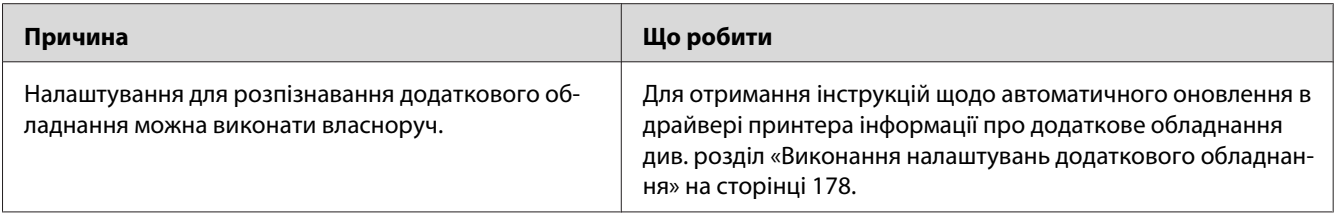

### **Усунення неполадок USB**

Якщо виникають проблеми під час використання принтера, підключеного через USB, перевірте, чи не розглянуто дану проблему нижче, та виконайте запропоновані дії.

### **USB-з'єднання**

Іноді причиною неполадок USB можуть бути USB-кабелі або з'єднання.

Для отримання оптимальних результатів необхідно під'єднати принтер напряму до USB-порту комп'ютера. Якщо потрібно використовувати кілька USB-концентраторів, рекомендується під'єднати принтер до концентратора першого рівня.

### **Операційна система Windows**

На комп'ютері має бути попередньо встановлена одна із операційних систем, що підтримується принтером, або система, оновлена з Windows XP, Vista, Server 2003 або Server 2008, до операційної системи, що підтримується цим принтером. Установити або запустити драйвер принтера через USB на комп'ютері, що не відповідає даним технічним характеристикам або що не обладнаний вбудованим USB-портом, неможливо.

Для отримання докладної інформації щодо комп'ютера зверніться до дилера.

### **Установлення програмного забезпечення принтера**

Неправильне або неповне встановлення програмного забезпечення може призвести до неполадок USB. Зверніть увагу на наведені нижче пункти та виконайте рекомендовані перевірки, щоб переконатися в правильності встановлення.

#### **Перевірка встановлення програмного забезпечення принтера**

У разі використання Windows для встановлення програмного забезпечення принтера необхідно виконати дії, наведені у документі *Посібник зі встановлення*, що додається до принтера. В інших випадках можна встановити універсальний драйвер Microsoft. Щоб перевірити, чи встановлено універсальний драйвер, виконайте наведені нижче дії.

- 1. Відкрийте папку **Printers (Принтери)**, а потім клацніть правою кнопкою миші на значку принтера.
- 2. Натисніть **Printing Preferences (Параметри друку)** у контекстному меню, що з'явиться, а потім клацніть правою кнопкою миші де-завгодно на вікні драйвера.

Якщо в контекстному меню, що з'явиться, буде пункт **About (Про програму)**, натисніть його. Якщо з'явиться повідомлення зі словами «Unidrv Printer Driver», необхідно перевстановити програмне забезпечення принтера, відповідно до інструкцій документа *Посібник зі встановлення*. Якщо поле About (Про програму) не відображається, програмне забезпечення принтера встановлено правильно.

#### *Примітка:*

*У разі використання Windows Vista, Vista x64, XP, XP x64, Server 2003 або Server 2003 x64, якщо в процесі встановлення з'явиться діалогове вікно встановлення програмного забезпечення, натисніть* **Continue Anyway (Усе одно продовжити)***. Якщо натиснути* **STOP Installation (Припинити встановлення)***, доведеться встановлювати програмне забезпечення принтера знову.*

### **Повідомлення про стан і помилки**

На панелі РК-дисплея можна переглядати повідомлення про стан принтера й помилки. Для отримання більш докладної інформації див. [«Повідомлення про стан і помилки» на](#page-90-0) [сторінці 91.](#page-90-0)

## **Скасування друку**

Для отримання інформації щодо скасування завдання друку за допомогою панелі керування принтера див. розділ [«Скасування друку» на сторінці 104](#page-103-0).

Для отримання інформації щодо скасування завдання друку, доки воно не відправлено з комп'ютера, див. розділ [«Скасування завдання друку» на сторінці 43](#page-42-0).

# **Проблеми під час друку в режимі PostScript 3**

Перелічені в даному розділі проблеми можуть зустрітися під час друку з використанням драйвера PostScript. Усі процедурні інструкції стосуються драйвера принтера PostScript.

# **У режимі PostScript друк відбувається неправильно**

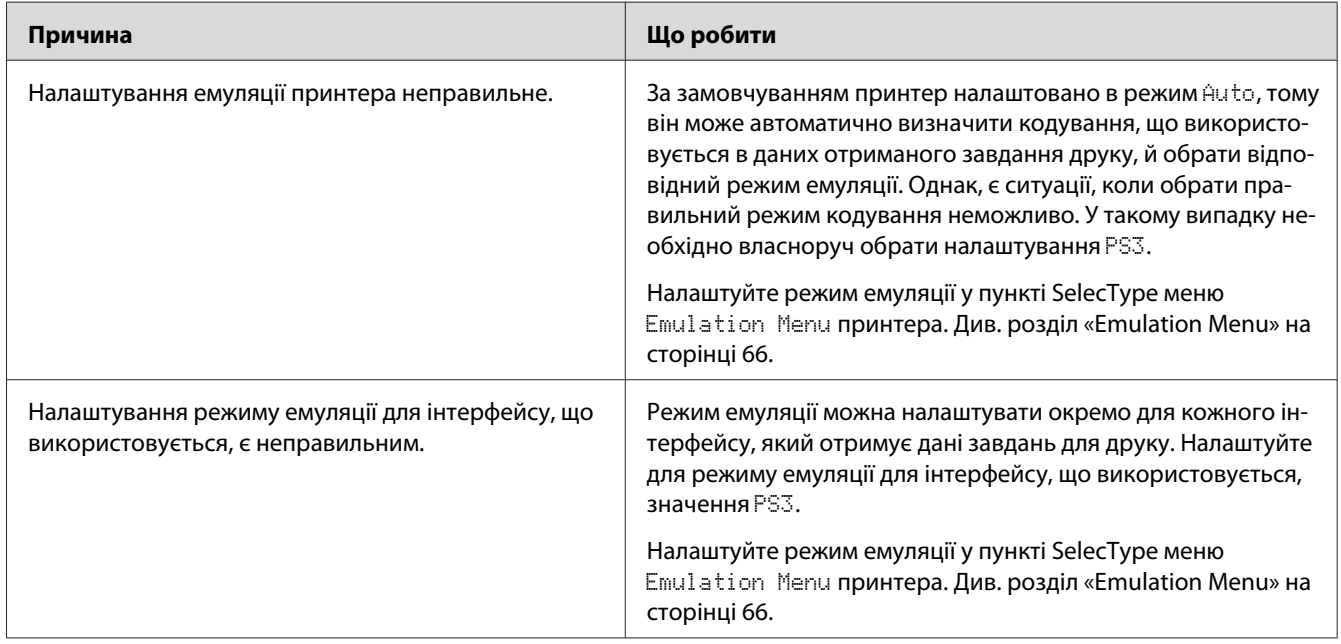

## **У принтері не відбувається друк**

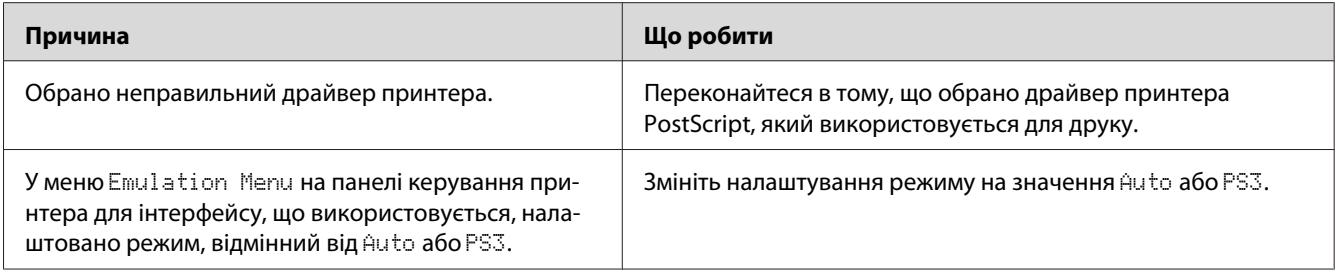

## **Принтер або його драйвер не з'являється в утилітах конфігурації принтера (лише Macintosh)**

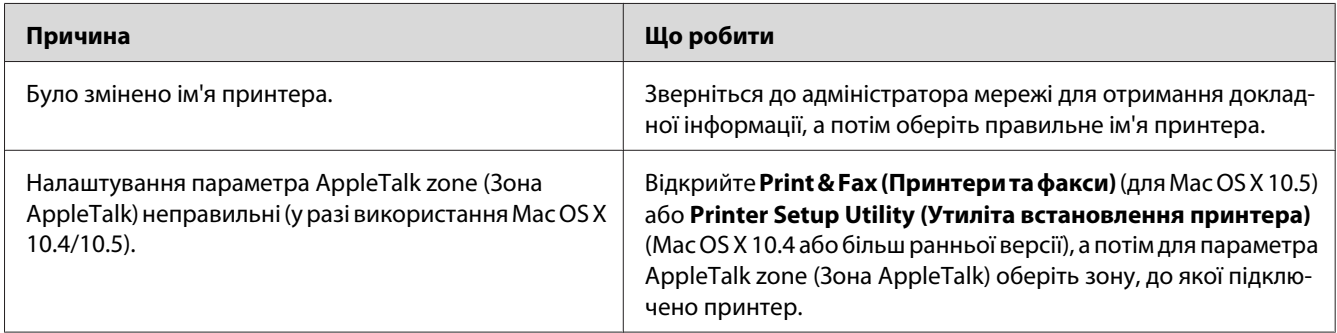

### **Шрифт на відбитках відрізняється від шрифту на екрані**

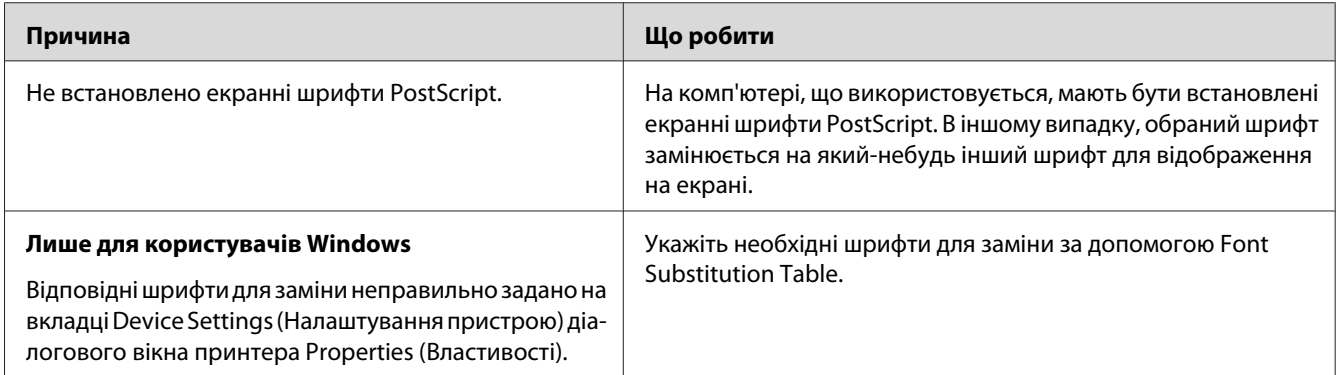

# **Установити шрифт принтера неможливо**

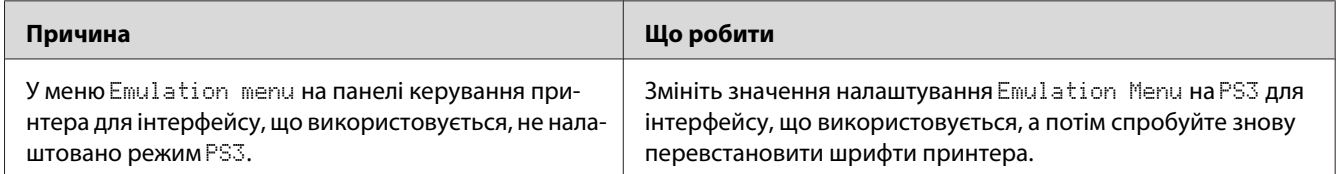

## **Краї тексту і/або зображень нерівні**

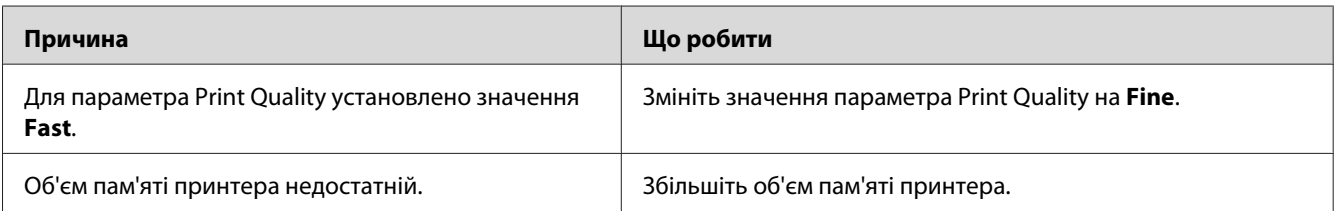

## **У принтері відбувається неправильний друк через інтерфейс USB**

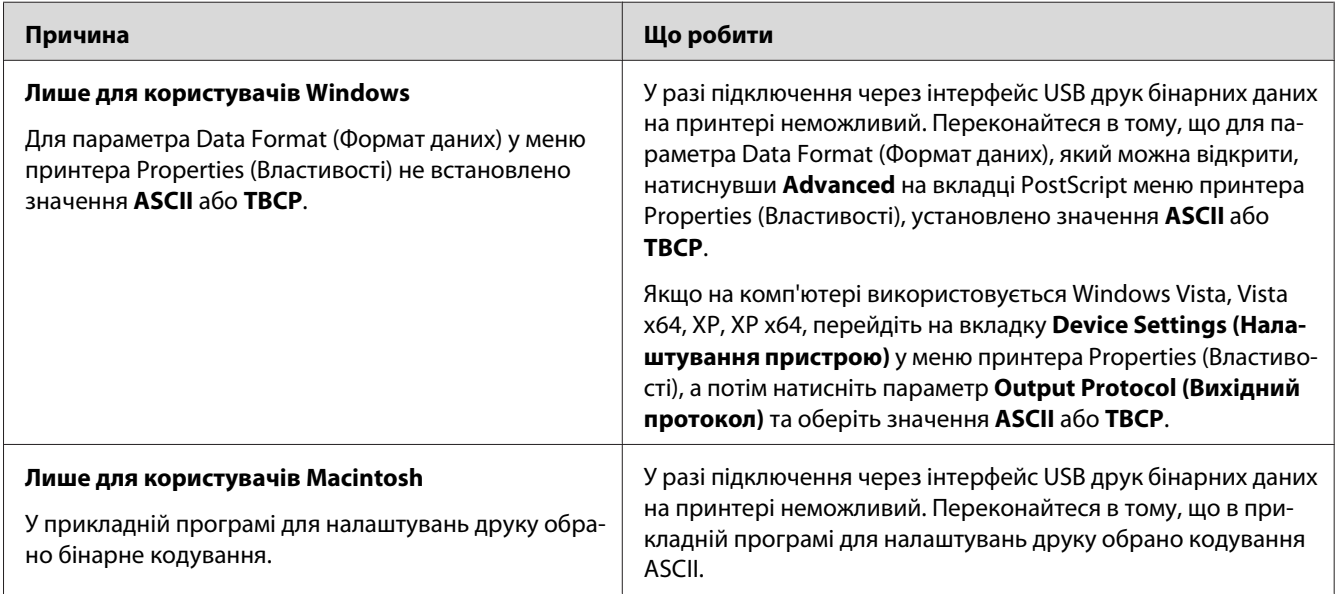

## **У принтері відбувається неправильний друк через мережевий інтерфейс**

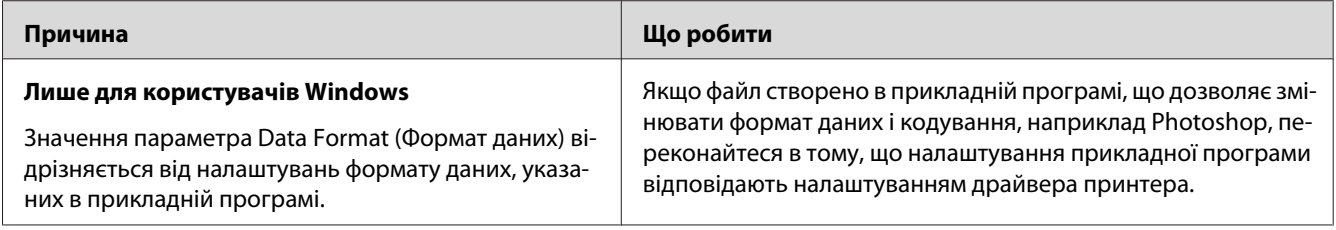

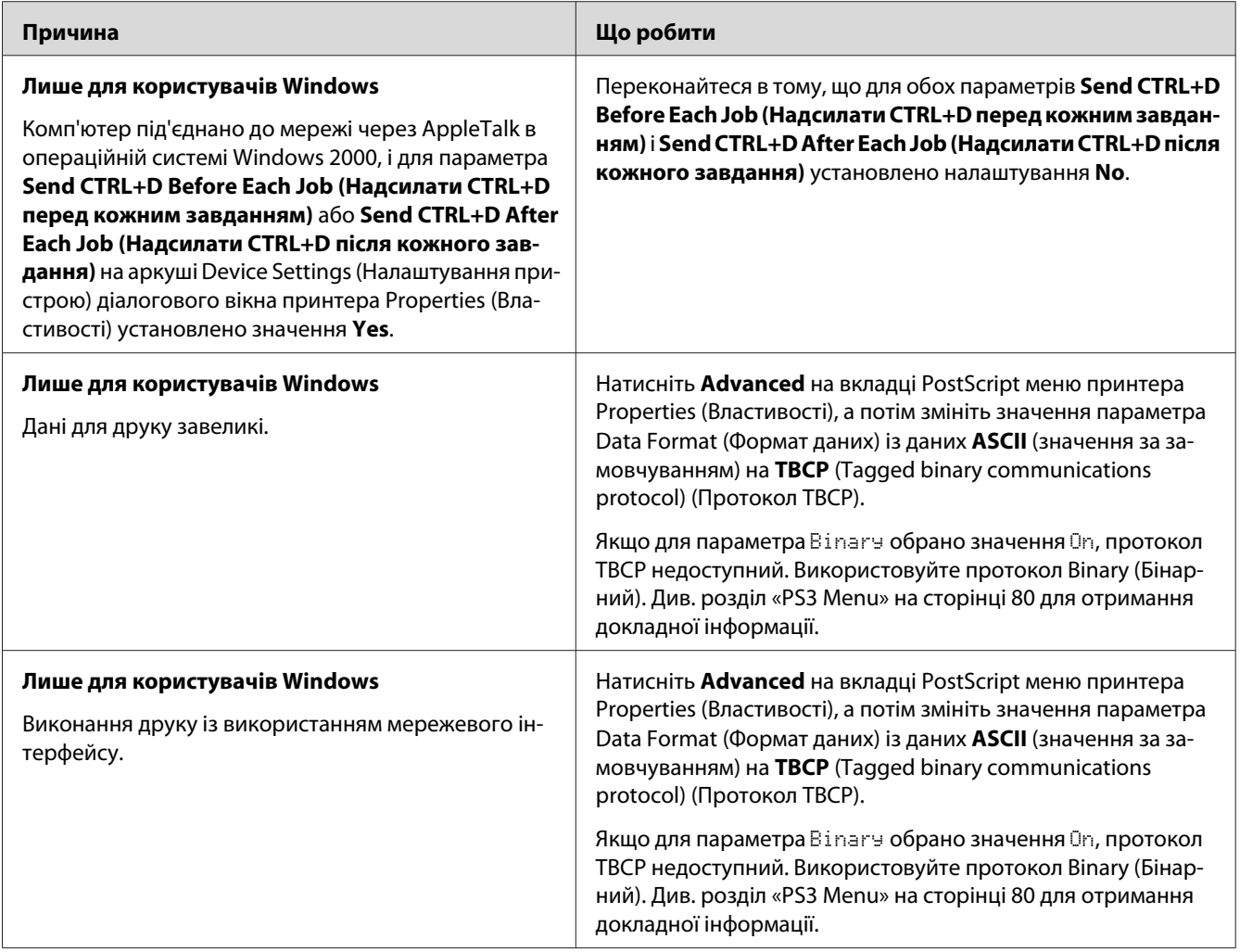

# **Трапилася невизначена помилка (лише Macintosh)**

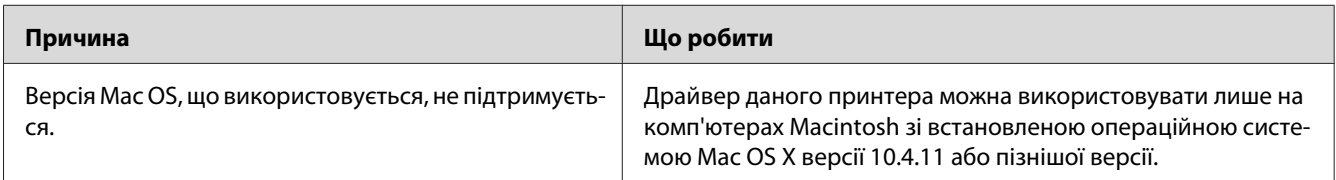

### Розділ 8

## **Про програмне забезпечення принтера**

### **Використання драйвера принтера в системі Windows**

### **Використання драйвера принтера**

Драйвер принтера є програмними забезпеченням, що дозволяє регулювати налаштування принтера таким чином, щоб отримувати найкращі результати.

#### *Примітка:*

*В онлайн-довідці наведено детальну інформацію щодо налаштування драйвера принтера.*

#### *Примітка для користувачів Windows Vista:*

*Під час друку не натискайте кнопку живлення та не переводьте вручну комп'ютер у режим очікування чи в сплячий режим.*

### **Запуск драйвера принтера**

Запустити драйвер принтера можна безпосередньо з будь-яких прикладних програм та з операційної системи Windows.

Налаштування принтера, виконані в будь-яких прикладних програмах Windows, замінюють налаштування, виконані в операційній системі.

### За допомогою прикладної програми

Натисніть **Print (Друк)**, **Print Setup (Налаштування друку)** або **Page Setup (Налаштування сторінки)** у меню File (Файл). У разі потреби необхідно натиснути **Setup (Налаштування)**, **Options (Опції)**, **Properties (Властивості)** або комбінацію з цих кнопок.

### Користувачі Windows 7

Натисніть кнопку пуску, оберіть **Devices and Printers (Пристрої та принтери)**. Потім клацніть правою кнопкою миші на принтері та оберіть **Printing preferences (Параметри друку)**.

#### <span id="page-177-0"></span>Користувачі Windows Vista, Server 2008

Натисніть **Start (Пуск)**, натисніть **Control Panel (Панель керування)**, а потім двічі клацніть на **Printers (Принтери)**. Клацніть правою кнопкою миші на значку принтера, а потім оберіть **Printing Preferences (Параметри друку)**.

#### Користувачі Windows XP, Server 2003

Натисніть **Start (Пуск)**, натисніть **Printers and Faxes (Принтери та факси)**. Клацніть правою кнопкою миші на значку принтера, а потім оберіть **Printing Preferences (Параметри друку)**.

#### **Друк аркуша перевірки стану конфігурації**

Для перевірки поточного стану принтера надрукуйте аркуш перевірки стану за допомогою драйвера принтера.

#### *Примітка:*

*Друк аркуша перевірки стану конфігурації необхідно виконувати на папері формату A4 (альбомна орієнтація).*

- 1. Запустіть драйвер принтера.
- 2. Перейдіть на вкладку **Optional Settings**, а потім натисніть **Configuration** у пункті Print Status Sheets.

#### **Виконання розширених налаштувань**

У діалоговому вікні Extended Settings можна виконувати різноманітні налаштування. Для відкриття діалогового вікна натисніть **Extended Settings** на вкладці Optional Settings.

#### **Виконання налаштувань додаткового обладнання**

У разі вибору значення **Update the Printer Option Info Automatically** у драйвері принтера може бути автоматично оновлено інформацію щодо встановленого додаткового обладнання.

- 1. Запустіть драйвер принтера.
- 2. Перейдіть на вкладку **Optional Settings**, а потім оберіть **Update the Printer Option Info Automatically**.

### **Відображення інформації щодо витратних матеріалів**

На вкладці Basic Settings відображається інформація про залишок терміну експлуатації витратних матеріалів.

#### *Примітка:*

- ❏ *Дана функція доступна лише в разі встановлення програмного забезпечення EPSON Status Monitor.*
- ❏ *Ця інформація може відрізнятися від інформації, відображеної в EPSON Status Monitor. Використовуйте EPSON Status Monitor для отримання більш детальної інформації про витратні матеріали.*
- ❏ *Якщо встановлено неоригінальні витратні матеріали, індикатор рівню та застережувальний значок, що показують залишок терміну експлуатації, не відображаються.*

#### **Замовлення витратних матеріалів та деталей сервісного обслуговування**

Натисніть кнопку **Order Online** на вкладці Basic Settings. Див. розділ [«Order Online» на](#page-185-0) [сторінці 186](#page-185-0) для отримання докладної інформації.

#### *Примітка:*

*Дана функція доступна лише в разі встановлення програмного забезпечення EPSON Status Monitor.*

### **За допомогою EPSON Status Monitor**

EPSON Status Monitor є прикладною програмою, що здійснює контроль за принтером та надає інформацію про його поточний стан.

#### **Установлення EPSON Status Monitor**

- 1. Переконайтеся в тому, що принтер вимкнуто та що на комп'ютері завантажено Windows.
- 2. Уставте диск Software Disc у привід CD/DVD.

#### *Примітка:*

*Якщо екран Epson Install Navi не з'являється автоматично, натисніть* **Start (Пуск)***, а потім натисніть* **Computer (Комп'ютер)** *(для Windows 7, Vista або Server 2008) або натисніть значок* **My Computer (Мій комп'ютер)** *на робочому столі (для Windows XP або Server 2003). Клацніть правою кнопкою миші на значку CD-ROM, натисніть* **Open (Відкрити)** *у меню, що з'явиться, а потім двічі клацніть* **Epsetup.exe***.*

3. Натисніть **Software List (Список ПЗ)**.

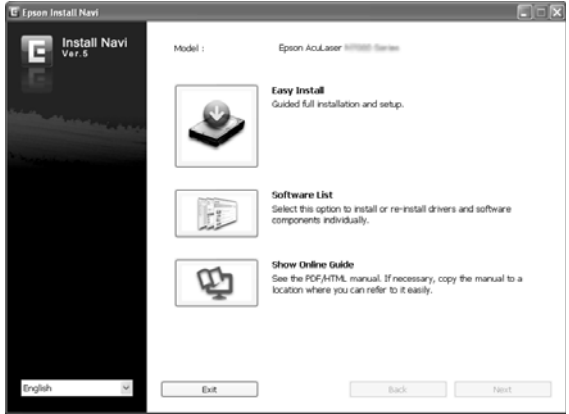

#### *Примітка:*

- ❏ *Див. документ Network Guide для отримання інформації щодо встановлення EPSON Status Monitorу мережі.*
- ❏ *Якщо необхідно використовувати принтер через сервер друку, потрібно на кожному клієнтському комп'ютері встановити EPSON Status Monitor із диску Software Disc, маючи при цьому права адміністратора.*
- 4. Оберіть пункт **Epson Status Monitor**, а потім натисніть кнопку **Next (Далі)**.
- 5. Прочитайте ліцензійну угоду, а потім натисніть **Accept (Прийняти)**.
- 6. По завершенні встановлення натисніть **Cancel (Скасувати)**.
## <span id="page-180-0"></span>**Запуск EPSON Status Monitor**

Натисніть значок EPSON Status Monitor на панелі задач, а потім оберіть ім'я принтера, до якого необхідно отримати доступ.

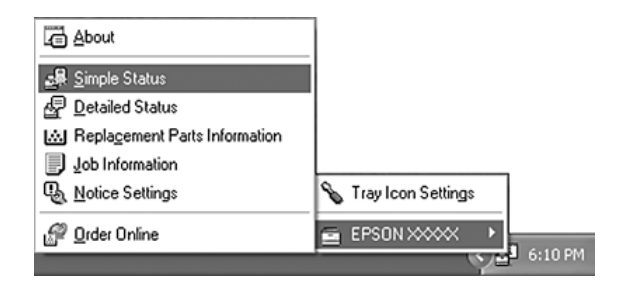

## *Примітка:*

- ❏ *Запустити EPSON Status Monitor також можна натисканням кнопки* **Simple Status** *на вкладці Optional Settings драйвера принтера.*
- ❏ *Також діалогове вікно Order Online з'являється при натисканні кнопки* **Order Online** *на вкладці Basic Settings у драйвері принтера.*

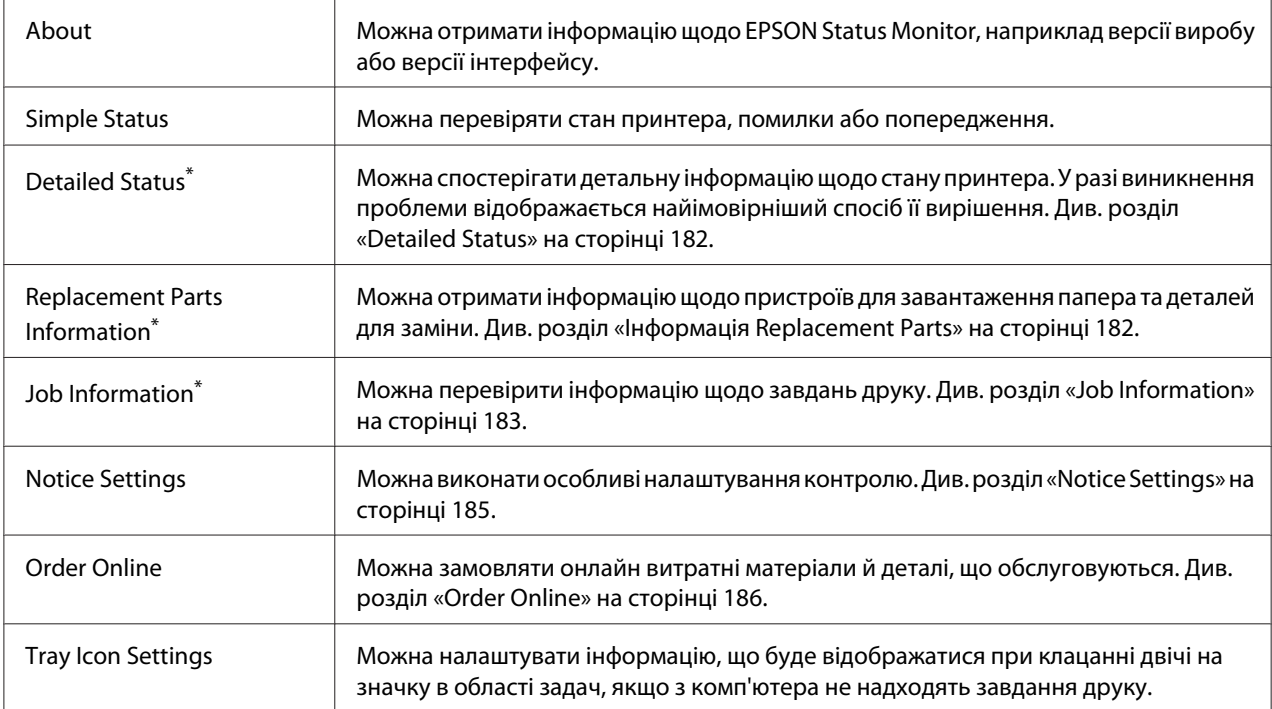

Також відкрити будь-яке меню можна, перейшовши на відповідну вкладку в кожному інформаційному вікні.

### <span id="page-181-0"></span>*Примітка для користувачів Windows XP:*

*Програмне забезпечення EPSON Status Monitor недоступне в разі друку через з'єднання Remote Desktop (Віддалений робочий стіл).*

## **Detailed Status**

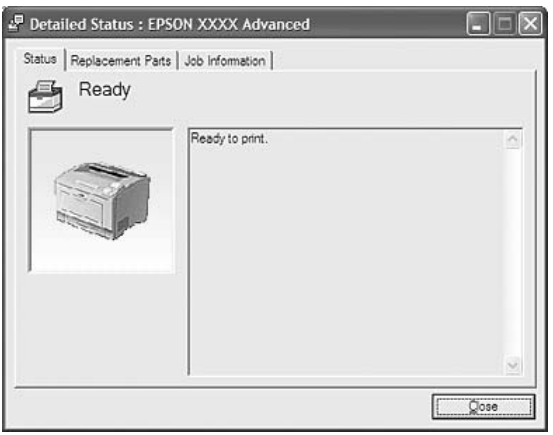

## **Інформація Replacement Parts**

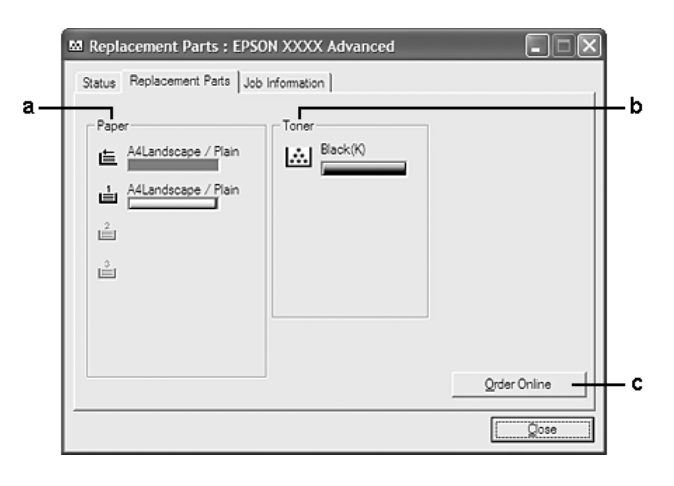

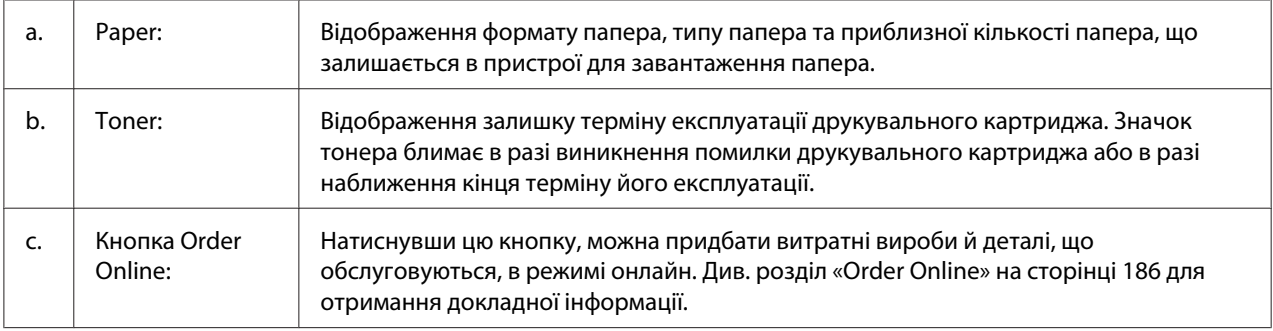

### <span id="page-182-0"></span>*Примітка:*

*Залишки терміну експлуатації деталей для заміни відображаються лише в разі використання оригінальних деталей Epson.*

## **Job Information**

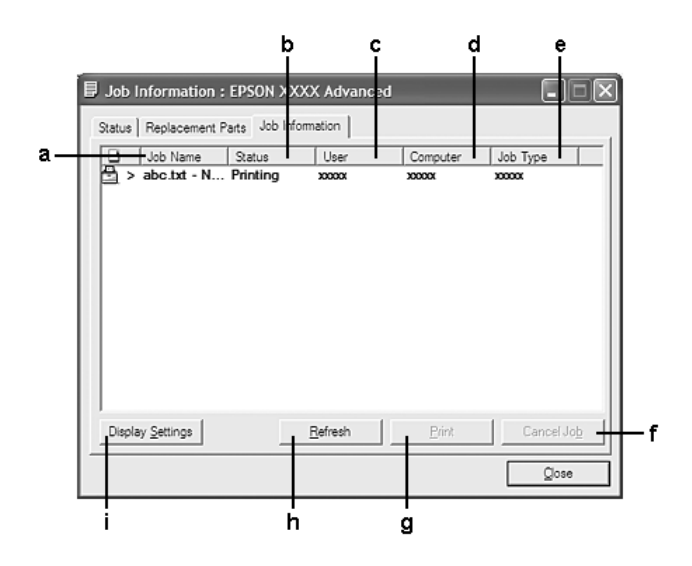

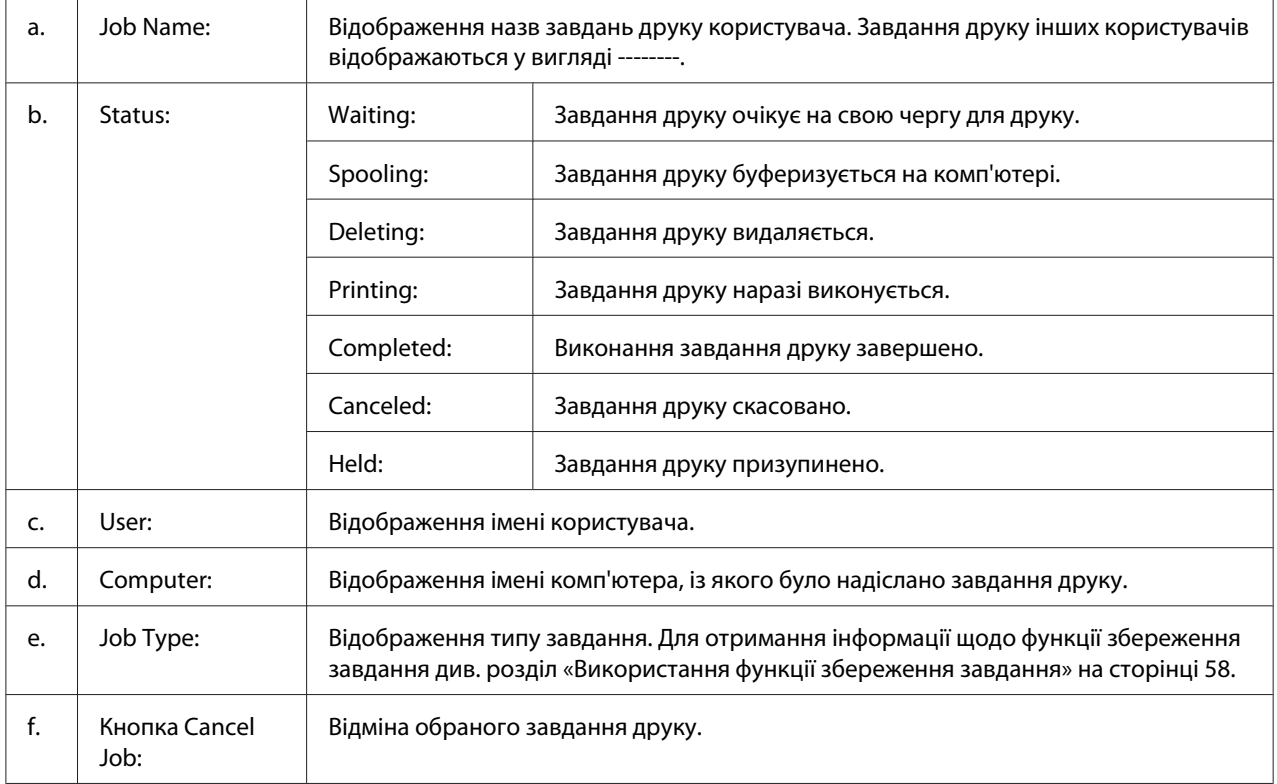

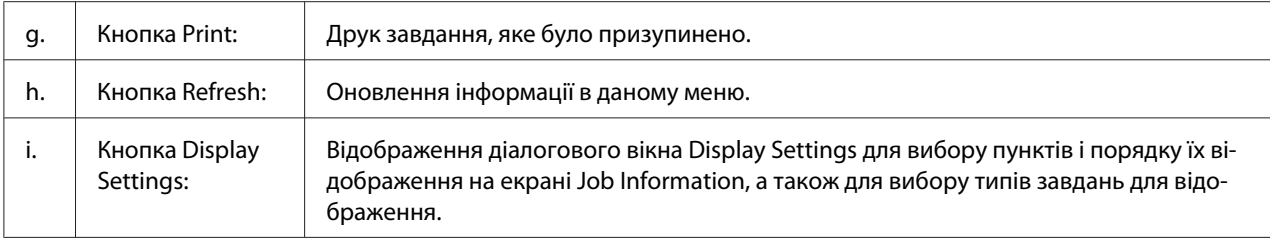

### *Примітка для користувачів Windows XP:*

*LPR-з'єднання Windows XP, що спільно використовуються, і стандартні TCP/IP-з'єднання Windows XP, що спільно використовуються, із клієнтськими комп'ютерами Windows не підтримують функцію керування завданнями.*

Вкладка **Job Information** доступна в разі використання перелічених нижче з'єднань:

#### **Середовища сервера та клієнтських комп'ютерів:**

- ❏ У разі використання LPR-з'єднання Windows Server 2008, Server 2008 x64, Server 2003 або Server 2003 x64, що спільно використовується, із клієнтськими комп'ютерами Windows Vista, Vista x64, XP або XP x64.
- ❏ У разі використання стандартного TCP/IP-з'єднання Windows Vista, Vista x64, Server 2008, Server 2008 x64, Server 2003 або Server 2003 x64, що спільно використовується, із Windows Vista, Vista x64, XP або XP x64.
- ❏ У разі використання TCP/IP-з'єднання EpsonNet Print для Windows Vista, Vista x64, Server 2008, Server 2008 x64, Server 2003 або Server 2003 x64, що спільно використовується, із клієнтськими комп'ютерами Windows Vista, Vista x64, XP або XP x64.

#### **Лише середовище клієнтських комп'ютерів:**

- ❏ У разі використання LPR-з'єднання (у Windows 7, Vista, Vista x64, XP або XP x64).
- ❏ У разі використання стандартного TCP/IP-з'єднання (у Windows 7, Vista, Vista x64, XP або XP x64).
- ❏ У разі використання стандартного TCP/IP-з'єднання EpsonNet Print (у Windows 7, Vista, Vista x64, XP або XP x64).

#### *Примітка:*

*Використовувати дану функцію в наведених нижче ситуація неможливо:*

❏ *У разі використання додаткової інтерфейсної плати Ethernet, що не підтримує функцію керування завданнями.*

<span id="page-184-0"></span>❏ *Майте на увазі, якщо обліковий запис користувача, використаний для входу на клієнтський комп'ютер, відрізняється від облікового запису користувача, використаного для під'єднання до сервера, функція керування завданнями недоступна.*

## **Notice Settings**

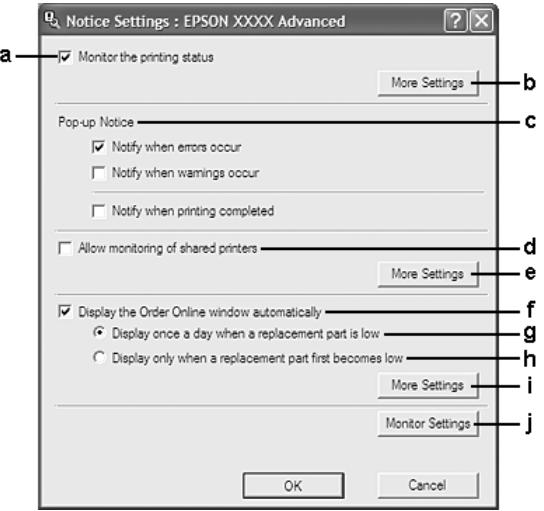

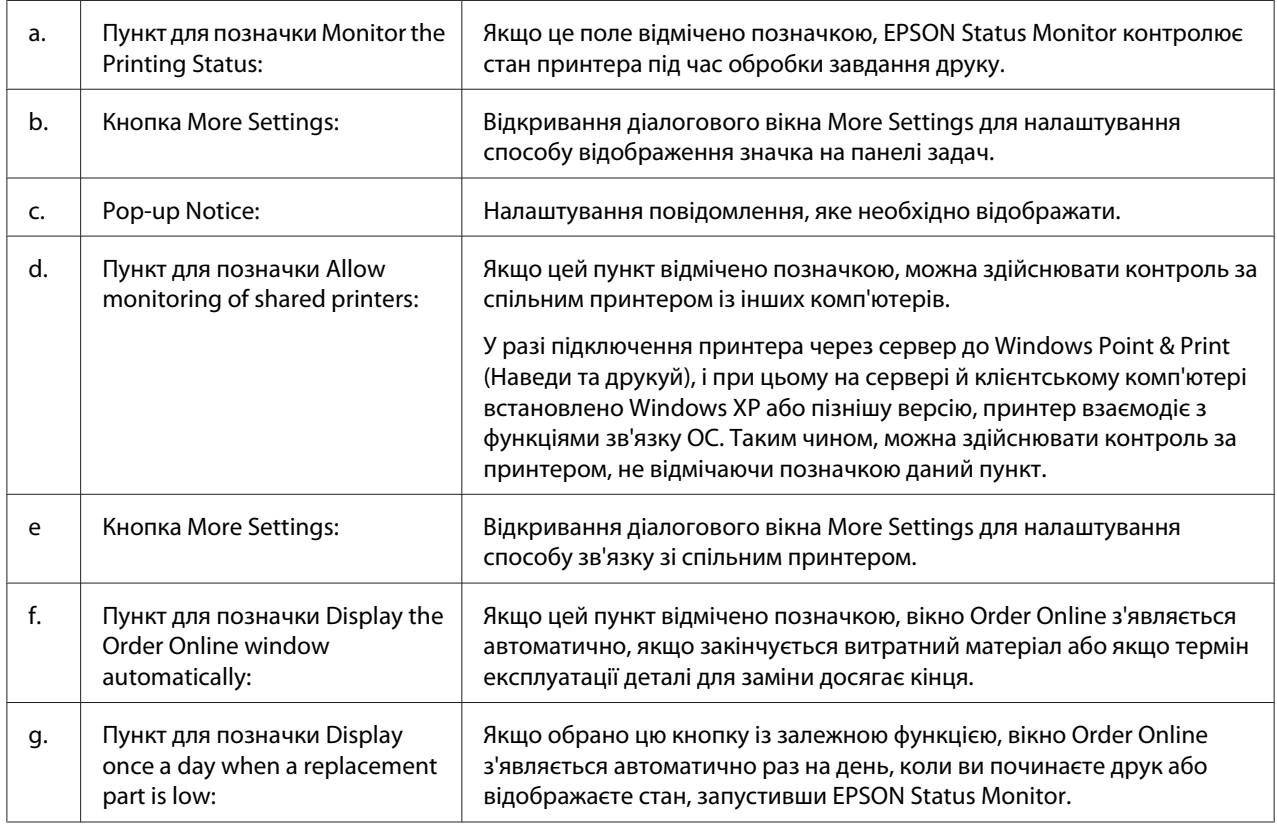

<span id="page-185-0"></span>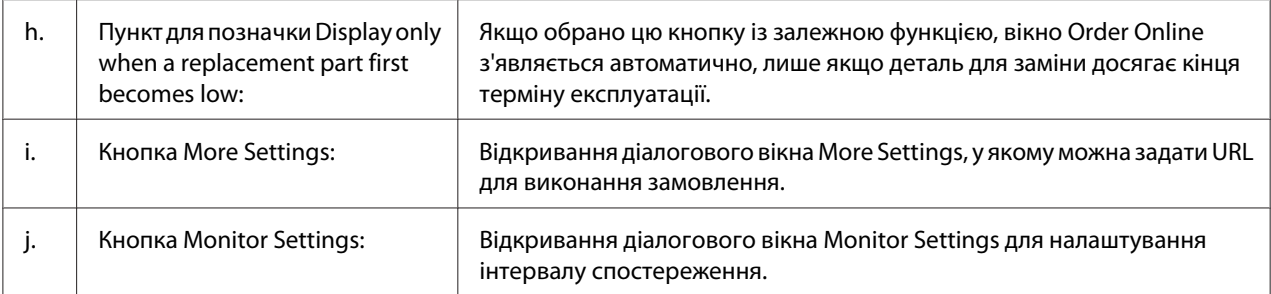

### *Примітка для користувачів Windows 7 або Vista:*

*Якщо відмічено позначкою пункт* **Allow monitoring of shared printers***, з'явиться діалогове вікно User Account Control (Керування обліковими записами користувачів). Потім натисніть* **Continue (Продовжити)** *для здійснення налаштування.*

#### *Примітка:*

*Застосовуючи спільне використання принтера, переконайтеся в тому, що програмне забезпечення EPSON Status Monitor налаштоване таким чином, що на сервері друку можна здійснювати контроль за принтером, що використовується в мережі.*

## **Order Online**

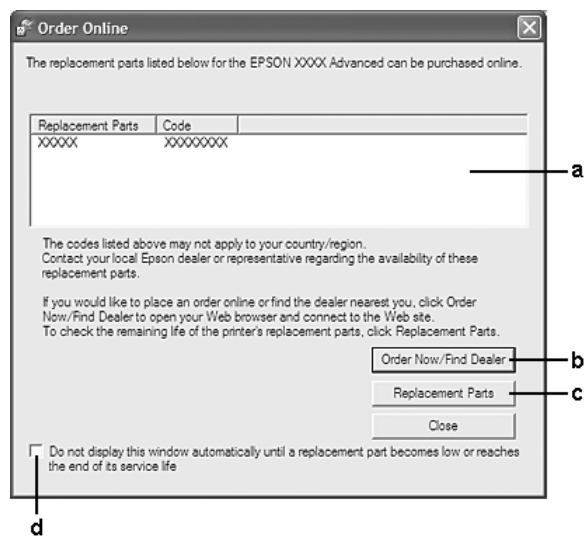

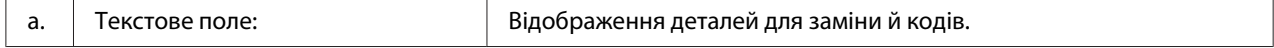

<span id="page-186-0"></span>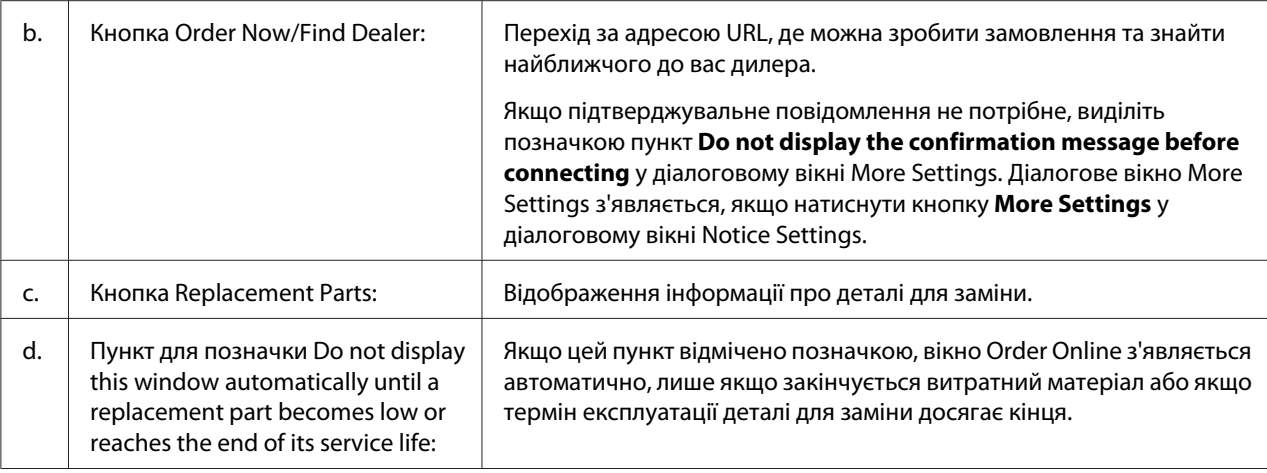

## **Видалення програмного забезпечення принтера**

Для видалення програмного забезпечення принтера, спершу закрийте всі прикладні програми, а потім видаліть програмне забезпечення принтера з наведеного нижче меню в розділі Control Panel (Панель керування).

- ❏ **Program and Features (Програми та властивості)** (для Windows 7, Vista, Server 2008)
- ❏ **Change or Remove Programs (Змінити або видалити програми)** (для Windows XP або Server 2003)

Оберіть програмне забезпечення принтера, яке необхідно видалити, а потім натисніть наведений нижче пункт.

- ❏ **Uninstall/Change (Видалити/Змінити)** (для Windows 7, Vista, Server 2008)
- ❏ **Change/Remove (Змінити/Видалити)** (для Windows XP, Server 2003)

### *Примітка:*

*Можна видалити EPSON Network Utility, обравши EPSON Status Monitor у меню. Якщо за допомогою EPSON Status Monitor здійснюється контроль за кількома принтерами в мережі, у разі видалення EPSON Network Utility відображати стан будь-якого принтера в EPSON Status Monitor буде неможливо.*

# <span id="page-187-0"></span>**Використання драйвера принтера PostScript**

# **Системні вимоги**

### **Системні вимоги до апаратної частини принтера**

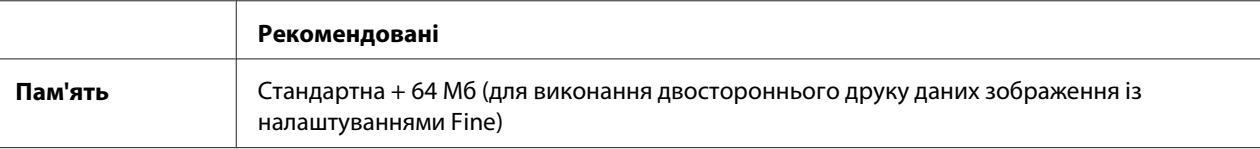

### *Примітка:*

*Додайте більше модулів пам'яті в принтер, якщо об'єм установленої пам'яті не відповідає вимогам друку.*

## **Системні вимоги до комп'ютера**

#### Windows

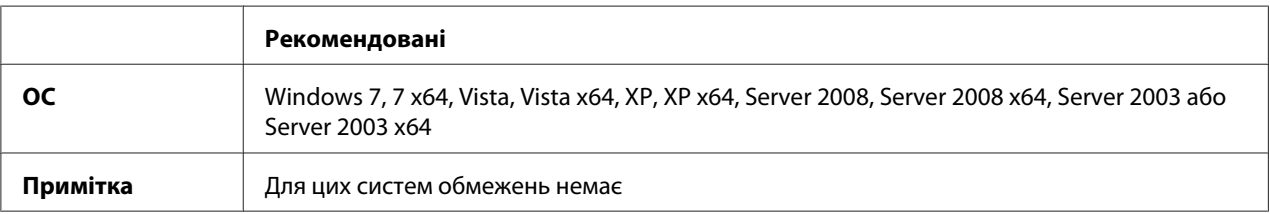

### Mac OS X

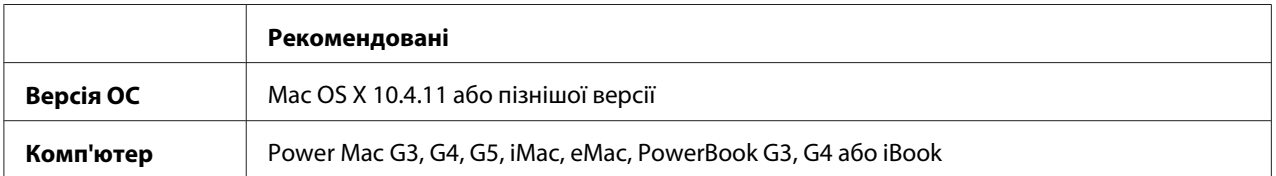

### *Примітка:*

*Для використання бінарних даних Epson рекомендує використовувати AppleTalk для мережевого з'єднання принтера. Якщо для мережевого з'єднання використовується протокол, відмінний від AppleTalk, необхідно обрати для параметра* Binary *значення* On *у меню* PS3 Menu *на панелі керування. Для отримання докладної інформації щодо налаштувань див. документ Network Guide. Якщо принтер підключено локально, використовувати бінарні дані неможливо.*

# <span id="page-188-0"></span>**Використання драйвера принтера PostScript у Windows**

Для друку в режимі PostScript необхідно встановити драйвер принтера. Зверніться до відповідних розділів, наведених нижче, для отримання інструкцій зі встановлення відповідно до інтерфейсу, що використовується для друку.

## **Установлення драйвера принтера PostScript для інтерфейсу USB або паралельного інтерфейсу.**

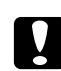

### c *Застереження:*

*Ніколи не використовуйте EPSON Status Monitor і драйвер PostScript 3 одночасно в разі підключення принтера через USB-порт. Це може призвести до пошкодження системи.*

### *Примітка:*

- ❏ *Для встановлення програмного забезпечення у Windows можуть знадобитися права адміністратора. У разі виникнення проблем зверніться до адміністратора для отримання більш докладної інформації.*
- ❏ *Вимкніть усі антивірусні програми, перш ніж виконати встановлення програмного забезпечення принтера.*
- 1. Переконайтеся в тому, що принтер вимкнуто. Уставте диск Software Disc принтера в привід CD/DVD.
- 2. Якщо принтер під'єднано до інтерфейсу USB, під'єднайте комп'ютер до принтера за допомогою USB-кабелю, а потім увімкніть принтер. Якщо принтер під'єднано до паралельного інтерфейсу, перейдіть до дії 3.

#### *Примітка для користувачів Windows Vista:*

*Якщо не встановлено драйвер Windows або драйвер Adobe PS, на дисплеї з'явиться індикація «Found New Hardware (Знайдено нове обладнання)». У такому випадку натисніть* **Ask me again later (Спитати мене знову пізніше)***.*

3. У разі використання Windows 7 натисніть кнопку пуску, оберіть **Devices and Printers (Пристрої та принтери)**, а потім натисніть кнопку **Add a printer (Додати принтер)**. У разі використання Windows Vista, Vista x64, XP, XP x64, Server 2008 або Server 2008 x64 натисніть **Start (Пуск)**, наведіть курсор на **Printer and Faxes (Принтери та факси)**, а потім натисніть **Add a printer (Додати принтер)** у меню Printer Tasks (Завдання друку). У разі використання Server 2003 або Server 2003 x64 натисніть **Start (Пуск)**, наведіть курсор на **Settings (Налаштування)**, а потім натисніть **Printers (Принтери)**. Потім двічі клацніть на значку **Add Printer (Додати принтер)**.

- <span id="page-189-0"></span>4. З'явиться Add Printer Wizard (Майстер додавання принтера). Потім натисніть **Next (Далі)**.
- 5. Оберіть пункт **Local printer (Локальний принтер)**, а потім натисніть **Next (Далі)**.

### *Примітка:*

*Не відмічайте позначкою пункт* **Automatically detect and install my Plug and Play printer (Автоматично знайти й установити принтер Plug and Play)***.*

- 6. Якщо принтер під'єднано до інтерфейсу USB, оберіть значення **USB**, потім натисніть **Next (Далі)**, а в разі під'єднання принтера до паралельного інтерфейсу оберіть значення **LPT1**, а потім натисніть **Next (Далі)**.
- 7. Натисніть **Have Disk (Установлення з диску)** і вкажіть зазначену нижчу адресу для диску Software Disc. Якщо літерою приводу CD/DVD є D:, адреса така D:\ADOBEPS\(your printer name)\PS\_SETUP. Потім натисніть **OK**.

### *Примітка:*

*За потреби змініть літеру приводу відповідно до системи.*

- 8. Оберіть принтер, а потім натисніть **Next (Далі)**.
- 9. Для завершення встановлення виконайте дії, перелічені на екрані.
- 10. По завершенні встановлення натисніть **Finish (Готово)**.

### **Установлення драйвера принтера PostScript для мережевого інтерфейсу**

#### *Примітка:*

- ❏ *Перш ніж установити драйвер принтера, налаштуйте параметри мережі. Для отримання докладної інформації зверніться до документа Network Guide, що додається до принтера.*
- ❏ *Вимкніть усі антивірусні програми, перш ніж виконати встановлення програмного забезпечення принтера.*
- 1. Переконайтеся в тому, що принтер увімкнуто. Уставте диск Software Disc принтера в привід CD/DVD.
- 2. У разі використання Windows 7 натисніть кнопку пуску, оберіть **Devices and Printers (Пристрої та принтери)**, а потім натисніть кнопку **Add a printer (Додати принтер)**. У разі використання Windows Vista, Vista x64, XP, XP x64, Server 2008 або Server 2008 x64 натисніть **Start (Пуск)**, наведіть курсор на **Printer and Faxes (Принтери та факси)**, а потім натисніть **Add a printer (Додати принтер)** у меню Printer Tasks (Завдання друку). У разі використання Server 2003 або Server 2003 x64 натисніть **Start (Пуск)**, наведіть курсор на **Settings (Налаштування)**, а потім натисніть **Printers (Принтери)**. Потім двічі клацніть на значку **Add Printer (Додати принтер)**.
- 3. З'явиться Add Printer Wizard (Майстер додавання принтера). Потім натисніть **Next (Далі)**.
- 4. Оберіть пункт **Local printer (Локальний принтер)**, а потім натисніть **Next (Далі)**.

### *Примітка:*

*Не відмічайте позначкою пункт* **Automatically detect and install my Plug and Play printer (Автоматично знайти й установити принтер Plug and Play)***.*

- 5. Відмітьте позначкою пункт **Create a new port check box and select Standard TCP/IP Port (Створити новий пункт порту та обрати стандартний порт TCP/IP)**. Натисніть **Next (Далі)**.
- 6. Натисніть **Next (Далі)**.
- 7. Укажіть IP-адресу та ім'я порту, а потім натисніть **Next (Далі)**.
- 8. Натисніть **Finish (Готово)**.
- 9. Натисніть **Have Disk (Установлення з диску)** у майстрі Add Printer Wizard (Майстер установлення принтерів) і вкажіть зазначену нижчу адресу для диску Software Disc. Якщо літерою приводу CD/DVD є D:, адреса така D:\ADOBEPS\(your printer name)\PS\_SETUP. Потім натисніть **OK**.

### *Примітка:*

*За потреби змініть літеру приводу відповідно до системи.*

- 10. Оберіть принтер, а потім натисніть **Next (Далі)**.
- 11. Для завершення встановлення виконайте дії, перелічені на екрані.
- 12. По завершенні встановлення натисніть **Finish (Готово)**.

## <span id="page-191-0"></span>**Запуск драйвера принтера PostScript**

У драйвері PostScript можна змінити налаштування драйвера принтера PostScript. Для отримання інформації щодо запуску драйвера принтера див. розділ [«Запуск драйвера](#page-176-0) [принтера» на сторінці 177](#page-176-0).

## **Використання драйвера принтера PostScript у Macintosh**

## **Установлення драйвера принтера PostScript**

#### *Примітка:*

*Перш ніж виконувати встановлення драйвера принтера, переконайтеся в тому, що на Macintosh не запущені ніякі прикладні програми.*

### У разі використання Mac OS X

### *Примітка:*

*Переконайтеся в тому, що не відкрито вікна* **Print & Fax (Принтери та факси)** *(для Mac OS X 10.5 або пізнішої версії) або* **Printer Setup Utility (Утиліта встановлення принтера)** *(для Mac OS X 10.4).*

- 1. Уставте диск Software Disc принтера в привід CD/DVD.
- 2. Двічі клацніть на значку CD-ROM.
- 3. Двічі клацніть на **Adobe PS**, а потім двічі клацніть на **PS Installer**.
- 4. Коли з'явиться вікно Install EPSON PostScript Software, натисніть **Continue (Продовжити)**, а потім виконуйте дії, зображені на екрані.
- 5. На екрані буде відображено вікно Easy Install. Натисніть **Install (Встановити)**.

#### *Примітка:*

*У разі використання Mac OS X 10.4, якщо з'явиться вікно Authenticate (Автентифікація), уведіть ім'я користувача й пароль адміністратора.*

6. По завершенні встановлення натисніть **Close (Закрити)**.

### **Вибір принтера**

Після встановлення драйвера принтера PostScript 3 необхідно обрати принтер.

### <span id="page-192-0"></span>У мережевому оточенні

### У разі використання Mac OS X

### *Примітка:*

- ❏ *Хоча у випадаючому переліку з'явиться* **EPSON FireWire***, використовувати FireWire для під'єднання принтера в режимі PostScript 3 неможливо.*
- ❏ *У разі під'єднання принтера через USB, IP printing (IP-друк) або Bonjour необхідно власноруч виконати налаштування для встановленого додаткового обладнання. У разі під'єднання принтера за допомогою AppleTalk налаштування будуть автоматично виконані програмним забезпеченням принтера.*
- ❏ *У прикладній програмі обов'язково вкажіть ASCII у якості формату дати.*
- 1. У разі використання Mac OS X 10.5 або пізнішої версії відкрийте System Preferences (Параметри системи), а потім двічі клацніть на значку Print & Fax (Принтери та факси). У разі використання Mac OS X 10.4 відкрийте папку **Applications (Прикладні програми)**, відкрийте папку **Utilities (Утиліти)**, а потім двічі клацніть на **Printer Setup Utility (Утиліта встановлення принтера)**.

З'явиться вікно Printer List (Список принтерів).

- 2. Натисніть **Add (Додати)** у вікні Printer List (Список принтерів).
- 3. У випадаючому списку оберіть протокол або інтерфейс, що використовується.

### *Примітка для користувачів AppleTalk:*

*Обов'язково оберіть* **AppleTalk***. Не обирайте* **EPSON AppleTalk***, оскільки використовувати дане з'єднання з драйвером принтера PostScript 3 неможливо.*

#### *Примітка для користувачів IP Printing:*

- ❏ *Обов'язково оберіть* **IP Printing (IP-друк)***. Не обирайте* **EPSON TCP/IP***, оскільки використовувати дане з'єднання з драйвером принтера PostScript 3 неможливо.*
- ❏ *Обравши* **IP Printing (IP-друк)***, уведіть IP-адресу принтера, а потім обов'язково відмітьте позначкою* **Use default queue on server (Використовувати чергу за замовчуванням на сервері)***.*

#### *Примітка для користувачів USB:*

*Обов'язково оберіть* **USB***. Не обирайте* **EPSON USB***, оскільки використовувати дане з'єднання з драйвером принтера PostScript 3 неможливо.*

4. Для вибору принтера виконайте дії, наведені нижче.

## **AppleTalk**

Оберіть принтер у списку Name (Ім'я), а потім оберіть **Auto Select (Автовибір)** зі списку Printer Model (Модель принтера).

## **IP Printing**

Оберіть **Epson** у Name List (Список імен), а потім оберіть принтер зі списку Printer Model (Модель принтера).

### **USB**

Оберіть принтер у Name List (Список імен), а потім оберіть принтер зі списку Printer Model (Модель принтера).

### *Примітка для користувачів Mac OS X 10.4:*

*Якщо драйвер ESC/Page не встановлено, модель принтера буде автоматично обрано у списку Printer Model (Модель принтера) при виборі принтера зі списку Name (Ім'я), коли принтер увімкнуто.*

### **Bonjour**

Оберіть принтер, після імені принтера знаходиться напис (**PostScript**), у списку Name (Ім'я). Модель принтера буде автоматично обрано у списку Printer Model (Модель принтера).

### *Примітка для користувачів Bonjour:*

*Якщо модель принтера не було автоматично обрано у списку Printer Model (Модель принтера), необхідно перевстановити драйвер принтера PostScript. Див. розділ [«Установлення драйвера принтера PostScript» на сторінці 192.](#page-191-0)*

### 5. Натисніть **Add (Додати)**.

#### *Примітка для користувачів IP Printing (IP-друк), USB або Bonjour:*

*Оберіть принтер у списку Printer (Принтер), а потім оберіть* **Show Info (Показати інформацію)** *у меню Printers (Принтери). З'явиться діалогове вікно Printer Info (Інформація щодо принтера). У випадаючому списку оберіть* **Installable Options (Додаткове обладнання, яке можна встановити)***, а потім виконайте потрібні налаштування.*

6. Переконайтеся в тому, що ім'я принтера додано до списку Printer (Принтер). Потім закрийте вікно **Print & Fax (Принтери та факси)** (для Mac OS X 10.5 або пізнішої версії) або **Printer Setup Utility (Утиліта встановлення принтера)** (для Mac OS X 10.4).

## <span id="page-194-0"></span>**Запуск драйвера принтера PostScript**

У драйвері PostScript можна змінити налаштування драйвера принтера PostScript.

#### Зміна налаштувань принтера

Можна змінити або оновити налаштування принтера відповідно до встановленого в принтер додаткового обладнання.

### У разі використання Mac OS X

- 1. Запустіть драйвер принтера. З'явиться вікно списку Printer (Принтер).
- 2. У списку оберіть принтер.
- 3. Оберіть **Show Info (Показати інформацію)** у меню Printers (Принтери). З'явиться діалогове вікно Printer Info (Інформація щодо принтера).
- 4. Виконайте необхідні налаштування, а потім закрийте діалогове вікно.
- 5. Закрийте вікно **Print & Fax (Принтери та факси)** (для Mac OS X 10.5 або пізнішої версії) або **Printer Setup Utility (Утиліта встановлення принтера)** (для Mac OS X 10.4).

# **Використання драйвера принтера PCL6**

Для друку в режимі PCL необхідно встановити драйвер принтера. Зверніться до служби підтримки користувачів у вашому регіоні, щоб довідатися, як отримати драйвер принтера, а також отримати інформацію про системні вимоги, наприклад версії операційних систем, що підтримуються.

# <span id="page-195-0"></span>Додаток A **Технічні характеристики**

# **Папір**

Оскільки в будь-який час виробником може бути змінено якість певного сорту або типу папера, Epson не може гарантувати якість будь-якого типу папера. Завжди перевіряйте зразки з пачки папера, перш ніж купувати велику його кількість або перш ніж друкувати великі обсяги даних.

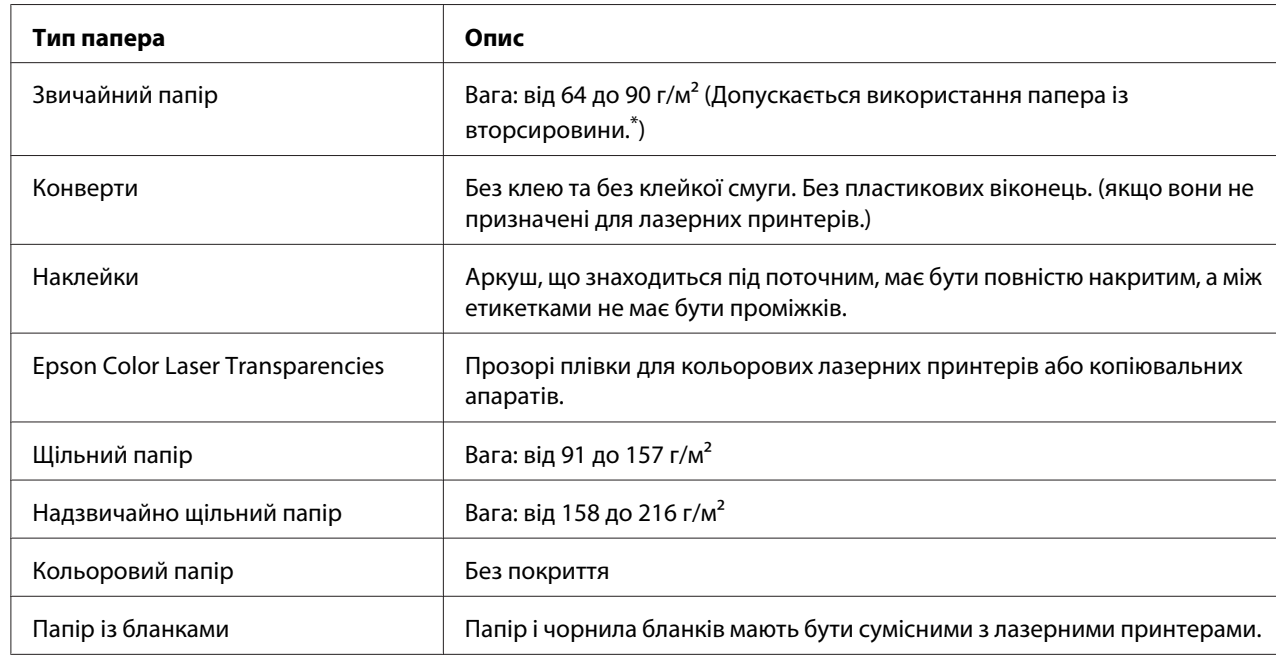

# **Придатні типи папера**

\* Папір із вторсировини можна використовувати лише за нормальної температури та вологості повітря. Папір низької якості може спричинити зниження якості друку або заминання папера й інші проблеми.

# **Папір, який не слід використовувати**

Наведені нижче типи папера в цьому принтері використовувати не можна. Це може спричинити пошкодження принтера, заминання папера та зниження якості друку:

- ❏ Носії, призначені для інших чорно-білих принтерів, кольорових лазерних принтерів, кольорових копіювальних апаратів, чорно-білих копіювальних апаратів та струменевих принтерів.
- ❏ Папір, на якому раніше було виконано друк за допомогою будь-яких інших чорно-білих лазерних принтерів, кольорових лазерних принтерів, кольорових копіювальних апаратів, чорно-білих копіювальних апаратів, струменевих принтерів та термопринтерів.
- ❏ Копіювальний папір, самокопіювальний папір, термочутливий папір, чутливий до тиску папір, кислотний папір або папір, у якому використовуються чутливі до високої температури чорнила (приблизно 200˚C)
- ❏ Етикетки, що легко відклеюються, або етикетки, що повністю не закривають лист підкладки
- ❏ Папір зі спеціальним покриттям на поверхні або спеціальний папір із кольоровою поверхнею
- ❏ Папір із отворами для палітурки або з перфорацією
- ❏ Папір із клеєм, скобами, скріпками або стрічкою
- ❏ Папір, що накопичує статичну електрику
- ❏ Вологий або сирий папір
- ❏ Папір нерівномірної товщини
- ❏ Надто товстий або тонкий папір
- ❏ Надто гладкий або шершавий папір
- ❏ Папір із різними передньою та зворотною сторонами
- ❏ Зігнутий, скручений, рифлений або розірваний папір
- ❏ Папір нестандартної форми або папір із непрямими кутами

# <span id="page-197-0"></span>**Область друку**

Гарантованою ділянкою для друку є ділянка, що віддалена на 5 мм від кожного краю.

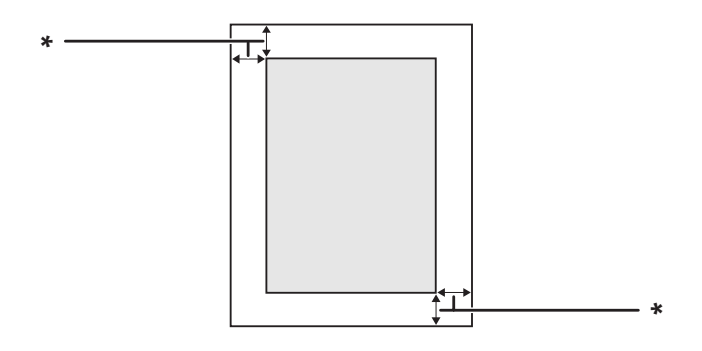

\* 5 мм

### *Примітка:*

*Залежно від прикладної програми ділянка для друку може бути меншою.*

# **Принтер**

# **Загальні відомості**

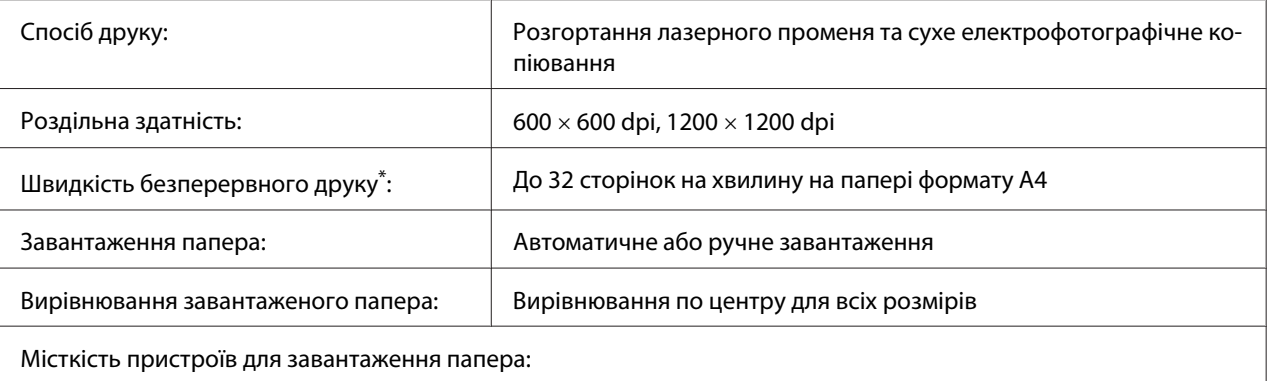

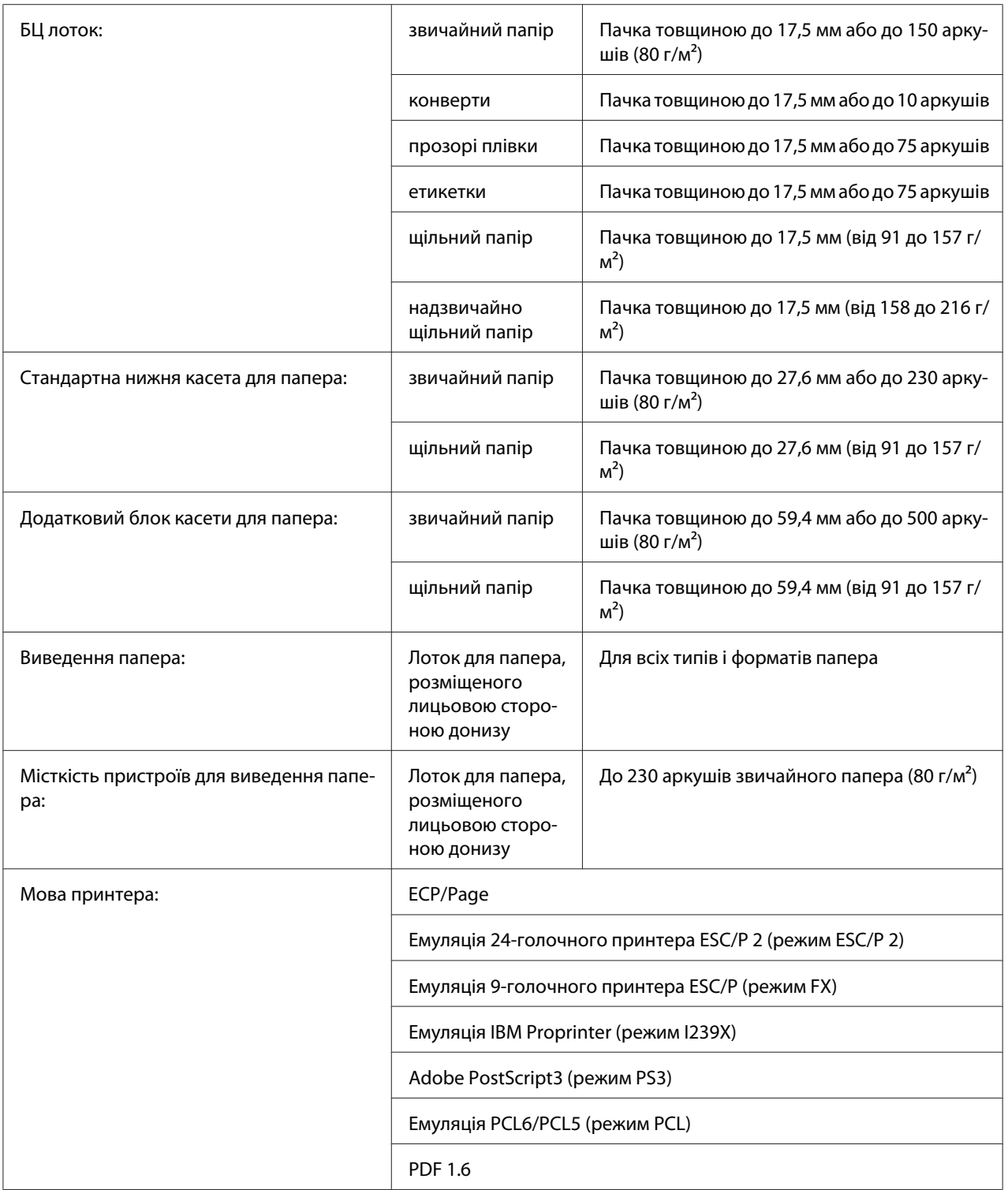

<span id="page-199-0"></span>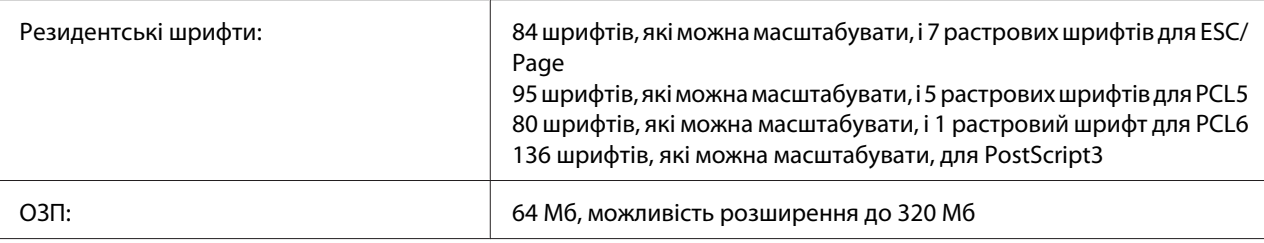

Швидкість друку може змінюватися залежно від типу папера або інших умов.

# **Умови оточуючого середовища**

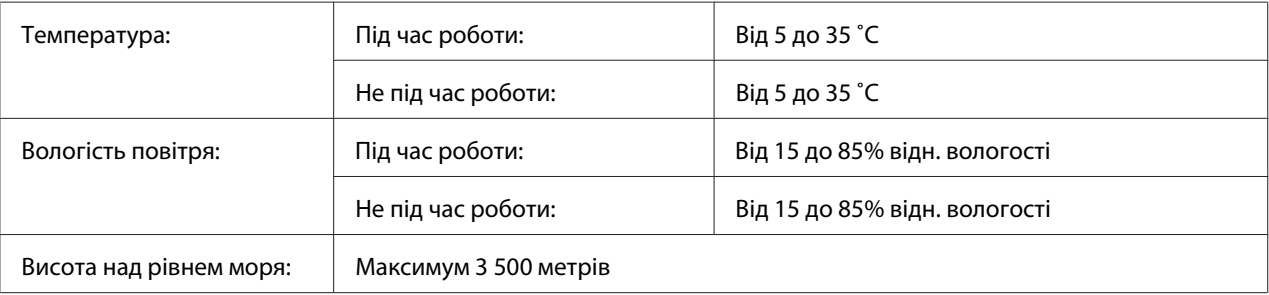

# **Механічні характеристики**

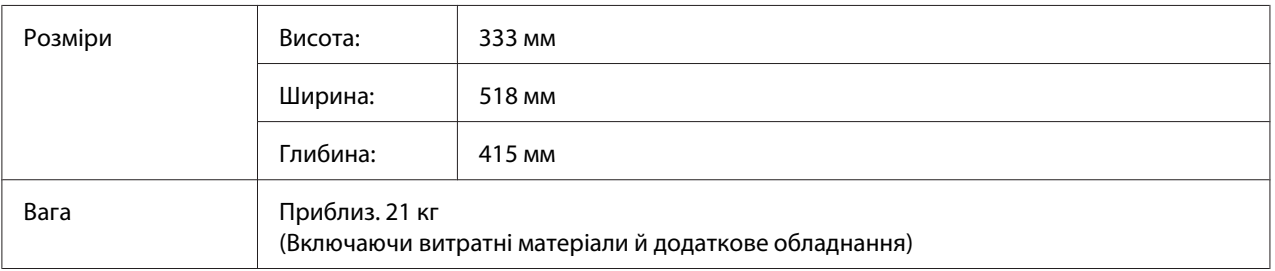

# **Електричні характеристики**

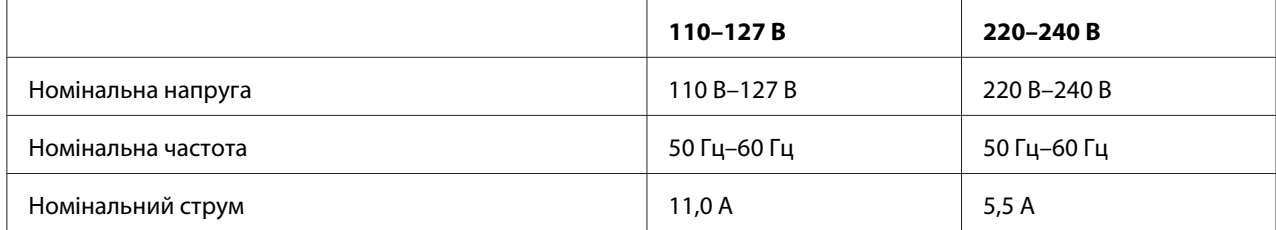

<span id="page-200-0"></span>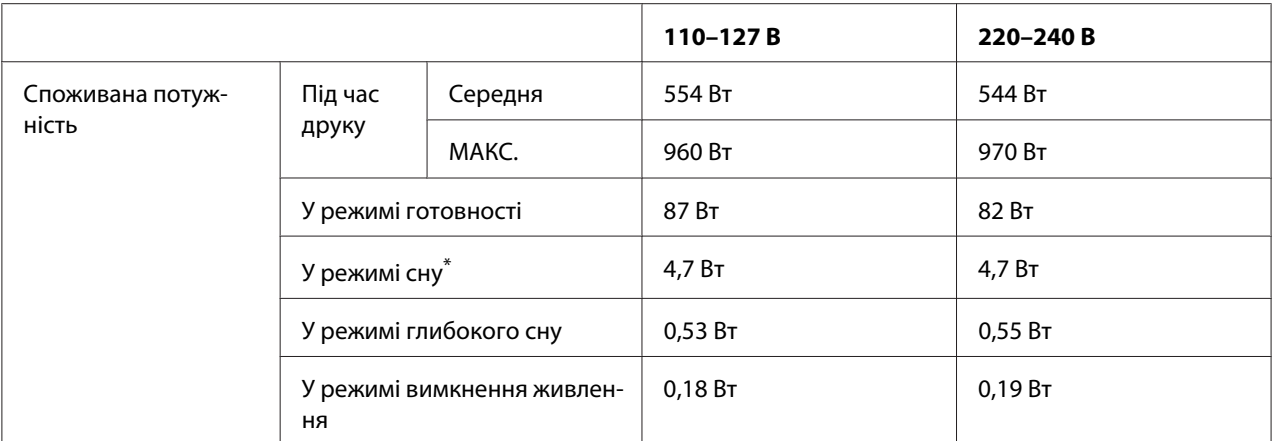

Значення характеризують споживану потужність, коли всі операції повністю зупинено. Споживана потужність змінюється залежно від умов експлуатації, а також за умови встановлення інтерфейсної карти type-B або використання пам'яті USB.

# **Стандарт та дозволи**

Модель для Європи:

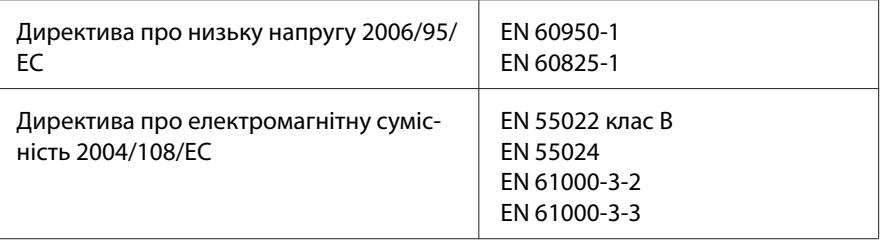

# **Інтерфейси**

# **Інтерфейс USB**

Hi-Speed USB - Відповідає технічним характеристикам USB 2.0

## *Примітка:*

❏ *Комп'ютером має підтримуватися Hi-Speed USB або USB, щоб можна було використовувати Hi-Speed USB або USB у якості інтерфейсу для під'єднання комп'ютера до принтера.*

<span id="page-201-0"></span>❏ *Оскільки Hi-Speed USB повністю сумісний із USB, у якості інтерфейсу можна використовувати USB.*

# **Інтерфейс Ethernet**

Можна використовувати прямий екранований інтерфейсний кабель на витій парі IEEE 802.3 1000Base-T/100BASE-TX/10 BASE-T із роз'ємом RJ45.

# **Додаткове обладнання й витратні матеріали**

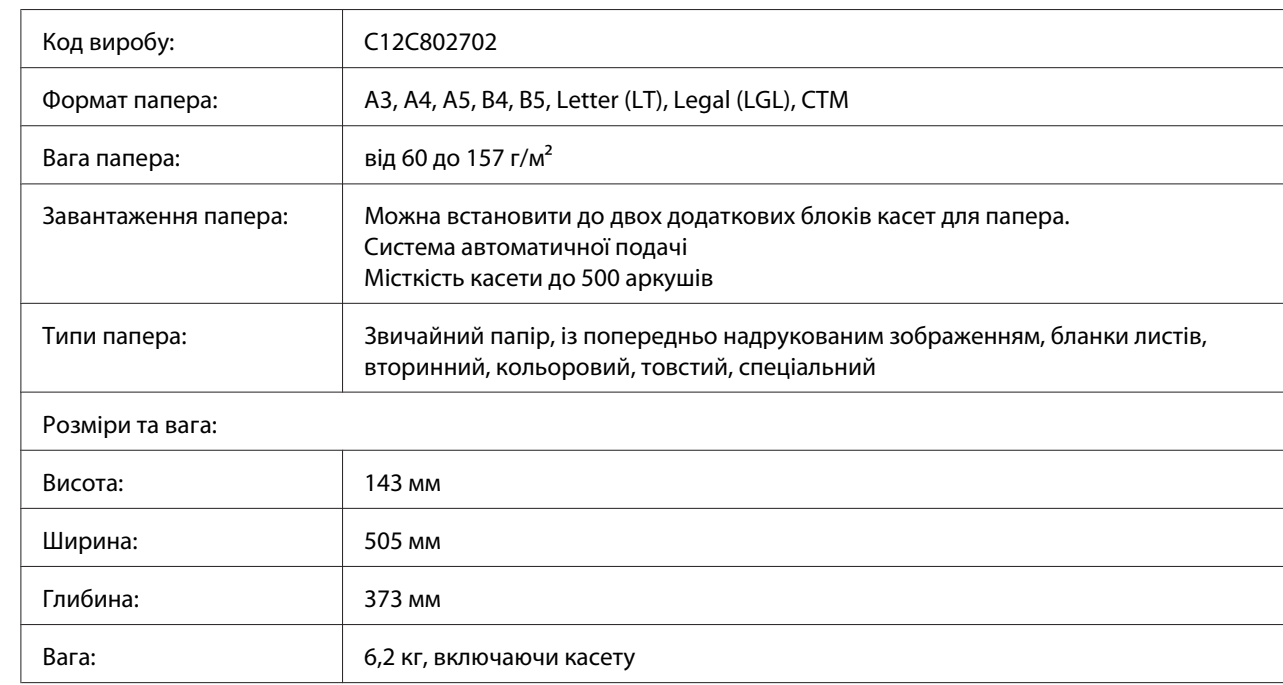

# **Додатковий блок касети для папера**

## *Примітка:*

*Даний виріб відповідає ринковим вимогам CE, описаним у Директиві ЄС під номером 2004/108/ EC.*

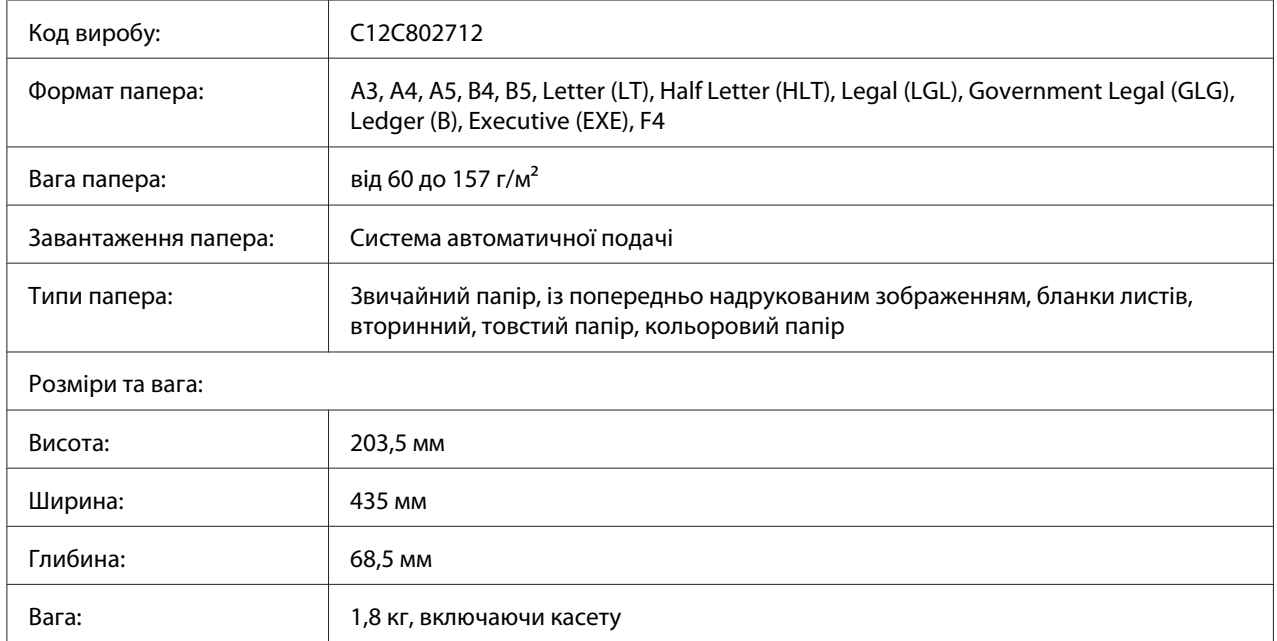

# <span id="page-202-0"></span>**Блок двостороннього друку**

## *Примітка:*

*Даний виріб відповідає ринковим вимогам CE, описаним у Директиві ЄС під номером 2004/108/ EC.*

# **Модулі пам'яті**

Переконайтеся в тому, що плата DIMM, яку ви збираєтеся придбати, сумісна з виробами Epson. Для отримання докладної інформації зверніться до крамниці, де було придбано принтер, або до торгової компанії Epson.

Об'єм пам'яті: 128 або 256 Мб

# **Карта паралельного інтерфейсу**

Це додаткове обладнання дозволяє здійснювати зв'язок через паралельний інтерфейс. Уставте карту паралельного інтерфейсу в слот для інтерфейсних карт Type-B.

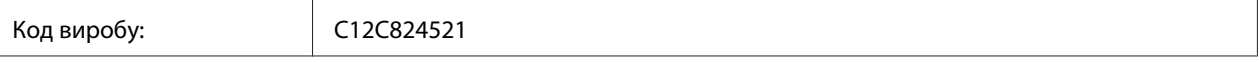

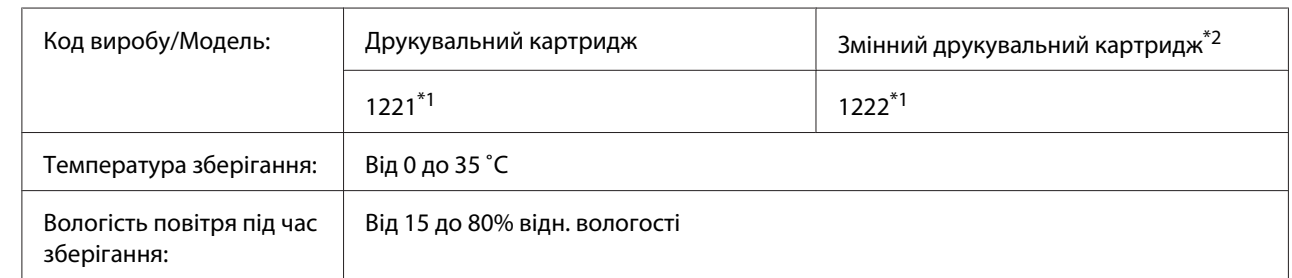

# <span id="page-203-0"></span>**Друкувальний картридж/Змінний друкувальний картридж**

\*1 Даний виріб відповідає ринковим вимогам CE, описаним у Директиві EMC під номером 2004/108/EC.

 $*$ <sup>2</sup> У деяких регіонах змінні друкувальні картриджі не продаються.

# <span id="page-204-0"></span>Додаток B **Де отримати допомогу**

# **Звернення до служби підтримки користувачів**

# **Перш ніж звертатися до Epson**

Якщо виріб Epson не функціонує належним чином і проблему не можна розв'язати за допомогою інформації, наведеної в розділі «Пошук та усунення несправностей» документації до принтера, зверніться за допомогою до служб підтримки користувачів. Якщо служба підтримки користувачів для регіону вашого проживання не наведена в переліку нижче, зверніться до дилера, у якого було придбано цей виріб.

У службі підтримки вам зможуть швидше надати допомогу, якщо буде представлено таку інформацію:

- ❏ Серійний номер виробу (Зазвичай етикетка з серійним номером знаходиться ззаду принтера).
- ❏ Модель виробу
- ❏ Версія програмного забезпечення виробу (Натисніть **About (Про програму)**, **Version Info (Інформація про версію)** або подібну кнопку в програмному забезпеченні виробу).
- ❏ Марка та модель вашого комп'ютера
- ❏ Назва та версія операційної системи комп'ютера
- ❏ Назви та версії прикладного програмного забезпечення, що зазвичай використовується з продуктом

# **Допомога для користувачів у Європі**

Зверніться до документа **Pan-European Warranty Document (Загальноєвропейський гарантійний документ)** для отримання інформації щодо звернення до служби підтримки користувачів Epson.

# **Допомога для користувачів у Сінгапурі**

У компанії Epson Singapore доступні наведені нижче джерела інформації, види технічної підтримки та послуг:

## **Веб-сайт [\(http://www.epson.com.sg\)](http://www.epson.com.sg)**

Інформація про технічні характеристики виробу, драйвери для завантаження, найчастіші запитання (FAQ), інформація про місця продажу та технічна підтримка через електронну пошту.

## **Служба підтримки Epson (Телефон: (65) 6586 3111)**

Співробітники служби підтримки можуть надати по телефону таку інформацію:

- ❏ Інформація про місця продажу та про виріб
- ❏ Питання та проблеми, пов'язані з виробом
- ❏ Питання про ремонт та гарантію

# **Допомога для користувачів у Таїланді**

Інформацію, технічну підтримку та послуги можна отримати за такими адресами:

## **Веб-сайт [\(http://www.epson.co.th](http://www.epson.co.th))**

Інформація про технічні характеристики виробу, драйвери для завантаження, найчастіші запитання (FAQ) та адреси електронної пошти.

## **Гаряча лінія Epson (Телефон: (66)2685-9899)**

Співробітники гарячої лінії можуть надати по телефону таку інформацію:

- ❏ Інформація про місця продажу та про виріб
- ❏ Питання та проблеми, пов'язані з виробом
- ❏ Питання про ремонт та гарантію

# **Допомога для користувачів у В'єтнамі**

Інформацію, технічну підтримку та послуги можна отримати за такими адресами:

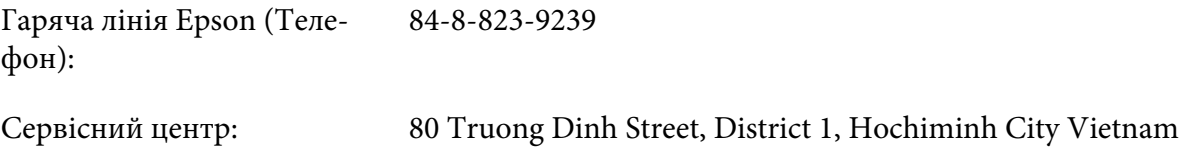

# **Допомога для користувачів в Індонезії**

Інформацію, технічну підтримку та послуги можна отримати за такими адресами:

## **Веб-сайт [\(http://www.epson.co.id\)](http://www.epson.co.id)**

- ❏ Інформація про технічні характеристики виробу, драйвери для завантаження
- ❏ Найчастіші запитання (FAQ), інформація про місця продажу, запитання через електронну пошту

## **Гаряча лінія Epson**

- ❏ Інформація про місця продажу та про виріб
- ❏ Технічна підтримка

Телефон (62) 21-572 4350

Факс (62) 21-572 4357

## **Сервісний центр Epson**

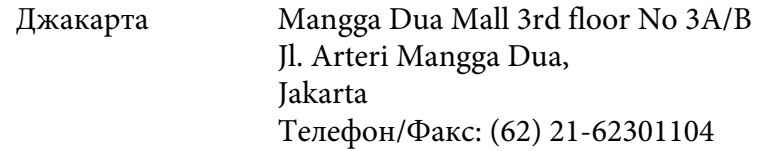

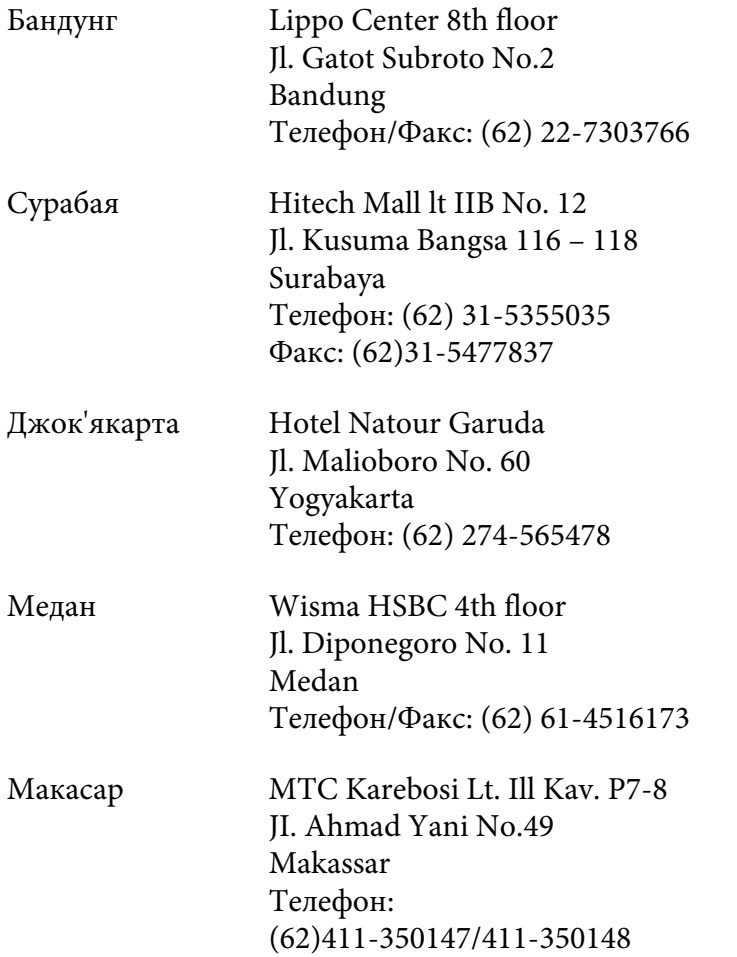

# **Допомога для користувачів у Гонконзі**

Для отримання технічної підтримки та інших післяпродажних послуг користувачі можуть звернутися до Epson Hong Kong Limited.

## **Домашня сторінка в Інтернеті**

Компанія Epson Hong Kong створила локальну домашню сторінку в Інтернеті на китайській та англійській мовах, щоб надати користувачам таку інформацію:

- ❏ Інформація про виріб
- ❏ Відповіді на найчастіші запитання (FAQ)
- ❏ Найновіші версії драйверів для виробів Epson

Користувачі можуть відвідати наш веб-сайт за адресою:

<http://www.epson.com.hk>

### **Гаряча лінія технічної підтримки**

Також можна звернутися до наших спеціалістів із технічного обслуговування за наведеними нижче номерами телефону та факсу:

Телефон: (852) 2827-8911 Факс: (852) 2827-4383

# **Допомога для користувачів у Малайзії**

Інформацію, технічну підтримку та послуги можна отримати за такими адресами:

## **Веб-сайт [\(http://www.epson.com.my](http://www.epson.com.my))**

- ❏ Інформація про технічні характеристики виробу, драйвери для завантаження
- ❏ Найчастіші запитання (FAQ), інформація про місця продажу, запитання через електронну пошту

## **Epson Trading (M) Sdn. Bhd.**

Головний офіс.

Телефон: 603-56288288

Факс: 603-56288388/399

### Служба підтримки Epson

❏ Інформація про місця продажу та про виріб (інформаційна лінія)

Телефон: 603-56288222

❏ Запитання стосовно ремонту та гарантії, використання виробу та технічної підтримки (лінія технічної підтримки)

Телефон: 603-56288333

# **Допомога для користувачів в Індії**

Інформацію, технічну підтримку та послуги можна отримати за такими адресами:

## **Веб-сайт [\(http://www.epson.co.in\)](http://www.epson.co.in)**

Інформація про технічні характеристики виробу, драйвери для завантаження та інформація про виріб.

## **Головний офіс Epson India - Бангалор**

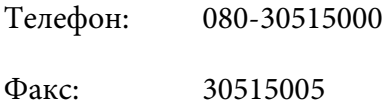

## **Регіональні офіси Epson India:**

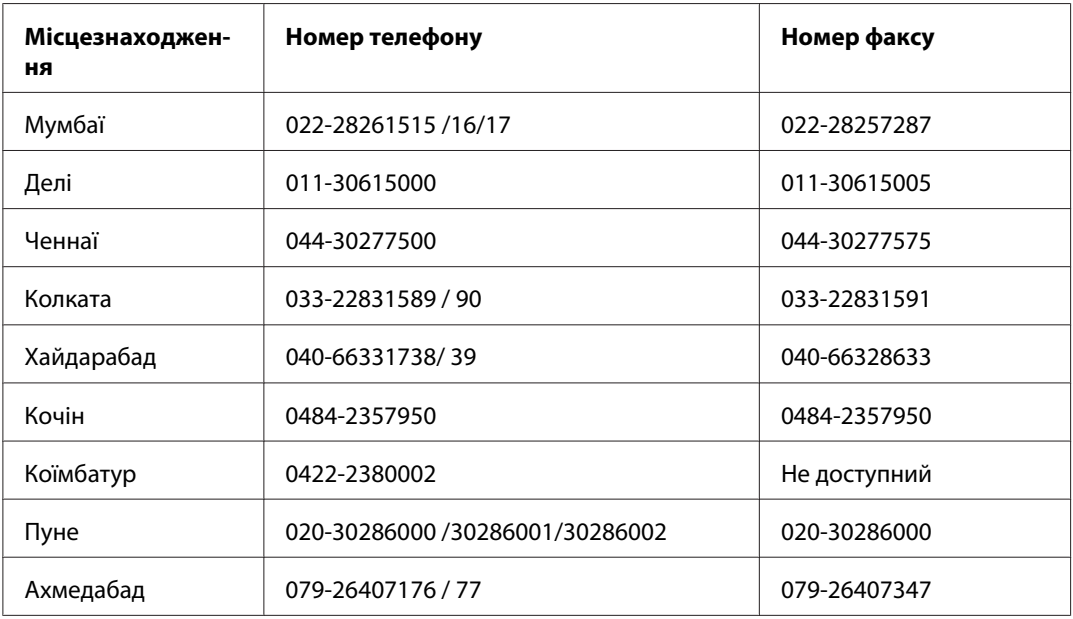

## **Телефон гарячої лінії**

Для отримання деталей щодо обслуговування, інформації про виріб або замовлення картриджа – 18004250011 (9 : 00 – 21 : 00) – Дзвінки на цей номер безкоштовні.

Для отримання відомостей щодо сервісного обслуговування (користувачі CDMA та мобільних телефонів) – 3900 1600 (9 : 00 – 18 : 00) Префікс місцевий код STD

# **Допомога для користувачів на Філіппінах**

Для отримання технічної підтримки та інших післяпродажних послуг користувачі можуть звернутися до Epson Philippines Corporation за наведеними нижче номерами телефону та факсу, а також за адресою електронної пошти:

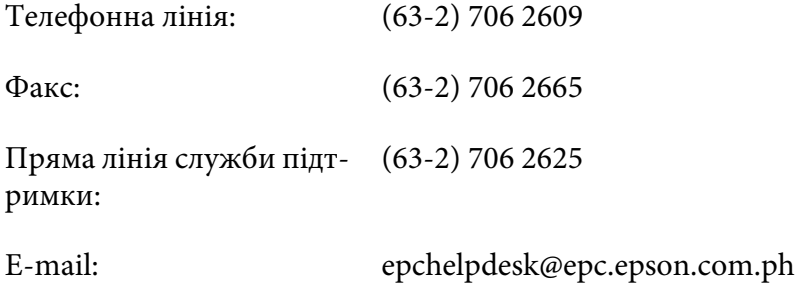

### **Веб-сайт** [\(http://www.epson.com.ph\)](http://www.epson.com.ph)

Інформація про технічні характеристики виробу, драйвери для завантаження, найчастіші запитання (FAQ) та запитання через електронну пошту.

#### **Безкоштовний номер 1800-1069-EPSON(37766)**

Співробітники гарячої лінії можуть надати по телефону таку інформацію:

- ❏ Інформація про місця продажу та про виріб
- ❏ Питання та проблеми, пов'язані з виробом
- ❏ Питання про ремонт та гарантію

# **Покажчик**

# **E**

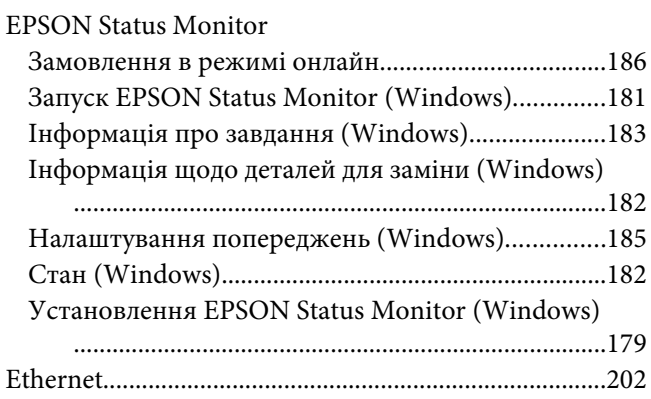

# **U**

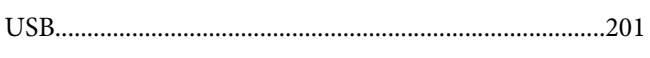

# **А**

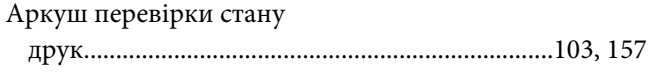

# **Б**

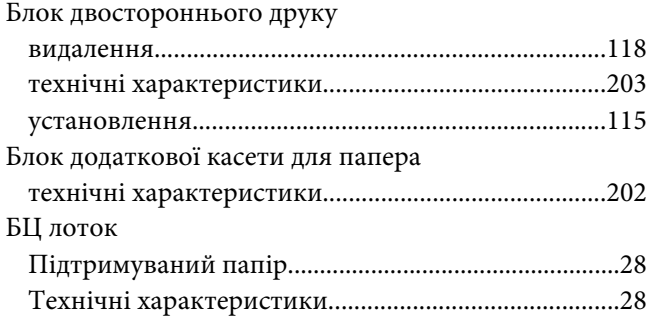

## **В**

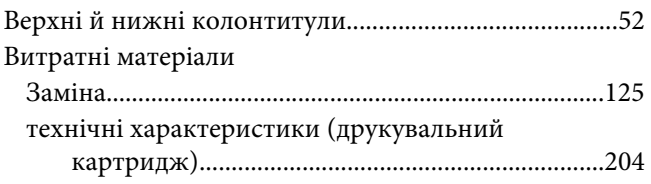

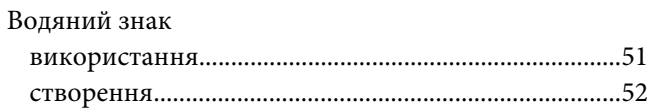

# **Д**

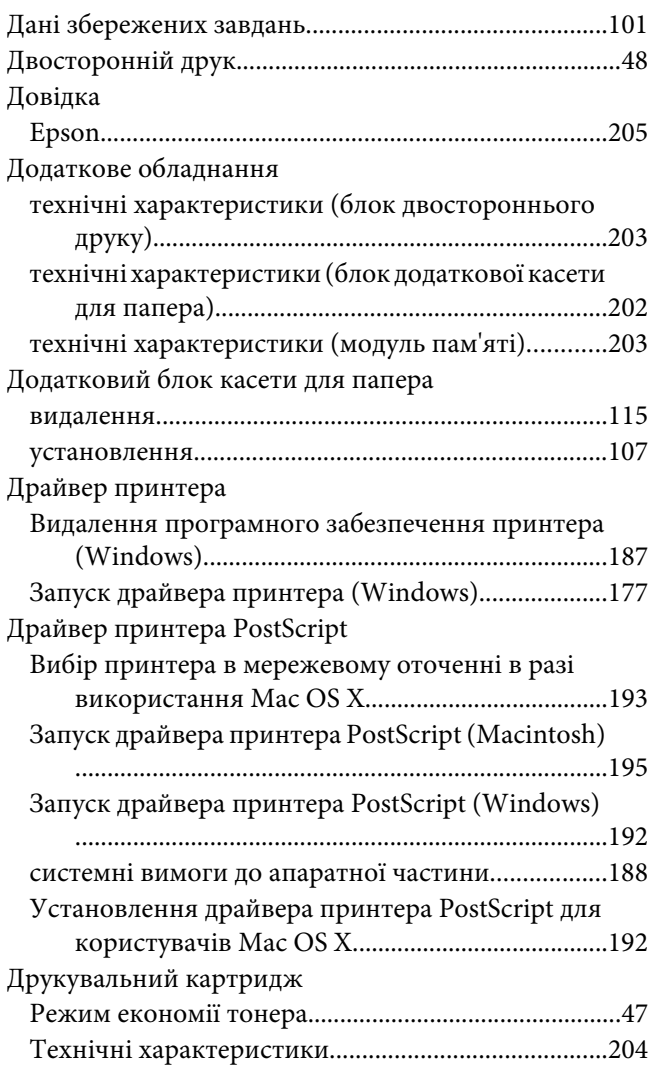

## **З**

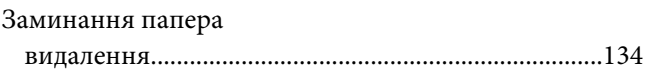

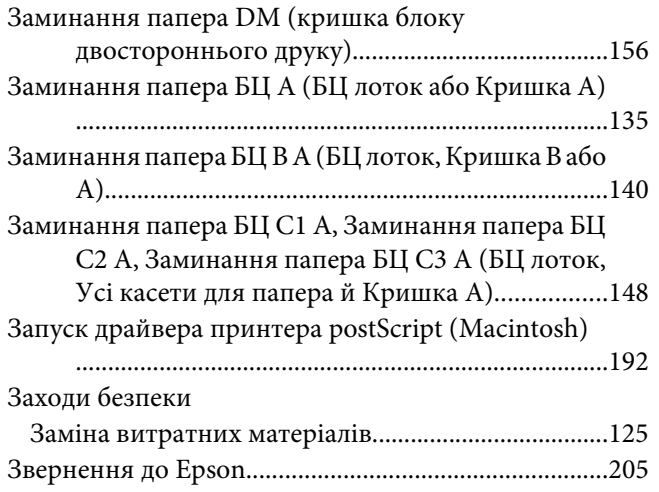

## $\mathbf{I}$

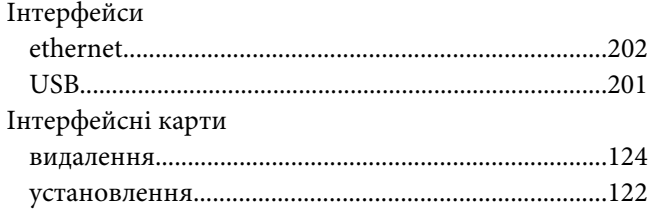

# $\boldsymbol{M}$

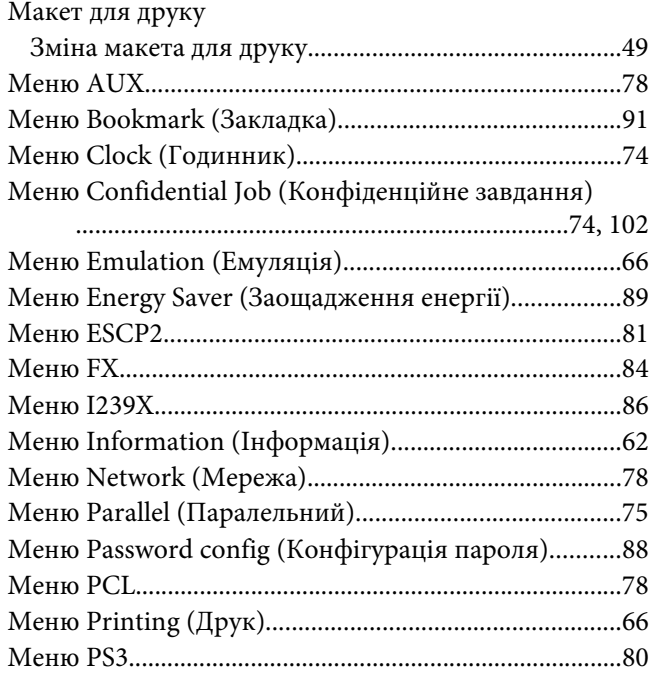

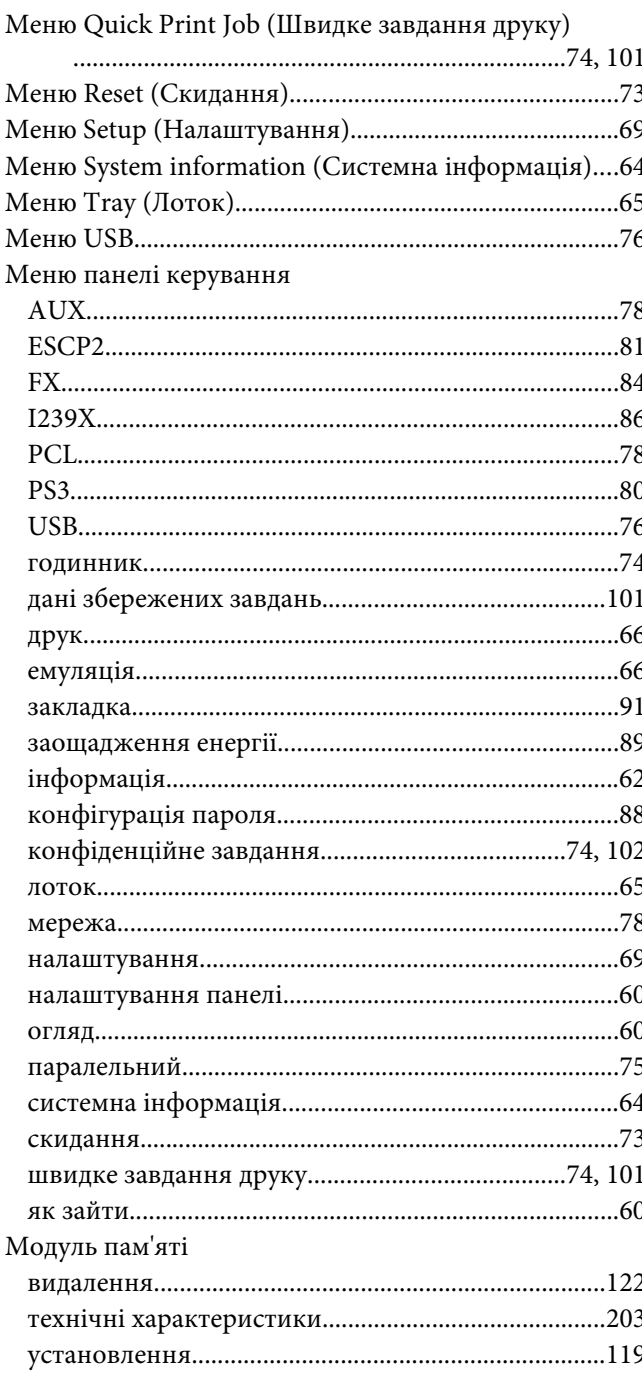

# $H$

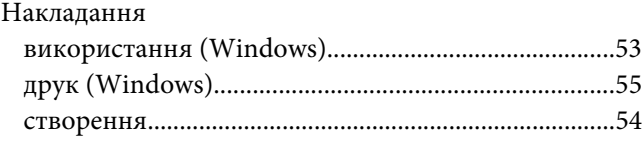

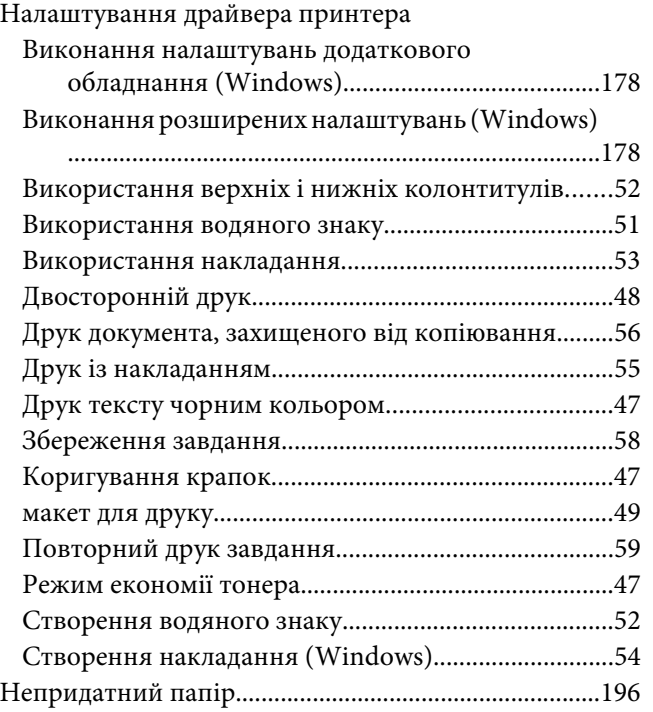

# **О**

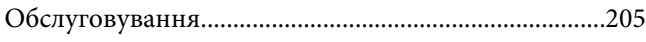

# **П**

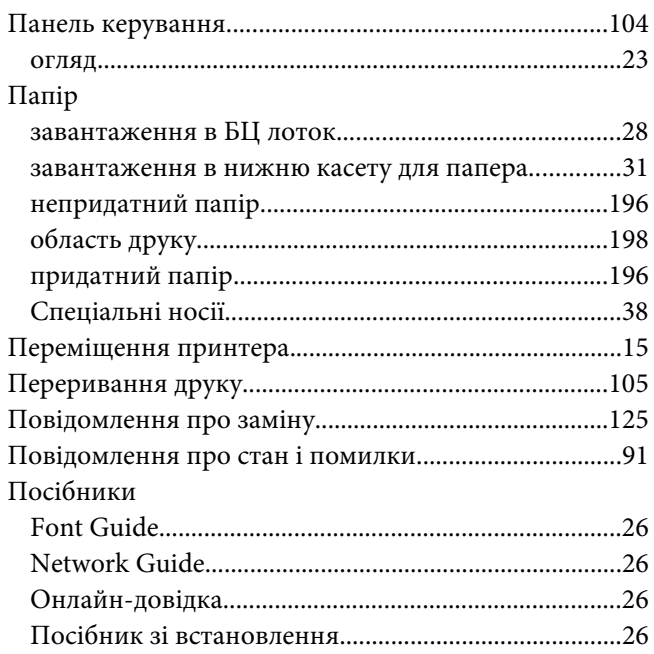

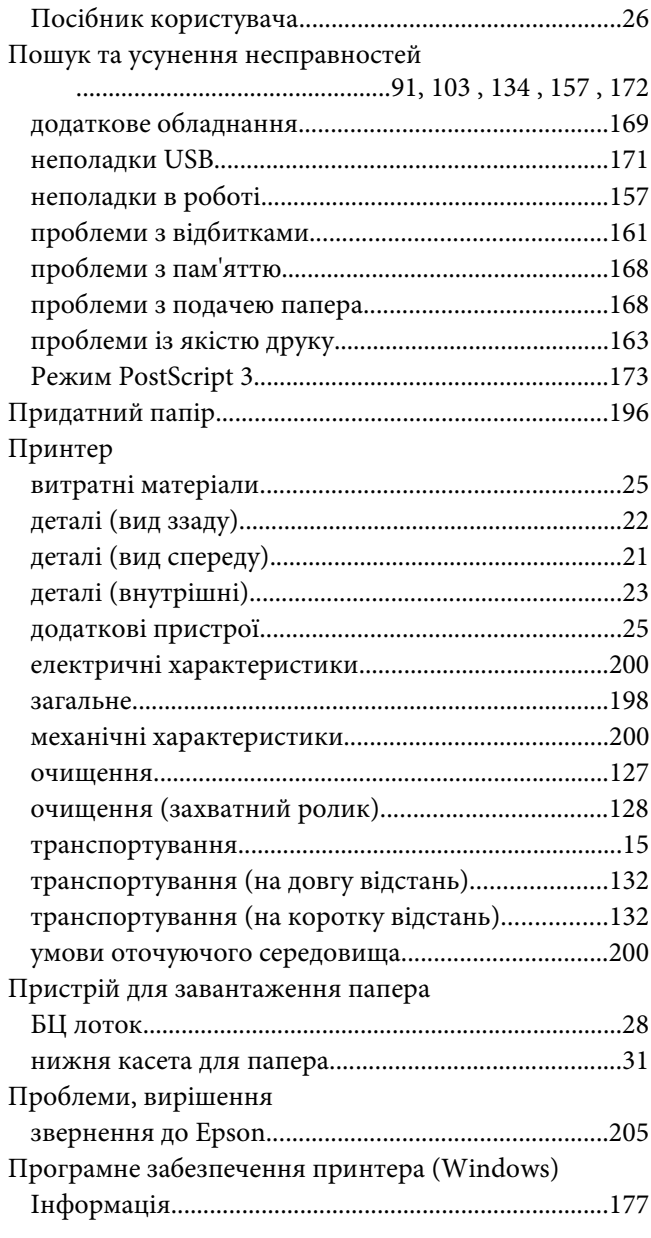

## **Р**

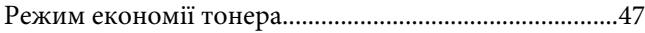

# **С**

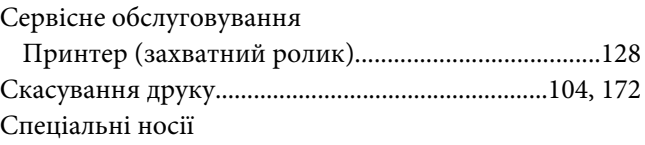

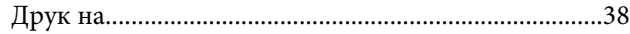

# **Т**

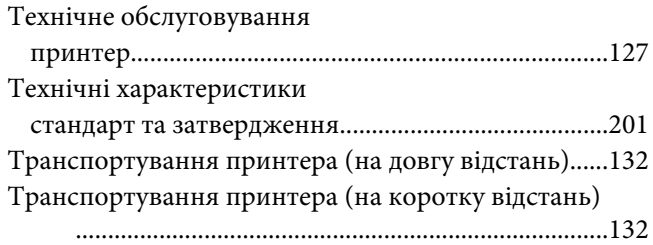

# **У**

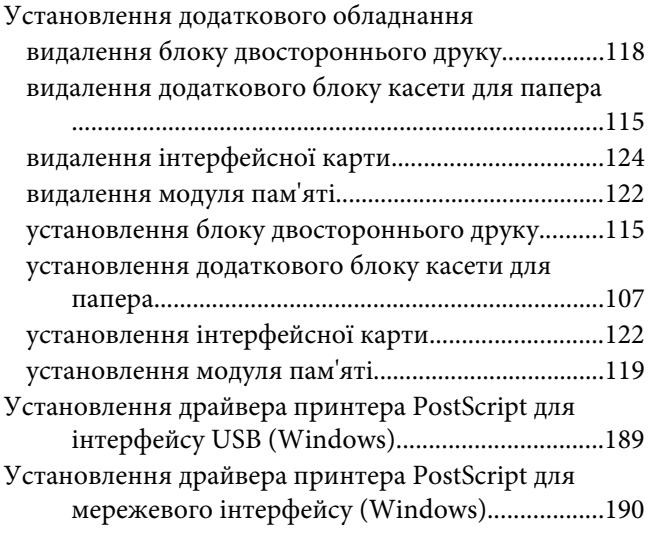

## **Ф**

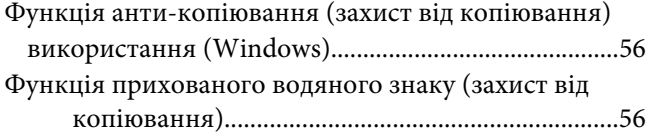

## **Я**

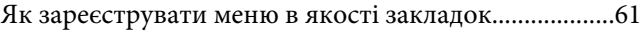